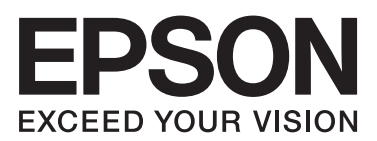

# **دليل المستخدم**

**حقوق النشر**

<span id="page-1-0"></span>لا يجوز إعادة نسخ أي جزء من هذا المنشور أو تخزينه في نظام استرداد أو نقله بأي شكل أو بأية وسيلة إلكترونية أو ميكانيكية أو عن طريق التصوير أو التسجيل، أو خلاف ذلك دون الحصول على إذن كتابي مُسبق من شركة Seiko Epson Corporation. ولا توجد أي مسؤولية قانونية تجاه أي براءة اختراع في ما يخص استخدام المعلومات الواردة في هذه الوثيقة. ولاتوجدأيضًا أي مسؤولية قانونية تجاه التلفيات الناجمة عن استخدام العلومات الواردة في هذه الوثيقة. المعلومات المذكورة في هذه الوثيقة مُعدة للاستخدام مع منتج Epson هذا فقط. ولا تتحمل Epson مسؤولية<br>استخدام أي من هذه المعلومات وتطبيقها على أي منتجات أخرى.

لن تتحمل Seiko Epson Corporation أو أي من الشركات التابعة لها تجاه مشترى هذا المنتج أو أطراف أخرى المسؤولية عن الأضرار أو الخسائر أو التكاليف أو النفقات التي يتعرض لها المشتري أو أطراف أخرى كنتيجة لحادث أو سوء استخدام أو العبث بهذا المنتج أو التعديلات أو الإصلاحات أو التغييرات غير المصرح بها لهذا المنتج، أو (باستَثناء الولايات المتحدة) الفشل في الالتزام الكامل بإرشادات الصيانة والتشغيل الخاصة بشركة Seiko<br>Epson Corporation.

لن تتحمل شركة Seiko Epson Corporation والشركات التابعة لها مسؤولية أي أضرار أو مشاكل تنجم عن استخدام أية وحدات اختيارية أو أية<br>منتجات استهلاكية غير تلك المعينة كمنتجات Epson الأصلية أو المنتجات المعتمدة من Epson بواسطة شر

لن تتحمل شركة Seiko Epson Corporation مسؤولية أي ضرر ناجم عن التشويش الكهرومغناطيسي الذي يحدث نتيجة استخدام أي كابلات<br>توصيل غير تلك المعينة كمنتجات معتمدة من Epson بواسطة شركة Seiko Epson Corporation.

© 2014 Seiko Epson Corporation. All rights reserved.

تكون محتويات هذا الدليل والمواصفات عُرضة للتغيري دون إشعار.

## **العلامات التجارية**

- <span id="page-2-0"></span> $\Box$  تعد ةكشر لـة يراجت ةملاع EXCEED YOUR VISION وأ EPSON EXCEED YOUR VISION دعتو ةلجسم ةيراجت ةملاء ®EPSON Seiko Epson Corporation.
	- EPSON Scan software is based in part on the work of the Independent JPEG Group.❏

libtiff❏

Copyright © 1988-1997 Sam Leffler

Copyright © 1991-1997 Silicon Graphics, Inc.

Permission to use, copy, modify, distribute, and sell this software and its documentation for any purpose is hereby granted without fee, provided that (i) the above copyright notices and this permission notice appear in all copies of the software and related documentation, and (ii) the names of Sam Leffler and Silicon Graphics may not be used in any advertising or publicity relating to the software without the specific, prior written permission of Sam Leffler and Silicon Graphics.

THE SOFTWARE IS PROVIDED "AS-IS" AND WITHOUT WARRANTY OF ANY KIND, EXPRESS, IMPLIED OR OTHERWISE, INCLUDING WITHOUT LIMITATION, ANY WARRANTY OF MERCHANTABILITY OR FITNESS FOR A PARTICULAR PURPOSE.

IN NO EVENT SHALL SAM LEFFLER OR SILICON GRAPHICS BE LIABLE FOR ANY SPECIAL, INCIDENTAL, INDIRECT OR CONSEQUENTIAL DAMAGES OF ANY KIND, OR ANY DAMAGES WHATSOEVER RESULTING FROM LOSS OF USE, DATA OR PROFITS, WHETHER OR NOT ADVISED OF THE POSSIBILITY OF DAMAGE, AND ON ANY THEORY OF LIABILITY, ARISING OUT OF OR IN CONNECTION WITH THE USE OR PERFORMANCE OF THIS SOFTWARE.

Microsoft<sup>®</sup>, Windows®, and Windows Vista® are registered trademarks of Microsoft Corporation.  $\Box$ 

Apple, Macintosh, Mac OS, OS X, Bonjour, Safari, iPad, iPhone, iPod touch, and iTunes are trademarks of Apple Inc., □ registered in the U.S. and other countries. AirPrint and the AirPrint logo are trademarks of Apple Inc.

Google Cloud Print™, Chrome™, Chrome OS™, and Android™ are trademarks of Google Inc.

- Adobe, Adobe Reader, Acrobat, and Photoshop are trademarks of Adobe systems Incorporated, which may be└ registered in certain jurisdictions.
- Monotype is a trademark of Monotype Imaging, Inc. registered in the United States Patent and Trademark Office and □ may be registered in certain jurisdictions.
	- Albertus, Arial, and Times New Roman are trademarks of The Monotype Corporation.❏
- ITC Avant Garde, ITC Bookman, ITC Zapf-Chancery, and ITC Zapf Dingbats are trademarks of International❏ Typeface Corporation registered in the United States Patent and Trademark Office and may be registered in certain jurisdictions.
	- Clarendon, Helvetica, New Century Schoolbook, Palatino, Times and Univers are registered trademarks of❏ Heidelberger Druckmaschinen AG, which may be registered in certain jurisdictions, exclusively licensed through Linotype Library GmbH, a wholly owned subsidiary of Heidelberger Druckmaschinen AG.
		- Wingdings is a registered trademark of Microsoft Corporation in the United States and other countries.❏
		- Antique Olive is a registered trademark of Marcel Olive and may be registered in certain jurisdictions.❏
			- Marigold is a trademark of AlphaOmega Typography.
			- Coronet is a registered trademark of Ludlow Type Foundry.❏
			- PCL is the registered trademark of Hewlett-Packard Company. □

### Getopt❏

Copyright © 1987, 1993, 1994 The Regents of the University of California. All rights reserved.

Redistribution and use in source and binary forms, with or without modification, are permitted provided that the following conditions are met:

1. Redistributions of source code must retain the above copyright notice, this list of conditions and the following disclaimer.

2. Redistributions in binary form must reproduce the above copyright notice, this list of conditions and the following disclaimer in the documentation and/or other materials provided with the distribution.

4. Neither the name of the University nor the names of its contributors may be used to endorse or promote products derived from this software without specific prior written permission.

THIS SOFTWARE IS PROVIDED BY THE REGENTS AND CONTRIBUTORS ''AS IS'' AND ANY EXPRESS OR IMPLIED WARRANTIES, INCLUDING, BUT NOT LIMITED TO, THE IMPLIED WARRANTIES OF MERCHANTABILITY AND FITNESS FOR A PARTICULAR PURPOSE ARE DISCLAIMED. IN NO EVENT SHALL THE REGENTS OR CONTRIBUTORS BE LIABLE FOR ANY DIRECT, INDIRECT, INCIDENTAL, SPECIAL, EXEMPLARY, OR CONSEQUENTIAL DAMAGES (INCLUDING, BUT NOT LIMITED TO, PROCUREMENT OF SUBSTITUTE GOODS OR SERVICES; LOSS OF USE, DATA, OR PROFITS; OR BUSINESS INTERRUPTION) HOWEVER CAUSED AND ON ANY THEORY OF LIABILITY, WHETHER IN CONTRACT, STRICT LIABILITY, OR TORT (INCLUDING NEGLIGENCE OR OTHERWISE) ARISING IN ANY WAY OUT OF THE USE OF THIS SOFTWARE, EVEN IF ADVISED OF THE POSSIBILITY OF SUCH DAMAGE.

### Arcfour❏

This code illustrates a sample implementation of the Arcfour algorithm.

Copyright © April 29, 1997 Kalle Kaukonen. All Rights Reserved.

Redistribution and use in source and binary forms, with or without modification, are permitted provided that this copyright notice and disclaimer are retained.

THIS SOFTWARE IS PROVIDED BY KALLE KAUKONEN AND CONTRIBUTORS ''AS IS'' AND ANY EXPRESS OR IMPLIED WARRANTIES, INCLUDING, BUT NOT LIMITED TO, THE IMPLIED WARRANTIES OF MERCHANTABILITY AND FITNESS FOR A PARTICULAR PURPOSE ARE DISCLAIMED. IN NO EVENT SHALL KALLE KAUKONEN OR CONTRIBUTORS BE LIABLE FOR ANY DIRECT, INDIRECT, INCIDENTAL, SPECIAL, EXEMPLARY, OR CONSEQUENTIAL DAMAGES (INCLUDING, BUT NOT LIMITED TO, PROCUREMENT OF SUBSTITUTE GOODS OR SERVICES; LOSS OF USE, DATA, OR PROFITS; OR BUSINESS INTERRUPTION) HOWEVER CAUSED AND ON ANY THEORY OF LIABILITY, WHETHER IN CONTRACT, STRICT LIABILITY, OR TORT (INCLUDING NEGLIGENCE OR OTHERWISE) ARISING IN ANY WAY OUT OF THE USE OF THIS SOFTWARE, EVEN IF ADVISED OF THE POSSIBILITY OF SUCH DAMAGE.

microSDHC Logo is a trademark of SD-3C, LLC.❏

ملاحظة: تكون بطاقة microSDHC مدمجة في المنتج ولا ميكن إزالتها.

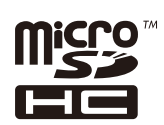

Intel<sup>®</sup> is a registered trademark of Intel Corporation.

 $\Box$  إشعار عام: أسماء المنتجات الأخرى المستخدمة هنا لأغراض التعريف فقط وقد تكون علامات تجارية تخص مالكيها المعنيين. تخلي Epson<br>مسؤوليتها عن كافة الحقوق في هذه العلامات.

## *المحتويات*

## *[حقوق](#page-1-0) النشر*

### *[العلامات](#page-2-0) التجارية*

## *حول هذا [الدليل](#page-8-0)*

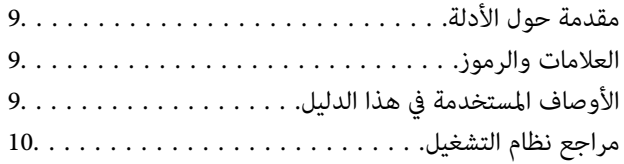

## *[تعليامت](#page-10-0) هامة*

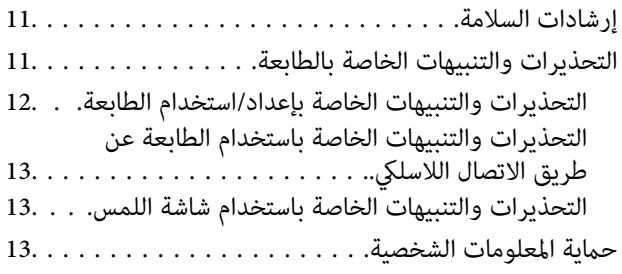

## *[إعدادات](#page-13-0) المسؤول*

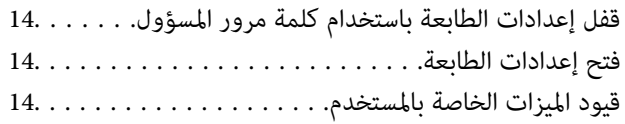

## *[أساسيات](#page-15-0) الطابعة*

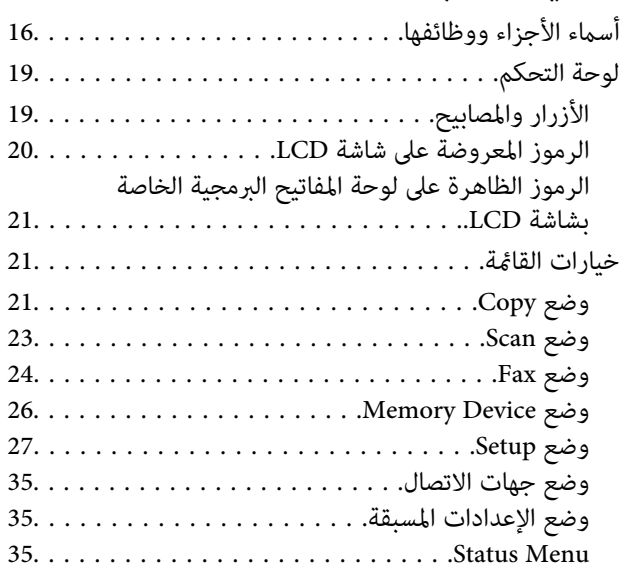

## *[تحميل](#page-35-0) الورق*

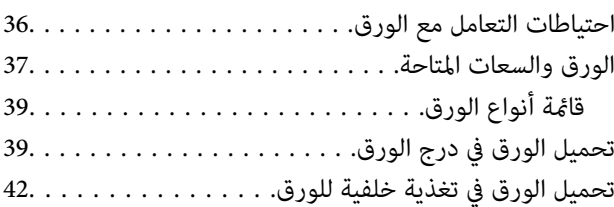

## *وضع [المستندات](#page-44-0) الأصلية*

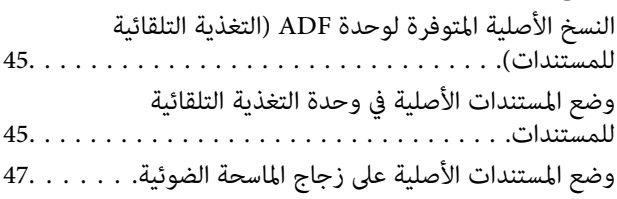

## *إدارة جهات [الاتصال](#page-48-0)*

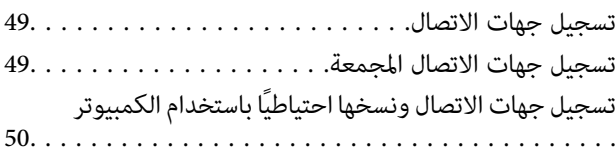

### *[الطباعة](#page-50-0)*

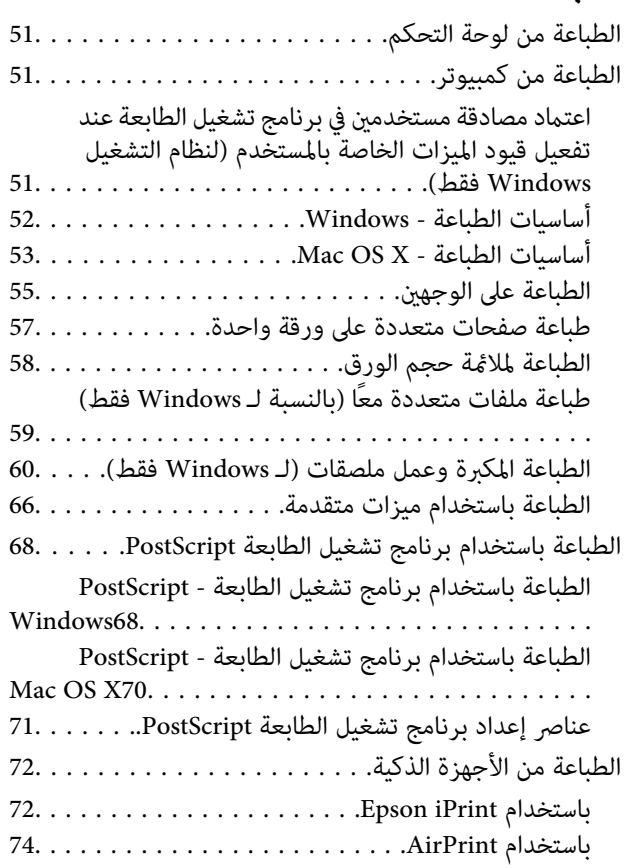

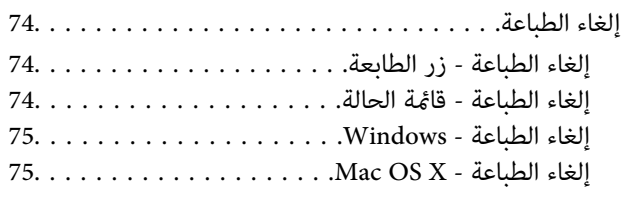

### *[النسخ](#page-75-0)*

## *المسح [الضويئ](#page-76-0)*

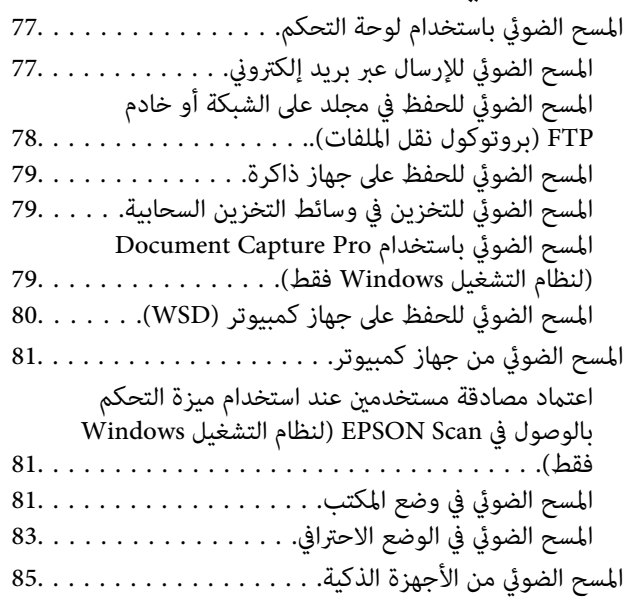

### *[استخدام](#page-86-0) الفاكس*

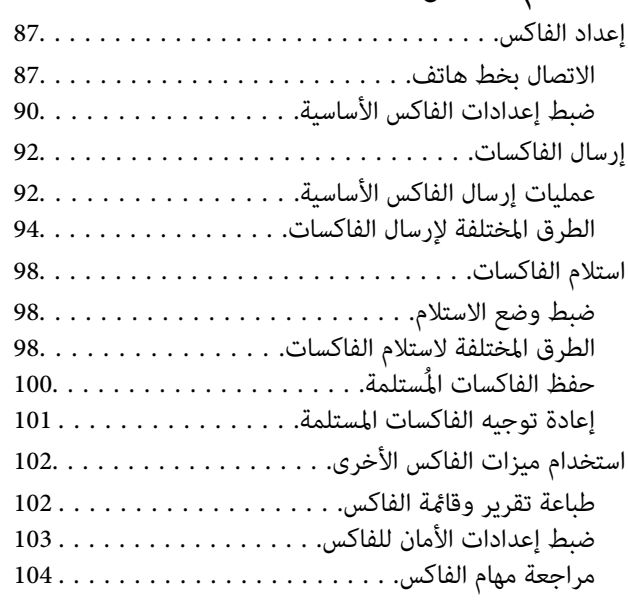

### *استبدال خراطيش الحبر والعناصر [المستهلكة](#page-104-0) [الأخرى](#page-104-0)*

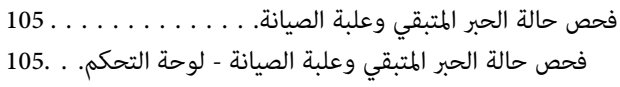

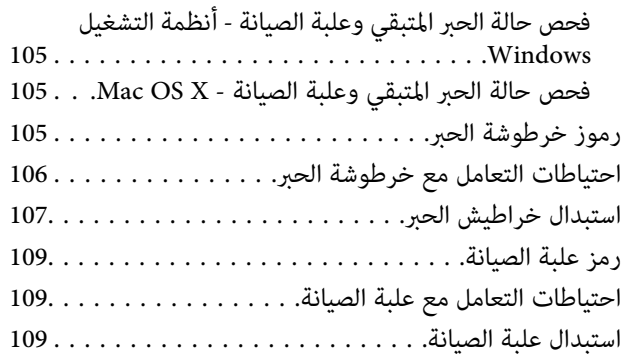

## *تحسني جودة [الطباعة](#page-111-0) والمسح الضويئ*

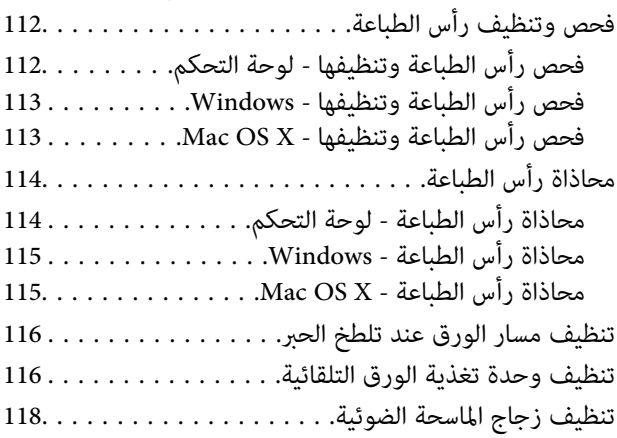

### *التطبيقات [ومعلومات](#page-119-0) خدمة الشبكة*

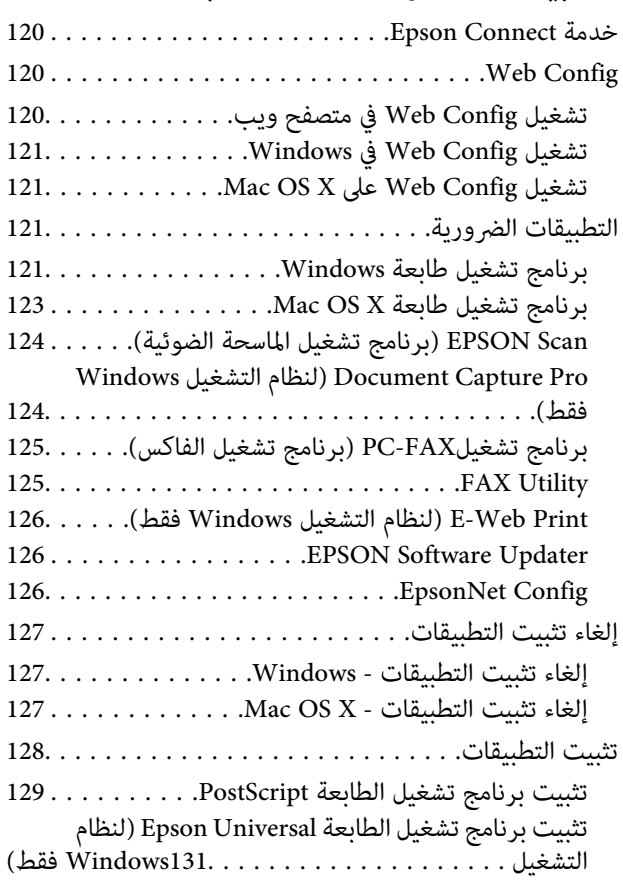

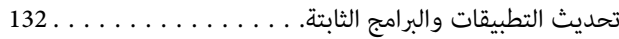

## *حل [المشكلات](#page-132-0)*

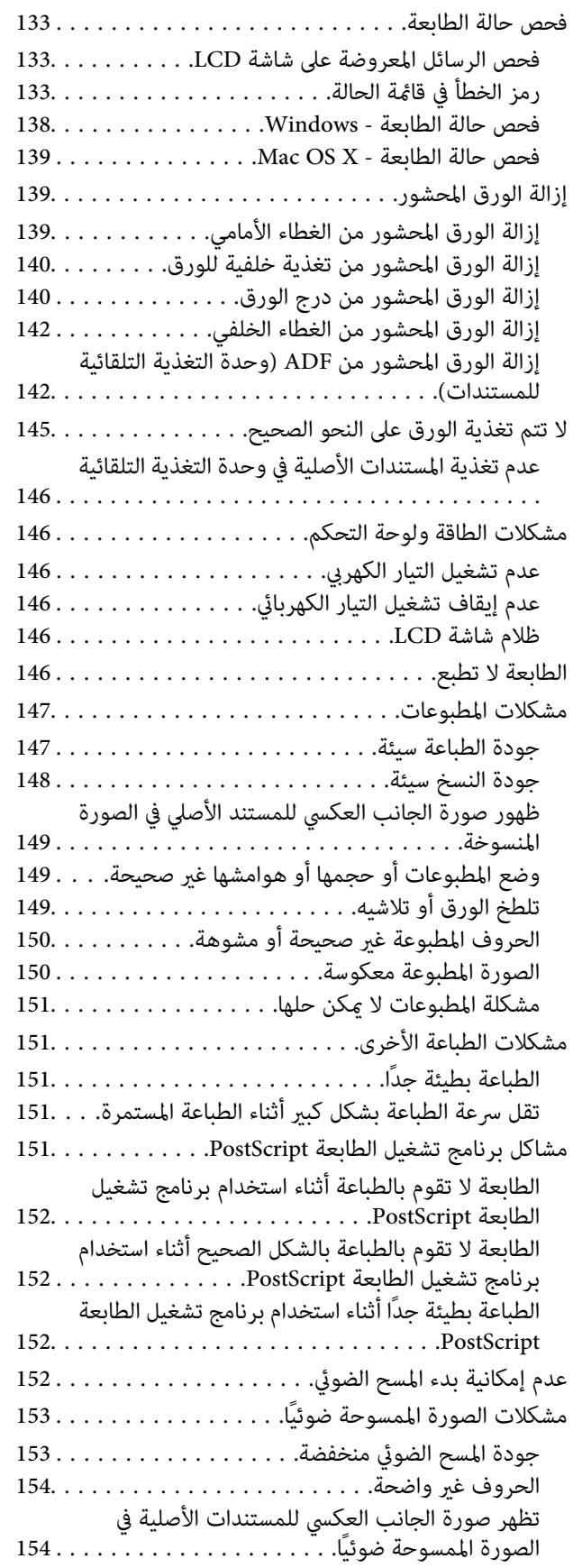

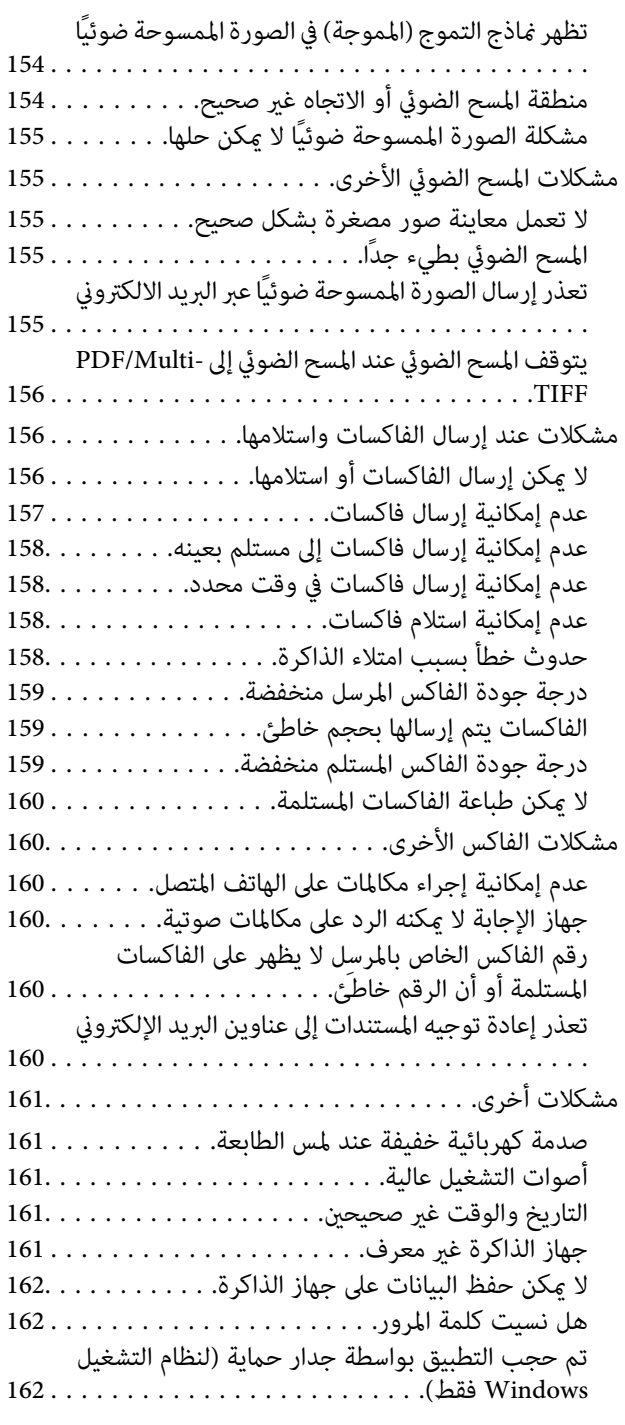

## *[الملحق](#page-162-0)*

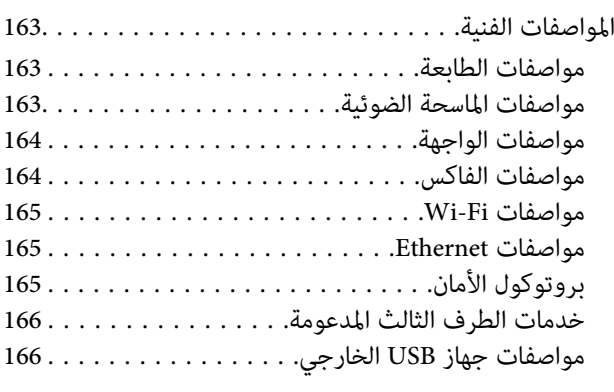

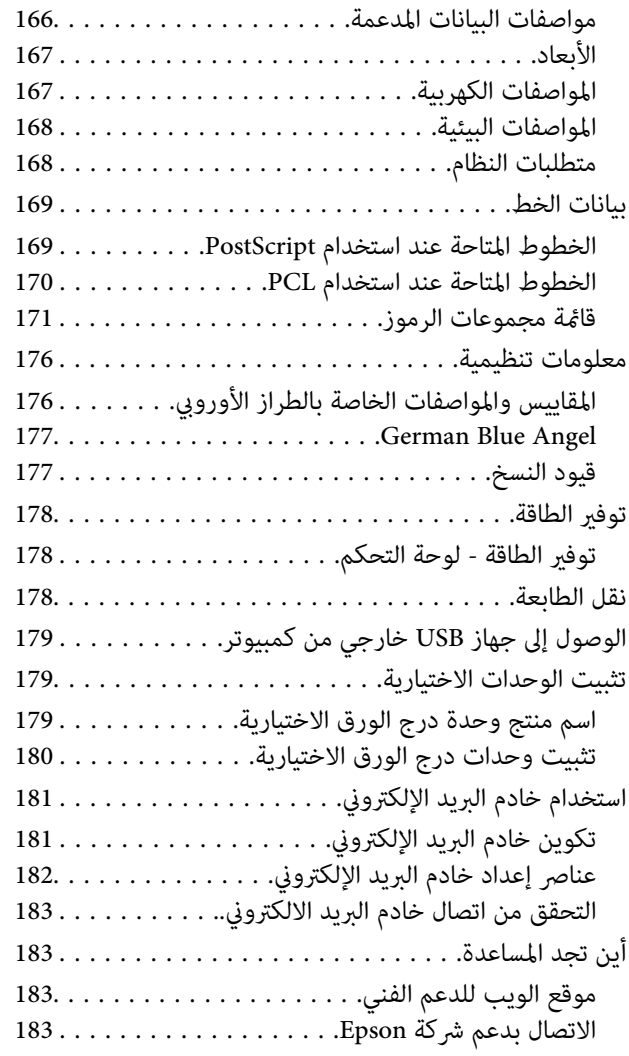

## **حول هذا الدليل**

## **مقدمة حول الأدلة**

<span id="page-8-0"></span>تتوفر أحدث إصدارات الأدلة التالية على موقع دعم Epson على الويب. (أوروبا([http://www.epson.eu/Support](HTTP://WWW.EPSON.EU/SUPPORT) (أوروبا خارج ([http://support.epson.net/](HTTP://SUPPORT.EPSON.NET/) ❏تعليامت أمان هامة (الدليل المطبوع) يزودك بإرشادات للتأكد من الاستخدام الآمن للطابعة. قدلايكون هذا الدليل مضمنًا حسب الطراز والمنطقة. ❏ابدأ من هنا (الدليل المطبوع) يزودك مبعلومات حول إعداد الطابعة وتثبيت البرنامج. ❏دليل المستخدم (دليل PDF( هذا الدليل. يزودك مبعلومات وإرشادات عامة حول كيفية استخدام الطابعة وحل المشكلات. ❏دليل شبكة الاتصال (دليل PDF( يوفر معلومات حول إعدادات الشبكة وحل المشكلات عند استخدام الطابعة على شبكة. ❏دليل المسؤول (دليل PDF( يزود مسئولي الشبكة معلومات حول الإدارة وإعدادات الطابعة. علاوة على الأدلة أعلاه، تحقق من معلومات التعليامت المختلفة المتاحة من الطابعة نفسها أو من تطبيقات Epson.

## **العلامات والرموز**

*التعليامت التي يتعني اتباعها بعناية لتجنب الإصابة.* !*تنبيه:*

### *هام:*c

*التعليامت التي يتعني اتباعها لتجنب تلف الجهاز.*

*يقدِّم معلومات تكميلية ومرجعية. ملاحظة:*

معلومات ذات صلة  $\blacklozenge$ روابط للأقسام ذات الصلة.

## **الأوصاف المستخدمة في هذا الدليل**

 $\Box$  لقطات الشاشة الخاصة ببرنامج تشغيل الطابعة وشاشات EPSON Scan (برنامج تشغيل الماسحة الضوئية) مأخوذة من نظام Windows 8.1<br>أو Mac OS X v10.9.x. يختلف المحتوى المعروض على الشاشات حسب الطراز والموقف.

<span id="page-9-0"></span> $\Box$  تعد الأشكال التوضيحية للطابعة المستخدمة في هذا الدليل مجرد أمثلة فقط. بالرغم من وجود اختلافات طفيفة بناءً على الطراز المستخدم<br>لدىك، إلا أن طريقة التشغيل تظل واحدة.

تختلف بعض عناصر القامًة الموجودة على شاشة LCD بناءً على الطراز والإعدادات.  $\Box$ 

## **مراجع نظام التشغيل**

#### **Windows**

في هذا الدليل، تشري مصطلحات مثل "8.1 Windows"، و"8 Windows"، و"7 Windows"، و"Vista Windows"، و"XP Windows"، Windows"و،"Windows Server 2008"و،"Windows Server 2008 R2"و،"Windows Server 2012"و،"Windows Server 2012 R2"و الإصدارات. 2R 2003 Server"، و"2003 Server Windows "إلى أنظمة التشغيل التالية. علاوةعلى ذلك، يستخدم مصطلح "Windows "للإشارة إلى كافة

8.1 RWindows❏ ® نظام التشغيل Microsoft

8 RWindows❏ ® نظام التشغيل Microsoft

7 RWindows❏ ® نظام التشغيل Microsoft

 $\blacksquare$ idows Vista® التشغيل Microsoft® Windows Vista®

 $Microsoft$ ® Windows® XP نظام التشغيل Microsoft® Windows® XP

 $\rm{Microsoft} @$  Windows® XP Professional رادصلإا x64 رادصلإا Microsoft® Windows® XP

 $\blacksquare$  نظام التشغيل 2012 ®Microsoft Windows Server

 $\rm{Microsoft} @$  Windows Server® 2012 أنظام التشغيل  $\Box$ 

 $\blacksquare$ icrosoft® Windows Server® 2008 R2 نظام التشغيل 2008  $\blacksquare$ 

 $\blacksquare$ idicrosoft® Windows Server® 2008 التشغيل 2008

 $\blacksquare$ icrosoft® Windows Server® 2003 R2 نظام التشغيل  $\blacksquare$ 

 $\rm{Microsoft}^{\tiny{\textregistered}}$  Windows Server® 2003 أنظام التشغيل  $\Box$ 

#### **Mac OS X**

في هذا الدليل، يشير "Mac OS X v10.9.x" إلى "OS X Mavericks" ويشير "Mac OS X v10.8.x" إلى "OS X Mountain Lion". علاوة على ذلك، ."Mac OS X v10.6.8"و ،" Mac OS X v10.7.x"و ،"Mac OS X v10.8.x" و ،"Mac OS X v10.9.x" إلى للإشارة" Mac OS X" يستخدم

## **تعليامت هامة**

## **إرشادات السلامة**

<span id="page-10-0"></span>اقرأ الإرشادات التالية وقم بإتباعها لضمان الاستخدام الآمن لهذه الطابعة. تأكد من الحفاظ على هذا الدليل للرجوع إليه في المستقبل. تأكد أيضًا من<br>إتباع جميع التحذيرات والإرشادات الموضحة على الطابعة.

- $\Box$  استخدم سلك التيار المرفق مع الطابعة فقط ولا تستخدم السلك الموجود مع أي جهاز آخر. فقد يتسبب استخدام أسلاك أخرى مع هذه الطابعة<br>أو استخدام سلك التيار المرفق مع جهاز آخر في نشوب حريق أو التعرض لصدمة كهربائية.
	- ❏ تأكد من توافق سلك التيار الكهريب المتردد مع مقاييس السلامة المحلية.
- $\Box$  لا تقم مطلقًا بفك سلك التيار أو تقم بتعديله أو تحاول إصلاحه، هو أو القابس أو وحدة الطابعة أو سلمحة الضوئية أو الوحدات<br>الاختيارية بنفسك، إلا إذا قمت بذلك وفقًا لما هو موضح تحديدًا في أدلة الطابعة.
- ❏ افصل الطابعة واستشر فني صيانة مؤهَّلاً حال التعرض للحالات التالية: تلف سلك أو قابس التيار الكهربائي أو انسكاب سائل في الطابعة أو سقوط الطابعة أو تحطم جسمها الخارجي أو عمل الطابعة بشكل غير طبيعي<br>أو ظهور تغير واضح في أدائها. لا تقم بضبط عناصر التحكم التي لم يتم تناولها في إرشادات التشغيل.
	- ❏ ضع الطابعة بالقرب من منفذ تيار كهربايئ بالجدار بحيث يسهل فصل القابس.
- $\Box$  لا تضع الطابعة أو تخزّنها بالخارج أو بالقرب من مصادر الحرارة أو الماء أو الأتربة أو الأوساخ، أو في مواضع تكون فيها الطابعة عُرضة للصدمات<br>أو الاهتزازات أو درجات الحرارة أو الرطوبة العالية.
	- احرص على عدم سكب أي سائل على الطابعة وعدم التعامل مع الطابعة بيدين مبتلتين.  $\Box$
- على يجب حفظ الطابعة بعيدًا عن أجهزة تنظيم ضربات القلب مسافة 22 سم على الأقل. قد تؤثر موجات الراديو الصادرة عن هذه الطابعة سلبيًا g<br>على عمل أجهزة تنظيم ضربات القلب.
- إذا كانت شاشة LCD تالفة، فاتصل بالموزع. إذا لامس محلول الكريستال السائل يديك، فاغسلهما بالكامل بالماء والصابون. وإذا لامس محلول الكريستال السائل عينيك، فاغسلهما فورًا بالماء. وفي حالة استمرار الشعور بعدم الارتياح أو الشعور مشكلات في الرؤية بعد غسل العينين جيدًا<br>بالماء، سارع بزيارة الطبيب.
	- ❏ تجنب استخدام الهاتف أثناء عاصفة كهربائية. قد يوجد خطر صدمة كهربائية عن بُعد من البرق.
		- ❏ لاتستخدم الهاتف للإبلاغ عن تسرب غاز بالقرب من منطقة التسرب.
	- كن حريصًا عند التعامل مع خراطيش الحبر المستخدمة، فقد تجد بعض الحبر حول منفذ تزويد الحبر.  $\Box$ 
		- ❏وإذالامس الحبر جلدك، فعليك غسل المنطقة التي وصل إليها جيدًا بالماء والصابون.
- $\Box$  وإذا وصل الحبر إلى عينيك، فعليك غسلها فورًا بالماء. وفي حالة استمرار الشعور بعدم الارتياح أو وجود مشاكل في الرؤية بعد غسل العينين<br>جيدًا بالماء، فقم بزيارة الطبيب على الفور.
	- ❏كذلك، إذا دخل الحبر إلى فمك، فقم بزيارة الطبيب على الفور.
	- ❏لاتقم بتفكيك خراطيش الحبر وعلبة الصيانة، وإلا فقد يصل الحبر إلى عينيك أو يلامس جلدك.
		- ❏لاتهز خراطيش الحبر بقوة كبرية، وإلا فقد يتسرب الحبر من الخرطوشة.
			- ❏احفظ خراطيش الحبر وعلبة الصيانة بعيدًا عن متناول الأطفال.

## **التحذيرات والتنبيهات الخاصة بالطابعة**

اقرأ هذه التعليامت واتبعها لتجنب تلف الطابعة أو ممتلكاتك. تأكد من الاحتفاظ بهذا الدليل للرجوع إليه مستقبلا.ً

### **التحذيرات والتنبيهات الخاصة بإعداد/استخدام الطابعة**

- ❏ لاتقم بسد أو تغطية الثقوب والفتحات الموجودة بالطابعة.
- ❏ استخدم نوع مصدر التيار الكهربايئ الموضح على ملصق الطابعة فقط.
- <span id="page-11-0"></span>تجنب استخدام مآخذ التيار الكهربائي الموجودة على نفس الدائرة الكهربائية مثل آلات النسخ الفوتوغرافي أو أنظمة التحكم في الهواء التي يتم<br>تشغيلها وإيقافها باستمرار.
	- ❏ تجنب مآخذ التيار الكهربايئ التي يتم التحكم فيها عن طريق مفاتيح الحائط أو المؤقتات التلقائية.
- ـــــا احتفظ بنظام الكمبيوتر بالكامل بعيدًا عن المصادر المحتملة للتشويش الكهرومغناطيسي، مثل مكبرات الصوت أو وحدات القواعد في الهواتف<br>اللاسلكـة.
- عبب وضع أسلاك مصدر الإمداد بالتيار بطريقة تحميها من الكشط والقطع والبلى والثني والالتواء. لا تضع أشياء على أسلاك مصدر الإمداد  $\Box$ بالتيار ولا تسمح بالسير علىها أو الجري فوقها. احرص بشكل خاص على المحافظة على كافة أسلاك مصدر الإمداد بالتيار مستقيمة في الأطراف وفي<br>مواضع اتصالها بالمحول وإخراجها منه.
- إذا كنت تستخدم سلك توصيل فرعيًا مع الطابعة، فتأكد من أن إجمالي معدل التيار بالأمبر للأجهزة المتصلة بسلك التوصيل الفرعي لا يتجاوز معدل التيار بالأمبير للسلك. تأكد أيضًا من أن إجمالي معدل الأمبير لكافة الأجهزة الموصلة مأخذ الحائط لا يتجاوز معدل أمبير مأخذ الحائط.
- $\Box$  إذا كنت تعتزم استخدام الطابعة في ألمانيا، فيجب حماية التوصيلات الكهربية للمبنى بواسطة استخدام دائرة قاطع تيار بقوة 10 إلى 16 أمبير<br>لتوفير الحماية الكافية لهذه الطابعة من دوائر القصر وزيادة التيار الكهربائي.
- $\Box$  عند توصيل الطابعة بكمبيوتر أو جهاز آخر باستخدام كابل، تأكد من التوجيه الصحيح للموصلات. وذلك لأن كل موصل له اتجاه صحيح واحد<br>فقط. وقد يؤدي إدخال الموصل في الاتجاه الخطأ إلى تلف كلا الجهازين المتصلين بالكابل.
- بزاوية. ❏ ضع الطابعةعلى سطح مستوٍ وثابت تتجاوز مساحته قاعدة الطابعة في كل الاتجاهات. ولن تعمل الطابعةعلى نحو صحيح إذا كانت مائلة
	- ❏عند تخزين الطابعة أو نقلها، تجنب إمالتها أو وضعها بشكل رأسي أو قلبها رأسًا على عقب، وإلا فقد يتسرب الحبر.
		- ❏ اترك مساحة فوق الطابعة بحيث ميكنك رفع غطاء المستندات بالكامل.
			- ❏ اترك مساحة كافية أمام الطابعةلإخراج الورق بالكامل.
- تجنب الأماكن المعرضة لتغيرات شديدة في درجة الحرارة والرطوبة. أيضًا، ضع الطابعة بعيدًا عن أشعة الشمس المباشرة أو الضوء الشديد أو أي<br>مصدر حرارة.
	- ❏ لاتدخل أي شيء في فتحات الطابعة.
	- لا تضع يدك داخل الطابعة أثناء الطباعة.  $\Box$
	- ❏ لا تلمس الكابل الأبيض المسطح الموجود داخل الطابعة.
	- ❏ لاتستخدم منتجات الهباء الجوي التي تشتمل على غازات قابلة للاشتعال داخل الطابعة أو حولها. قد ينتج عن ذلك نشوب حريق.
		- لا تحرك رأس الطباعة يدويًا، فقد يؤدي القيام بذلك إلى تلف الطابعة.  $\Box$ 
			- ❏ كن حذرًا حتى لاتنحشر أصابعك عند إغلاق غطاء المستندات.
		- ❏ لاتضغط بشدة على زجاج الماسحة الضوئية عند وضع المستندات الأصلية.
- ومًا بإيقاف تشغيل الطابعة باستخدام الزر  $\bf{U}$  لا تفصل الطابعة أو توقف تشغيل التيار الكهربائي عن المأخذ حتى يتوقف المصباح  $\bf{U}$ عن  $\bf{I}$ 
	- ❏ قبل نقل الطابعة، تأكد أن رأس الطباعة في الموضع الأصلي (أقصى اليمني) وأن خراطيش الحبر في مكانها.
	- ❏ إذا كنت تنوي عدم استخدام الطابعة لفترة طويلة، فتأكد من فصل سلك التيار عن مأخذ التيار الكهربايئ.

## **التحذيرات والتنبيهات الخاصة باستخدام الطابعة عن طريق الاتصال اللاسليك.**

- <span id="page-12-0"></span>▲ قد تؤثر موجات الراديو الصادرة عن هذه الطابعة سلبًا على عمل الأجهزة الطبية الإلكترونية، مما يتسبب في تعطيلها. عند استخدام هذه الطابعة داخل المرافق الطبية أو بالقرب من الأجهزة الطبية، اتبع إرشادات الموظفين المعتمدين الذين عثلون المرافق الطبية، واتبع جميع الإرشادات<br>والتحذير ات المنشورة على الأجهزة الطبية.
- قد تؤثر موجات الراديو الصادرة عن هذه الطابعة سلبًا على عمل الأجهزة التي يتم التحكم فيها أوتوماتيكيًا مثل الأبواب الأوتوماتيكية أو أجهزة إنذار الحريق، وعكن أنّ تؤدي إلى حوادث بسبب تعطل عملها. عند استخدام هذه الطابعة بالقرب من الأجهزة التي يتم التحكم فيها أتوماتيكيًّا،<br>اتبع جميع الإرشادات والتحذيرات المنشورة على هذه الأجهزة.

### **التحذيرات والتنبيهات الخاصة باستخدام شاشة اللمس**

- القد تشتمل شاشة LCD على بضع نقاط ساطعة أو مظلمة صغيرة. ونظرًا لميزاتها، فقد تشتمل على مستويات سطوع غير متساوية. تعتبر هذه<br>النقاط طبيعية ولا تشير إلى تلفها بأي حال من الأحوال.
	- استخدم فقط قطعة قماش جافة وناعمة للتنظيف. لا تستخدم منظفات كيميائية أو سائلة.  $\Box$
- الماقد ينكسر الغطاء الخارجي لشاشة اللمس إذا تلقى صدمة قوية. اتصل بالموزع إذا انكسر سطح اللوحة أو تشقق، ولا تلمس أو تحاول إزالة القطع<br>المكسورة.
	- ❏اضغط على شاشة اللمس بإصبعك برفق. لاتضغط بشدة أو تشغلها بأظافرك.
	- لا تستخدم أية أدوات حادة مثل أقلام الحبر الجاف أو الأقلام الحادة لتنفيذ العملية  $\Box$
	- ❏قد ينتج عن التكاثف داخل شاشة اللمس بسبب التغيريات المفاجئة في درجة الحرارة أو الرطوبة إلى تدهور الأداء.

## **حامية المعلومات الشخصية**

إذا أعطيت الطابعة لشخص آخر أو تخلصت منها، فامسح جميع المعلومات الشخصية المخزنة في ذاكرة الطابعة عن طريق تحديد Setup ><br>Clear All Data and Settings < Restore Default Settings < System Administration بلوحة التحكم.

## **إعدادات المسؤول**

## **قفل إعدادات الطابعة باستخدام كلمة مرور المسؤول**

<span id="page-13-0"></span>ميكنك ضبط كلمة مرور المسؤول لقفل إعدادات الطابعة حتى لايتم تغيريها من قبل المستخدمني الآخرين. ميكنك قفل الإعدادات التالية.

System Administration<del></del>

Eco Mode❏

Presets❏

Contacts❏

لا ميكنك تغيير الإعدادات دون إدخال كلمة المرور. ستحتاج إلى كلمة المرور كذلك عند الحاجة إلى ضبط الإعدادات باستخدام Web Config أو<br>EpsonNet Config.

### *هام:*c

*لاتنس كلمة المرور. في حالة نسيان كلمة المرور، اتصل بدعم Epson.*

- .1 ادخل إلى **Setup** من الشاشة الرئيسية.
- .**Admin Password**< **Admin Settings** حدد .2
	- .3 حدد **Register**ثم أعد إدخال كلمة المرور.
		- .4 أعد إدخال كلمة المرور.
	- .5 حدد **Setting Lock**، وقم بتفعيلها بعد ذلك.

## **فتح إعدادات الطابعة**

- .1 ادخل إلى **Setup** من الشاشة الرئيسية.
	- .**Admin Settings** حدد .2
	- .3 قم بإدخال كلمة مرور المسؤول.
- .4 حدد **Setting Lock**وقم بتعطيلها بعد ذلك.

## **قيود الميزات الخاصة بالمستخدم**

*X OS Mac غري مدعوم. ملاحظة:*

عكن للمسؤول تقييد ميزات الطابعة بالنسبة للمستخدمين الفرديين. لاستخدام ميزة مقيدة، يتعين على المستخدم إدخال المعرف وكلمة المرور<br>بلوحة التحكم. استخدم تلك الميزة لمنع إساءة استخدام الطابعة.

استخدم Config Web لتهيئة إعدادات القيود على جهاز الكمبيوتر. انظر *دليل المسؤول* للمزيد من التفاصيل.

بعد تهيئة الإعدادات على جهاز الكمبيوتر، قم بتفعيل ميزة القيود الخاصة بالمستخدم على الطابعة. حدد System Administration < Setup<br>Access Control < Security Settings من الشاشة الرئيسية، ثم قم بتفعيلها.

دليل المستخدم

# **أساسيات الطابعة**

# **أسامء الأجزاء ووظائفها**

<span id="page-15-0"></span>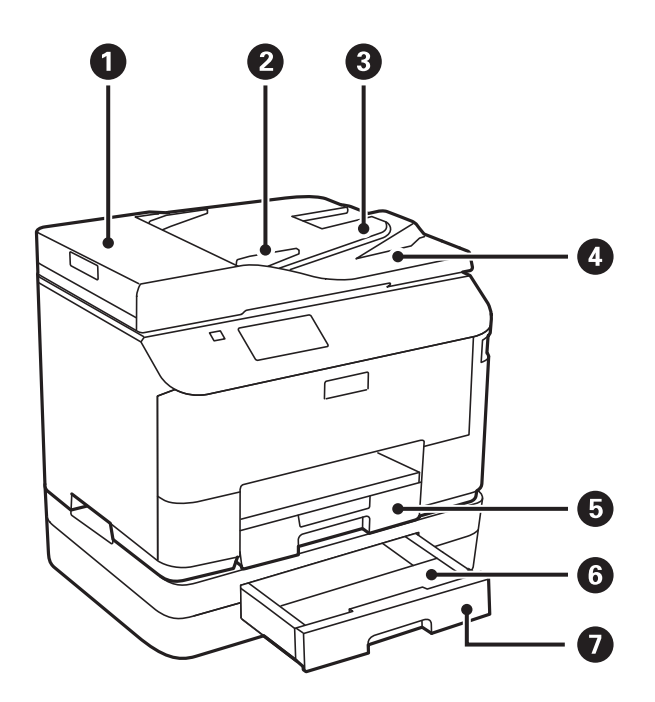

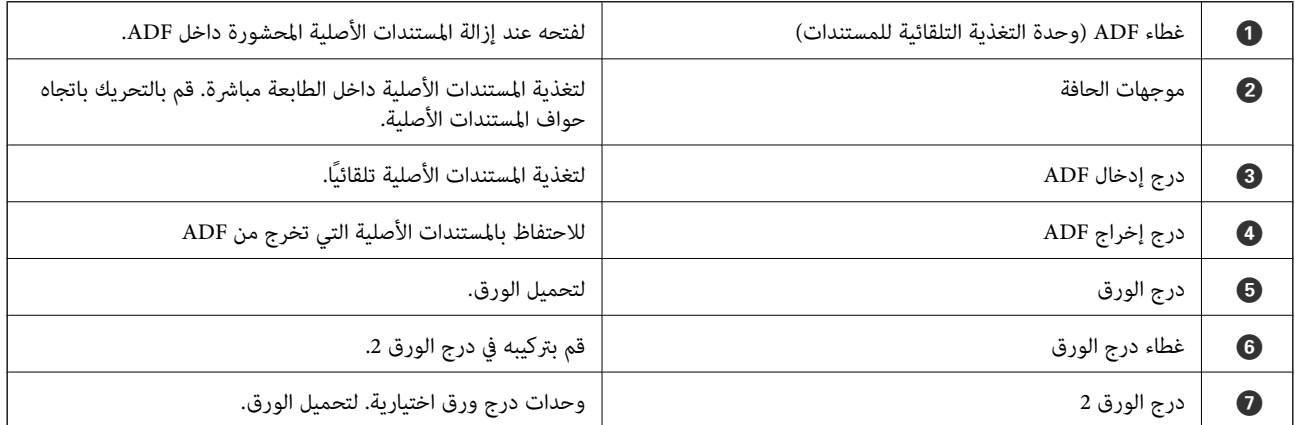

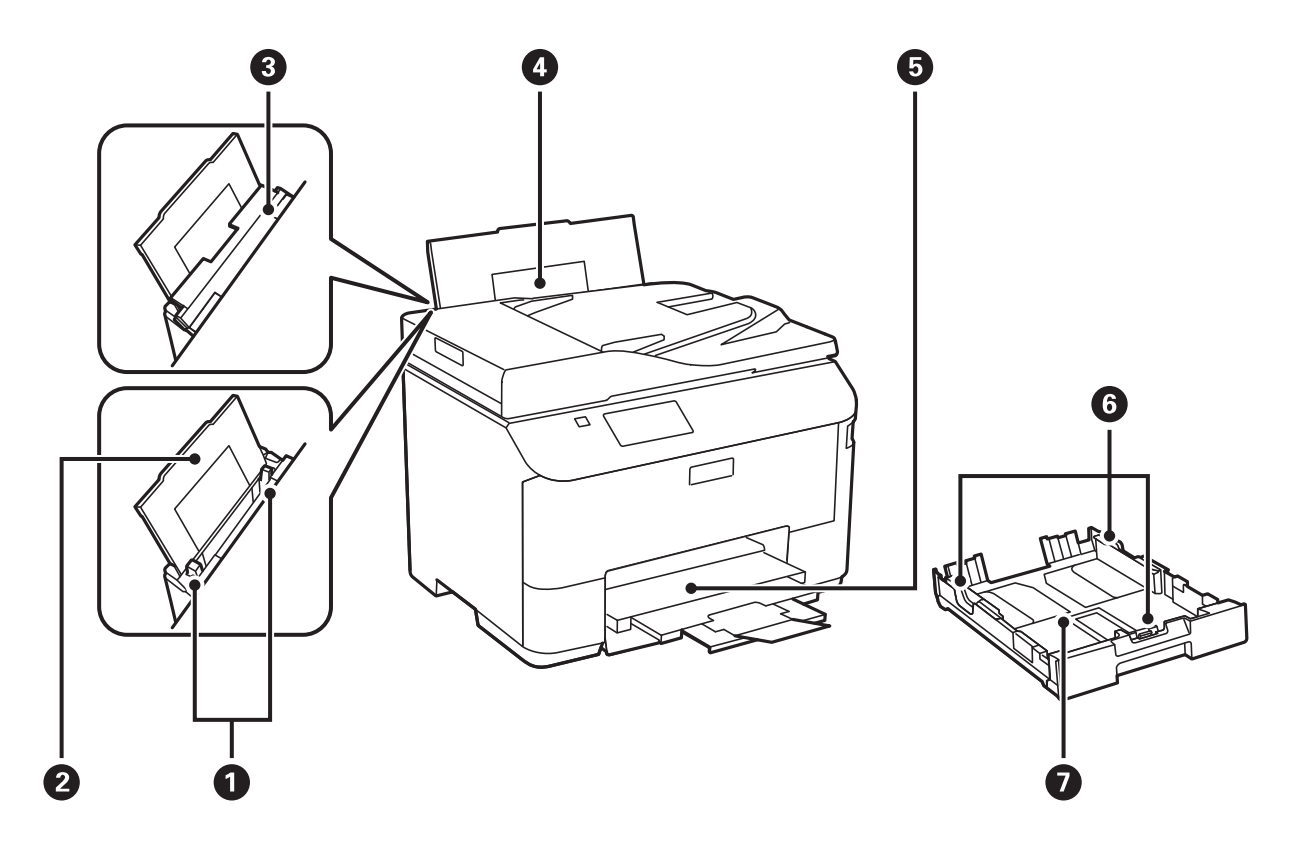

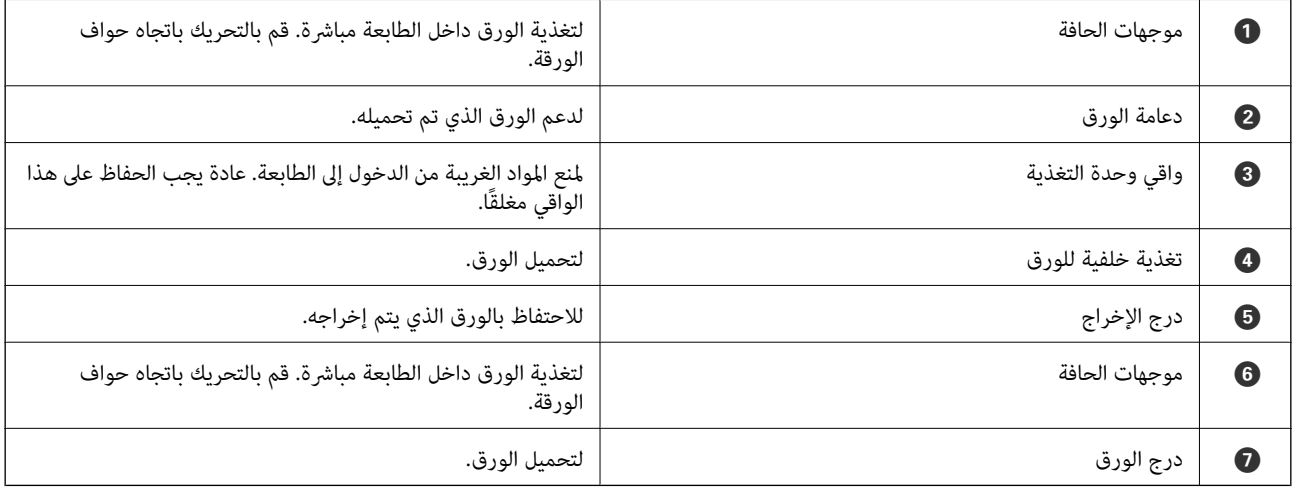

دليل المستخدم

**أساسيات الطابعة**

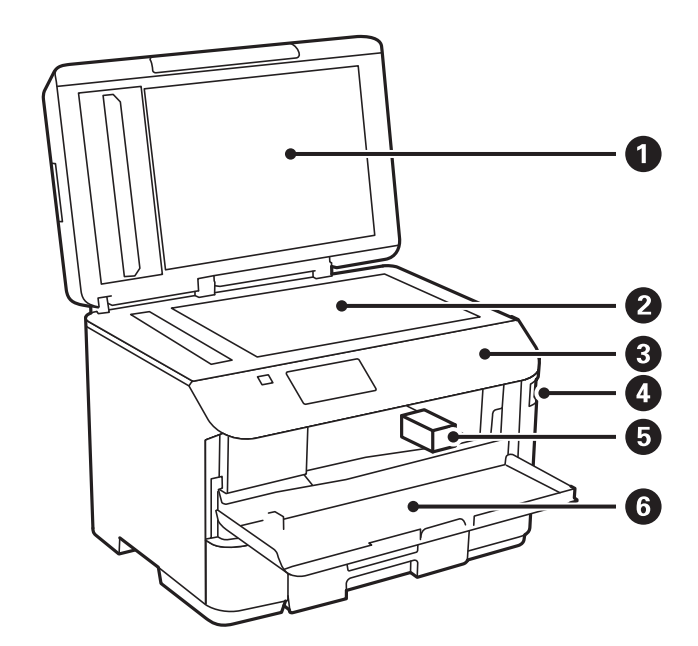

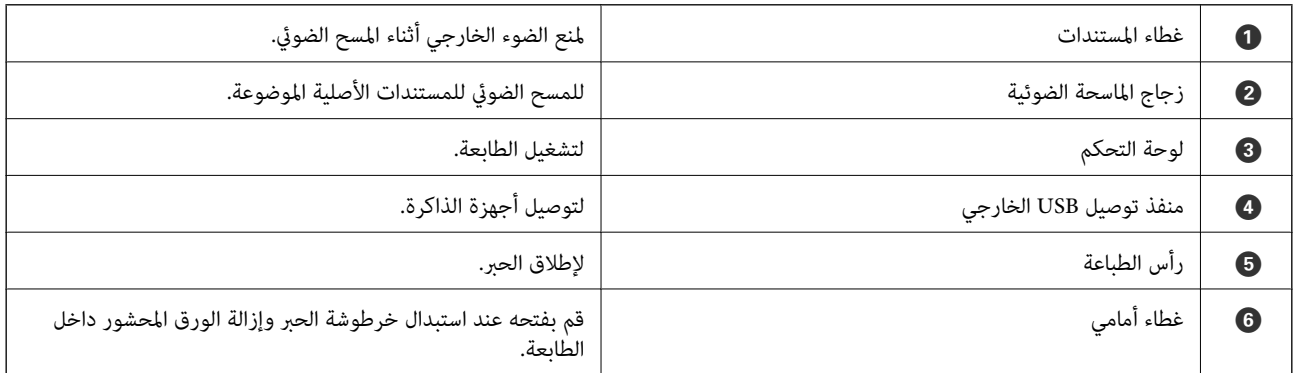

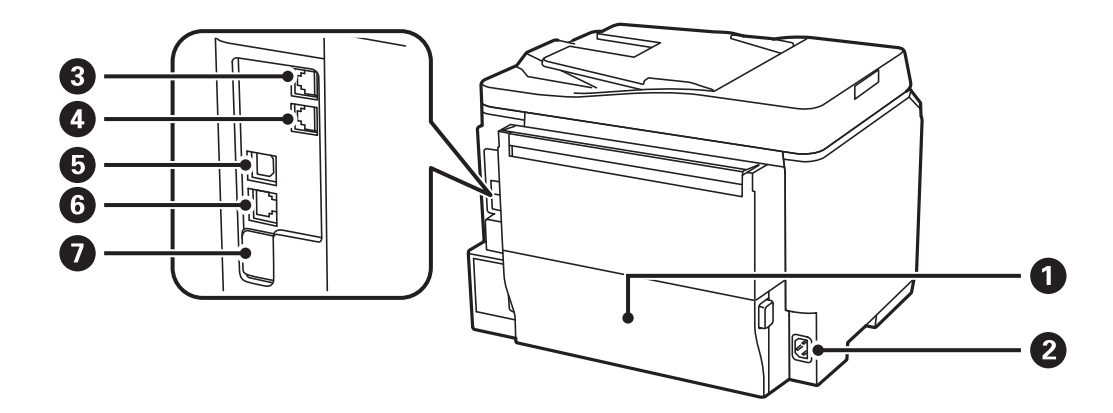

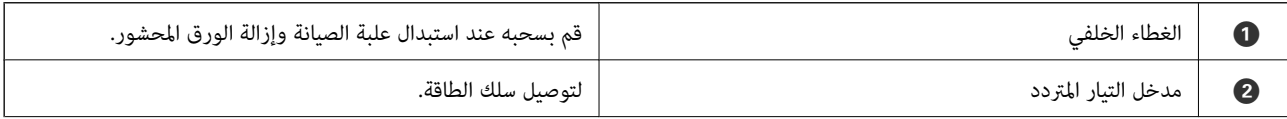

<span id="page-18-0"></span>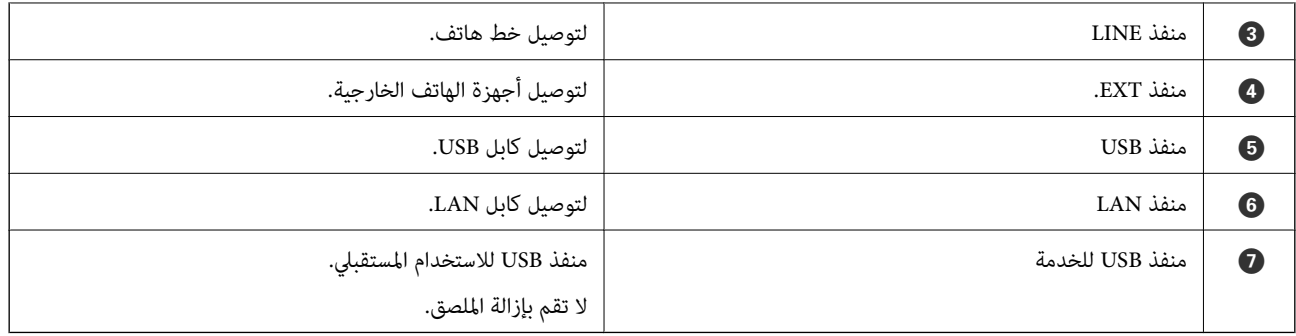

## **لوحة التحكم**

## **الأزرار والمصابيح**

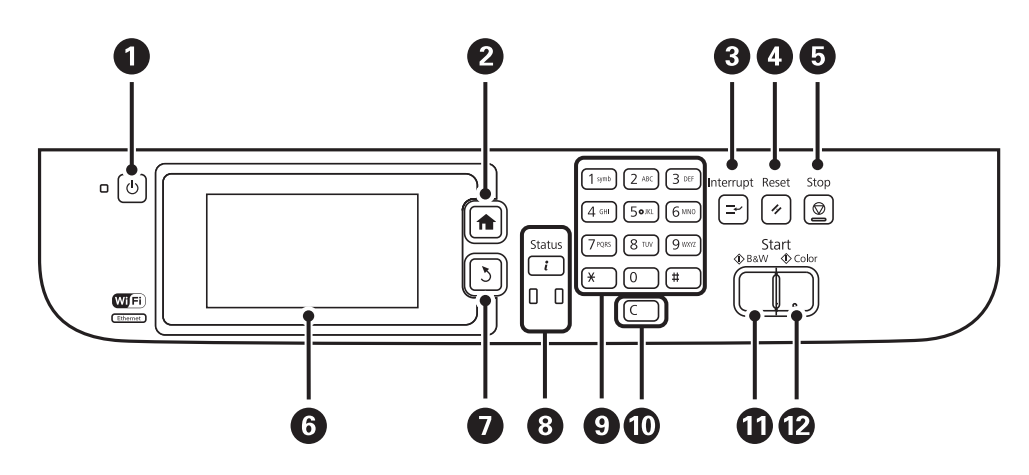

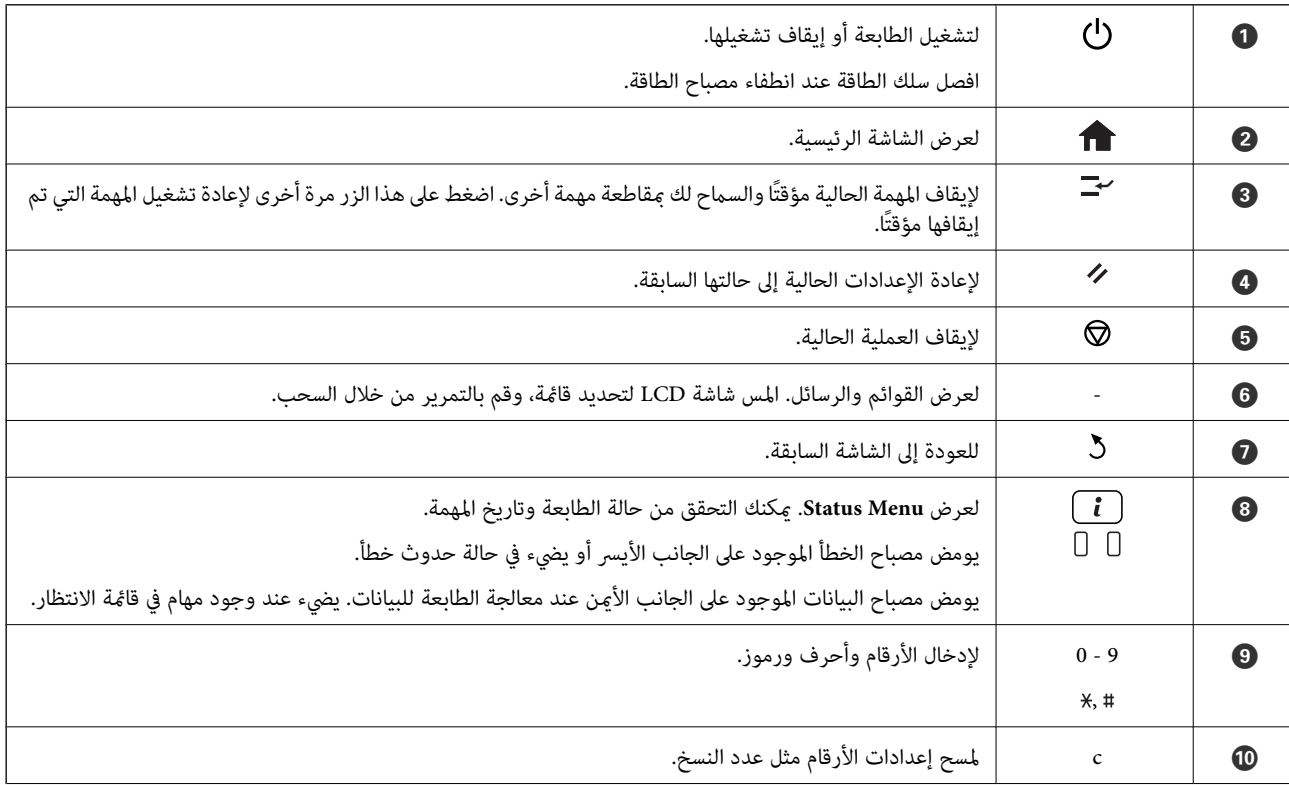

<span id="page-19-0"></span>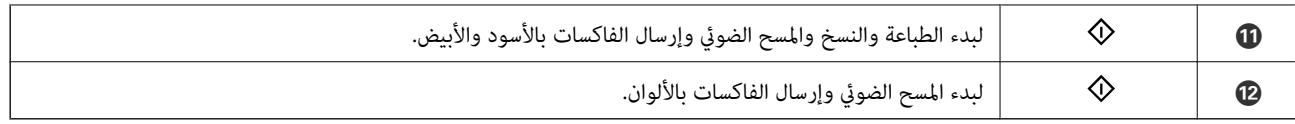

## **الرموز المعروضة على شاشة LCD**

تظهر الرموز التالية على شاشة LCD وفقًا لحالة الطابعة. اضغط على رمز الشبكة لمراجعة إعدادات الشبكة الحالية وضبط إعدادات Fi-Wi.

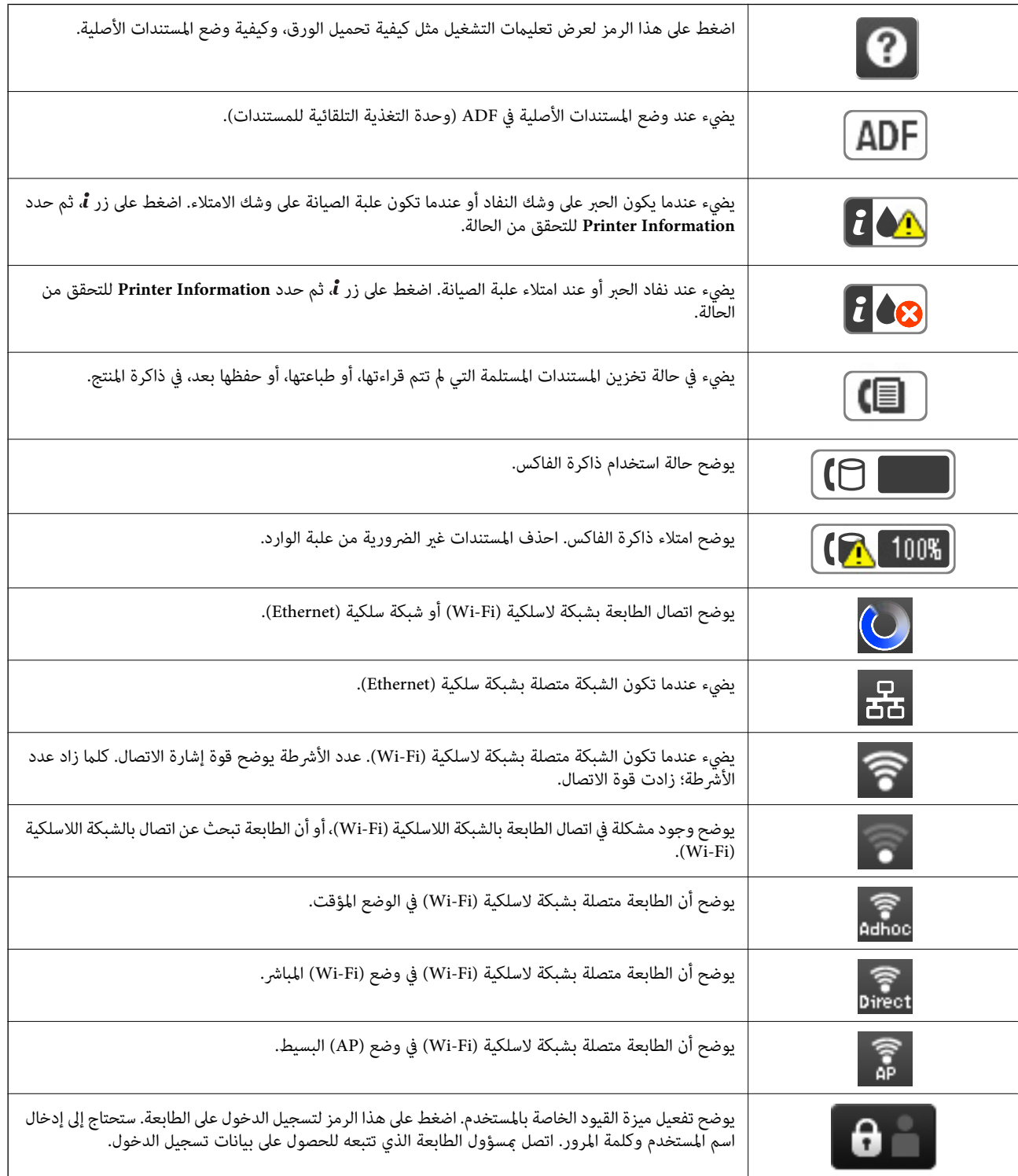

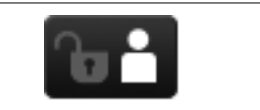

يوضح قيام مستخدم مصرح له بالدخول بتسجيل الدخول.

### **معلومات ذات صلة**

| "حدوث خطأ بسبب امتلاء [الذاكرة" في](#page-157-0) الصفحة 158

## **الرموز الظاهرة على لوحة المفاتيح البرمجية الخاصة بشاشة LCD.**

<span id="page-20-0"></span>يكنك إدخال الحروف والرموز باستخدام لوحة المفاتيح البرمجية الخاصة بالشاشة عند قيامك بتسجيل جهة اتصال، ضبط إعدادات شبكة، وما إلى<br>ذلك. تظهر الرموز التالية على لوحة المفاتيح البرمجية الخاصة بالشاشة.

*تختلف الرموز المتاحة وفقًا لعنصر الإعداد. ملاحظة:*

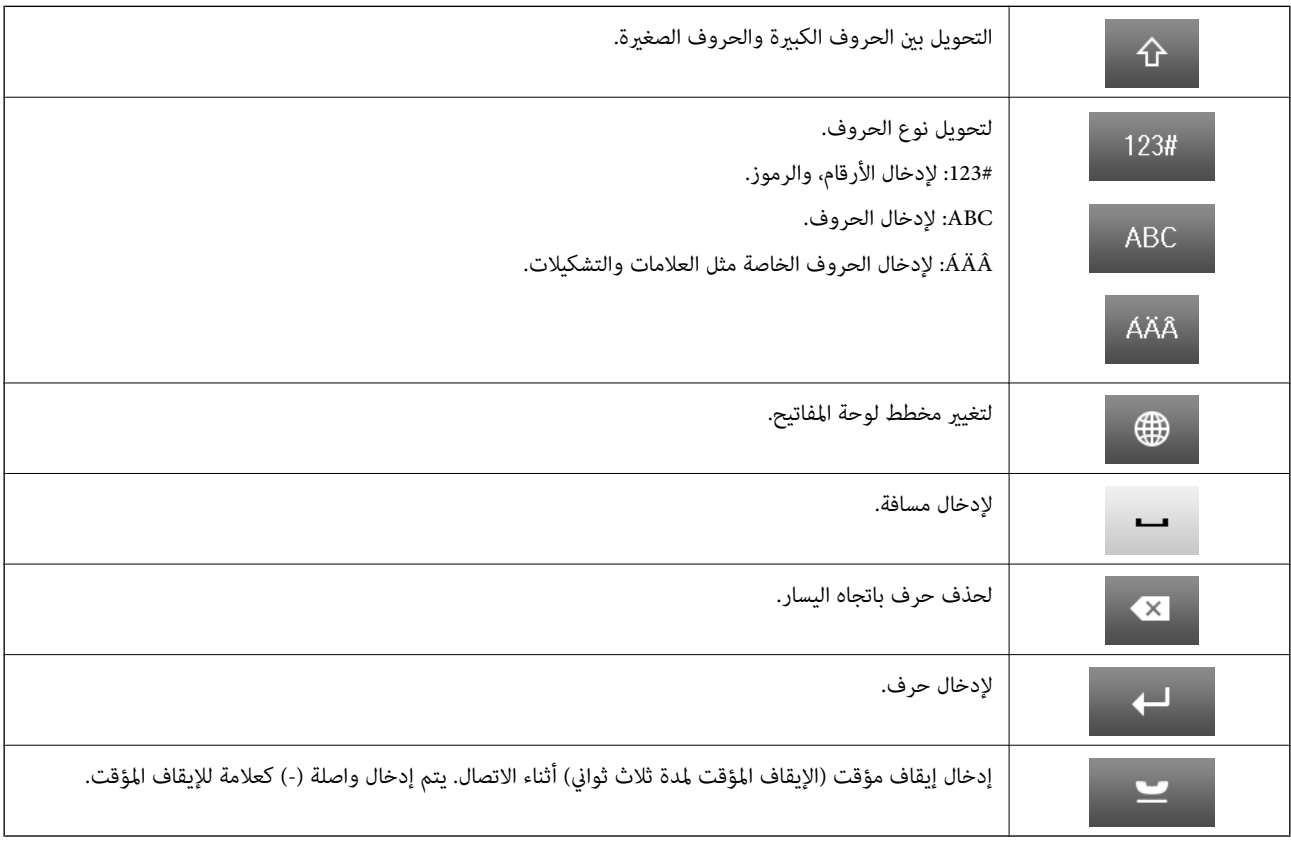

## **خيارات القامئة**

## **وضع Copy**

*ملاحظة:*

❏ *تختلف القوائم المتاحة وفقًا للتخطيط الذي قمت بتحديده.*

❏ *اضغط على Settings لعرض قوائم الإعداد المخفية.*

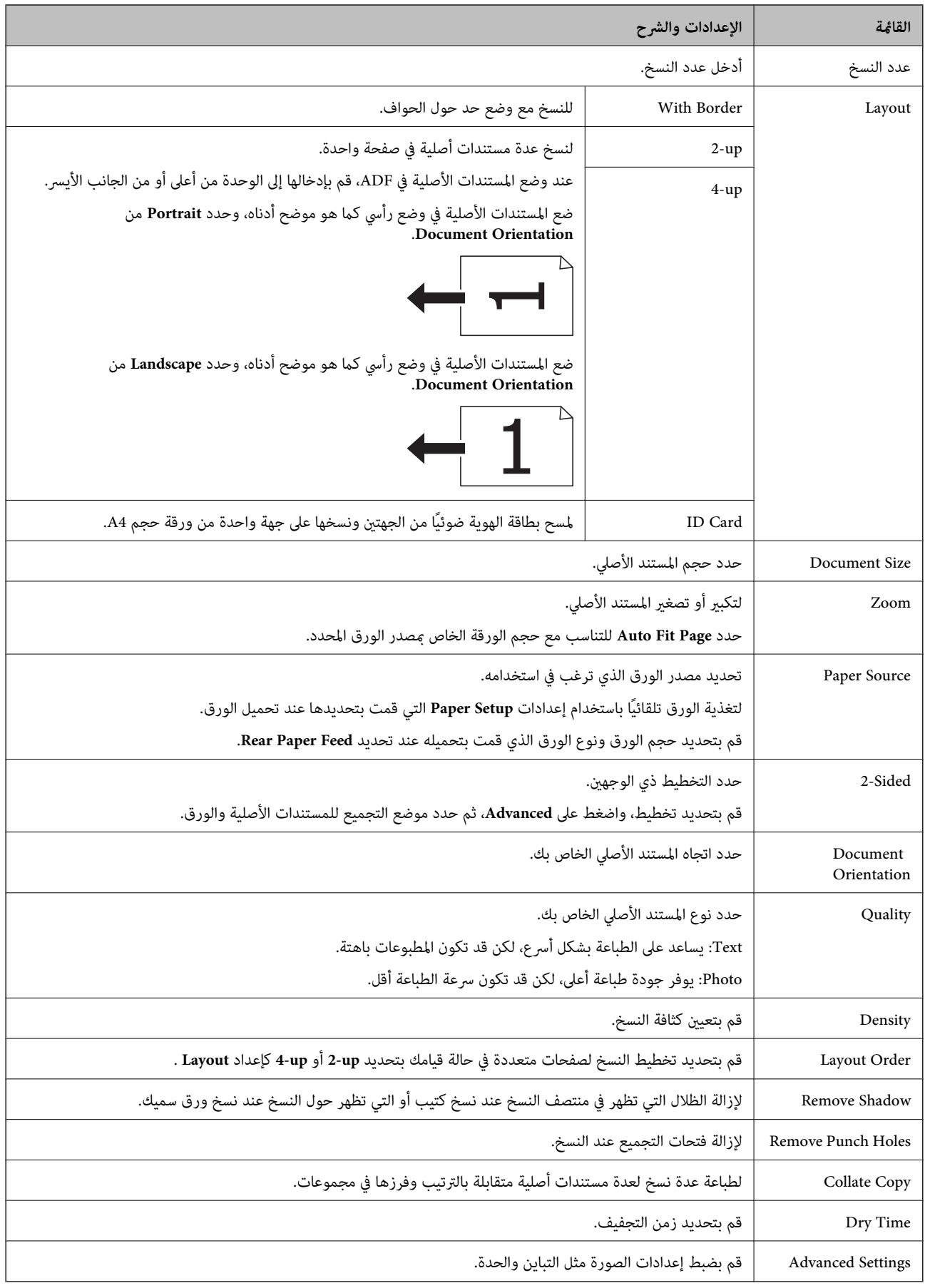

## **وضع Scan**

#### **Email**

<span id="page-22-0"></span>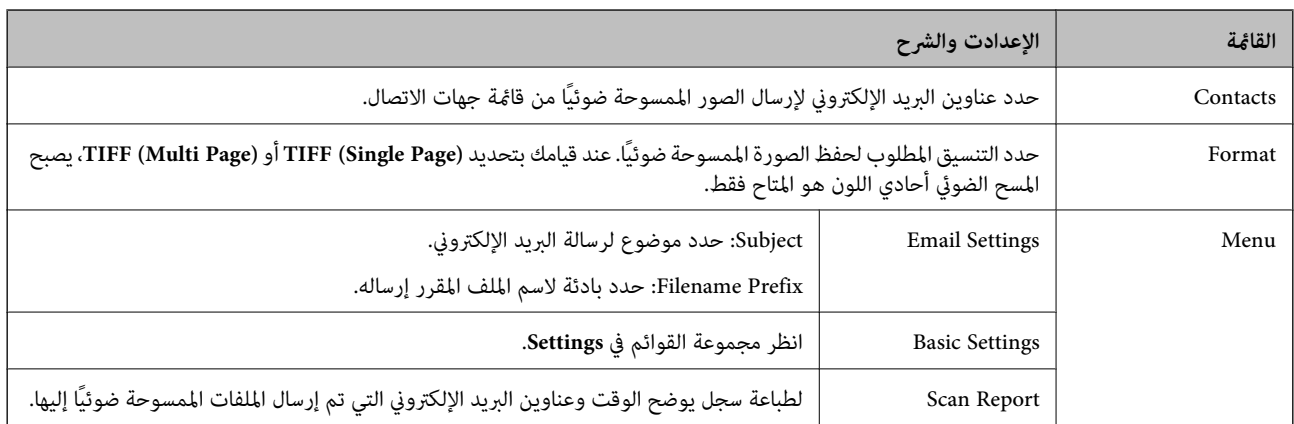

### **Network Folder/FTP**

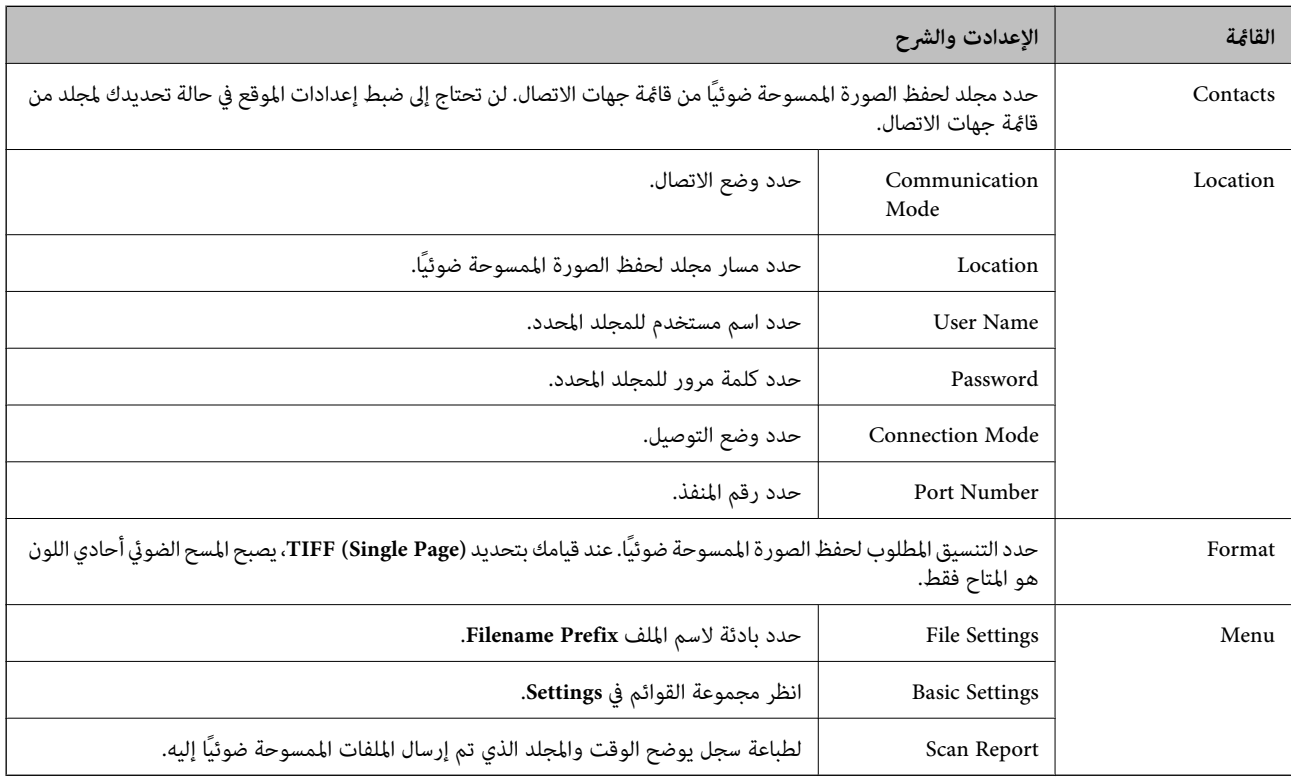

### **Memory Device**

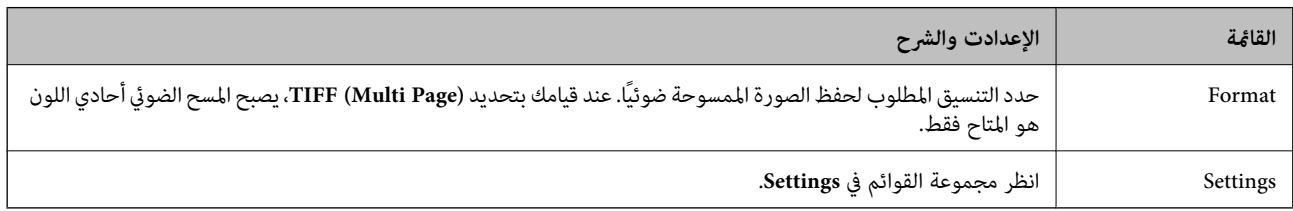

#### **Cloud**

<span id="page-23-0"></span>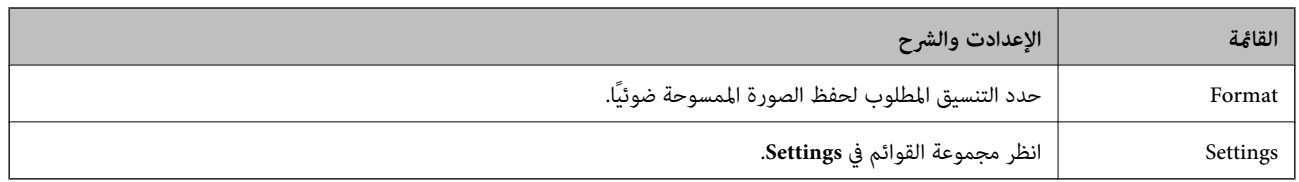

### **Document Capture Pro**

هذه القائمة لا تتضمن عنصر إعداد.

#### **Computer (WSD)**

هذه القائمة لا تتضمن عنصر إعداد.

#### **Settings**

<mark>ملاحظة:</mark><br>تختلف القوائم المتاحة وفقًا لنوع الوجهة، مثل البريد الإلكتروني أو المجلد، والتنسيق المستخدم لحفظ الصور الممسوحة ضوئيًا.

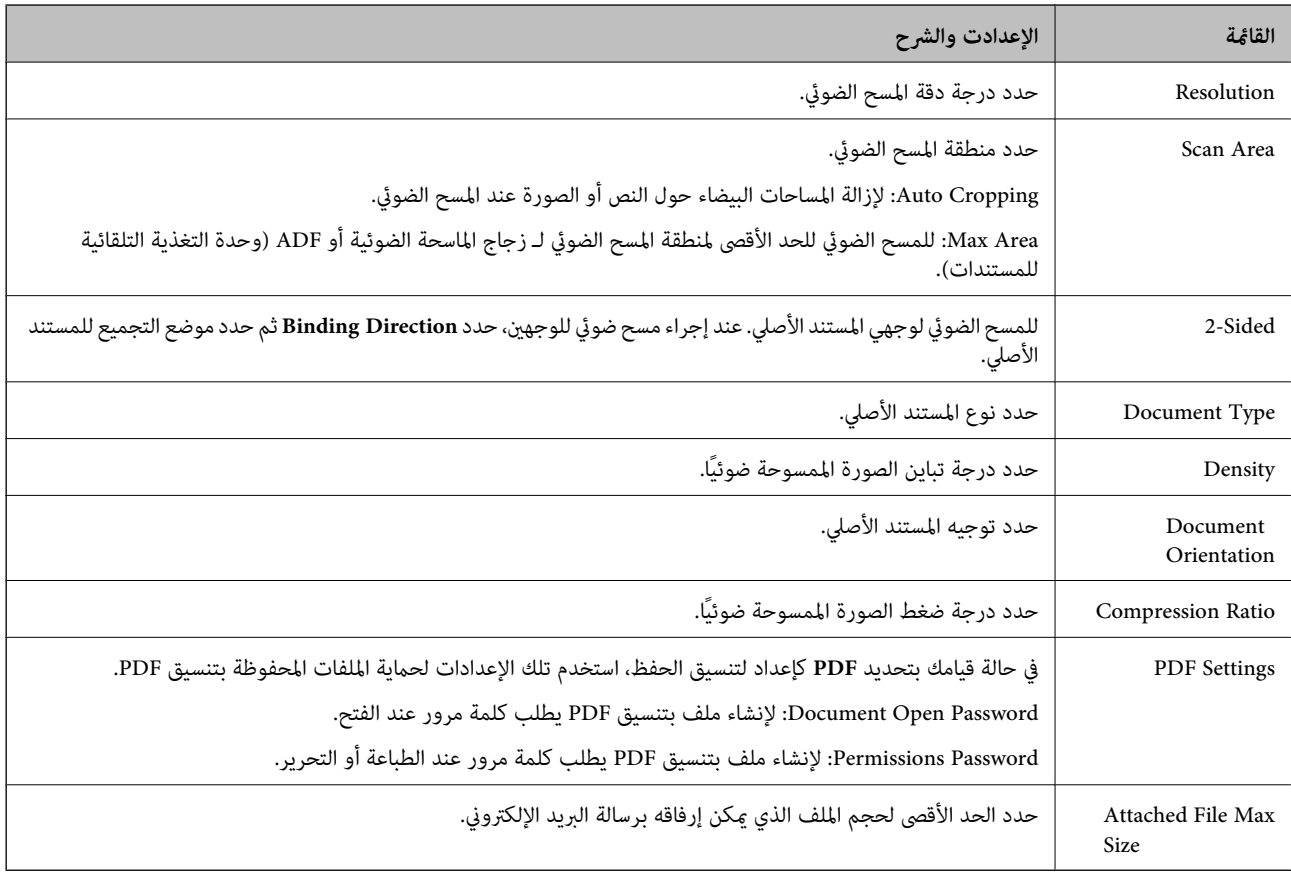

### **وضع Fax**

من الشاشة الرئيسية، حدد **Fax** < **Menu**. ميكنك الوصول لبعض قوائم الإعداد مباشرة من شاشة **Fax** .

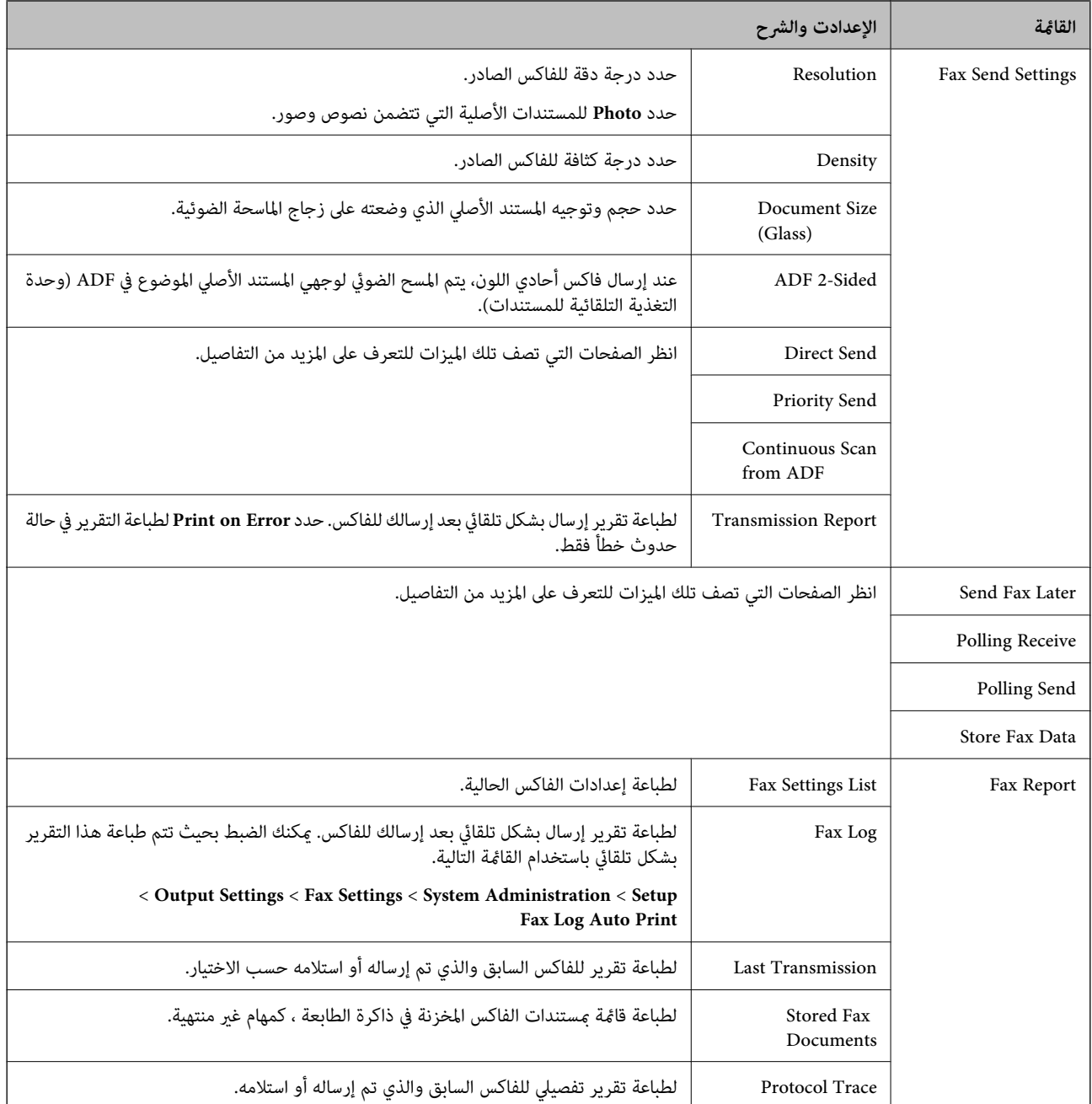

#### **معلومات ذات صلة**

- ♦ "إرسال عدة صفحات من وثيقة أحادية اللون (Direct Send)" في الصفحة 96
	- ♦ "إرسال فاكس بشكل تفضيلي (Priority Send)" في الصفحة 97

| "إرسال مستندات مختلفة الأحجام [باستخدامADF](#page-96-0)) وحدة التغذية التلقائية [للمستندات\)\(ADF from Scan Continuous "\(في](#page-96-0) [الصفحة](#page-96-0) 97

- ♦ "إرسال فاكسات في وقت محدد (Send Fax Later)" في الصفحة 95
- ♦ "استلام الفاكسات بالاستقصاء (Polling Receive)" في الصفحة 99
	- ♦ "إرسال الفاكسات عند الطلب (Polling Send)" في الصفحة 96
- ♦ "تخزين فاكس دون تحديد مستلم (Store Fax Data)" في الصفحة 95

## **Memory Device وضع**

*يعتبر جهاز الذاكرة اسم عاملأجهزة USB الخارجية مثل محركات أقراص USB محمولة. ملاحظة:*

### **تنسيق الملف**

<span id="page-25-0"></span>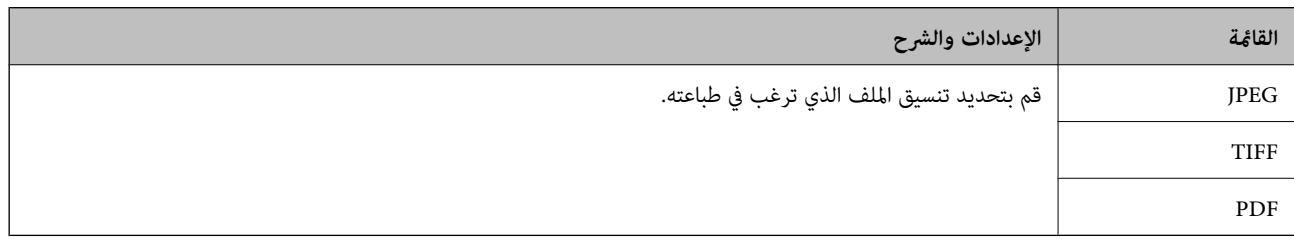

### **Settings**

*تختلف القوائم المتاحة وفقًا لتنسيق الملف المحدد. ملاحظة:*

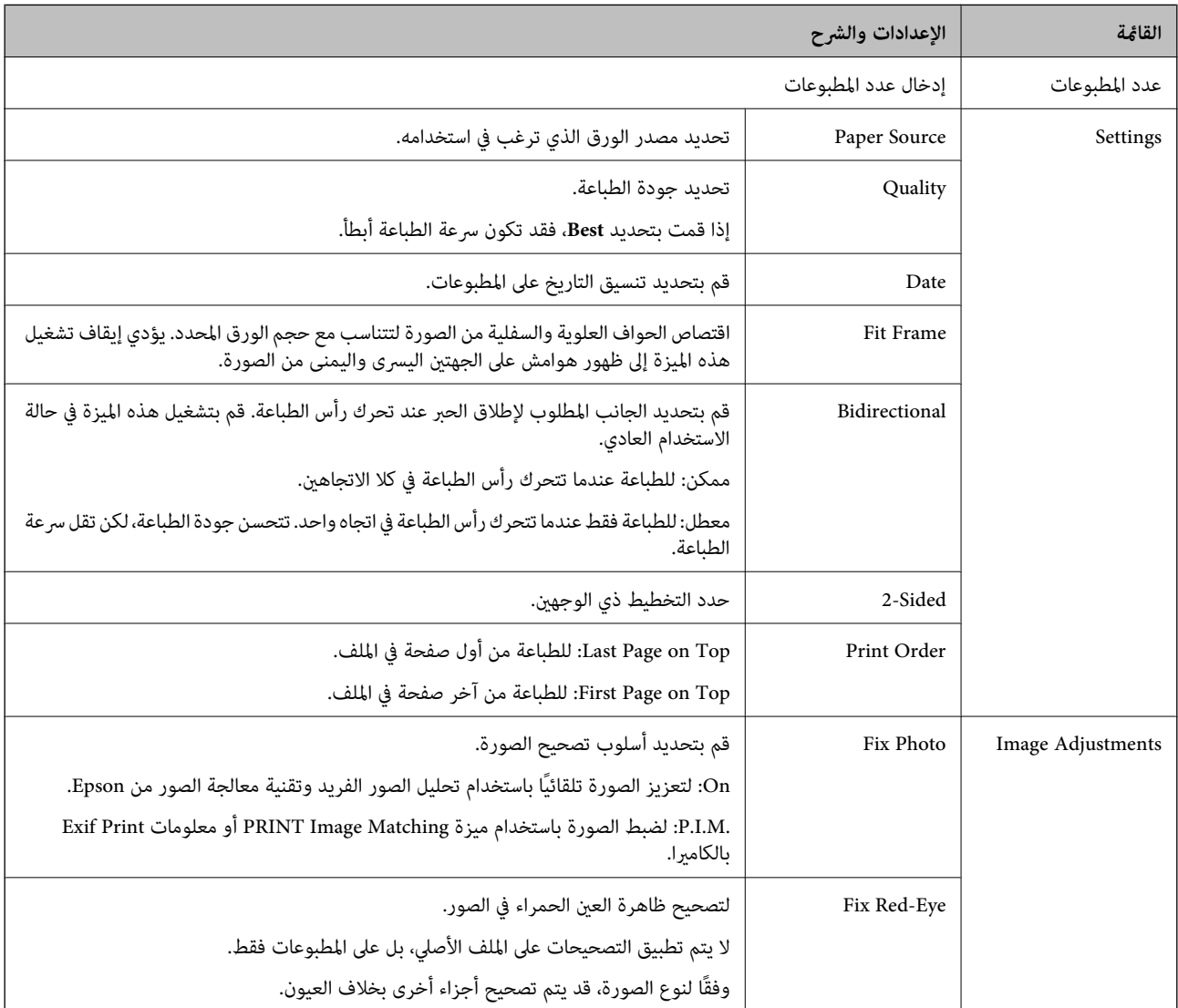

<span id="page-26-0"></span>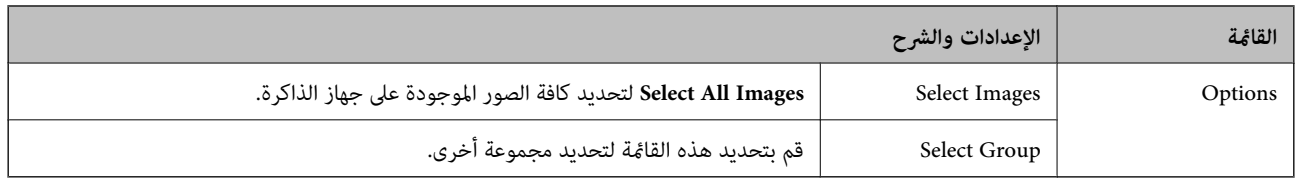

## **وضع Setup**

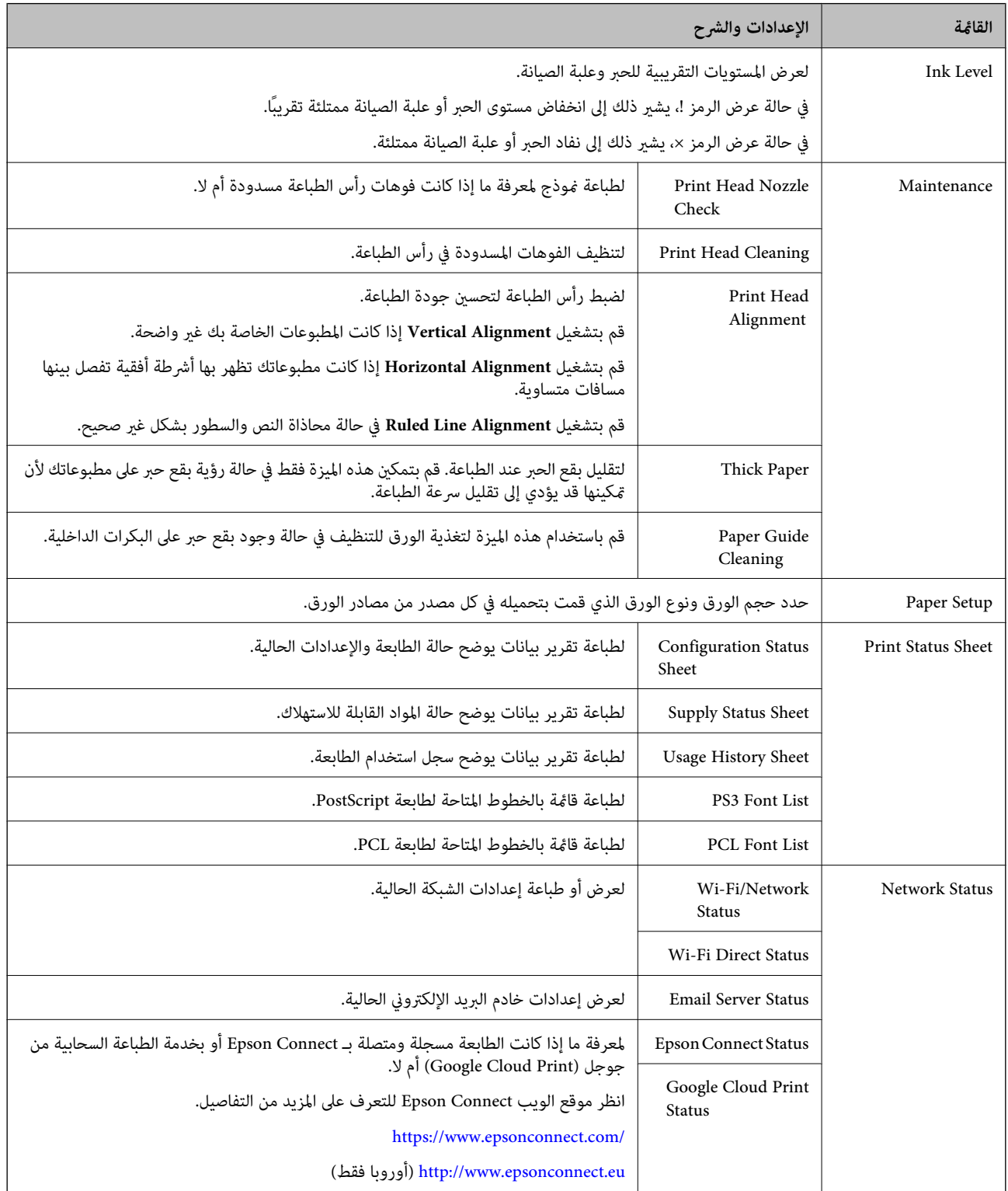

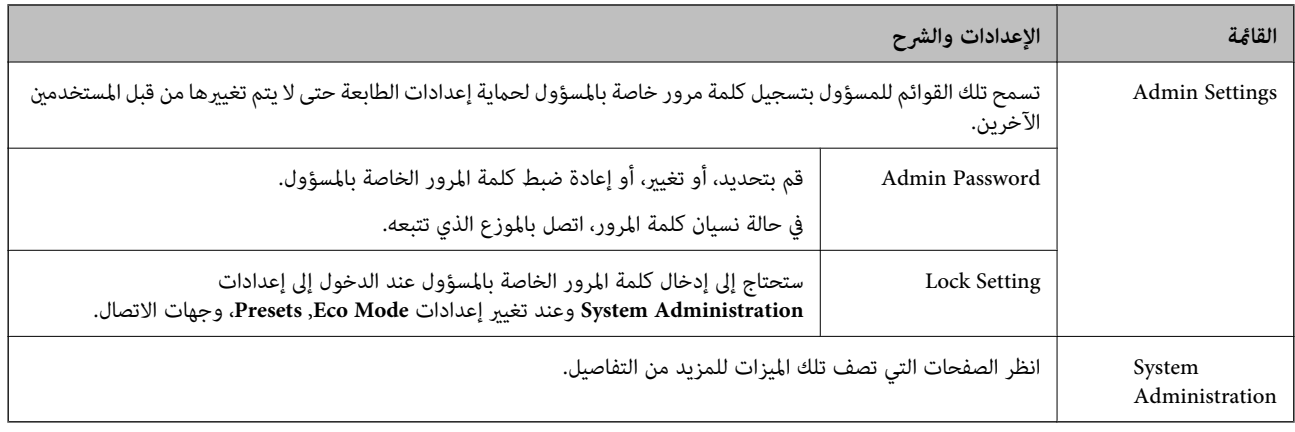

#### **معلومات ذات صلة**

### <mark>.</mark> "System Administration" في الصفحة 28

### **System Administration**

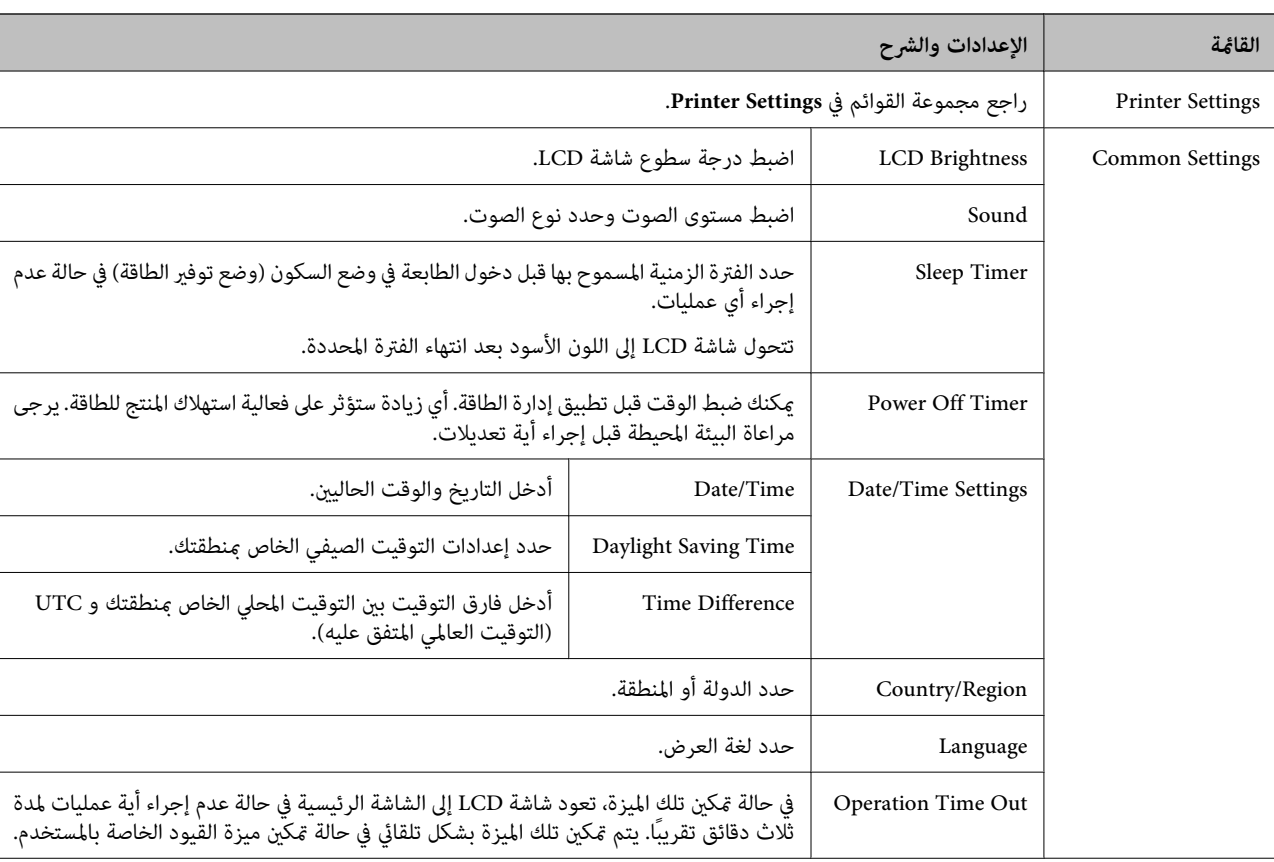

حدد **Setup** من الشاشة الرئيسية، ثم حدد **Administration System**.

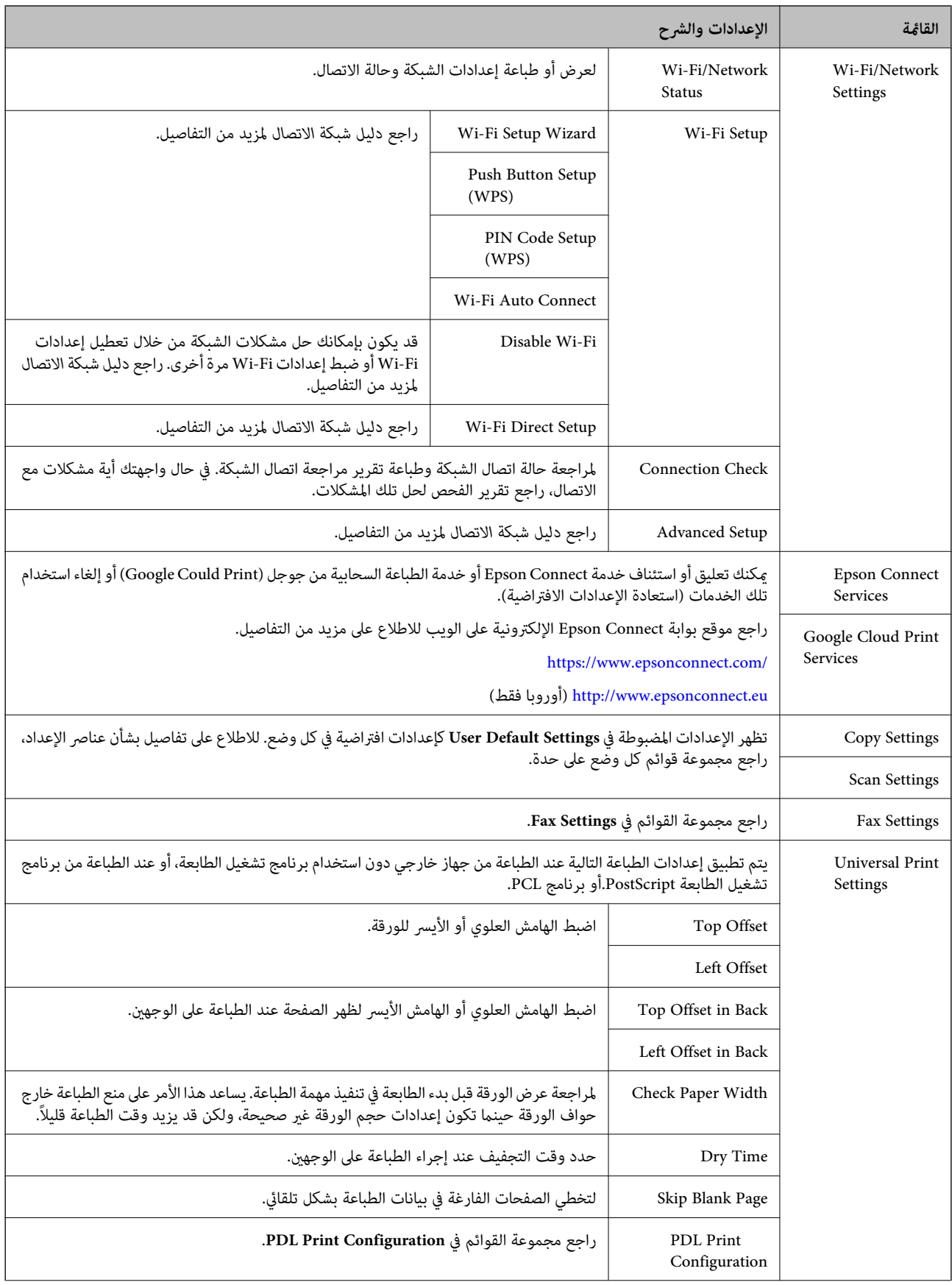

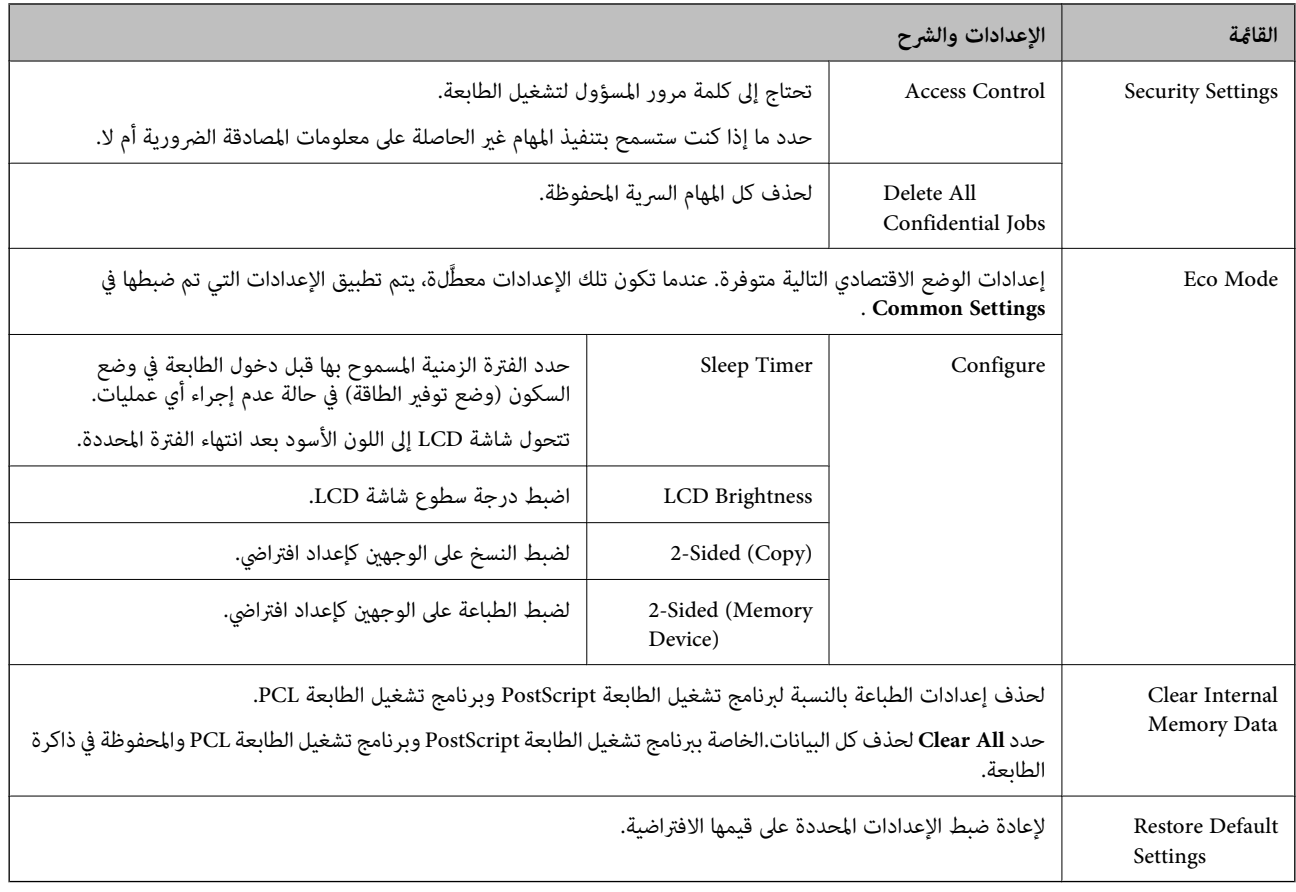

**معلومات ذات صلة**

- | "وضع [Copy "في](#page-20-0) الصفحة 21
- | "وضع [Scan "في](#page-22-0) الصفحة 23
- | ["Settings Fax "في](#page-30-0) الصفحة 31
- 33 الصفحة [في" PDL Print Configuration"](#page-32-0) |

#### *Printer Settings*

.الرئيسية الشاشة من **Printer Settings**<**System Administration** < **Setup** حدد

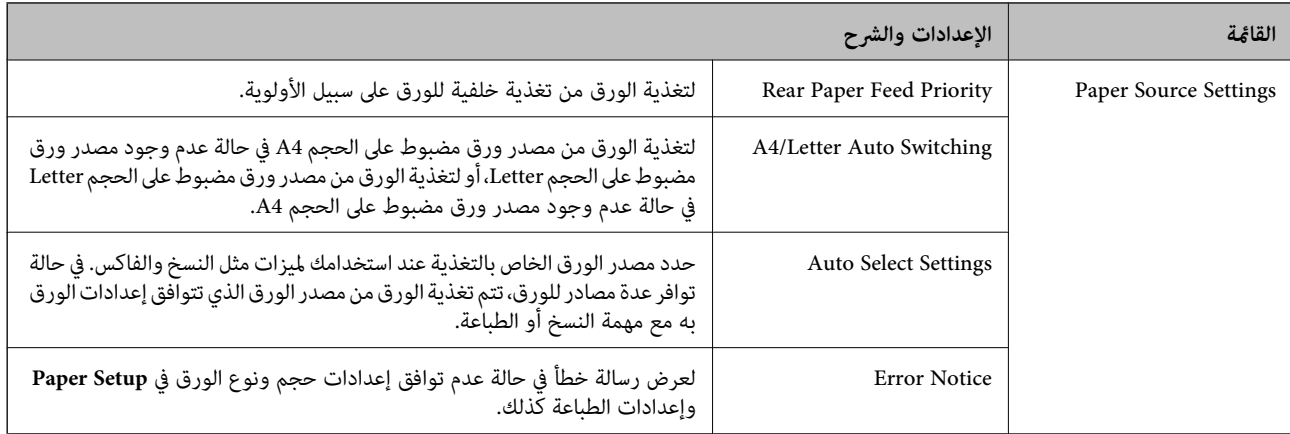

<span id="page-30-0"></span>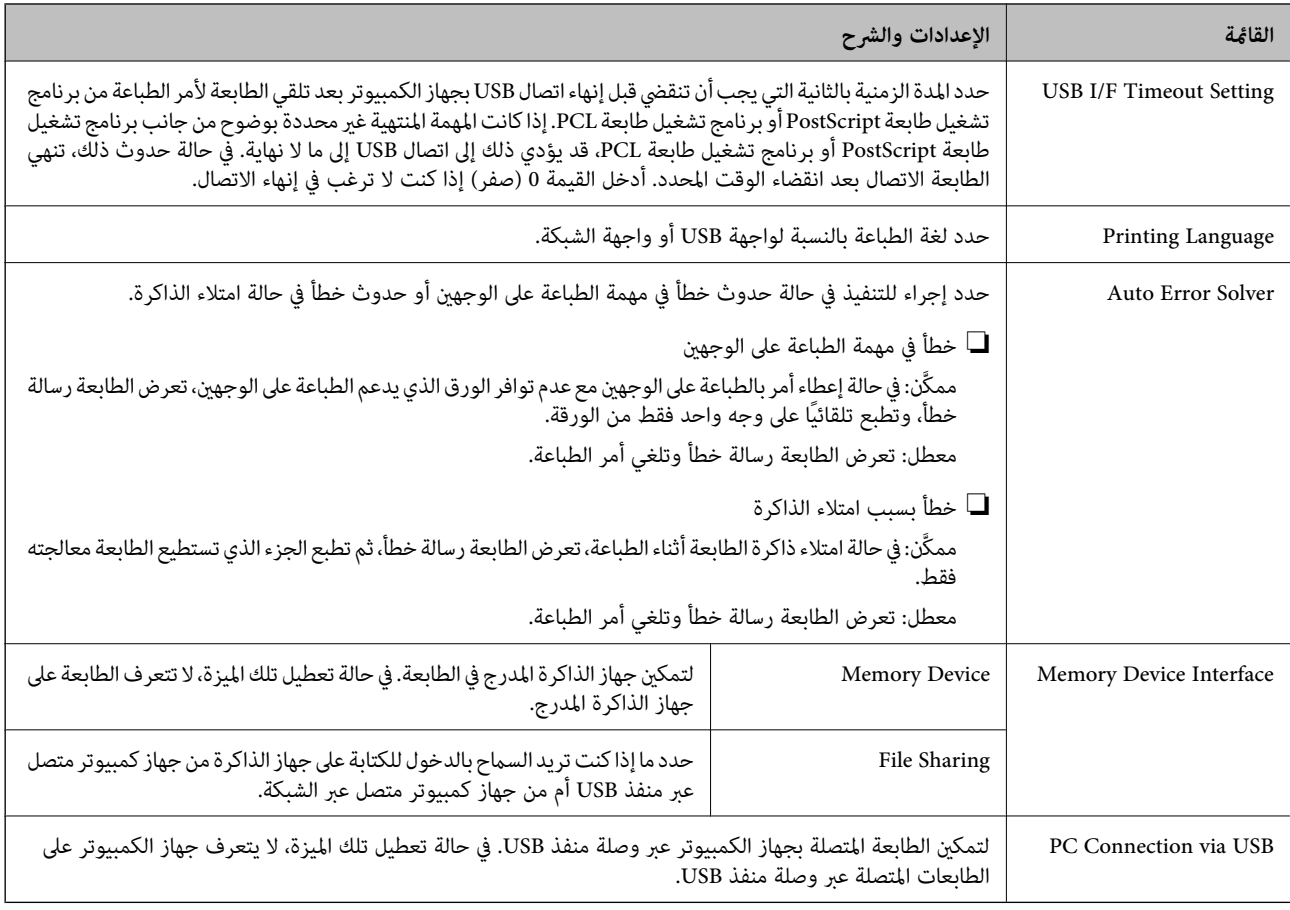

### *Fax Settings*

### .الرئيسية الشاشة من **Fax Settings**<**System Administration** < **Setup** حدد

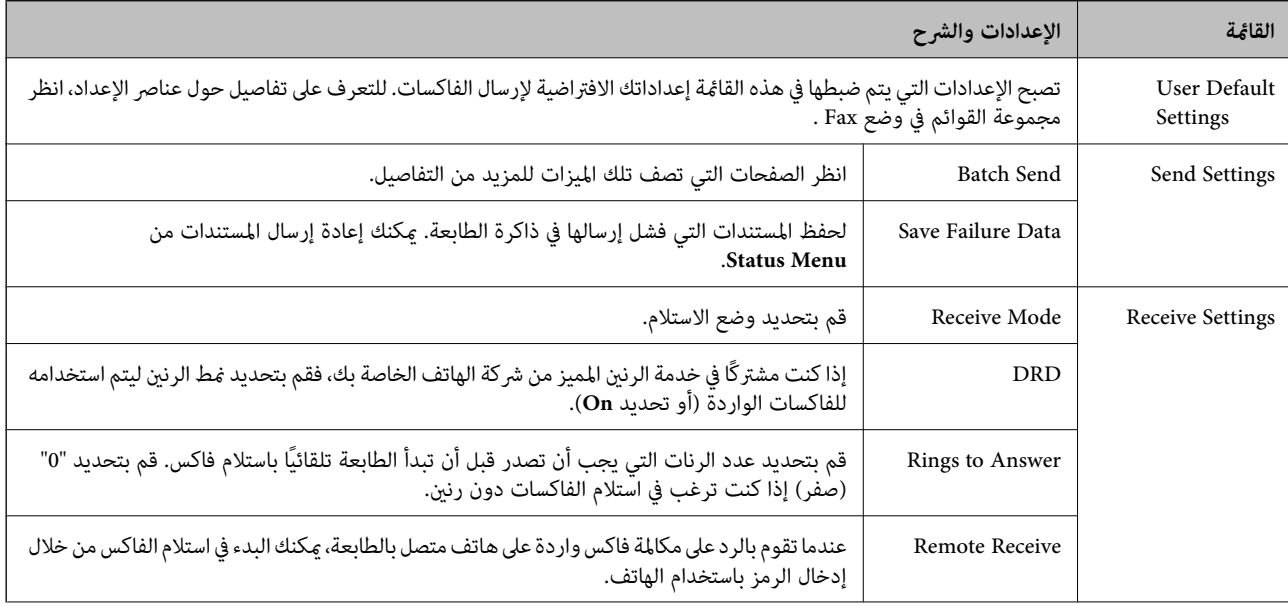

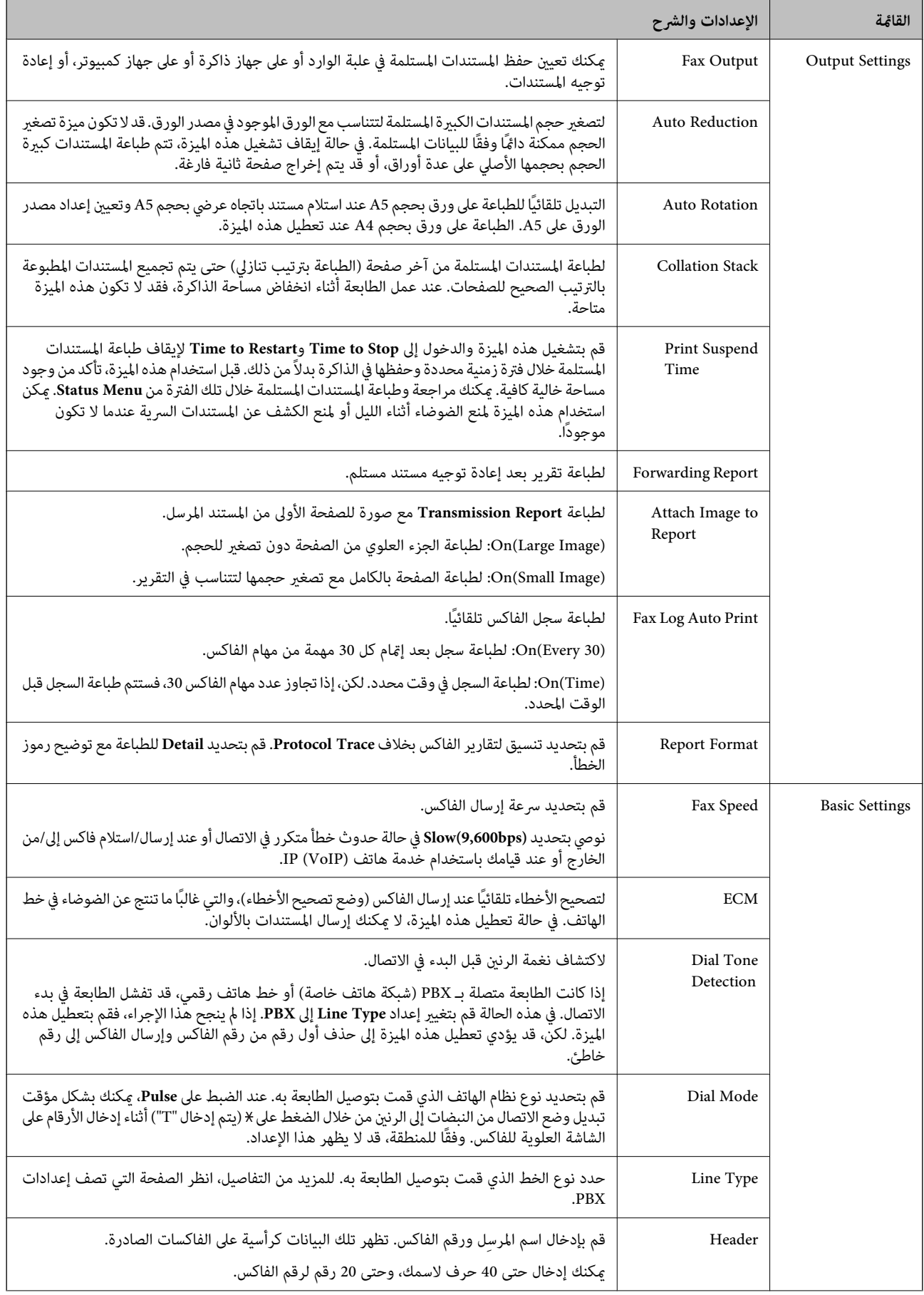

<span id="page-32-0"></span>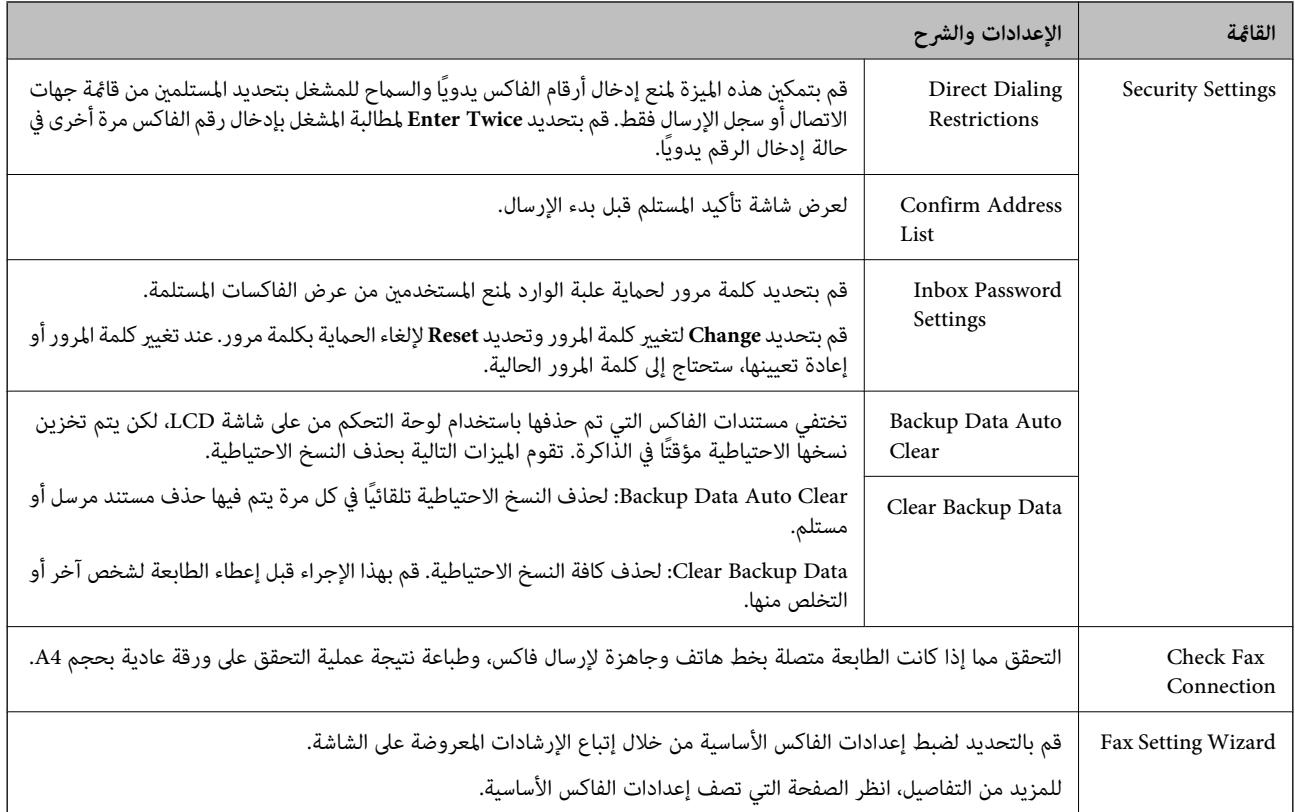

### **معلومات ذات صلة**

- <mark>♦</mark> "وضع Fax" في الصفحة 24
- | "حفظ الفاكسات [المُستلمة" في](#page-99-0) الصفحة 100
- | "إعادة توجيه الفاكسات [المستلمة" في](#page-100-0) الصفحة 101
- ♦ "إرسال عدة فاكسات إلى نفس المستلم في نفس الوقت (Batch Send)" في الصفحة 97
	- | "ضبط إعدادات الفاكس [الأساسية" في](#page-89-0) الصفحة 90

#### *PDL Print Configuration*

.الرئيسية الشاشة من **PDL Print Configuration** < **Universal Print Settings**<**System Administration** < **Setup** حدد

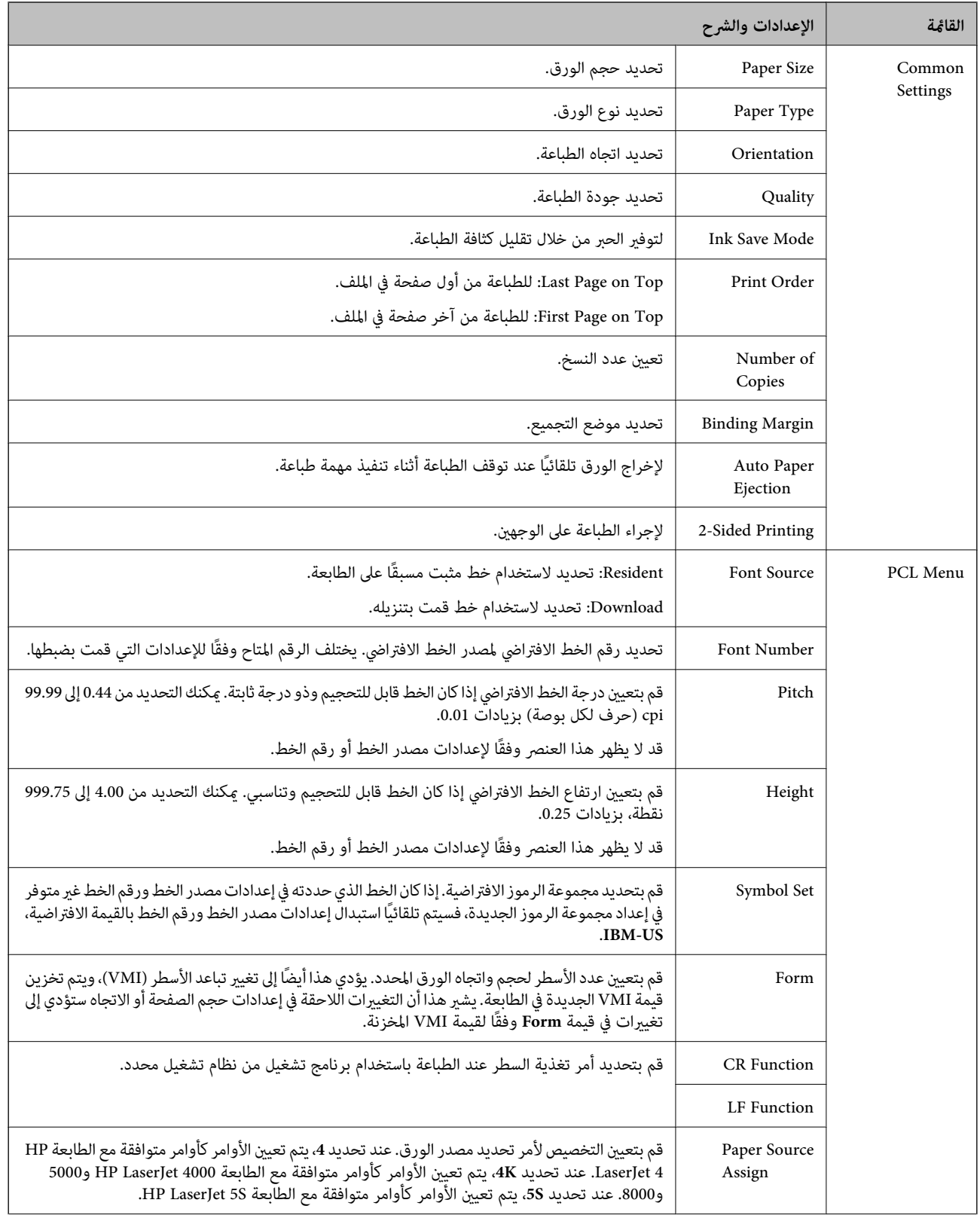

<span id="page-34-0"></span>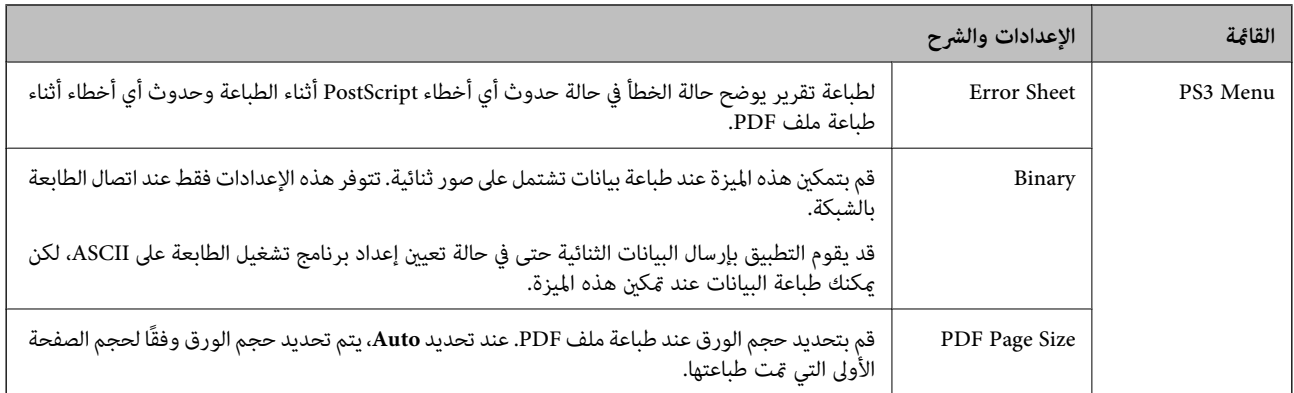

## **وضع جهات الاتصال**

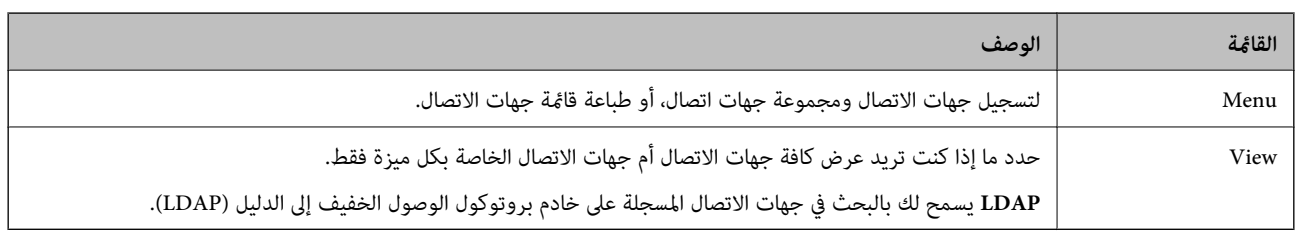

## **وضع الإعدادات المسبقة**

ميكنك تسجيل إعدادات النسخ، والفاكس، والمسح الضويئ متكررة الاستخدامات كإعدادات مسبقة. لتسجيل إعداد مسبق، حدد **Presets** من الشاشة الرئيسية، ثم حدد Add New, ثم حدد الميزة التي ترغب في تسجيل جهة اتصال لها. اضبط الإعدادات الضرورية، ثم اضغط على Save, ثم<br>أدخل اسماً للإعداد المسبق.

لتحميل إعداد مسبق مسجل، حدد الإعداد المسبق من القامئة.

اضغط على **Preset** الشاشة الخاصة بكل ميزة. ميكنك تسجيل العنوان والإعدادات الحالية (باستثناء العناوين التي تم إدخالها مباشرة وجهات الاتصال الموجودة في قامئة عناوين بروتوكول الوصول الخفيف إلى الدليل (LDAP((.

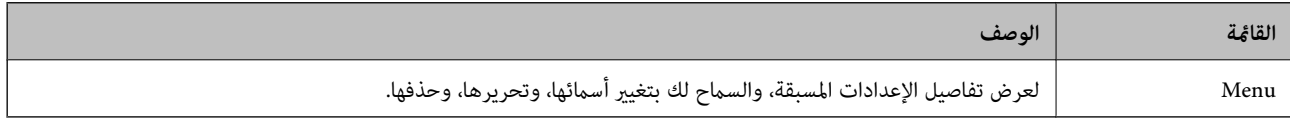

### **Status Menu**

اضغط على زر بلوحة التحكم.

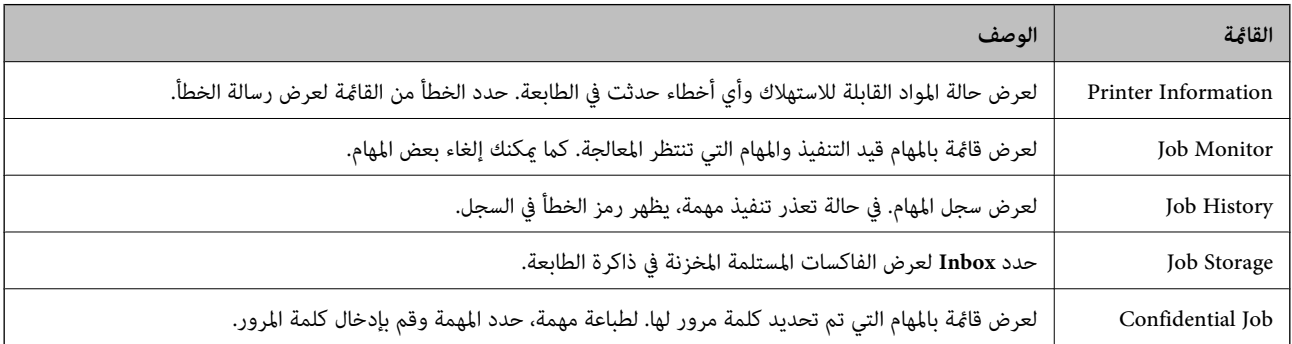

## **تحميل الورق**

## **احتياطات التعامل مع الورق**

❏اقرأ الإرشادات المرفقة مع الورق.

<span id="page-35-0"></span>للطباعة. ❏قم بتذرية ومحاذاة حواف الورق قبل التحميل. لاتقم بتذرية أو طي ورق الصور الفوتوغرافية. فقد ينجم عن ذلك تلف الجانب القابل

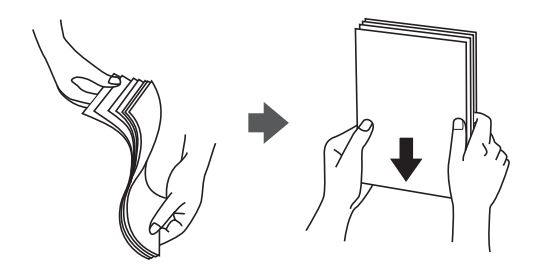

اذا كان الورق مجعدًا، فقم بتسويته أو لفه برفق في الاتجاه المعاكس قبل التحميل. قد ينتج عن الطباعة على ورق مجعد انحشار الورق وتلطخ<br>الحبر على المطبوعات.

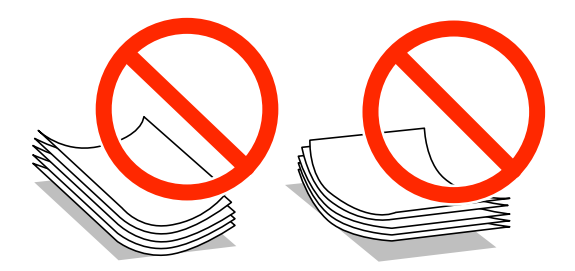

- لا تستخدم الورق المجعد أو الممزق أو المقطوع أو الملفوف أو المبلل أو السميك للغاية أو اللغاية أو الورق الذي يحتوي على ملصقات. قد<br>ينتج عن استخدام هذه الأنواع من الورق انحشار الورق وتلطخ الحبر على المطبوعات.
	- التحميل. ❏قم بتذرية ومحاذاة حواف الأظرف قبل التحميل. عندما تكون الأظرف المرصوصة منتفخة بالهواء، اضغط عليهالأسفل لتسويتها قبل

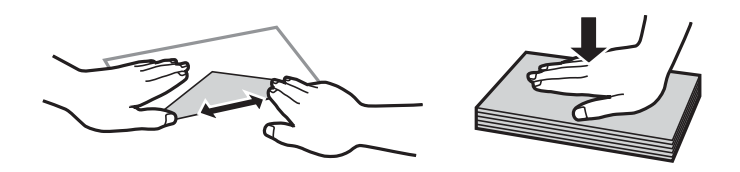

❏لاتستخدم أظرفًا مجعدة أو مطوية. قد ينتج عن استخدام هذه الأنواع من الأظرف انحشار الورق وتلطخ الحبر على المطبوعات.

❏لاتستخدم الأظرف التي توجد بها مواد لاصقة على الألسنة أو الأظرف ذات الفتحات.

تجنب استخدام الأظرف الرقيقة جدًا، حيث قد تتجعد أثناء الطباعة. $\Box$ 

#### **معلومات ذات صلة**

| "مواصفات [الطابعة" في](#page-162-0) الصفحة 163
# **الورق والسعات المتاحة**

توصي Epson باستخدام ورق Epson الأصلي لضامن الحصول على مطبوعات عالية الجودة.

#### **ورق Epson الأصلي**

<span id="page-36-0"></span>**ملاحظة:**<br>لا يكون ورق Epson الأصلي متاح عند الطباعة باستخدام برنامج تشغيل طابعة PostScript وبرنامج تشغيل طابعة Epson universal.

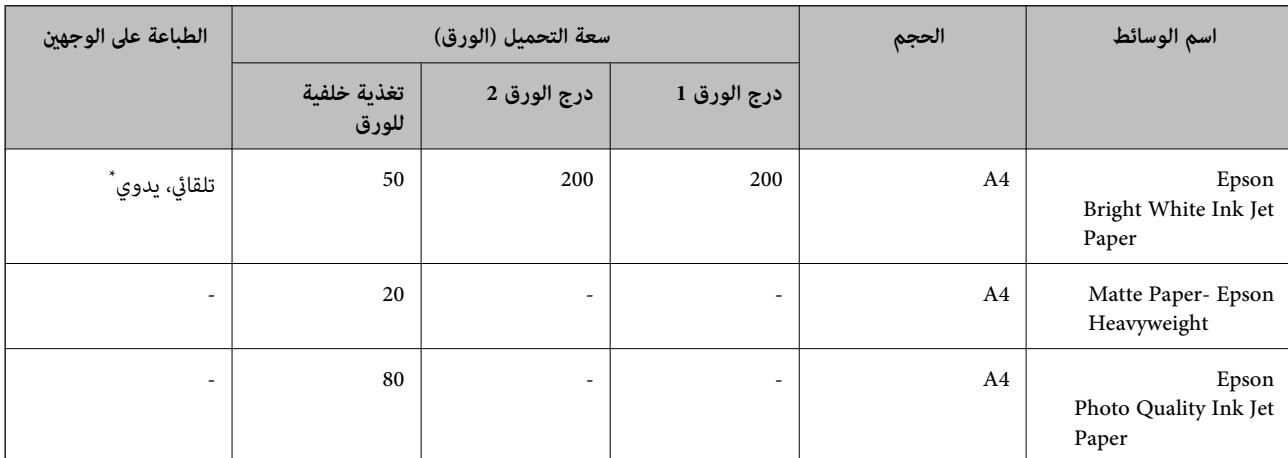

\* استخدم فقط تغذية خلفية للورق لتنفيذ مهام الطباعة على الوجهني يدويًا. ميكنك تحميل حتى 20 ورقة للورق المطبوع بالفعل على أحد وجهيه.

**ملاحظة:**<br>يختلف توفر الورق حسب الموقع. للحصول على أحدث المعلومات حول الورق المتاح في منطقتك، اتصل بدعم Epson.

#### **الورق المتوفر في الأسواق**

<mark>ملاحظة:</mark><br>لا يتوفر الورق ذو الرأسية والورق المُعاد تدويره والورق الملون والورق المطبوع مسبقًا عند الطباعة باستخدام برنامج تشغيل طابعة PostScript.

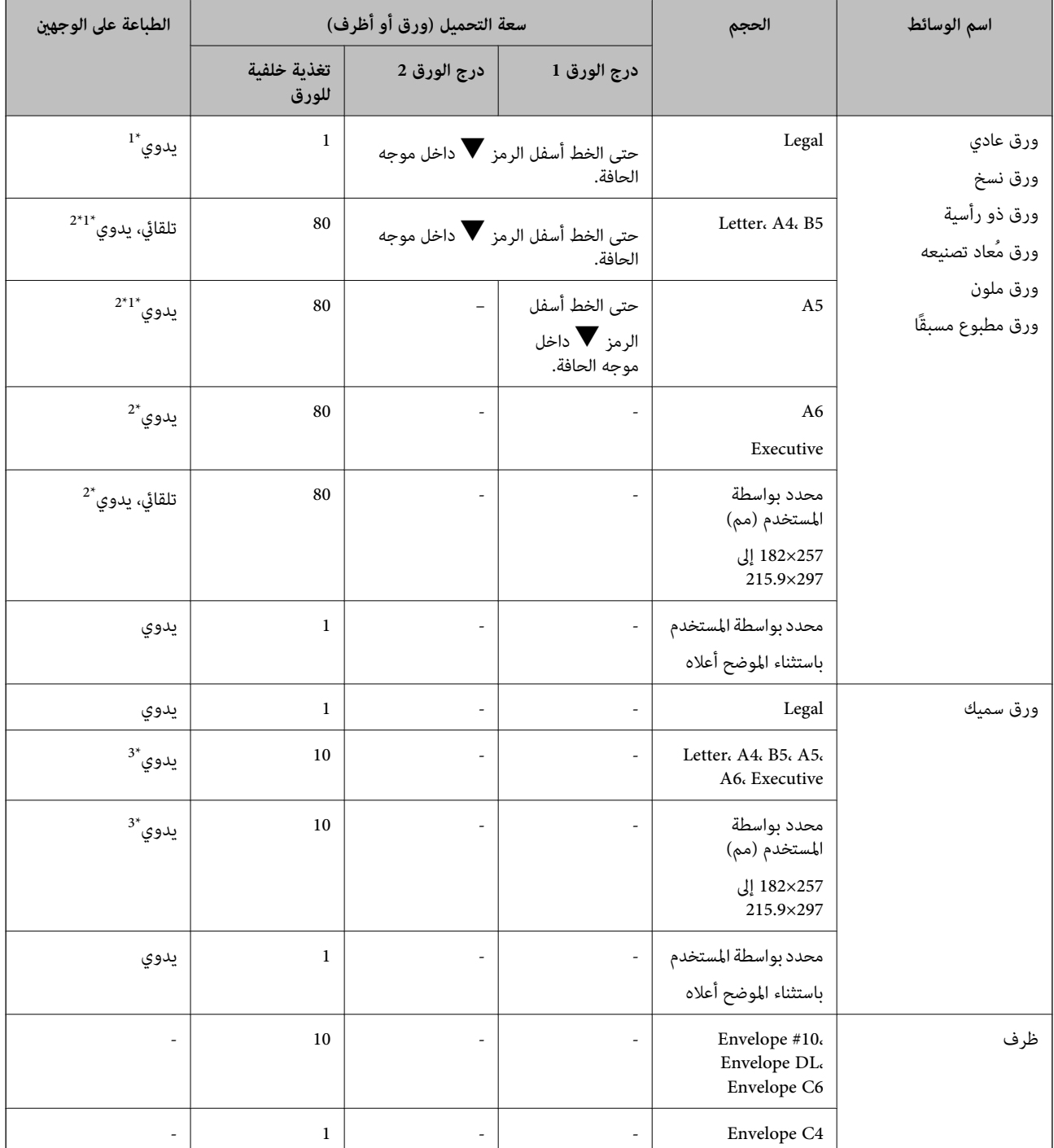

\*1 استخدم فقط تغذية خلفية للورق لتنفيذ مهام الطباعة على الوجهني يدويًا.

\*2 ميكنك تحميل حتى 30 ورقة للورق المطبوع بالفعل على أحد وجهيه.

\*3 ميكنك تحميل حتى 5 ورقة للورق المطبوع بالفعل على أحد وجهيه.

#### **معلومات ذات صلة**

♦ "أسماء الأجزاء [ووظائفها" في](#page-15-0) الصفحة 16

| "موقع الويب للدعم [الفني" في](#page-182-0) الصفحة 183

# **قامئة أنواع الورق**

<span id="page-38-0"></span>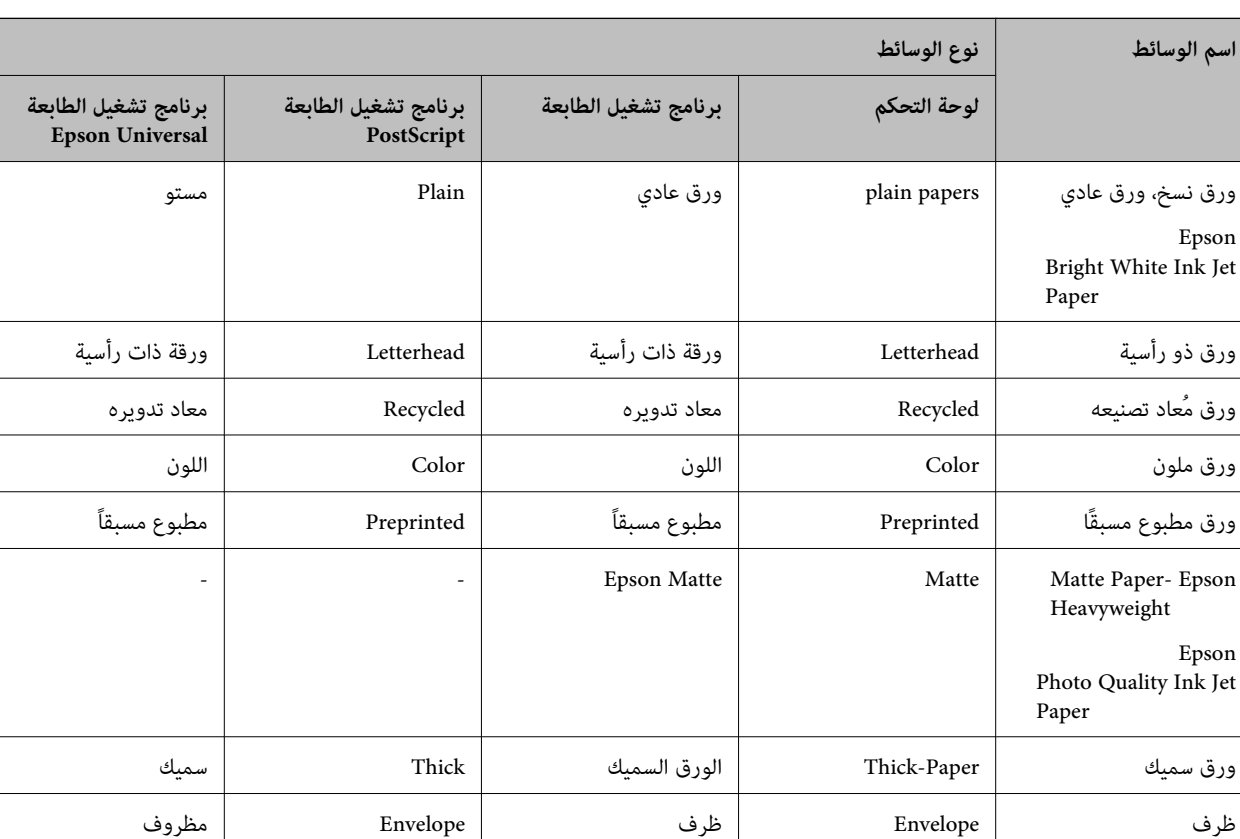

للحصول على نتائج طباعة مثلى، حدد نوع الورق المناسب.

# **تحميل الورق في درج الورق**

.1 تأكد من أن الطابعة لا تعمل، ثم سحب درج الورق.

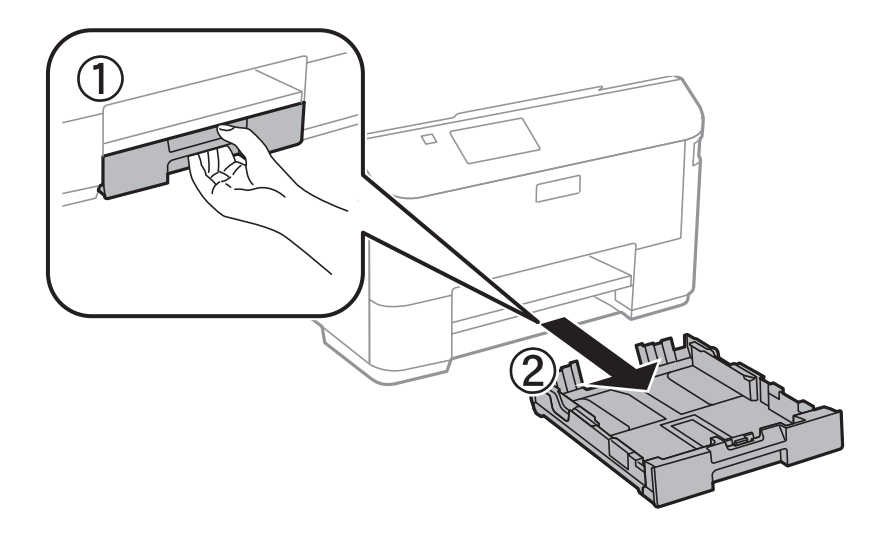

*أزِل غطاء درج الورق من درج الورق .2 ملاحظة:*

دليل المستخدم

.2 حرك موجهات الحافة إلى أقصى موضع لها.

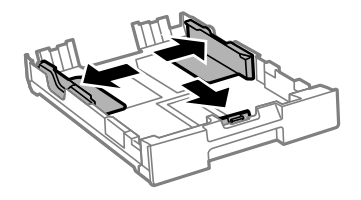

*عند استخدام ورق أكبر من حجم 4A، أطل درج الورق. ملاحظة:*

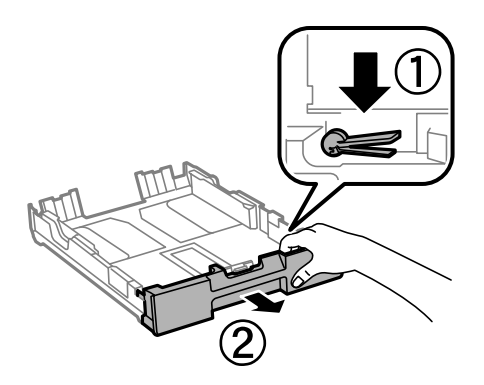

.3 حرك موجه الحافة الأمامي لضبط مقاس الورق الذي ترغب في استخدامه.

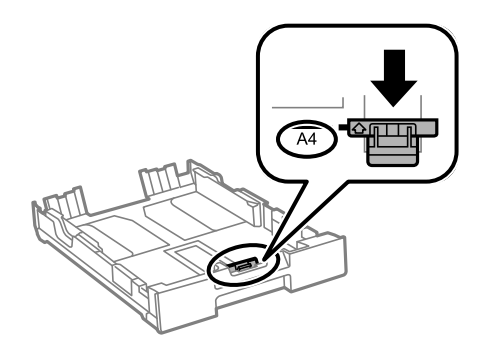

4. حمِّل ورقة قبالة موجه الحافة الأمامي بحيث يكون الوجه القابل للطباعة متجهًا لأسفل.

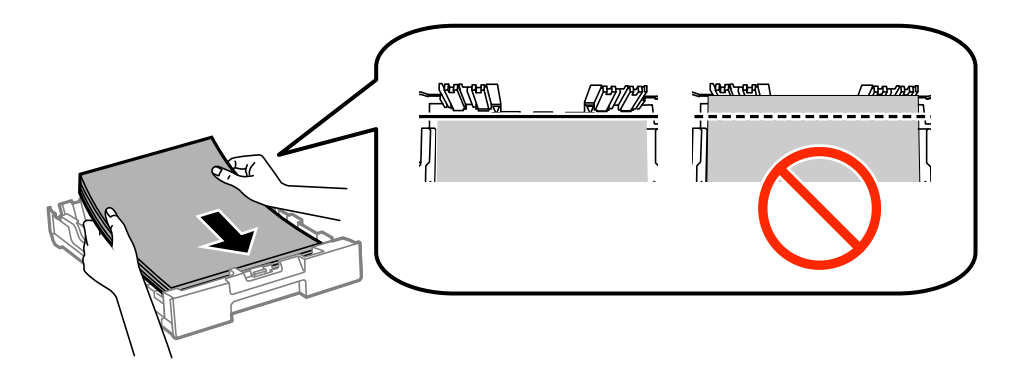

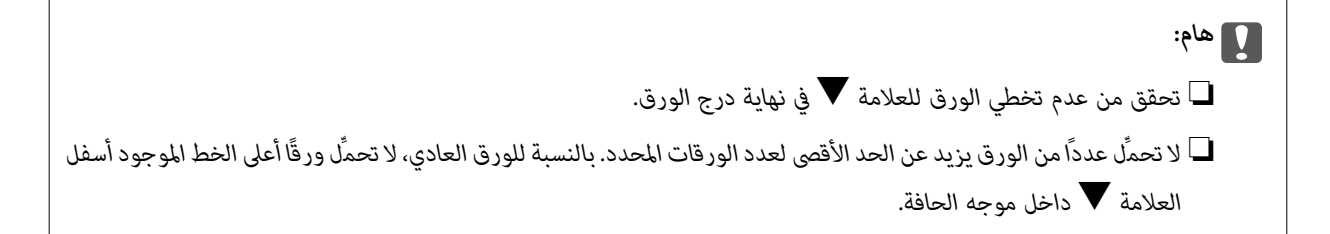

.5 حرك موجهات الحواف الجانبية تجاه حواف الورق.

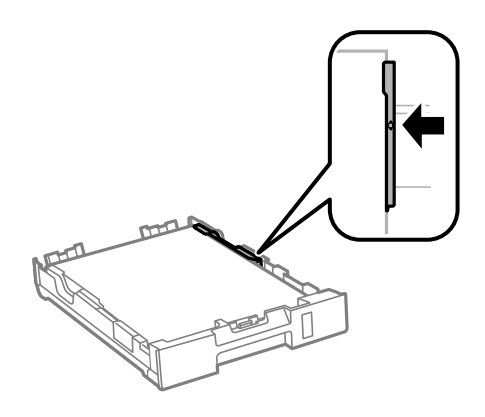

.6 أدخل درج الورق بالكامل.

*بالنسبة إلى درج الورق ,2 أعد تركيب غطاء درج الورق قبل الإدخال. ملاحظة:*

.7 في لوحة التحكم، اضبط حجم ونوع الورق الذي حمَّتهه في درج الورق.

*ميكنك عرض شاشة إعدادات مقاس الورق ونوعه عبر تحديد Setup <sup>&</sup>lt; Setup Paper. ملاحظة:*

.8 حرك درج الإخراج للخارج.

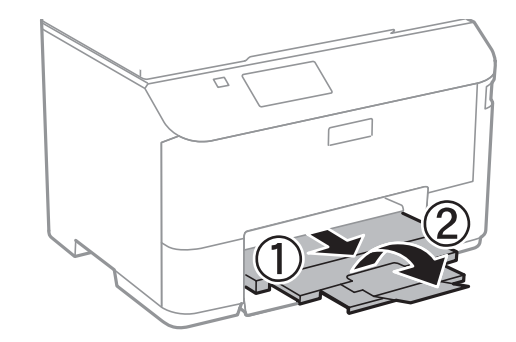

#### **معلومات ذات صلة**

- | ["احتياطات](#page-35-0) التعامل مع الورق" في الصفحة 36
	- | "الورق والسعات [المتاحة" في](#page-36-0) الصفحة 37

# **تحميل الورق في تغذية خلفية للورق**

.1 افتح واقي وحدة التغذية واسحب دعامة الورق.

<span id="page-41-0"></span>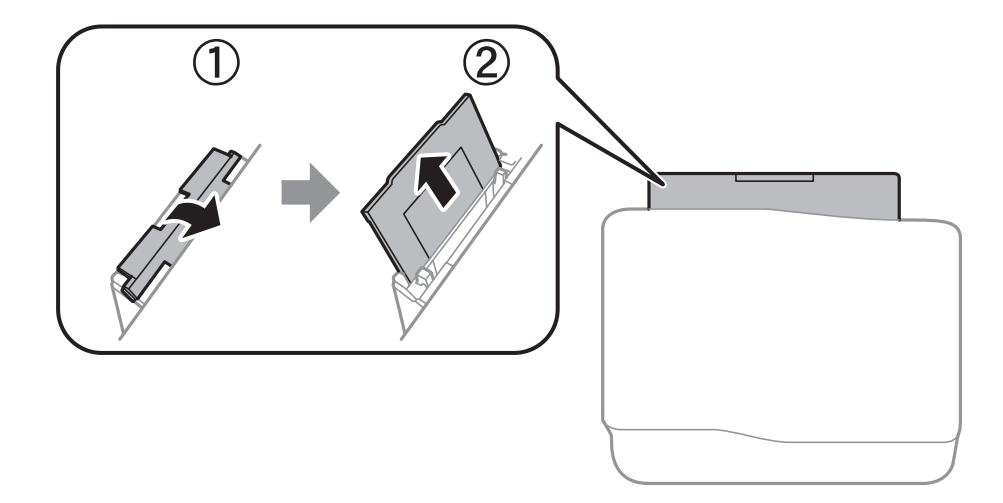

.2 حرك موجهات الحافة.

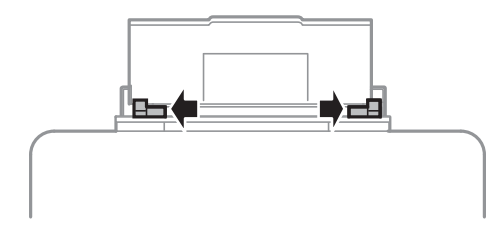

3. حمِّل الورق في منتصف تغذية خلفية للورق مع توجيه الجانب القابل للطباعة لأعلى.

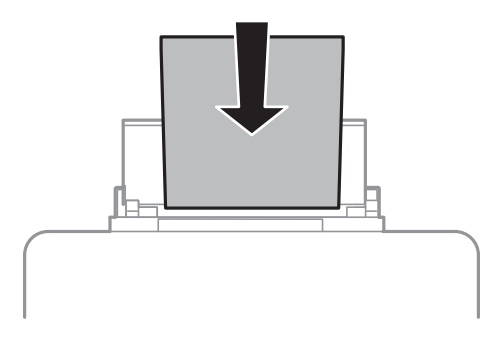

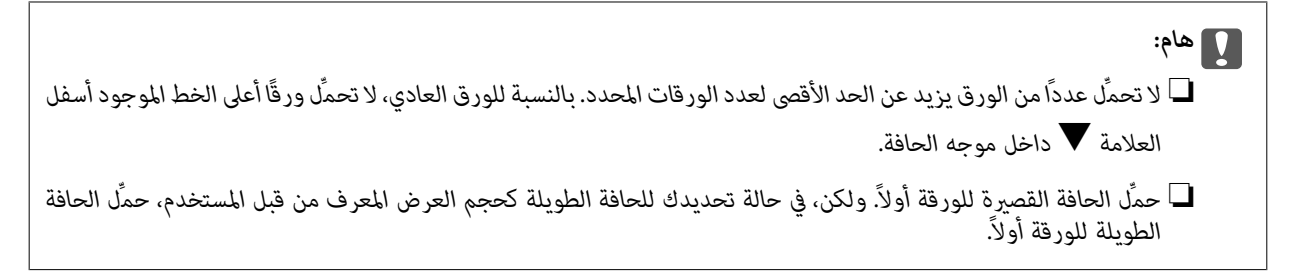

❏ظرف

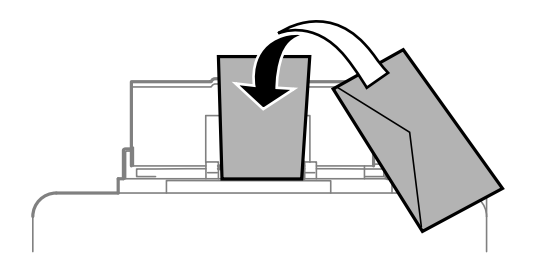

❏الورق المثقوب مسبقًا

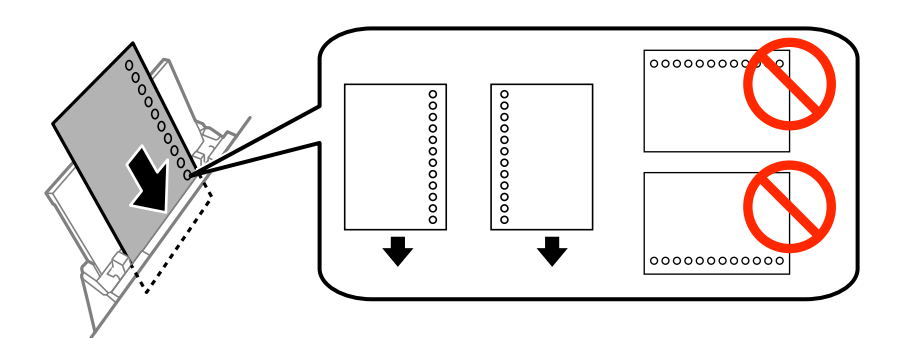

**ملاحظة:**<br>يمكنك استخدام الورق المثقوب مسبقًا بالشروط التالية. الطباعة التلقائية على الوجهين غير متوفرة بالنسبة للورق المثقوب مسبقًا.

- ❏ *سعة التحميل: ورقة واحدة*
- *A4, B5, A5, A6, Letter, Legal :المتوافرة الأحجام*❏
- ❏ *فتحات التجميع: لاتحمِّل الورق الذي توجد فتحات التجميع به في الجزء العلوي أو الجزء السفلي. اضبط وضع الطباعة الخاص مبلفك لتجنب الطباعة فوق الفتحات.*
	- .4 حرك موجهات الحواف تجاه حواف الورق.

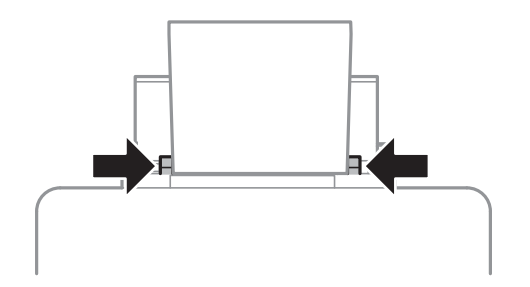

5. في لوحة التحكم، *حد*د Rear Paper Feed < Paper Setup < Setup، ثم اضبط مقاس ونوع الورق الذي حمَّتهه في وحدة التغذية الخلفية<br>بالورق.

.6 حرك درج الإخراج للخارج.

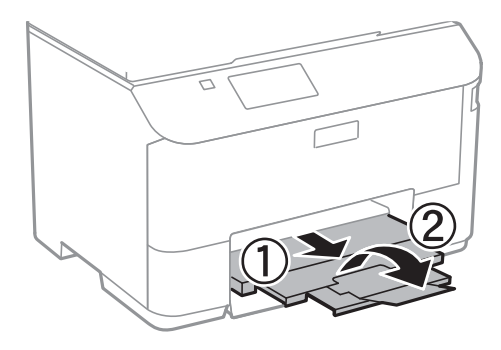

**ملاحظة:**<br>أعد الورق المتبقى إلى عبوته. في حالة ترك الورق المتبقى في الطابعة، فإنه قد ينثنى أو قد تنخفض جودة الطباعة.

### **معلومات ذات صلة**

- | ["احتياطات](#page-35-0) التعامل مع الورق" في الصفحة 36
	- | "الورق والسعات [المتاحة" في](#page-36-0) الصفحة 37

**وضع المستندات الأصلية**

<span id="page-44-0"></span>ضع المستندات الأصلية في زجاج الماسحة الضوئية أو في ADF (وحدة التغذية التلقائية للمستندات). استخدم زجاج الماسحة الضوئية للمستندات<br>الأصلية التي لا تدعمها وحدة تغذية الورق التلقائية.

ميكنك استخدام وحدة تغذية الورق التلقائية لمسح العديد من المستندات الأصلية وكلا جانبيها ضوئيًا.

# **النسخ الأصلية المتوفرة لوحدة ADF) التغذية التلقائية للمستندات)**

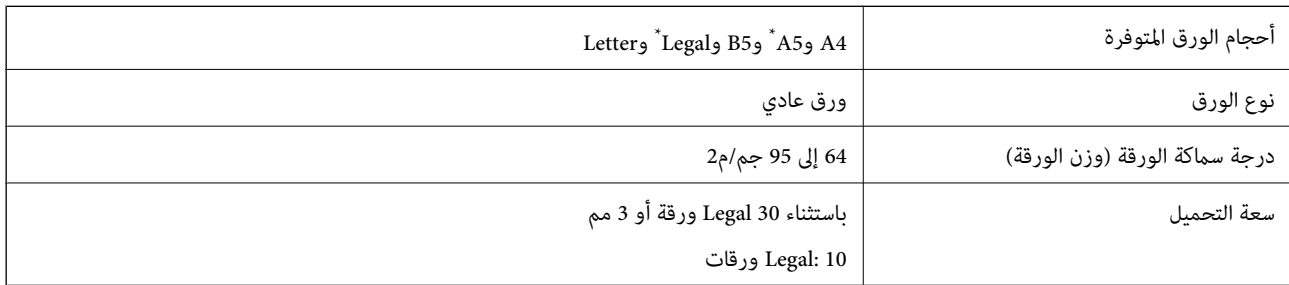

يتم دعم المسح الضوئي على وجه واحد فقط من الورقة.

لمنع انحشار الورق، تجنب وضع النسخ الأصلية التالية في وحدة التغذية التلقائية للمستندات. استخدم زجاج الماسحة الضوئية مع هذه الأنواع.

❏النسخ الأصلية الممزقة أو المطوية أو المكرمشة أو التالفة أو الملتفة

❏النسخ الأصلية ذات الثقوب الملصقة

❏النسخ الأصلية المربوطة معًا بشريط أو دبابيس أو مشابك ورق، وما إلى ذلك

❏النسخ الأصلية التي تشتمل على ملصقات أو علامات ملصقة عليها

النسخ الأصلية التي يتم قطعها بطريقة غير منتظمة أو ليست قامًة الزاوية $\square$ 

❏النسخ الأصلية المُجلدة

ورق أجهزة العرض العلوية (OHP) أو ورق التحويل الحراري أو الدعامات الكربونية.  $\Box$ 

# **وضع المستندات الأصلية في وحدة التغذية التلقائية للمستندات**

.1 قم مبحاذاة حواف المستندات الأصلية.

.2 حرك موجه حواف وحدة التغذية التلقائية للمستندات.

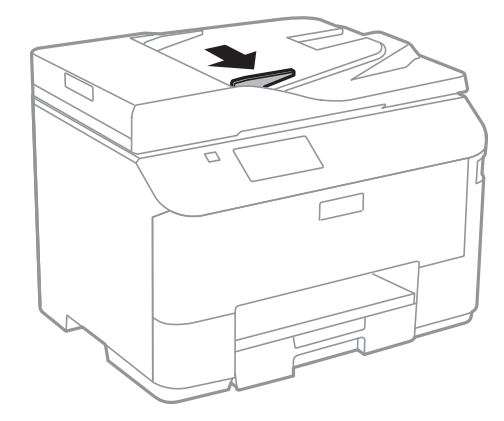

3. ضع المستندات الأصلية بحيث يكون وجهها لأعلى في وحدة التغذية التلقائية للمستندات.

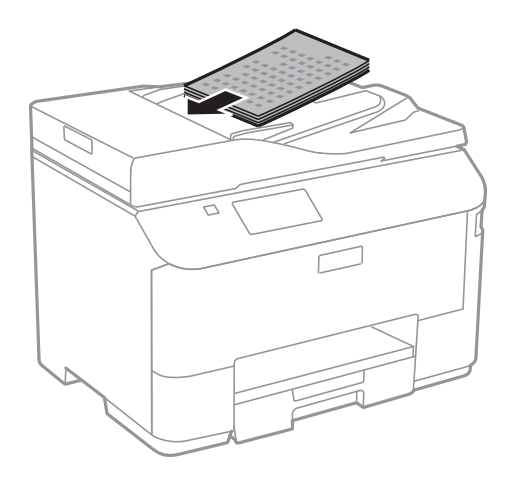

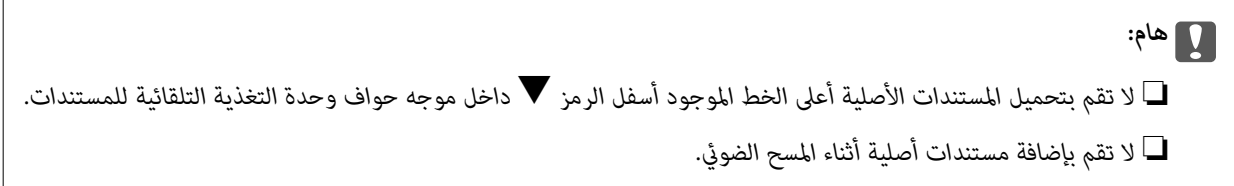

.4 حرك موجه حواف وحدة التغذية التلقائية للمستندات تجاه حواف المستندات الأصلية.

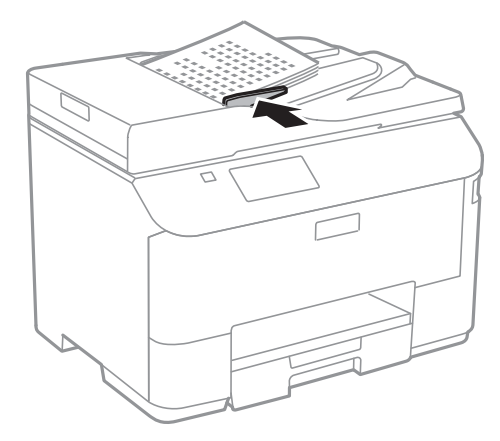

**معلومات ذات صلة** | "النسخ الأصلية [المتوفرة](#page-44-0) لوحدة[ADF](#page-44-0)) التغذية التلقائية [للمستندات\)" في](#page-44-0) الصفحة 45

# **وضع المستندات الأصلية على زجاج الماسحة الضوئية**

*كن حذرًا حتى لاتنحشر أصابعك عند إغلاق غطاء المستندات. قد يؤدي عدم الالتزام بذلك إلى تعرضك لخطر الإصابة.* !*تنبيه:*

### *هام:*c

عند وضع مستندات أصلية كبيرة الحجم مثل الكتب، يؤدي ذلك إلى منع الضوء الخارجي من الإشراق مباشرةً على زجاج الماسحة الضوئية.

.1 افتح غطاء المستندات.

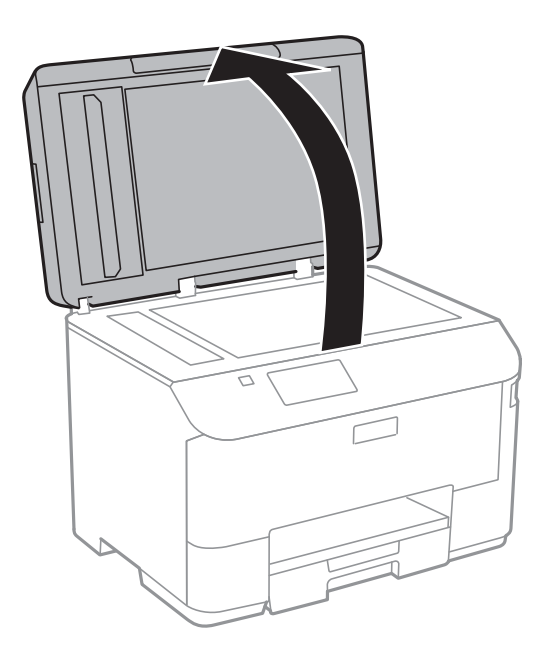

- .2 قم بإزالة أي أتربة أو بقع على زجاج الماسحة الضوئية.
- .3 ضع المستند الأصلي بحيث يكون وجهه لأسفل وحركه باتجاه العلامة الموجودة بالزاوية.

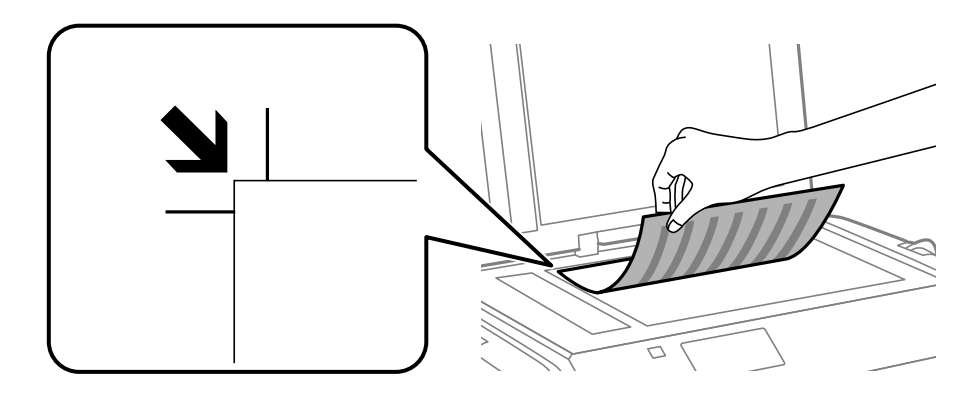

#### *ملاحظة:*

❏ *لايتم مسح نطاق قدره 1.5 مم من حواف زجاج الماسحة الضوئية .*

عند وضع المستندات الأصلية في وحدة التغذية التلقائية للمستندات وفي زجاج الماسحة الضوئية، تُعطى الأولوية للمستندات الأصلية الموجودة في<br>وحدة التغذية التلقائية للمستندات.

.4 أغلق الغطاء برفق.

#### *ملاحظة:*

أزل المستندات الأصلية بعد المسح أو النسخ. إذا تركت المستندات الأصلية على زجاج الماسحة الضوئية لفترة طويلة، فقد تلتصق تلك المستندات بسطح<br>الزجاج.

# **إدارة جهات الاتصال**

تسجيل قامًة جهات الاتصال يسمح لك بإدخال الوجهات بسهولة. عكنك تسجيل ما يصل إلى 200 إدخال، كما عكنك استخدام قامًة جهات الاتصال<br>عند إدخال رقم الفاكس، وإدخال وجهة لإرفاق صورة ممسوحة ضوئيًا برسالة بريد إلكتروني، وحفظ الصورة في

كما مكنك تسجيل جهات الاتصال في خادم بروتوكول الوصول الخفيف إلى الدليل (LDAP). انظر دليل المسؤول لتسجيل جهات الاتصال في خادم بروتوكول الوصول الخفيف إلى الدليل (LDAP(.

# **تسجيل جهات الاتصال**

**ملاحظة:**<br>قبل تسجيل جهات الاتصال، تأكد من قيامك أيضًا بتكوين إعدادات خادم البريد الإلكتروني لاستخدام عنوان البريد الإلكتروني.

- .1 حدد **Contacts** من الشاشة الرئيسية، وضع **Scan** ، أو وضع **Fax** .
	- .2 اضغط على **Menu**, ثم حدد **Entry Add**.
	- .3 حدد الوضع الذي تريد استخدام جهة الاتصال فيه.

*تظهر تلك الشاشة عندما تقوم بفتح قامئة جهات الاتصال من الشاشة الرئيسية. ملاحظة:*

- .4 حدد رقم المدخل الذي تريد تسجيله.
- .5 اضبط الإعدادات الضرورية بالنسبة لكل وضع.

#### *ملاحظة:*

عند إدخال رقم فاكس، قم بإدخال رمز الوصول الخارجي في بداية رقم الفاكس إذا كان نظام الهاتف الخاص بك هو نظام شبكة الهاتف الخاصة *(PBX (وستحتاجإلىرمزالوصول للوصول إلىخطخارجي. إذاكان رمزالوصول مضبوطًافيإعدادType Line،قم بإدخال العلامة (#) بدلاًمنرمز* الوصول الفعلى. لإضافة فترة إيقاف مؤقت (إيقاف مؤقت لمدة 3 ثوان) أثناء الاتصال، قم بإدخال واصلة من خلال الضغط على الطل

.6 اضغط على **Save**.

*ملاحظة:*

❏ *لتحرير أو حذف مدخل، حدد المدخل المستهدف واضغط على Edit أو Delete.*

 $\Box$  عكنك تسجيل عنوان مسجل بالفعل في خادم LDAP في قامًة جهات الاتصال المحلية بالطابعة. قم بعرض إدخال، ثم اضغط على Save.

# **تسجيل جهات الاتصال المجمعة**

وضع جهات الاتصال في مجموعة يسمح لك بإرسال فاكس أو إرسال صورة ممسوحة ضوئيًا من خلال البريد الإلكتروين لعدة وجهات في نفس الوقت.

- .1 حدد **Contacts** من الشاشة الرئيسية، وضع **Scan** ، أو وضع **Fax** .
	- .2 اضغط على **Menu**, ثم حدد **Group Add**.
	- .3 حدد الوضع الذي تريد استخدام جهات الاتصال المجمعة فيه.

*تظهر تلك الشاشة عندما تقوم بفتح قامئة جهات الاتصال من الشاشة الرئيسية. ملاحظة:*

.4 حدد رقم المدخل الذي تريد تسجيله.

- .5 قم بإدخال **Name** و**Word Index**, ثم اضغط على **Proceed**.
- .6 اضغط على مربع الاختيار الظاهر أمام جهات الاتصال التي تريد تسجيلها في المجموعة.

*ملاحظة:*

❏ *ميكنك تسجيل عدد يصل إلى 199 جهة اتصال.*

❏ *لإلغاء التحديد، اضغط مرة أخرى على مربع الاختيار الظاهر أمام جهة الاتصال.*

.7 اضغط على **Save**.

<mark>ملاحظة:</mark><br>لتحرير أو حذف جهات اتصال مجمعة، حدد جهة الاتصال المجمعة المستهدفة واضغط على Edit أو Delete.

# **ا باستخدام الكمبيوتر تسجيل جهات الاتصال ونسخها احتياطيً**

ميكنك تسجيل جهات الاتصال ونسخها احتياطيًاعلى الطابعة باستخدام Config EpsonNet. انظر تعليامت Config EpsonNet للتعرف على التفاصيل.

قد تفقد بيانات جهات الاتصال بسبب تعطل الطابعة. نوصي بإعداد نسخة احتياطية من البيانات عند قيامك بتحديث البيانات. لن تتحمل Epson<br>المسؤولية عند فقدان البيانات، لعمل نسخة احتياطية أو استعادة البيانات و/أو الإعدادات حتي أثناء

**معلومات ذات صلة**

| ["Config EpsonNet "في](#page-125-0) الصفحة 126

# **الطباعة**

# **الطباعة من لوحة التحكم**

ميكنك طباعة البيانات المخزنة على جهاز ذاكرة، مثل محرك ذاكرة USB، مباشرة.

- .1 قم بتحميل الورق في الطابعة.
- .2 قم بإدخال جهاز الذاكرة في منفذ USB الموجود بالواجهة الخارجية للطابعة.
	- .3 ادخل إلى **Device Memory** من الشاشة الرئيسية.
		- .4 حدد تنسيق الملف

```
ملاحظة:
إذا كان لديك أكثر من 999 على جهاز الذاكرة، يتم تقسيم الصور بشكل تلقائي إلى مجموعات وتظهر شاشة تحديد المجموعات. حدد المجموعة التي<br>تتضمن الصورة التي تريد طباعتها. يتم ترتيب الصور وفقًا لتاريخ التقاطها. لتحديد مجموعة أخرى، ح
```
- .5 حدد الملف الذي تريد طباعته.
- .6 قم بإدخال عدد المطبوعات باستخدام لوحة المفاتيح الرقمية.
	- .7 اضغط على **Settings**, ثم اضبط إعدادات الطباعة.

*ملاحظة:*

عند تحديدك للتنسيق JPEG كتنسيق ملف، عكنك ضبط الصورة. اضغط على Adjustments. كما عكنك إضافة المزيد من الصور. اضغط على زر �� ،<br>أو حرك إصبعك على الشاشة بشكل أفقى لتحديد الصورة.

. اضغط على الزر $\hat{\mathbb{Q}}$ .

#### **معلومات ذات صلة**

- | "تحميل الورق في درج [الورق" في](#page-38-0) الصفحة 39
- | "تحميل الورق في تغذية خلفية [للورق" في](#page-41-0) الصفحة 42
	- ♦ "أسماء الأجزاء [ووظائفها" في](#page-15-0) الصفحة 16
	- | "وضع [Device Memory "في](#page-25-0) الصفحة 26

# **الطباعة من كمبيوتر**

إذا لم يكن بإمكانك تغيير إعدادات برنامج تشغيل الطابعة، فقد تكون محظورة من قبل المسؤول. اتصل مسؤول الطابعة الذي تتبعه لطلب<br>المساعدة.

## **اعتامد مصادقة مستخدمني في برنامج تشغيل الطابعة عند تفعيل قيود الميزات الخاصة بالمستخدم (لنظام التشغيل Windows فقط)**

عند تفعيل قيود الميزات الخاصة بالمستخدم، سيتطلب الأمر إدخال معرف المستخدم وكلمة المرور لتنفيذ مهمة الطباعة. قم بتسجيل معرف<br>المستخدم وكلمة المرور في برنامج تشغيل الطابعة. إذا لم تكن تعرف كلمة المرور، اتصل مسؤول الطابعة الذ

.1 قم بالوصول إلى إطار برنامج تشغيل الطابعة.

- .2 انقر فوق **معلومات الطابعة والأجهزة الاختيارية** بعلامة التبويب **الصيانة**.
- <span id="page-51-0"></span>.3 حدد **حفظ إعدادات التحكم في الوصول**, انقر فوق **إعدادات**, ثم قم بإدخال اسم المستخدم وكلمة المرور.

#### **معلومات ذات صلة**

| "برنامج تشغيل طابعة [Windows "في](#page-120-0) الصفحة 121

### **أساسيات الطباعة - Windows**

#### *ملاحظة:*

■ انظر التعليمات عبر الإنترنت للحصول على شرح لعناصر الإعداد. انقر بزر الماوس الأيمن فوق أي عنصر، ثم انقر فوق **تعليمات**. ❏ *قد تختلف العمليات حسب التطبيق. انظر تعليامت التطبيق لمعرفة التفاصيل.*

- .1 قم بتحميل الورق في الطابعة.
- .2 افتح الملف الذي تريد طباعته.
- .3 حدد **طباعة** أو **إعداد الطباعة** من القامئة **ملف**.
	- .4 حدد الطابعة الخاصة بك.
- .5 حدد **التفضيلات** أو **الخصائص** للوصول إلى إطار برنامج تشغيل الطابعة.

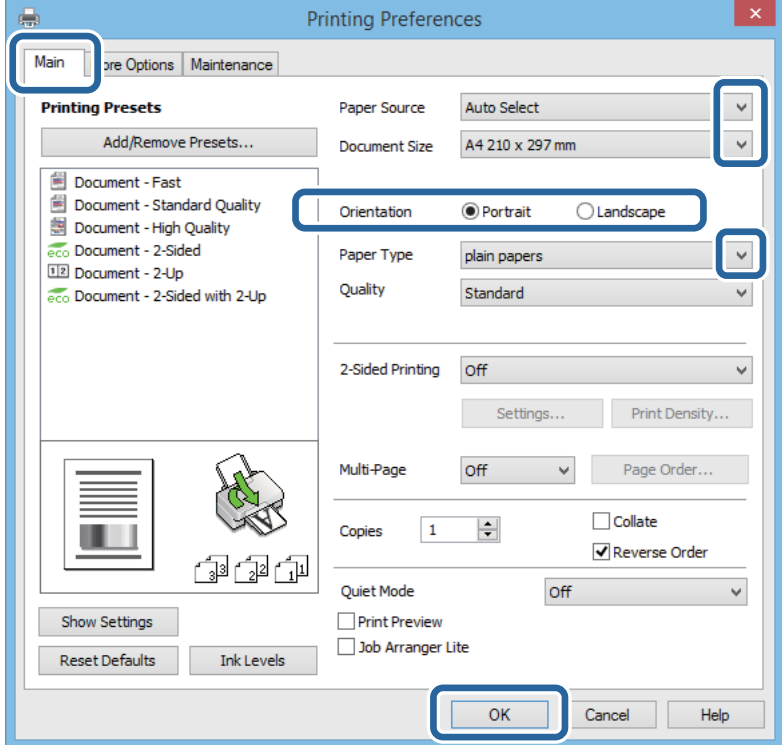

- .6 قم بضبط الإعدادات التالية.
- مصدر الورق: حدد مصدر الورق الذي قمت بتحميل الورق به. $\Box$
- ❏حجم المستند: حدد حجم الورق الذي قمت بتحميله في الطابعة.
	- الاتجاه: حدد الاتجاه الذي قمت بإعداده في التطبيق. $\Box$

نوع الورق: حدد نوع الورق الذي قمت بتحميله. $\Box$ *عند الطباعة على الأظرف، حدد عرضي كإعداد الاتجاه. ملاحظة:*

.7 انقر فوق **موافق** لإغلاق إطار برنامج تشغيل الطابعة.

.8 انقر فوق **طباعة**.

**معلومات ذات صلة**

- | "الورق والسعات [المتاحة" في](#page-36-0) الصفحة 37 | "تحميل الورق في درج [الورق" في](#page-38-0) الصفحة 39
- | "تحميل الورق في تغذية خلفية [للورق" في](#page-41-0) الصفحة 42
	- | "قامئة أنواع [الورق" في](#page-38-0) الصفحة 39

```
| "اعتامد مصادقة مستخدمني في برنامج تشغيل الطابعة عند تفعيل قيود الميزات الخاصة بالمستخدم (لنظام التشغيل Windows فقط)" في
                                                                                                              الصفحة 51
```
### **Mac OS X - الطباعة أساسيات**

*تختلف العمليات بناءً على التطبيق. انظر تعليامت التطبيق لمعرفة التفاصيل. ملاحظة:*

- .1 قم بتحميل الورق في الطابعة.
- .2 افتح الملف الذي تريد طباعته.
- .3 حدد **طباعة** من القامئة **ملف** أو أمرًا آخر للوصول إلى مربع حوار الطباعة.

إذا لزم الأمر، انقر فوق **إظهار التفاصيل** أو ▼ لتوسيع إطار الطباعة.

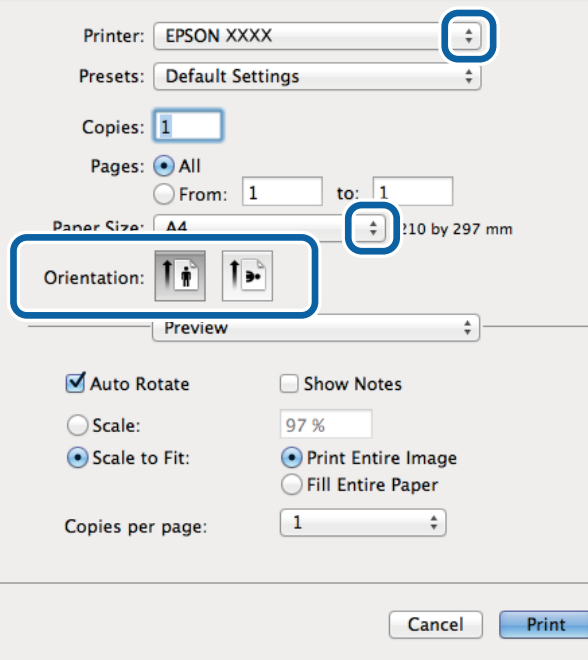

.4 قم بضبط الإعدادات التالية.

❏الطابعة: حدد الطابعة الخاصة بك.

❏إعدادات مسبقة الضبط: حدد هذا الإعداد عندما تريد استخدام الإعدادات المسجلة.

ججم الورق: حدد حجم الورق الذي قمت بتحميله في الطابعة. $\Box$ 

❏الاتجاه: حدد الاتجاه الذي قمت بإعداده في التطبيق.

*عند الطباعة على الأظرف، حدد الاتجاه العرضي. ملاحظة:*

.5 حدد **إعدادات الطباعة** من القامئة المنبثقة.

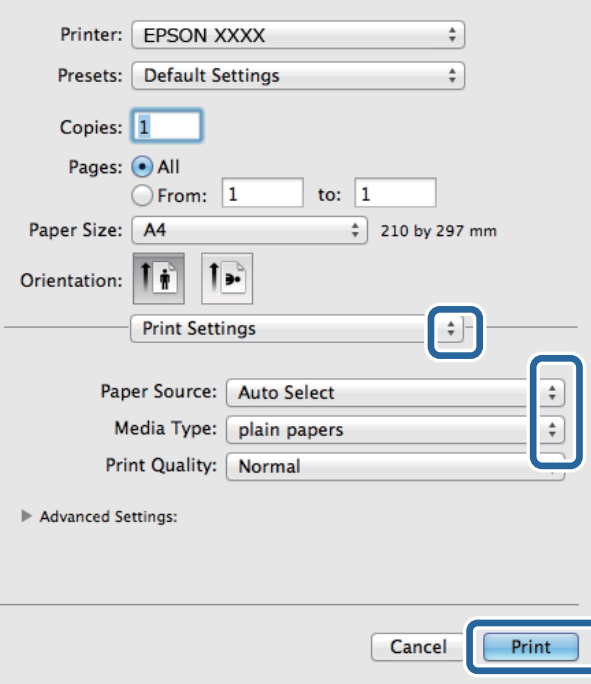

#### *ملاحظة:*

في الإصدار *Mac OS X v10.8.x أ*و الإصدارات الأحدث، إذا م يتم عرض القامًة **إعدادات الطباعة**، يعني ذلك عدم تثبيت برنامج تشغيل طابعة *Epson*<br>بشكلٍ صحيح.

حدد **تفضيلات النظام** من مصل السلام الطا**بعات والماسحات** (أو **طباعة ومسح ضوئي، طباعة وفاكس**)، ثم احذف الطابعة وأضفها مرةً أخرى. انظر<br>ما يلى لإضافة طابعة.

*[http://epson.sn](http://epson.sn/?q=2)*

.6 قم بضبط الإعدادات التالية.

مصدر الورق: حدد مصدر الورق الذي قمت بتحميل الورق به. $\Box$ 

❏نوع الوسائط: حدد نوع الورق الذي قمت بتحميله.

.7 انقر فوق **طباعة**.

#### **معلومات ذات صلة**

- | "الورق والسعات [المتاحة" في](#page-36-0) الصفحة 37
- | "تحميل الورق في درج [الورق" في](#page-38-0) الصفحة 39
- | "تحميل الورق في تغذية خلفية [للورق" في](#page-41-0) الصفحة 42

### | "قامئة أنواع [الورق" في](#page-38-0) الصفحة 39

### **الطباعة على الوجهني**

ميكنك استخدام أي من الطرق التالية للطباعة على كلا جانبي الورق.

❏الطباعة التلقائية على الوجهني

❏الطباعة اليدوية على الوجهني (لنظام التشغيل Windows فقط)

عندما تنتهي الطابعة من الطباعة على الوجه الأول، اقلب الورقة للطباعة على الجانب الآخر.

كام ميكنك طباعة الكتيبات التي يتم إعدادها من خلال ثني المطبوعات. (لنظام التشغيل Windows فقط)

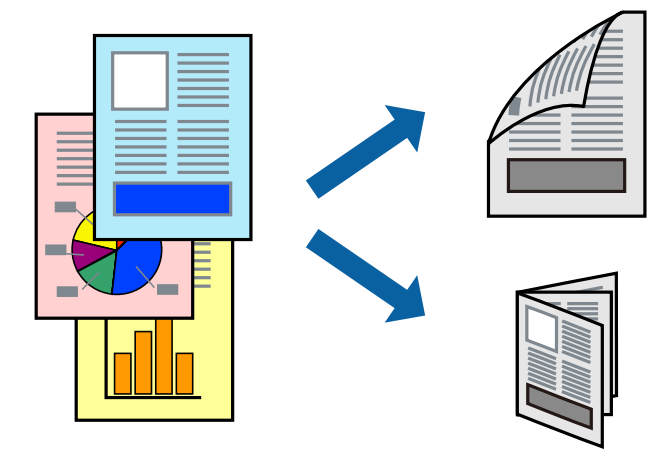

#### *ملاحظة:*

❏ *إذا كنت لاتستخدم الورق المناسب للطباعة على الوجهني، فقد تنخفض جودة الطباعة وقد ينحشر الورق.*

❏ *قد يفيض الحبر إلى الوجه الآخر من الورق اعتامدًا على نوع الورق والبيانات.*

#### **معلومات ذات صلة**

| "الورق والسعات [المتاحة" في](#page-36-0) الصفحة 37

### **الطباعة على الوجهني - Windows**

### *ملاحظة:*

■ تتوفر الطباعة اليدوية على الوجهين عند ةكين BPSON Status Monitor 3. إذا تم تعطيل BPSON Status Monitor 3. فقم بالوصول إلى برنامج<br>تشغيل الطابعة وانقر فوق إ**عدادات موسعة** بعلامة التبويب ا**لصيانة** ثم حدد**ةكين BPSON Status M** 

❏ *قدلاتتوفر (الطباعة اليدوية على الوجهني) عند الوصول إلى الطابعة عبر الشبكة أو عند استخدام الطابعة كطابعة مشتركة.*

- .1 قم بتحميل الورق في الطابعة.
- .2 افتح الملف الذي تريد طباعته.
- .3 قم بالوصول إلى إطار برنامج تشغيل الطابعة.
- 4. حدد تلقائي (ربط الحافة الطويلة), تلقائي (ربط الحافة القصيرة), يدوي (ربط الحافة الطويلة) أو يدوي (ربط الحافة القصيرة) من الطباعة<br>على الوجهين بعلامة التبويب رئيسي.

.5 انقر فوق **إعدادات**، واضبط الإعدادات المناسبة، ثم انقر فوق **موافق**.

*لطباعة كتيب مطوي، حدد كتيب. ملاحظة:*

.6 انقر فوق **كثافة الطباعة**، وحدد نوع المستند من **حدد ""نوع المستند""**، ثم انقر فوق **موافق**.

يقوم برنامج تشغيل الطابعة بضبط خيارات **عمليات الضبط** تلقائيًا لهذا النوع من المستندات.

*ملاحظة:*

□ د تكون الطباعة بطيئة حسب مجموعة الخيارات المحددة لـ **حدد ""نوع المستند""** في إطار **ضبط كثافة الطباعة** ولـ **الجودة** بعلامة التبويب<br>**رئيسي**.

❏ *لا يتوفر إعداد ضبط كثافة الطباعة للطباعة اليدوية على الوجهني*

- .7 اضبط العناصر الأخرى الموجودة على علامتي التبويب **رئيسي** و**مزيد من الخيارات** إذا لزم الأمر، ثم انقر فوق **موافق**.
	- .8 انقر فوق **طباعة**.

للطباعة اليدوية على الوجهين، يظهر إطار منبثق على شاشة الكمبيوتر عند انتهاء الطباعة على الجانب الأول. اتبع التعليمات المعروضة على الشاشة.

#### **معلومات ذات صلة**

- | "تحميل الورق في درج [الورق" في](#page-38-0) الصفحة 39
- | "تحميل الورق في تغذية خلفية [للورق" في](#page-41-0) الصفحة 42
	- | "أساسيات الطباعة [Windows "في](#page-51-0) الصفحة 52

#### **الطباعة على الوجهني - X OS Mac**

- .1 قم بتحميل الورق في الطابعة.
- .2 افتح الملف الذي تريد طباعته.
- .3 ادخل إلى مربع حوار الطباعة.
- .4 حدد **إعدادات الطباعة على الوجهني** من القامئة المنبثقة.
	- .5 حدد الروابط و**نوع المستند**.

*ملاحظة:*

❏ *قد تكون عملية الطباعة بطيئة على حسب إعداد نوع المستند .*

❏ *إذاكنتتقومبطباعةبيانات عاليةالكثافةمثل الصورأوالرسومات، فحددالنصوص والصورأوالنصوص والصورالفوتوغرافيةكإعدادلـ نوع المستند . إذا حدثخدشأوفاضالحبر من الجانبالمقابل،فاضبطكثافةالطباعةووقتجفافالحبر بالنقرفوق علامةالسهم بجانبعمليات الضبط.*

- .6 اضبط العناصر الأخرى حسب الضرورة.
	- .7 انقر فوق **طباعة**.

#### **معلومات ذات صلة**

- | "تحميل الورق في درج [الورق" في](#page-38-0) الصفحة 39
- | "تحميل الورق في تغذية خلفية [للورق" في](#page-41-0) الصفحة 42
	- | "أساسيات الطباعة [X OS Mac "في](#page-52-0) الصفحة 53

## **طباعة صفحات متعددة على ورقة واحدة**

ميكنك طباعة صفحتني أو أربع صفحات من البيانات على ورقة واحدة.

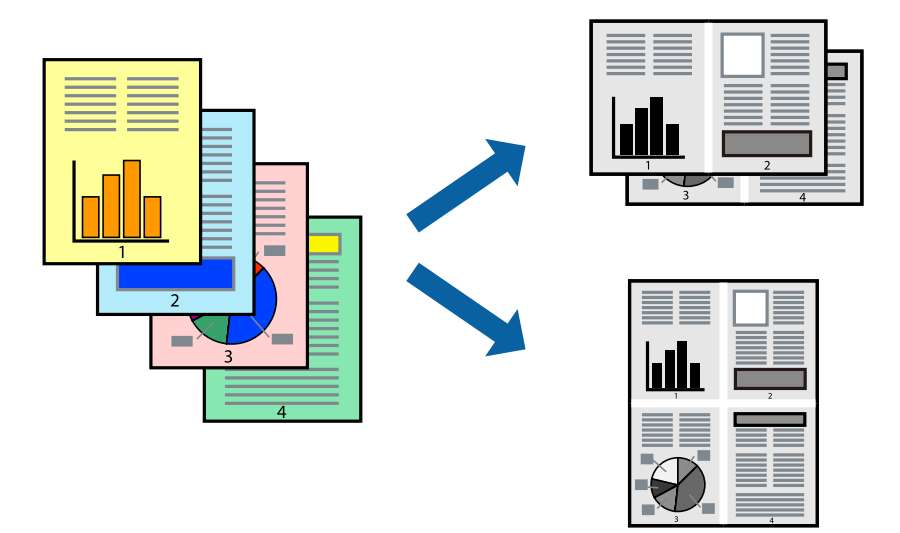

### **طباعة صفحات متعددة على ورقة واحدة - Windows**

- .1 قم بتحميل الورق في الطابعة.
- .2 افتح الملف الذي تريد طباعته.
- .3 قم بالوصول إلى إطار برنامج تشغيل الطابعة.
- .4 حدد **صفحتان على ورقة** أو **4 صفحات في ورقة** كإعداد **متعدد الصفحات** على علامة التبويب **رئيسي**.
	- .5 انقر فوق **ترتيب الصفحات** وقم بضبط الإعدادات المناسبة ثم انقر فوق **موافق** لإغلاق الإطار.
- .6 اضبط العناصر الأخرى الموجودة على علامتي التبويب **رئيسي** و**مزيد من الخيارات** إذا لزم الأمر، ثم انقر فوق **موافق**.
	- .7 انقر فوق **طباعة**.

#### **معلومات ذات صلة**

- | "تحميل الورق في درج [الورق" في](#page-38-0) الصفحة 39
- | "تحميل الورق في تغذية خلفية [للورق" في](#page-41-0) الصفحة 42
	- | "أساسيات الطباعة [Windows "في](#page-51-0) الصفحة 52

### **طباعة صفحات متعددة على ورقة واحدة - X OS Mac**

- .1 قم بتحميل الورق في الطابعة.
- .2 افتح الملف الذي تريد طباعته.
- .3 قم بالوصول إلى مربع حوار الطباعة.
	- .4 حدد **تخطيط** من القامئة المنبثقة.
- .5 اضبط عدد الصفحات في **عدد الصفحات لكل ورقة**, و **اتجاه المخطط** (ترتيب الصفحات), و **الحد**.

- .6 اضبط العناصر الأخرى حسب الضرورة.
	- .7 انقر فوق **طباعة**.

#### **معلومات ذات صلة**

- | "تحميل الورق في درج [الورق" في](#page-38-0) الصفحة 39
- | "تحميل الورق في تغذية خلفية [للورق" في](#page-41-0) الصفحة 42
	- | "أساسيات الطباعة [X OS Mac "في](#page-52-0) الصفحة 53

## **الطباعة لملامئة حجم الورق**

ميكنك الطباعة لملامئة حجم الورق الذي قمت بتحميله في الطابعة.

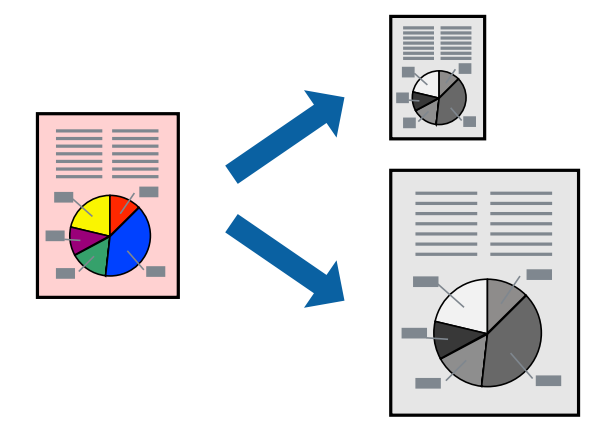

### **الطباعة لملامئة حجم الورق - Windows**

- .1 قم بتحميل الورق في الطابعة.
- .2 افتح الملف الذي تريد طباعته.
- .3 قم بالوصول إلى إطار برنامج تشغيل الطابعة.
- .4 قم بضبط الإعدادات التالية على علامة التبويب **مزيد من الخيارات**.

```
حجم المستند: حدد حجم الورق الذي قمت بإعداده في التطبيق.\Box
```

```
ورق الإخراج: حدد حجم الورق الذي قمت بتحميله في الطابعة.\Boxيتم تحديد ملاءمة الصفحة تلقائيًا.
```

```
إذا كنت ترغب في طباعة صورة مصغرة الحجم في منتصف الصفحة، حدد مركز. ملاحظة:
```
- .5 اضبط العناصر الأخرى الموجودة على علامتي التبويب **رئيسي** و**مزيد من الخيارات** إذا لزم الأمر، ثم انقر فوق **موافق**.
	- .6 انقر فوق **طباعة**.

#### **معلومات ذات صلة**

- | "تحميل الورق في درج [الورق" في](#page-38-0) الصفحة 39
- | "تحميل الورق في تغذية خلفية [للورق" في](#page-41-0) الصفحة 42
	- | "أساسيات الطباعة [Windows "في](#page-51-0) الصفحة 52

### **الطباعة لملامئة حجم الورق - X OS Mac**

- .1 قم بتحميل الورق في الطابعة.
- .2 افتح الملف الذي تريد طباعته.
- .3 قم بالوصول إلى مربع حوار الطباعة.
- .4 حدد حجم الورق الذي قمت بإعداده في التطبيق كإعداد **حجم الورق**.
	- .5 حدد **التعامل مع الورق** من القامئة المنبثقة.
		- .6 حدد **تغيري الحجم لملامئة حجم الورق**.
- .7 حدد حجم الورق الذي قمت بتحميله في الطابعة كإعداد **حجم ورق الوجهة**.
	- .8 اضبط العناصر الأخرى حسب الضرورة.
		- .9 انقر فوق **طباعة**.

#### **معلومات ذات صلة**

- | "تحميل الورق في درج [الورق" في](#page-38-0) الصفحة 39
- | "تحميل الورق في تغذية خلفية [للورق" في](#page-41-0) الصفحة 42
	- | "أساسيات الطباعة [X OS Mac "في](#page-52-0) الصفحة 53

# **طباعة ملفات متعددة معًا (بالنسبة لـ Windows فقط)**

**منظم المهام البسيط** يسمح لك بجمع ملفات متعددة تم إنشاؤها بواسطة تطبيقات مختلفة وطباعتها كمهمة طباعة واحدة. عكنك تخصيص<br>إعدادات الطباعة للملفات المجمعة، مثل المخطط، ترتيب الطباعة، والتوجيه.

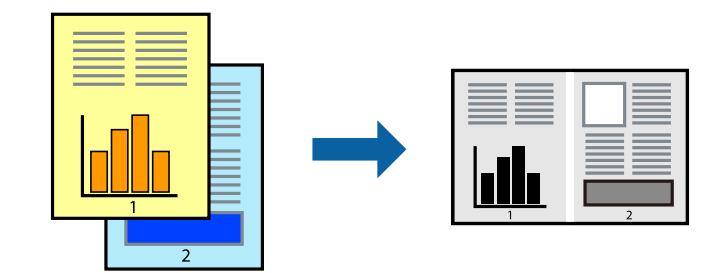

#### *ملاحظة:*

*لفتحمشروعطباعةالمحفوظفيمنظمالمهامالبسيط، انقرفوقمنظمالمهامالبسيطبعلامةالتبويبالصيانةالخاصةببرنامجتشغيلالطابعة. ثمحددفتح من القامئة ملف لتحديد الملف. امتداد الملفات المحفوظة هو "ecl".*

- .1 قم بتحميل الورق في الطابعة.
- .2 افتح الملف الذي تريد طباعته.
- .3 قم بالوصول إلى إطار برنامج تشغيل الطابعة.
- .4 حدد **منظم المهام البسيط** بعلامة التبويب **رئيسي**.
- .5 انقر فوق **موافق** لإغلاق إطار برنامج تشغيل الطابعة.

.6 انقر فوق **طباعة**.

يظهر إطار **منظم المهام البسيط** وتتم إضافة مهمة الطباعة إلى **مشروع طباعة**.

- .7 مع فتح الإطار **منظم المهام البسيط**، افتح الملف الذي تريد جمعه مع الملف الحالي، ثم كرر الخطوات من 3 إلى .6 ملاحظة:<br>في حالة إغلاق الإطار **منظم المهام البسيط**،يتم حذف **مشروع طباعة** غير المحفوظ. للطباعة لاحقًا، حدد **حفظ** من القائمة **ملف**.
	- .8 حدد القامئتني **مخطط** و**تحرير** في **منظم المهام البسيط** لتحرير **مشروع طباعة** حسب الضرورة.
		- .9 حدد **طباعة** من القامئة **ملف** .

#### **معلومات ذات صلة**

- | "تحميل الورق في درج [الورق" في](#page-38-0) الصفحة 39
- ◆ "تحميل الورق في تغذية خلفية [للورق" في](#page-41-0) الصفحة 42
	- | "أساسيات الطباعة [Windows "في](#page-51-0) الصفحة 52

### **الطباعة المكبرة وعمل ملصقات (لـ Windows فقط)**

عكنك طباعة صورة واحدة على عدة صفحات من الورق لعمل ملصق أكبر حجماً. عكنك طباعة علامات محاذاة التي تساعدك على لصق<br>الصفحات.

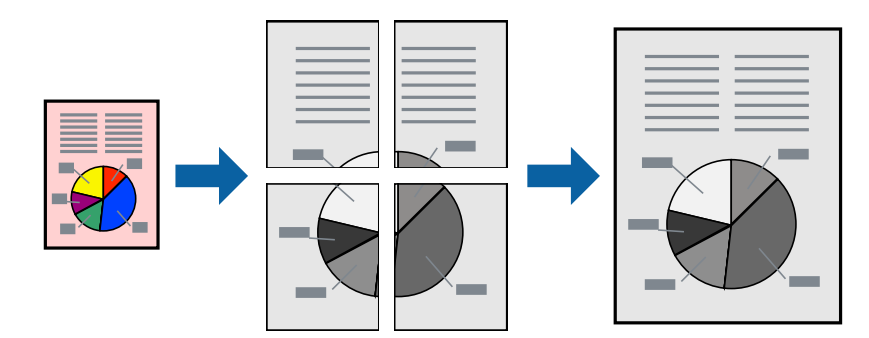

- .1 قم بتحميل الورق في الطابعة.
- .2 افتح الملف الذي تريد طباعته.
- .3 قم بالوصول إلى إطار برنامج تشغيل الطابعة.
- .4 حدد **ملصق 1x**,**2 ملصق 2x**,**2 ملصق 3x**،**3** أو **ملصق 4x4** من **متعدد الصفحات** بعلامة التبويب **رئيسي** .
	- .5 انقر فوق **إعدادات**, واضبط الإعدادات المناسبة، ثم انقر فوق **موافق**.
- .6 اضبط العناصر الأخرى الموجودة على علامتي التبويب **رئيسي** و**مزيد من الخيارات** إذا لزم الأمر، ثم انقر فوق **موافق**.
	- .7 انقر فوق **طباعة**.

#### **معلومات ذات صلة**

- | "تحميل الورق في درج [الورق" في](#page-38-0) الصفحة 39
- | "تحميل الورق في تغذية خلفية [للورق" في](#page-41-0) الصفحة 42
	- | "أساسيات الطباعة [Windows "في](#page-51-0) الصفحة 52

**الطباعة**

# **عمل ملصقات باستخدام علامات محاذاة متراكبة**

إليك مثالاً لكيفية عمل ملصق عندما يتم تحديد **ملصق 2x2** ، وتحديد **علامات محاذاة متراكبة** في **طباعة موجهات القطع**.

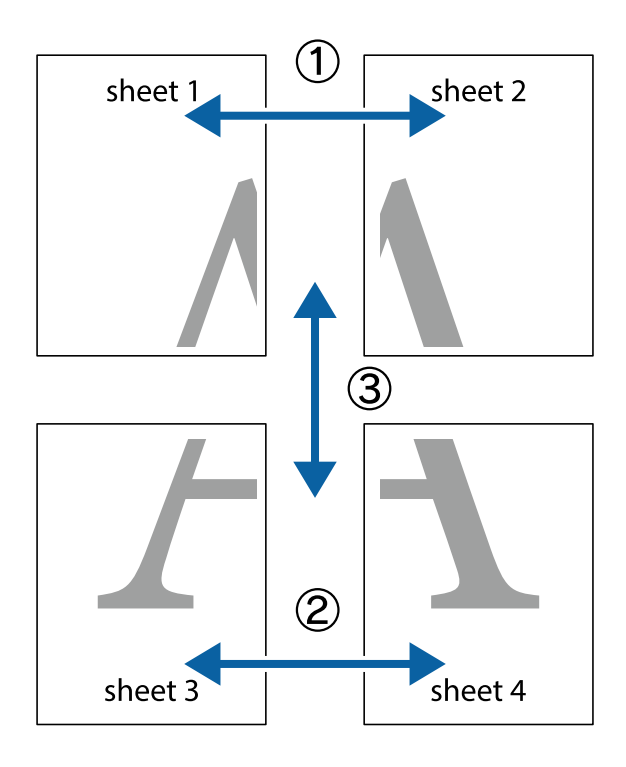

1. قم بإعداد 1 Sheet و 2 Sheet. اقطع هوامش 1 Sheet بطول الخط الأزرق الرأسي ومرورًا منتصف العلامتين المتصالبتين العلوية<br>والسفلية.

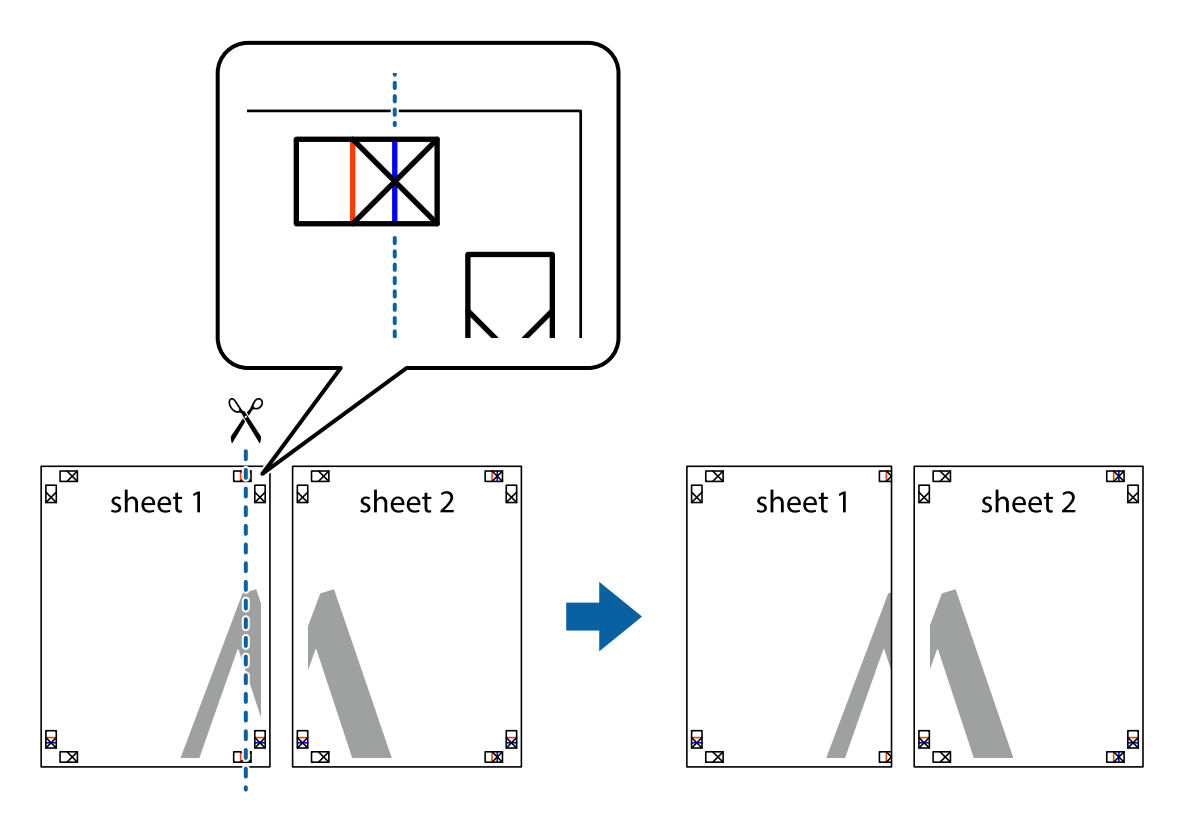

**الطباعة**

.2 ضع حافة 1 Sheet فوق 2 Sheet وقم مبحاذاة العلامات المتصالبة، ثم قم بتثبيت الورقتني معًا من الخلف مؤقتًا.

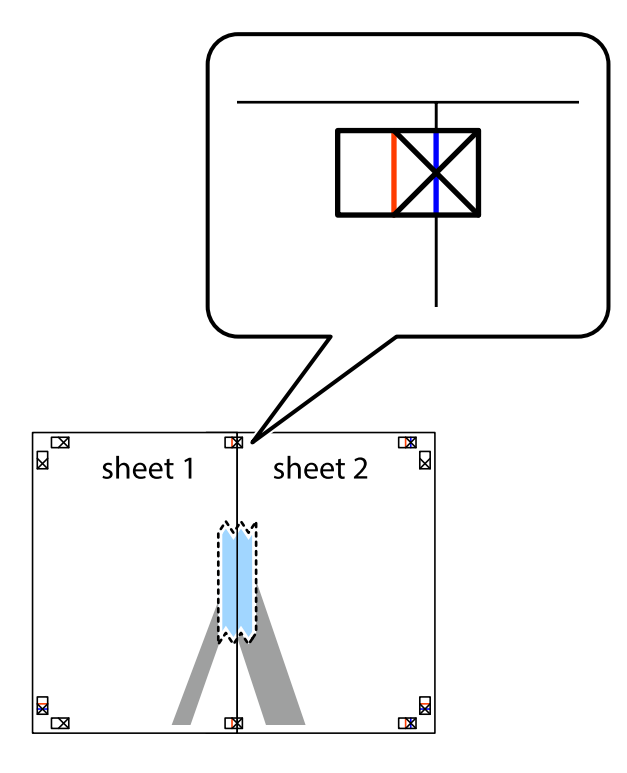

3. اقطع الورقتين اللتين قمت بتثبيتهما معًا إلى ورقتين في الخط الطولي الأحمر عبر علامات المحاذاة (الخط إلى يسار العلامات المتصالبة في هذه<br>المرة).

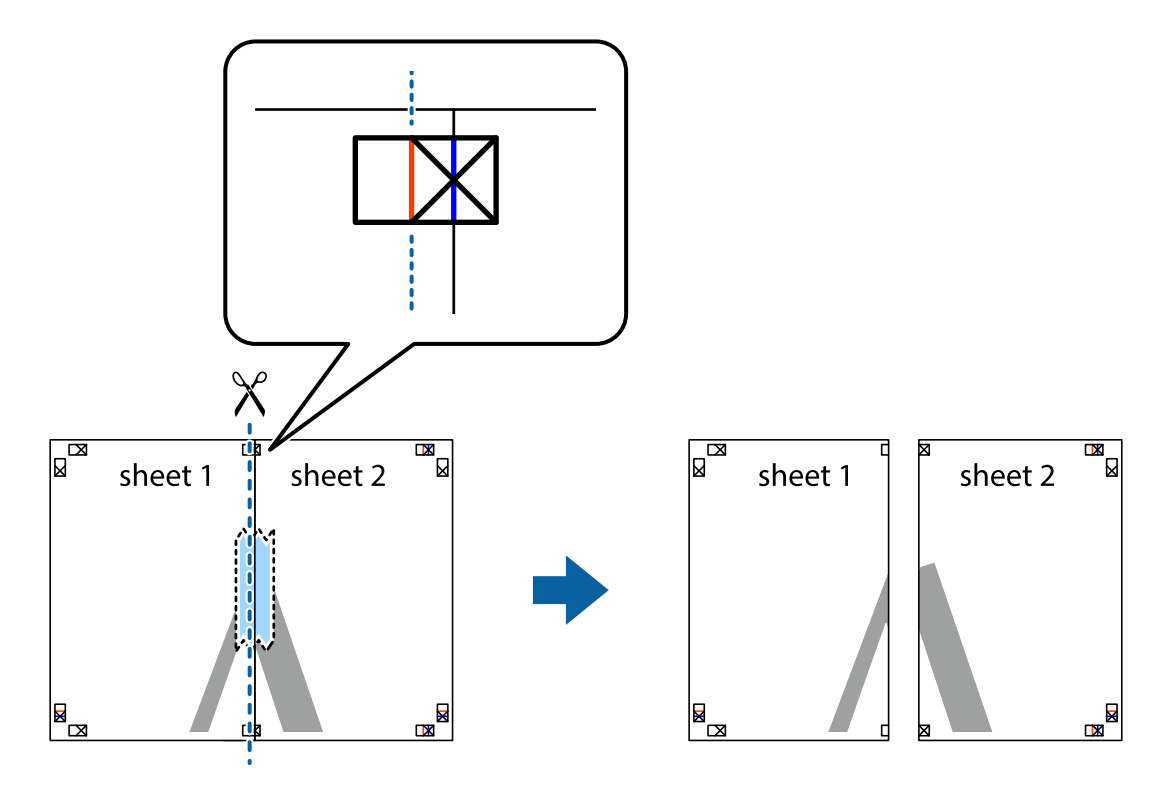

دليل المستخدم

**الطباعة**

.4 قم بتثبيت الورقتني معًا من الخلف.

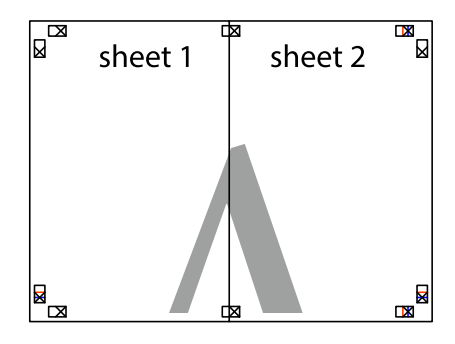

- .5 كرر الخطوات من 1 إلى 4 لتثبيت 3 Sheet و 4 Sheet معًا.
- 6. اقطع هوامش 1 Sheet و 2 Sheet بطول الخط الأزرق الأفقي ومرورًا منتصف العلامتين المتصالبتين اليسرى واليمنى.

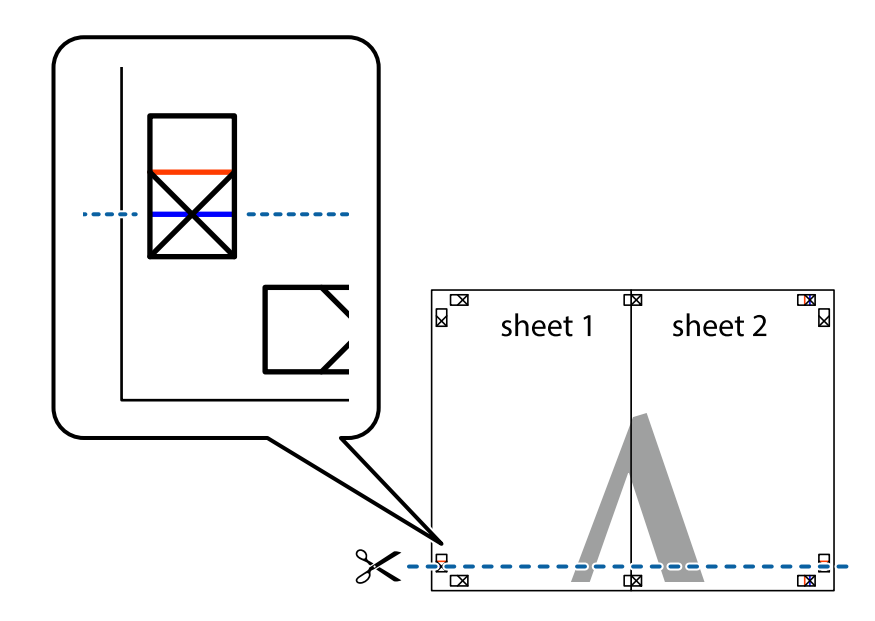

7. ضع حافة الورقة Sheet 1 و 2 Sheet فوق 3 Sheet و 4 Sheet وقم محاذاة العلامتين المتصالبتين، ثم قم بتثبيتهم معًا من الخلف<br>مؤقتًا.

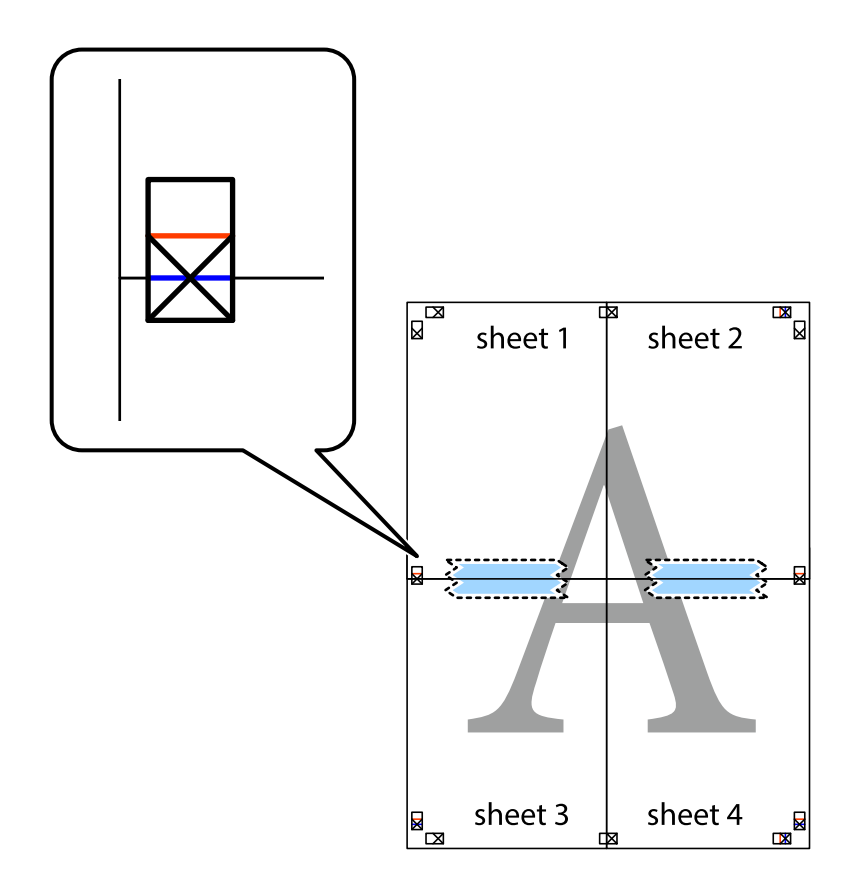

#### **الطباعة**

8. اقطع الورقتين اللتين قمت بتثبيتهما معًا إلى ورقتين في الخط الأفقي الأحمر عبر علامات المحاذاة (الخط إلى أعلى العلامات المتصالبة في هذه<br>المرة).

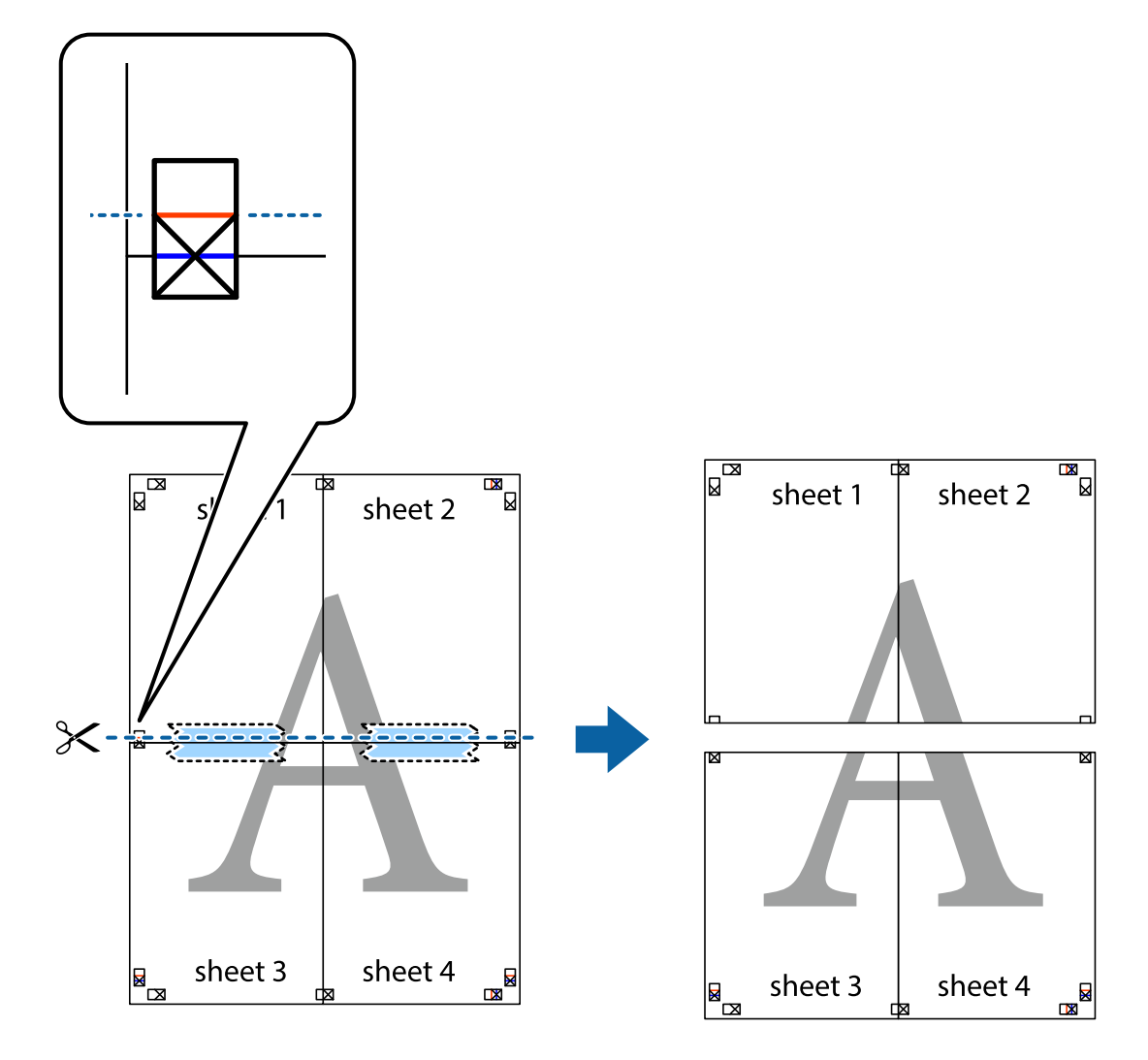

.9 قم بتثبيت الورقتني معًا من الخلف.

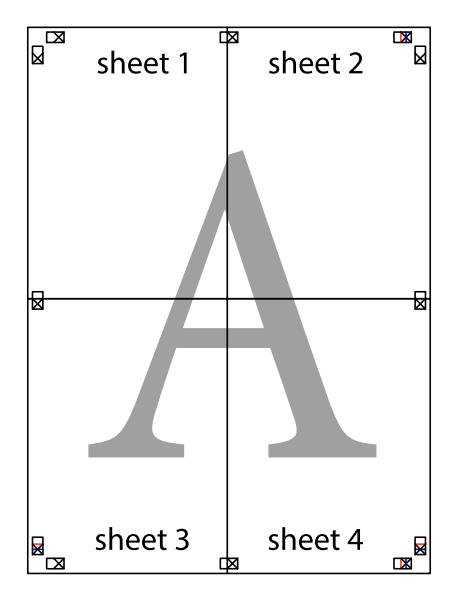

.10 اقطع الهوامش المتبقية في الموجه الخارجي.

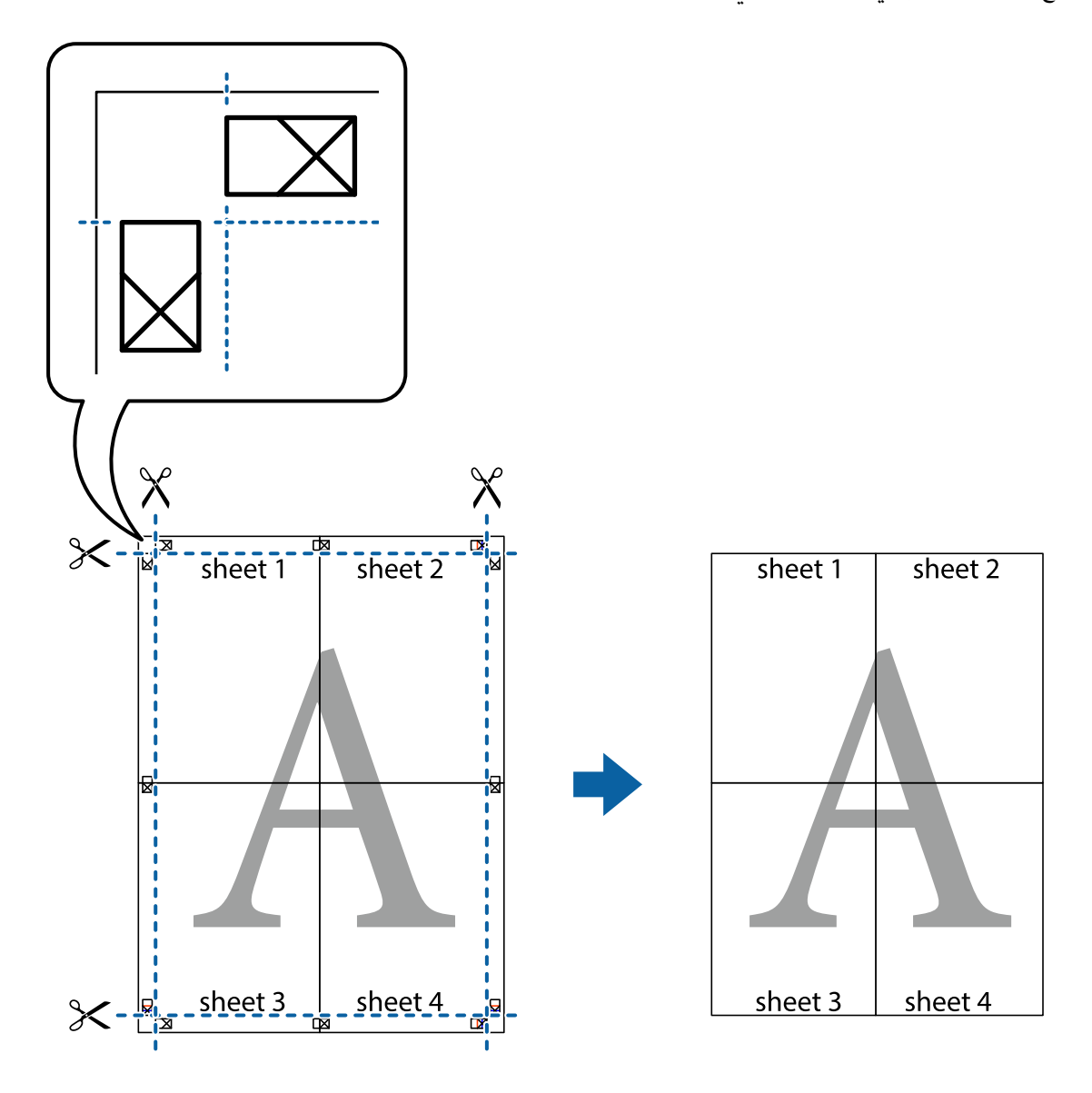

## **الطباعة باستخدام ميزات متقدمة**

يقدم هذا القسم العديد من ميزات التخطيط والطباعة الإضافية المتاحة على برنامج تشغيل الطابعة.

#### **معلومات ذات صلة**

| "برنامج تشغيل طابعة [Windows "في](#page-120-0) الصفحة 121 | "برنامج تشغيل طابعة [X OS Mac "في](#page-122-0) الصفحة 123

### **إضافة إعداد طباعة مسبق**

إذا قمت بإنشاء إعدادك المسبق لأكثر إعدادات الطباعة المستخدمة والشائعة على برنامج تشغيل الطابعة، عكنك الطباعة بسهولة عن طريق تحديد<br>الإعداد المسبق من القاعُة.

#### **Windows**

لإضافة إعدادك المسبق، اضبط العناصر مثل **حجم المستند** و **نوع الورق** من علامة التبويب **رئيسي** أو **مزيد من الخيارات** ، ثم انقر فوق إ**ضافة/إزالة**<br>إعدا**دات مسبقة الضبط** في إعدادا**ت طباعة مسبقة الضبط.** 

#### **Mac OS X**

ادخل إلى مربع حوار الطباعة. لإضافة الإعداد المسبق الخاص بك، اضبط العناصر مثل **حجم الورق** و **نوع الوسائط**، ثم احفظ الإعدادات الحالية<br>والإعداد المسبق في الإعداد **الإعدادات المسبقة** .

**طباعة مستند مصغر أو مكبر**

ميكنك تصغري حجم مستند أو تكبريه بنسبة مئوية معينة.

#### **Windows**

اضبط **حجم المستند** بعلامة التبويب **مزيد من الخيارات**. حدد **تصغري/تكبري المستند**, **تكبري/تصغري إلى**, ثم أدخل نسبة مئوية.

#### **Mac OS X**

حدد **إعداد الصفحة** من القائمة **ملف**. حدد إعدادات **تنسيق من أجل وحجم الصفحة**، ثم أدخل نسبة مئوية في **تغيير الحجم**. أغلق الإطار، ثم قم<br>بالطباعة متبعًا إرشادات الطباعة الأساسية.

#### **معلومات ذات صلة**

| "أساسيات الطباعة - [X OS Mac "في](#page-52-0) الصفحة 53

### **طباعةمنوذج غري قابل للنسخ (لنظام التشغيل Windows فقط)**

عكنك طباعة مستندات بحروف غير مرئية مثل كلمة "نسخة" على سبيل المثال. وتظهر تلك الحروف في حالة نسخ المستندات ضوئيًا مما يساعد على<br>التمييز بين النسخ والمستندات الأصلية. عكنك أيضًا إضافة النموذج غير القابل للنسخ الخاص بك.

*تتوافر تلك الميزة فقط عند تحديد تلك الإعدادات. ملاحظة:*

❏ *نوع الورق: ورق عادي*

❏ *الجودة: قياسي*

❏ *الطباعة التلقائية على الوجهني: معطل*

❏ *تصحيح الألوان: تلقايئ*

انقر فوق **ميزات العلامة المائية** في علامة التبويب **مزيد من الخيارات** ، ثم حدد *غ*وذج غير قابل للنسخ. انقر فوق **إعدادات** لتغيير التفاصيل مثل<br>الحجم ودرجة الكثافة.

### **طباعة علامة مائية (لـ Windows فقط)**

ميكنك طباعة علامة مائية مثل كلمة "سري" على مطبوعاتك. ميكنك أيضًا إضافة العلامة المائية الخاصة بك.

انقر فوق **ميزات العلامة المائية** من علامة التبويب **مزيد من الخيارات**، ثم حدد علامة مائية. انقر فوق **إعدادات** لتغيير التفاصيل مثل كثافة العلامة<br>المائية ووضعها.

### **طباعة الترويسة وتذييل الصفحة (لنظام التشغيل Windows فقط)**

ميكنك طباعة معلومات مثل اسم المستخدم وتاريخ الطباعة كترويسة أو تذييل للصفحة.

انقر فوق **ميزات العلامة المائية** في علامة التبويب **مزيد من الخيارات** ، ثم حدد **العنوان/التذييل**. انقر فوق **إعدادات** وحدد العناصر الضرورية من<br>القائمة المنسدلة.

### **تحديد كلمة مرور لمهمة طباعة (لنظام التشغيل Windows فقط)**

ميكنك تحديد كلمة مرور لمهمة طباعة لمنع الطباعة حتى يتم إدخال كلمة المرور من خلال لوحة التحكم الخاصة بالطابعة. حدد **مهمة سرية** في علامة التبويب **مزيد من الخيارات** ، ثم قم بإدخال كلمة المرور.

لتنفيذ مهمة الطباعة، اضغط على زر في لوحة التحكم الخاصة بالطابعة، ثم حدد **Job Confidential**. حدد المهمة وقم بإدخال كلمة المرور.

# **الطباعة باستخدام برنامج تشغيل الطابعة PostScript**

**الطباعة باستخدام برنامج تشغيل الطابعة Windows - PostScript**

- .1 قم بتحميل الورق في الطابعة.
- .2 افتح الملف الذي تريد طباعته.
- .3 قم بالوصول إلى إطار برنامج تشغيل الطابعة PostScript.
- .4 حدد الاتجاه الذي قمت بإعداده في التطبيق كإعداد **الاتجاه** في علامة التبويب **التخطيط** .

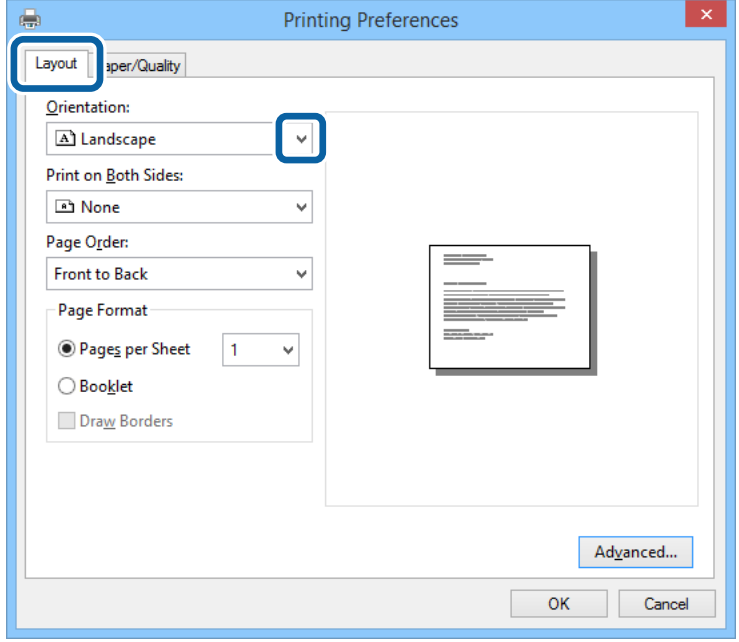

.5 قم بضبط الإعدادات التالية بعلامة التبويب **الورق/درجة الجودة** .

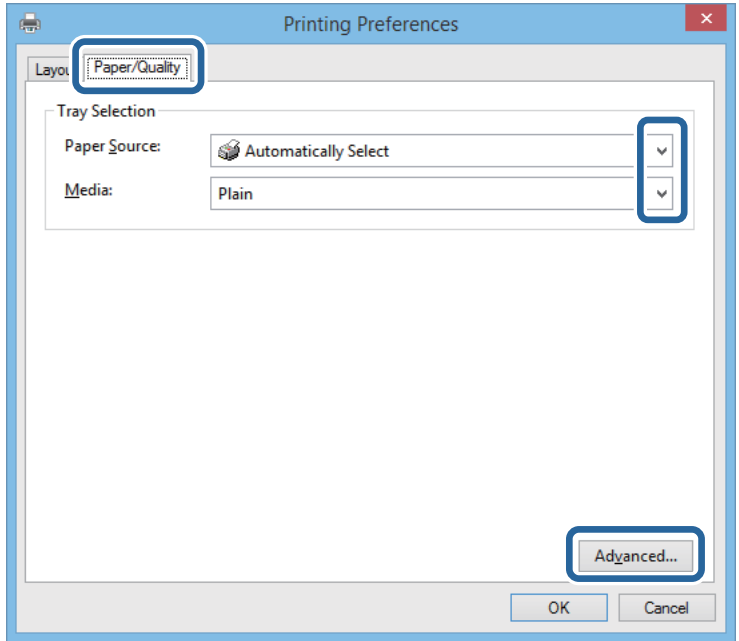

مصدر الورق: حدد مصدر الورق الذي قمت بتحميل الورق به. $\Box$ 

❏الوسائط: حدد نوع الورق الذي قمت بتحميله.

.6 انقر فوق **إعدادات متقدمة** وتحديد حجم الورق الذي قمت بتحميله في الطابعة كإعداد **حجم الورق**، ثم انقر فوق **موافق**.

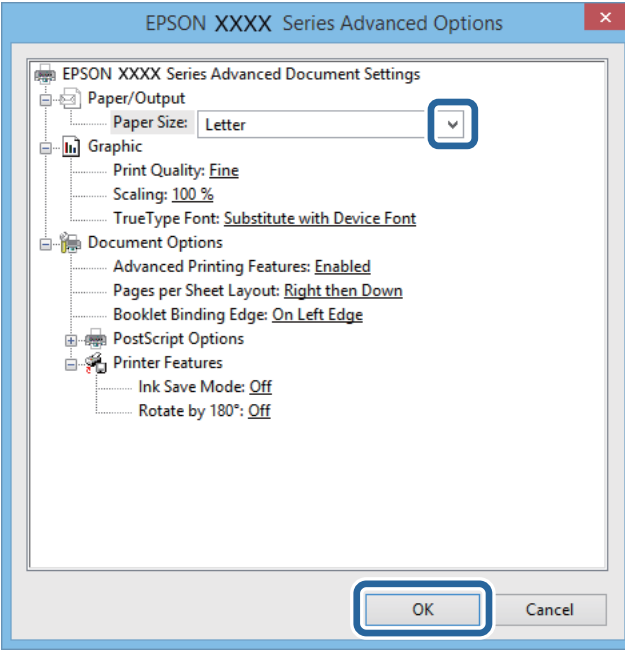

- .7 انقر فوق **موافق**.
- .8 انقر فوق **طباعة**.

# **الطباعة باستخدام برنامج تشغيل الطابعة X OS Mac - PostScript**

- .1 قم بتحميل الورق في الطابعة.
- .2 افتح الملف الذي تريد طباعته.
- .3 قم بالوصول إلى مربع حوار الطباعة.

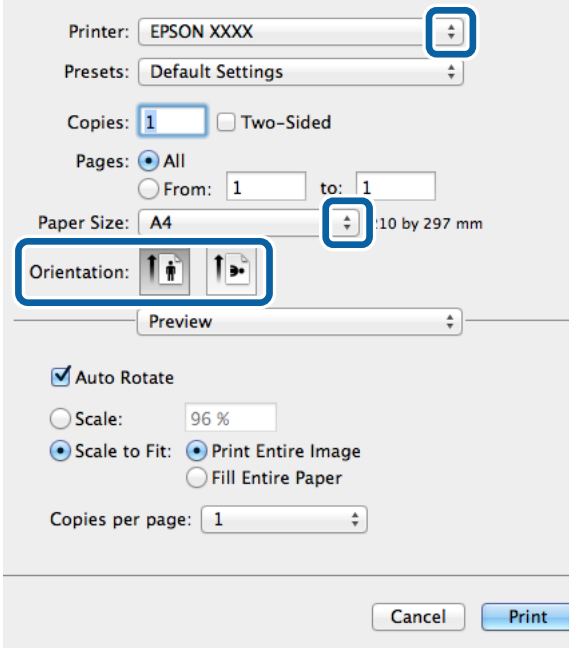

.4 قم بضبط الإعدادات التالية.

❏الطابعة: حدد الطابعة الخاصة بك.

حجم الورق: حدد حجم الورق الذي قمت بتحميله في الطابعة. $\Box$ 

❏الاتجاه: حدد الاتجاه الذي قمت بإعداده في التطبيق.

دليل المستخدم

**الطباعة**

.5 حدد **تغذية الورق** من القامئة المنبثقة، ثم حدد مصدر الورق الذي قمت بتحميل الورق فيه.

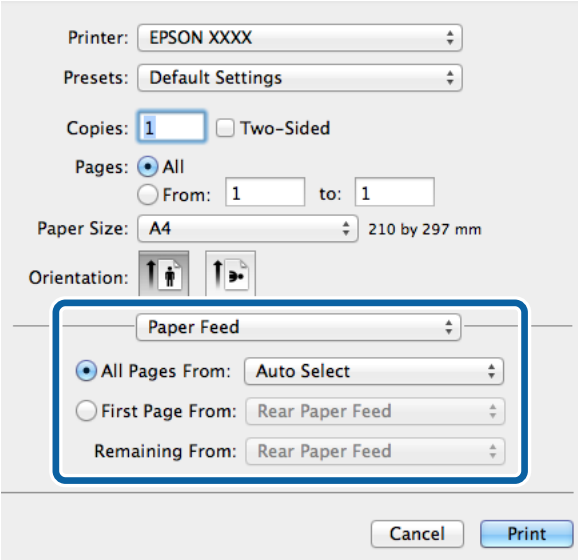

**MediaType** . .6 حدد **ميزات الطابعة** من القامئة المنبثقة، وحدد **Quality** كإعداد **مجموعات الميزات**، ثم حدد نوع الورق الذي قمت بتحميله كإعداد

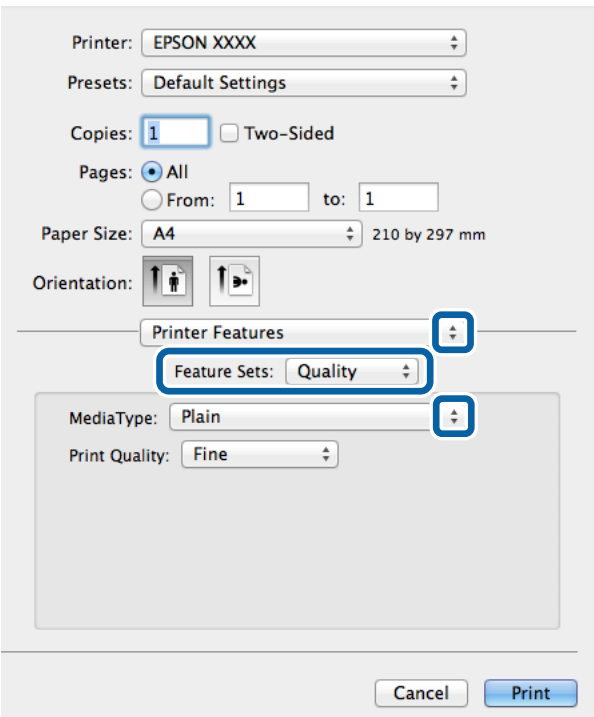

.7 انقر فوق **طباعة**.

**عناصر إعداد برنامج تشغيل الطابعة PostScript.**

*يختلف توفر هذه الإعدادات باختلاف الطراز. ملاحظة:*

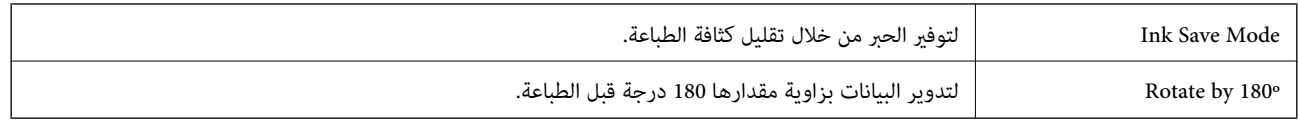

# **الطباعة من الأجهزة الذكية**

## **Epson iPrint باستخدام**

Epson iPrint هو تطبيق يتيح لك طباعة الصور الفوتوغرافية والمستندات وصفحات الويب من جهاز ذكي مثل الهاتف الذكي أو الكمبيوتر اللوحي. عكنك استخدام الطباعة المحلية للطباعة من الجهاز الذي المتصل بنفس الشبكة اللاسلكية، أو الطباعة عن بُعد للطباعة خارجيًا عبر<br>الإنترنت. لاستخدام الطباعة عن بُعد، قم بتسجيل الطابعة لديك في خدمة Epson Connect.

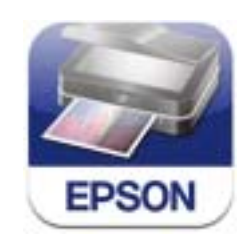

ميكنك تثبيت iPrint Epson على جهازك الذيك من URL أو رمز QR. <http://ipr.to/c>

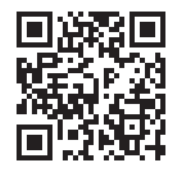

### **Epson iPrint باستخدام**

ابدأ Epson iPrint من جهازك الذكي وحدد العنصر الذي تريد استخدامه من الشاشة الرئيسية.
تخضع الشاشات التالية للتغيير دون إشعار.

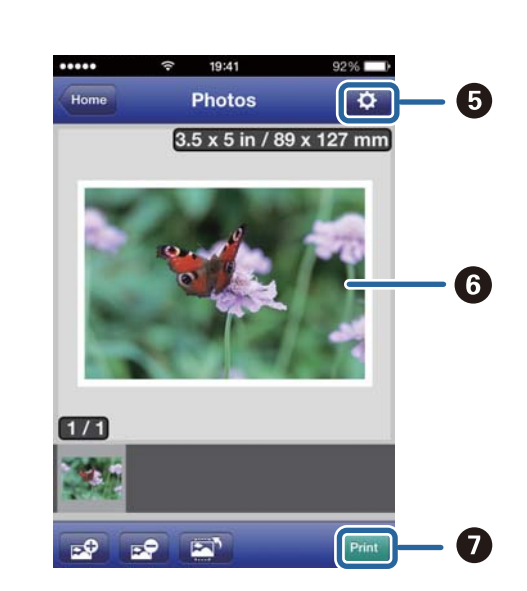

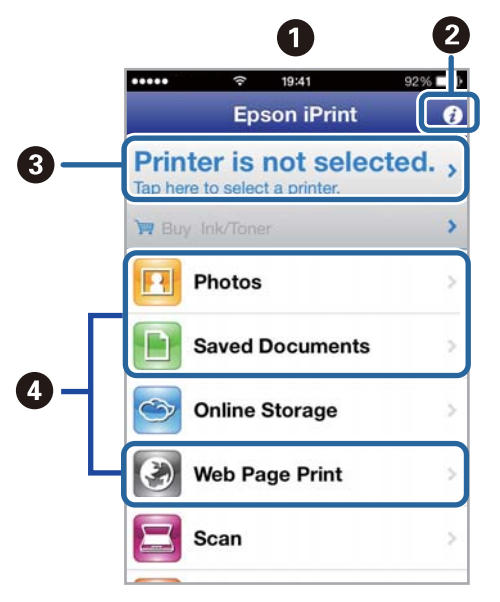

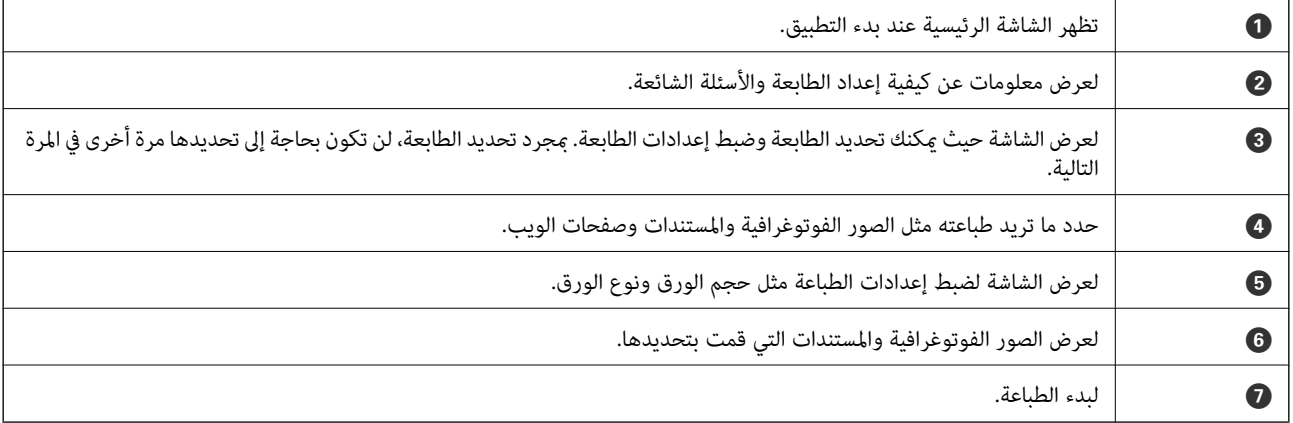

#### *ملاحظة:*

للطباعة من قامًة المستندات باستخدام iPad, iPhone , و iPod touch التي تعمل بنظام iOS، ابدأ Epson iPrint بعد نقل المستند الذي تريد طباعته<br>باستخدام وظيفة مشاركة الملفات في iTunes:

#### **معلومات ذات صلة**

| "خدمة [Connect Epson "في](#page-119-0) الصفحة 120

## **باستخدام AirPrint**

AirPrint تتيح لك الطباعة لاسلكيًا إلى الطابعة المزودة بوظيفة AirPrint من جهاز iOS لديك باستخدام أحدث إصدار من iOS ومن Mac OS X<br>v10.7.x أو الإصدارات الأحدث.

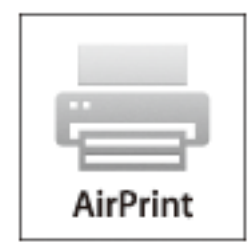

*انظر صفحة AirPrint على موقع ويب Apple للمزيد من التفاصيل. ملاحظة:*

- .1 قم بتحميل الورق في الطابعة.
- .2 قم بتوصيل جهازك بنفس الشبكة اللاسلكية التي تستخدمها الطابعة لديك.
	- .3 الطباعة من جهازك إلى الطابعة لديك.

**معلومات ذات صلة**

- | "تحميل الورق في درج [الورق" في](#page-38-0) الصفحة 39
- | "تحميل الورق في تغذية خلفية [للورق" في](#page-41-0) الصفحة 42

## **إلغاء الطباعة**

*ملاحظة:*

- في نظام التشغيل Windows, لا يمكنك إلغاء مهمة طباعة من جهاز الكمبيوتر عجرد إرسالها بشكل كامل إلى الطابعة. في تلك الحالة، قم بإلغاء مهمة<br>الطباعة باستخدام لوحة التحكم الخاصة بالطابعة.
- عند طباعة صفحات متعددة من Mac OS X، لا يمكنك إلغاء جميع المهام باستخدام لوحة التحكم. وفي تلك الحالة، قم بإلغاء مهمة الطباعة من<br>الكمبيوتر.
- ❏ *إذاقمتبإرسال مهمة طباعةمن 10.6.8v X OS Macعبر الشبكة،فقدلاتكون قادرًاعلىإلغاءالطباعةمن جهازالكمبيوتر. في تلكالحالة،قم بإلغاء* مهمة الطباعة باستخدام لوحة التحكم الخاصة بالطابعة. يلزم تغيير الإعدادات في Web Config لإلغاء الطباعة من جهاز الكمبيوتر. انظر دليل شبكة<br>الاتصال للمزيد من التفاصيل.

## **إلغاء الطباعة - زر الطابعة**

اضغط على  $\bigotimes$  لإلغاء مهمة الطباعة قيد التنفيذ.

## **إلغاء الطباعة - قامئة الحالة**

.1 اضغط على زر لعرض **Menu Status**.

#### .**Print Job**<**Job Monitor** حدد .2

تظهر المهام قيد التنفيذ وكذلك المهام الموجودة في وضع الاستعداد.

- .3 حدد المهمة التي تريد إلغاءها.
	- .4 اضغط على **Cancel**.

## **إلغاء الطباعة - Windows**

- .1 قم بالوصول إلى إطار برنامج تشغيل الطابعة.
	- .2 حدد علامة التبويب **الصيانة**.
		- .3 انقر فوق **قامئة الطباعة**.
- .4 انقر بزر الماوس الأمين فوق المهمة التي تريد إلغاءها ثم حدد **إلغاء**.

**معلومات ذات صلة** | "برنامج تشغيل طابعة [Windows "في](#page-120-0) الصفحة 121

## **Mac OS X - الطباعة إلغاء**

- .1 انقر فوق رمز الطابعة في **المرسى**.
	- .2 حدد المهمة التي تريد إلغائها.
		- .3 قم بإلغاء المهمة.

Mac OS X v10.9.x إلى Mac OS X v10.8.x❏

انقر فوق بجانب عداد التقدم.

v10.7.x إلى Mac OS X v10.6.8❏ انقر فوق **حذف**.

# **النسخ**

- .1 قم بتحميل الورق في الطابعة.
	- .2 ضع المستندات الأصلية.
- .3 ادخل إلى **Copy** من الشاشة الرئيسية.
- .4 قم بإدخال عدد النسخ باستخدام لوحة المفاتيح الرقمية.
	- .5 اضغط على **Layout**, ثم حدد المخطط المناسب.
- .6 اضبط الإعدادات الأخرى إذا لزم الأمر. ميكنك ضبط إعدادات تفصيلية بالضغط على **Settings**.
	- *ملاحظة:*
	- ❏ *اضغط على Preset لحفظ إعداداتك كإعداد مسبق.*
- أضغط على Preview لمعاينة نتائج النسخ. ولكن، لا عكنك المعاينة عند وضع المستندات الأصلية على ADF (وحدة التغذية التلقائية<br>للمستندات).
	- 7. اضغط على الزر  $\Phi$ .

#### **معلومات ذات صلة**

- | "تحميل الورق في درج [الورق" في](#page-38-0) الصفحة 39
- ♦ "تحميل الورق في تغذية خلفية [للورق" في](#page-41-0) الصفحة 42
	- | "وضع المستندات [الأصلية" في](#page-44-0) الصفحة 45
		- | "وضع [Copy "في](#page-20-0) الصفحة 21
	- | "وضع الإعدادات [المسبقة" في](#page-34-0) الصفحة 35

# **المسح الضويئ**

# **المسح الضويئ باستخدام لوحة التحكم**

## **المسح الضويئ للإرسال عبر بريد إلكتروين**

<span id="page-76-0"></span>عكنك إرسال ملفات الصور الممسوحة ضوئيًا عبر البريد الإلكتروني مباشرة من الطابعة من خلال خادم بريد إلكتروني مسبق التهيئة. قبل استخدام تلك<br>الميزة، ستحتاج إلى تهيئة خادم البريد الإلكتروني.

يمكنك تحديد عنوان البريد الإلكتروني بإدخاله مباشرة، ولكن قد يكون من الأسهل إذا قمت بتسجيل عنوان البريد الإلكتروني في قائمة جهات الاتصال أولا.ً

#### *ملاحظة:*

*ادخلإلىالقوائممن .بشكلصحيحقبلتشغيلهذهالخاصيةTime DifferenceوإعداداتDate/Timeعليكأنتتأكدمنأنهقدتمضبطإعدادات* ❏ *.Common Settings <sup>&</sup>lt; System Administration*

ـــا عكنك استخدام وظيفة Document Capture Pro £من على لوحة التحكم بدلاً عن تلك الوظيفة لإرسال الرسائل الإلكترونية بشكل مباشر. قبل<br>استخدام هذه الوظيفة، تأكد من تسجيل مهمة لإرسال رسائل إلكترونية في Document Capture Pro، وتأك

- .1 ضع المستندات الأصلية.
- .2 ادخل إلى **Scan** من الشاشة الرئيسية.
	- .3 حدد **Email**.
	- .4 قم بإدخال عنوان البريد الإلكتروين.

**اــ**ا للتحديد من قامًـة جهات الاتصال: اضغط على Contacts, واضغط على مربع الاختيار لإضافة علامة اختيار أمام جهة اتصال، ثم اضغط على<br>Proceed

 $\blacksquare$  لإدخال عنوان البريد الإلكتروني يدويًا: حدد Enter Email Address < Enter Email Address, قم بإدخال عنوان البريد الإلكتروني، ثم<br>اضغط على زر الادخال في الركن السفلي الأعن من الشاشة.

*ميكنك إرسال رسائل بريد إلكتروين بعدد يصل إلى <sup>10</sup> عناوين بريد إلكتروين فردية ومجموعات. ملاحظة:*

- .5 اضغط على **Format**, ثم حدد تنسيق الملف.
- .6 اضغط على **Menu**, ثم اضبط إعدادات **Settings Email** و **Settings Basic**.

#### *ملاحظة:*

❏ *ميكنك تحديد الحد الأقصى لحجم الملفات التي ميكن إرفاقها برسالة البريد الإلكتروين Size Max File Attached.*

❏ *عند قيامك بتحديدPDF كتنسيق للملفات، ميكنك تحديد كلمة مرور لحامية الملف. حدد Settings PDF, ثم اضبط الإعدادات.*

❏ *اضغط على Preset لحفظ إعداداتك كإعداد مسبق.*

. اضغط على الزر $\mathcal{D}$ .

تم إرسال الصور الممسوحة ضوئيًا عبر البريد الإلكتروين.

#### **معلومات ذات صلة**

- <mark>.</mark> "System Administration" في الصفحة 28
- | "تكوين خادم البريد [الإلكتروين" في](#page-180-0) الصفحة 181
- | "إدارة جهات [الاتصال" في](#page-48-0) الصفحة 49
- | "وضع المستندات [الأصلية" في](#page-44-0) الصفحة 45
	- | "وضع [Scan "في](#page-22-0) الصفحة 23
- | "وضع الإعدادات [المسبقة" في](#page-34-0) الصفحة 35
- | "المسح الضويئ باستخدام [Pro Capture Document\) لنظام](#page-78-0) التشغيل Windows فقط)" في الصفحة 79

## <span id="page-77-0"></span>**المسح الضويئ للحفظ في مجلد على الشبكة أو خادم FTP) بروتوكول نقل الملفات).**

عكنك حفظ الصورة الممسوحة ضوئيًا في مجلد محدد على الشبكة. عكنك تحديد المجلد بإدخال مسار المجلد مباشرة، ولكن قد يكون من الأسهل إذا<br>قمت بتسجيل بيانات المجلد في قامًة جهات الاتصال أولاً.

#### *ملاحظة:*

عليك أن تتأكد من أنه قد تم ضبط إعدادات Date/Time وإعدادات Time Difference بشكل صحيح قبل تشغيل هذه الخاصية. ادخل إلى القوائم من<br>Common Settings < System Administration.

- .1 ضع المستندات الأصلية.
- .2 ادخل إلى **Scan** من الشاشة الرئيسية.
	- .**Network Folder/FTP** حدد .3
		- .4 حدد المجلد.

❏للتحديد من قامئة جهات الاتصال: اضغط على **Contacts**, حدد جهة اتصال، ثم اضغط على **Proceed**.

**Location**, ثم اضبط إعدادات المجلد الأخرى. ❏لإدخال مسار المجلد مباشرة: اضغط على **Location Enter**. حدد **Mode Communication**, قم بإدخال مجلد المسار باعتباره

*أدخل مسار المجلد بالتنسيقات التالية. ملاحظة: عند استخدام SMB كوضع للاتصال: //اسم المضيف/اسم المجلد عند استخدام FTPكوضع للاتصال: ftp//:اسم المضيف/اسم المجلد*

- .5 اضغط على **Format**, ثم حدد تنسيق الملف.
- .6 اضغط على **Menu**, ثم اضبط إعدادات **Settings File** و **Settings Basic**.

*ملاحظة:*

❏ *عند قيامك بتحديدPDF كتنسيق للملفات، ميكنك تحديد كلمة مرور لحامية الملف. حدد Settings PDF, ثم اضبط الإعدادات.*

❏ *اضغط على Preset لحفظ إعداداتك كإعداد مسبق.*

. اضغط على الزر $\mathcal{D}$ . الصورة الممسوحة ضوئيًا محفوظة.

**معلومات ذات صلة**

- <mark>.</mark> "System Administration" في الصفحة 28
	- | "إدارة جهات [الاتصال" في](#page-48-0) الصفحة 49
	- | "وضع المستندات [الأصلية" في](#page-44-0) الصفحة 45
		- $\,$  "وضع Scan" في الصفحة 23 $\,$

| "وضع الإعدادات [المسبقة" في](#page-34-0) الصفحة 35

## **المسح الضويئ للحفظ على جهاز ذاكرة**

ميكنك حفظ الصورة الممسوحة ضوئيًا على جهاز ذاكرة.

- .1 قم بإدخال جهاز الذاكرة في منفذ USB الموجود بالواجهة الخارجية للطابعة.
	- .2 ضع المستندات الأصلية.
	- .3 ادخل إلى **Scan** من الشاشة الرئيسية.
		- .**Memory Device** حدد .4
	- .5 اضغط على **Format**, ثم حدد تنسيق حفظ الملف.
- <span id="page-78-0"></span>.6 اضغط على **Settings**, ثم اضبط إعدادات المسح الضويئ. *ملاحظة:* ❏ *عند قيامك بتحديدPDF كتنسيق للملفات، ميكنك تحديد كلمة مرور لحامية الملف. حدد Settings PDF, ثم اضبط الإعدادات.* ❏ *اضغط على Preset لحفظ إعداداتك كإعداد مسبق.*
	- . اضغط على الزر $\hat{\mathcal{D}}$ .  $^2$ الصورة الممسوحة ضوئيًا محفوظة.

**معلومات ذات صلة**

- ♦ "أسماء الأجزاء [ووظائفها" في](#page-15-0) الصفحة 16
- | "وضع المستندات [الأصلية" في](#page-44-0) الصفحة 45
	- | "وضع [Scan "في](#page-22-0) الصفحة 23
- | "وضع الإعدادات [المسبقة" في](#page-34-0) الصفحة 35

## **المسح الضويئ للتخزين في وسائط التخزين السحابية**

ميكنك إرسال الصور الممسوحة ضوئيًا إلى الخدمات السحابية باستخدام Connect Epson. انظر موقع ويب المدخلConnect Epson للتعرف على التفاصيل. <https://www.epsonconnect.com/> (أوروبافقط) [http://www.epsonconnect.eu](http://www.epsonconnect.eu/)

## **المسح الضويئ باستخدام Pro Capture Document) لنظام التشغيل Windows فقط)**

ميكنك مسح المستند الأصلي ضوئيًا باستخدام الإعدادات المحددة في Pro Capture Document. *ملاحظة:* ❏ *قبل إجراء المسح الضويئ، قم بتثبيت Pro Capture Document واضبط الإعدادات الخاصة بالمهمة.* ❏ *قبل إجراء المسح الضويئ، قم بتوصيل الطابعة وجهاز الكمبيوتر بالشبكة.*

.1 ضع المستندات الأصلية.

- .2 ادخل إلى **Scan** من الشاشة الرئيسية.
	- .**Document Capture Pro** حدد .3
- 4. اضغط على Select Computer, ثم حدد جهاز الكمبيوتر المسجل للمهمة في Document Capture Pro.

*ملاحظة:*

*بإدخال قم ,Document Capture Pro في Protect with password وتفعيل ,Network Scanning Settings <sup>&</sup>lt; Optionقمتبتحديد إذا* ❏ *.المرور كلمة*

❏ *إذا قمت بضبط مهمة واحدة فقط، انتقل إلى الخطوة رقم .6*

- .5 تحديد المهمة.
- .6 اضغط على المنطقة التي يظهر بها محتوى المهمة، وراجع تفاصيل المهمة.
	- 7. اضغط على الزر  $\bm{\mathcal{D}}$ . الصورة الممسوحة ضوئيًا محفوظة.

**معلومات ذات صلة**

- | "وضع المستندات [الأصلية" في](#page-44-0) الصفحة 45
- | ["Pro Capture Document\) لنظام](#page-123-0) التشغيل Windows فقط)" في الصفحة 124

## **المسح الضويئ للحفظ على جهاز كمبيوتر (WSD(**

*ملاحظة:*

■ قبل استخدام تلك الميزة، ستحتاج إلى إعداد جهاز الكمبيوتر الخاص بك. انظر دليل شبكة الاتصال للمزيد من التفاصيل.

❏ *تتوافر تلك الوظيفة فقط لأجهزة الكمبيوتر التي تستخدم أنظمة التشغيل Vista Windows7/ Windows8/ Windows8.1/ Windows.*

- .1 ضع المستندات الأصلية.
- .2 ادخل إلى **Scan** من الشاشة الرئيسية.
	- .**Computer (WSD)** حدد .3
		- .4 حدد جهاز كمبيوتر.
		- .5 اضغط على الزر $\hat{\mathbb{Q}}$ .

الصورة الممسوحة ضوئيًا محفوظة.

**ملاحظة:**<br>انظر وثائق جهاز الكمبيوتر الخاص بك للتعرف على المعلومات المتعلقة عكان تخزين الصور الممسوحة ضوئيًا على جهاز الكمبيوتر.

### **معلومات ذات صلة**

| "وضع المستندات [الأصلية" في](#page-44-0) الصفحة 45

# **المسح الضويئ من جهاز كمبيوتر**

قم بالمسح الضويئ باستخدام برنامج تشغيل الماسحة الضوئية "Scan EPSON". انظر تعليامت Scan EPSON للحصول على شرح لكل عنصر إعداد.

## **اعتامد مصادقة مستخدمني عند استخدام ميزة التحكم بالوصول في Scan EPSON) لنظام التشغيل Windows فقط)**

عند تفعيل وظيفة التحكم بالوصول للطابعة، ستحتاج إلى إدخال معرف المستخدم وكلمة المرور عند تنفيذ المسح الضوئي. قم بتسجيل اسم مستخدم<br>وكلمة مرور في EPSON Scan. إذا لم تكن تعرف كلمة المرور، اتصل عسؤول الطابعة الذي تتبعه.

1. قم بالوصول إلى إعدادات EPSON Scan .

Windows 8.1/Windows 8/Windows Server 2012 R2/Windows Server 2012❏ قم بإدخال "برنامج Settings Scan EPSON "في رمز البحث، ثم حدد الرمز الظاهر.

Windows 8.1/Windows 8/Windows Server 2012 R2/Windows Server 2012 باستثناء❏ انقر فوق زر البدء، ثم حدد **كافة البرامج** أو **البرامج** > **EPSON** < **Scan EPSON**< **برنامج Settings Scan EPSON**.

- .2 انقر فوق **التحكم في الوصول**.
- .3 قم بإدخال اسم المستخدم وكلمة المرور.

## **المسح الضويئ في وضع المكتب**

ميكنك مسح عدة مستندات نصية ضوئيًا بشكل سريع.

- .1 ضع المستندات الأصلية.
	- .EPSON Scan ابدأ .2

.3 حدد **وضع المكتب** من قامئة **الوضع** .

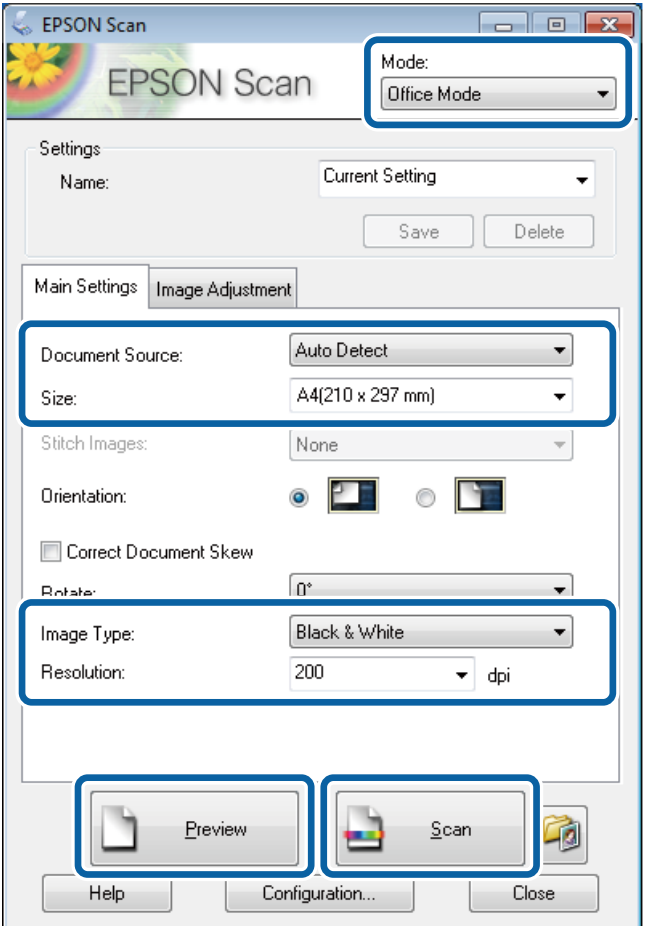

.4 قم بضبط الإعدادات التالية على علامة التبويب **الإعدادات الرئيسية**.

مصدر المستند: حدد مصدر المستندات الذي قمت بتحميل المستندات الأصلية فيه. $\Box$ 

❏الحجم: حدد حجم المستند الأصلي.

نوع الصورة: حدد نوع الصورة التى تريد مسحها ضوئيًا. $\Box$ 

❏الدقة: حدد درجة دقة الصورة التي تريد مسحها ضوئيًا.

.5 انقر فوق **معاينة**.

يتم فتح إطار المعاينة.

```
ملاحظة:
إذا قمت بوضع المستندات الأصلية في ADF (وحدة التغذية التلقائية للمستندات)، يتم إخراج الصفحة الأولى من المستندات الأصلية عند انتهاء
 المعاينة. ضع الصفحة الأولى من مستنداتك فوق باقي الصفحات، ثم قم بتحميل المستندات الأصلية بالكامل في ADF (وحدة التغذية التلقائية<br>للمستندات).
```
.6 قم بالتأكيد على المعاينة، ثم اضبط الإعدادات في علامة التبويب **ضبط الصورة** إذا لزم الأمر.

*ميكنك ضبط الصورة مثل عمل تعزيزات للنص. ملاحظة:*

.7 انقر فوق **مسح ضويئ**.

.8 في الإطار **إعدادات حفظ الملف** ، اضبط الإعدادات المناسبة، ثم انقر فوق **موافق**.

الصورة الممسوحة ضوئيًا محفوظة في المجلد المحدد.

```
ملاحظة:
عند قيامك بتحديد PDF كإعداد تنسيق الصورة ، عكنك تحديد كلمة مرور لحماية الملف. انقر فوق خيارات, حدد علامة التبويب الحماية ، ثم قم<br>بضبط الإعدادات.
```
**معلومات ذات صلة**

| "وضع المستندات [الأصلية" في](#page-44-0) الصفحة 45 | ["Scan EPSON\) برنامج](#page-123-0) تشغيل الماسحة الضوئية)" في الصفحة 124

## **المسح الضويئ في الوضع الاحترافي**

ميكنك مسح الصور ضوئيًا أثناء ضبط درجة الجودة واللون. يوصى باستخدام هذا الوضع بالنسبة للمستخدمني المتقدمني.

- .1 ضع المستندات الأصلية.
	- .EPSON Scan ابدأ .2

.3 حدد **الوضع الاحترافي** من قامئة **الوضع** .

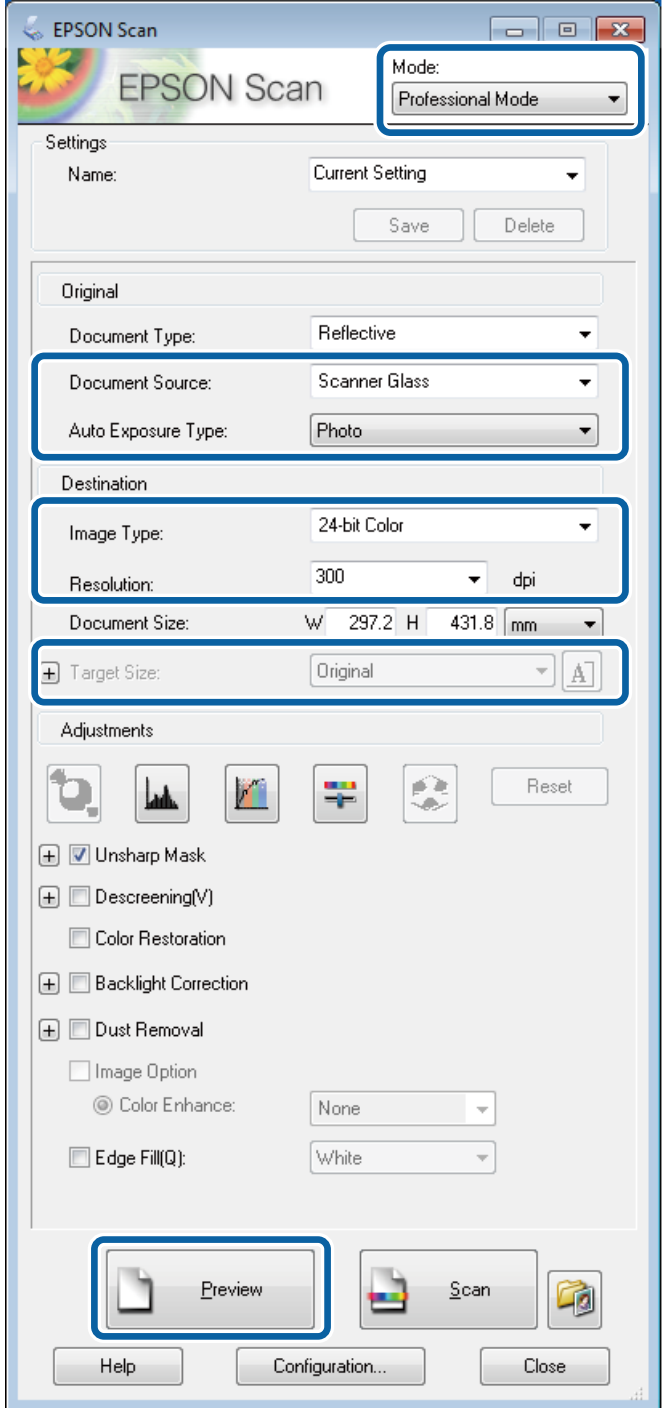

.4 قم بضبط الإعدادات التالية.

مصدر المستند: حدد مصدر المستندات الذي قمت بتحميل المستندات الأصلية فيه. $\Box$ 

نوع درجة الإضاءة التلقائية: حدد نوع التعرض الذي يناسب مستندك الأصلي. $\Box$ 

نوع الصورة: حدد نوع الصورة التي تريد مسحها ضوئيًا. $\Box$ 

الدقة: حدد درجة دقة الصورة التي تريد مسحها ضوئيًا. $\Box$ 

حجم الهدف: حدد حجم الصورة الناتجة عن عملية المسح الضوئي. $\Box$ 

.5 انقر فوق **معاينة**.

يتم فتح إطار المعاينة.

```
ملاحظة:
```

```
إذا قمت بوضع المستندات الأصلية في ADF (وحدة التغذية التلقائية للمستندات)، يتم إخراج الصفحة الأولى من المستندات الأصلية عند انتهاء
 المعاينة. ضع الصفحة الأولى من مستنداتك فوق باقي الصفحات، ثم قم بتحميل المستندات الأصلية بالكامل في ADF (وحدة التغذية التلقائية<br>للمستندات).
```
.6 راجع المعاينة، واضبط مستنداتك إذا لزم الأمر.

*ميكنك إجراء عدة تعديلات على الصورة مثل تحسني اللون، درجة الحدة، والتباين. ملاحظة:*

- .7 انقر فوق **مسح ضويئ**.
- .8 في الإطار **إعدادات حفظ الملف** ، اضبط الإعدادات المناسبة، ثم انقر فوق **موافق**.

الصورة الممسوحة ضوئيًا محفوظة في المجلد المحدد.

```
ملاحظة:
عند قيامك بتحديد PDF كإعداد تنسيق الصورة ، <sub>ت</sub>مكنك تحديد كلمة مرور لحماية الملف. انقر فوق خيارات, حدد علامة التبويب الحماية ، ثم قم<br>بضبط الإعدادات.
```
#### **معلومات ذات صلة**

- | "وضع المستندات [الأصلية" في](#page-44-0) الصفحة 45
- | ["Scan EPSON\) برنامج](#page-123-0) تشغيل الماسحة الضوئية)" في الصفحة 124

# **المسح الضويئ من الأجهزة الذكية**

Epson iPrint هو تطبيق يتيح لك مسح الصور الفوتوغرافية والمستندات ضوئيًا من جهاز ذكي، مثل الهاتف الذكي أو الكمبيوتر اللوحي، يكون متصلاً بنفس الشبكة اللاسلكية للطابعة لديك. عكنك حفظ البيانات الممسوحة ضوئيًا على جهاز ّذكي أو إلى الخدمات السحابية، أو إرسالها عبر البريد<br>الإلكتروني، أو طباعتها.

ميكنك تثبيت iPrint Epson على جهازك الذيك من URL أو رمز QR.

<http://ipr.to/c>

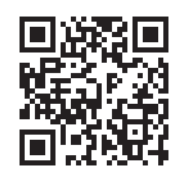

### **Epson iPrint باستخدام**

ابدأ Epson iPrint من جهازك الذكي وحدد العنصر الذي تريد استخدامه من الشاشة الرئيسية.

تخضع الشاشات التالية للتغيري دون إشعار.

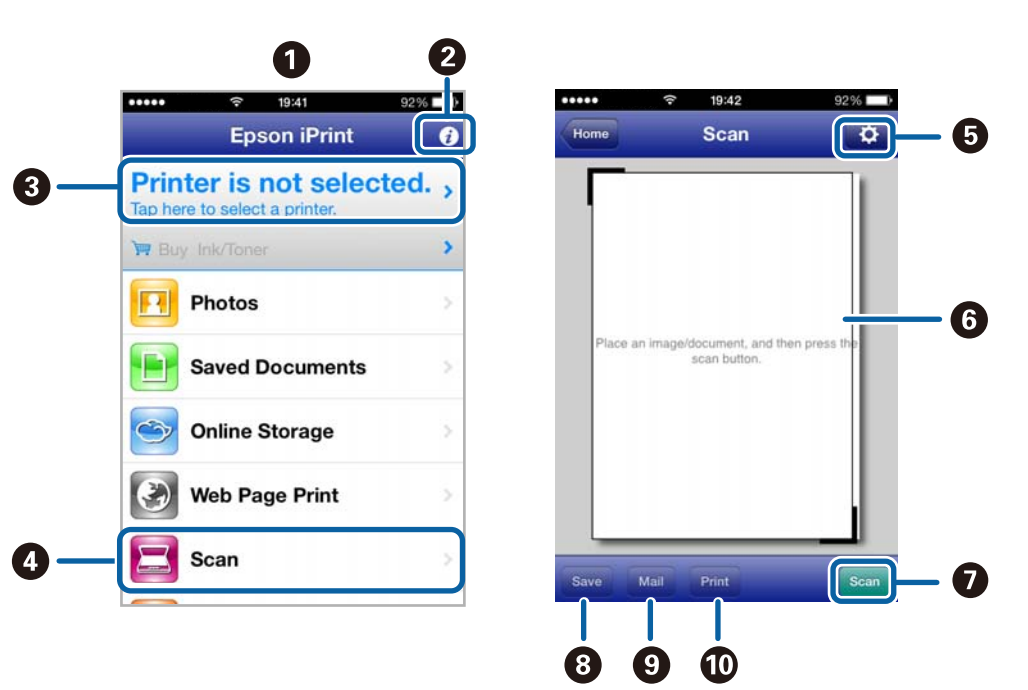

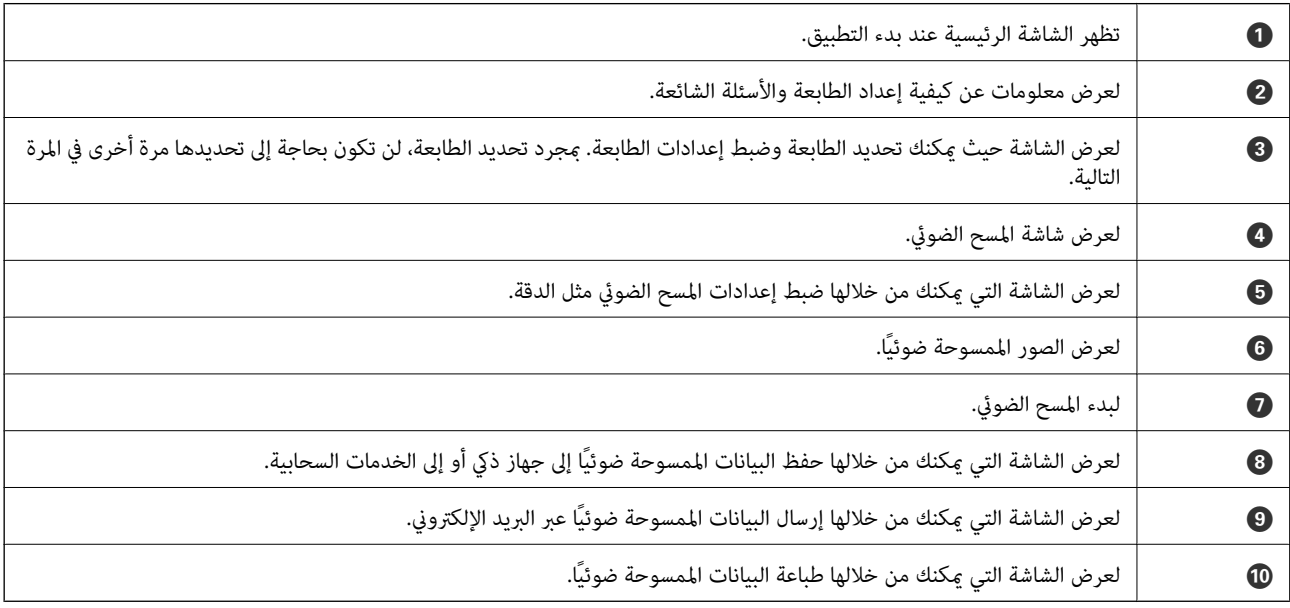

**معلومات ذات صلة**

| "باستخدام [iPrint Epson "في](#page-71-0) الصفحة 72

# **استخدام الفاكس**

# **إعداد الفاكس**

**الاتصال بخط هاتف**

## **خطوط الهاتف المتوافقة**

<span id="page-86-0"></span>يكنك استخدام الطابعة على خطوط الهاتف التناظرية القياسية (PSTN = الشبكة العامة لتحويل الهاتف) و أنظمة الهاتف PBX (شبكة الهاتف الخاصة).

- قدلاتتمكن من استخدام الطابعة مع خطوط أو أنظمة الهاتف التالية.
- ❏خط الهاتف الذي يستخدم خدمة VoIP) خدمة الهاتف عبر بروتوكول الإنترنت) مثل DSL أو خدمة الألياف الضوئية الرقمية.
	- خط الهاتف الرقمي (ISDN)
	- ❏بعض أنظمة شبكة الهاتف الخاصة (PBX(
- ط عندما تكون هناك محولات مثل المحولات الطرفية، محولات VoIP، المقسمات، أو موجه DSL تصل بين مقبس الهاتف الموجود بالحائط<br>والطابعة.

### **توصيل الطابعة بخط هاتف**

وصِّل الطابعة مقبس هاتف بالحائط باستخدام كبل هاتف (RJ-11 (6P2C). عند توصيل هاتف بالطابعة، استخدم كبل هاتف (RJ-11 (6P2C آخر.

وفقًا للمنطقة، قد يكون كابل الهاتف مرفقًا مع الطابعة. فإذا كان مرفقًا، استخدم هذا الكابل.

قد تحتاج إلى توصيل خط الهاتف بالمحول المرفق خصيصًا لدولتك أو منطقتك.

## *هام:*c

قم بإزالة الغطاء من منفذ .EXT الموجود بالطابعة فقط عند توصيل هاتفك بالطابعة. لا تقم بإزالة الغطاء في حالة عدم توصيل هاتفك.

في المناطق التي تضربها الصواعق بشكل متكرر، نوصي باستخدام جهاز حامية ضد التيار المتغري.

## *التوصيل بخط هاتف قياسي (PSTN (أو (PBX(*

قم بتوصيل كابل الهاتف من مقبس الهاتف الموجود بالحائط أو منفذ PBX مبنفذ LINEالموجود في الجزء الخلفي من الطابعة.

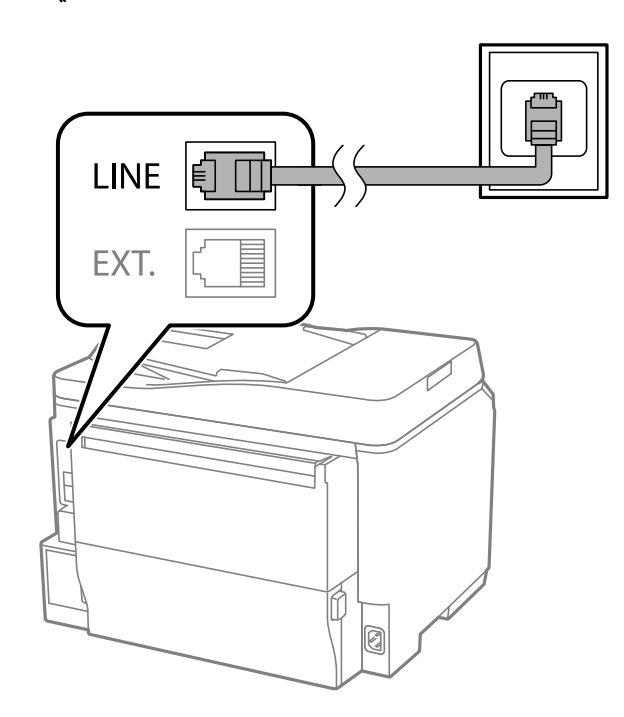

#### **معلومات ذات صلة**

♦ "ضبط [إعدادات](#page-90-0) نظام شبكة الهاتف الخاصة [\(PBX](#page-90-0))" في [الصفحة](#page-90-0) 91

### *التوصيل بخط DSL أو ISDN*

قم بتوصيل كابل الهاتف من مودم DSL أو محول ISDN الطرفي منفذ LINE الموجود في الجزء الخلفي من الطابعة. انظر الوثائق المرفقة مع المودم<br>أو المحول للتعرف على التفاصيل.

*إذامليكن مودم DSL الخاص بك مزودًا بوحدة تصفيةDSL مدمجة، قم بتوصيل وحدة تصفيةDSL منفصلة. ملاحظة:*

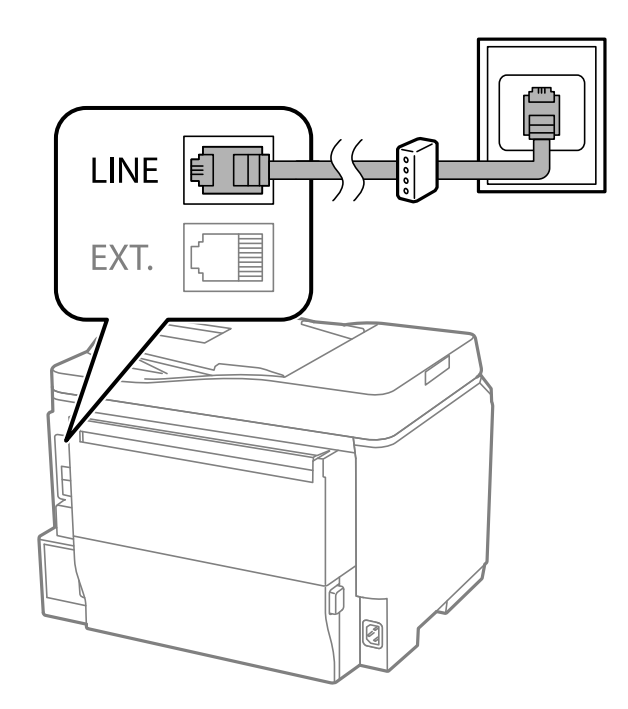

### **توصيل جهاز الهاتف الخاص بك بالطابعة**

عند استخدام الطابعة والهاتف الخاص بك على خط هاتف واحد، قم بتوصيل الهاتف بالطابعة.

*ملاحظة:*

- إذا كان جهاز الهاتف الخاص بك مزودًا بوظيفة الفاكس، قم بتعطيل وظيفة الفاكس قبل التوصيل. انظر الأدلة المرفقة مع جهاز الهاتف للتعرف على<br>التفاصيل.
- اذا وصَّتت جهاز رد آلي, فتأكد من ضبط إعداداتRings to Answer للطابعة على عدد أكبر من الرنات التي تم ضبط جهاز الرد الآلي عليه للرد على الأمرية الله عليه للرد على ا<br>مكالمة.
	- .1 قم بإزالة الغطاء من منفذ .EXT الموجود بالجزء الخلفي من الطابعة.

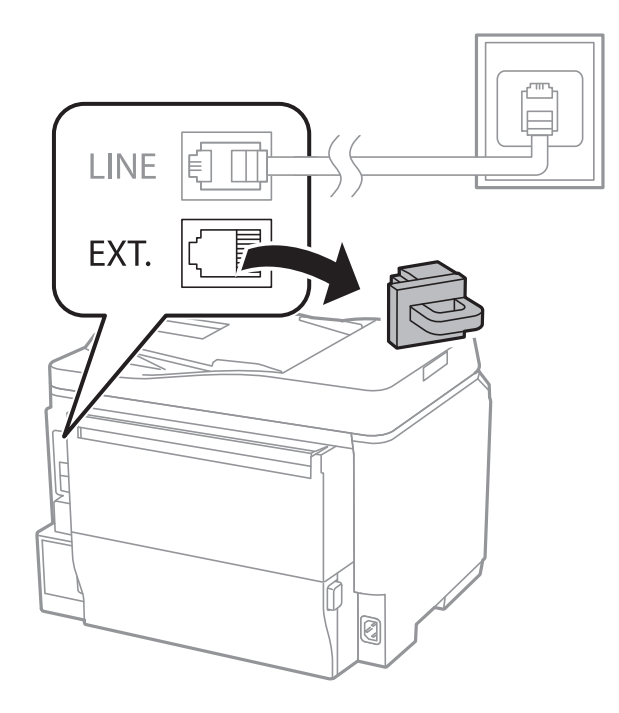

.2 قم بتوصيل جهاز الهاتف ومنفذ .EXT باستخدام كابل الهاتف.

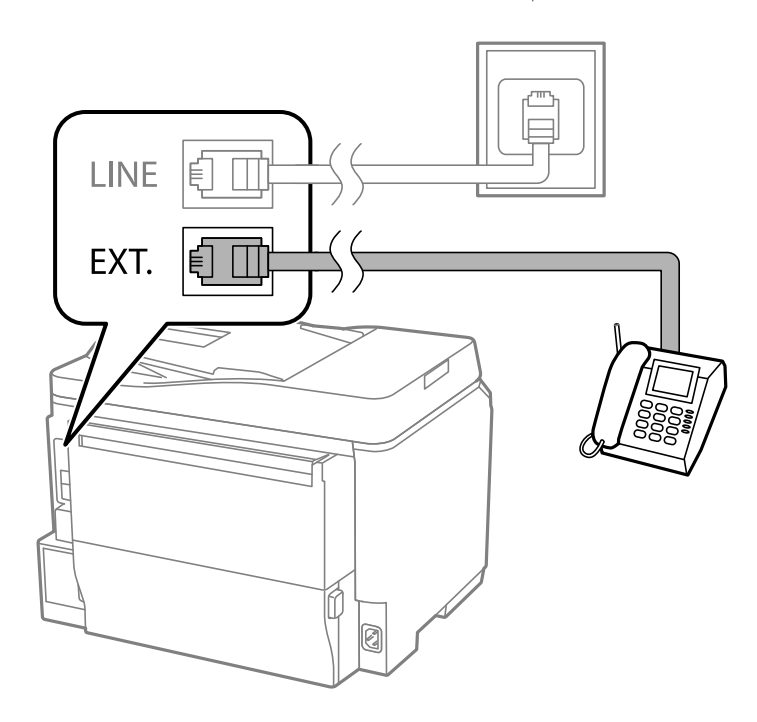

<span id="page-89-0"></span>*هام:*c عند الاستخدام المشترك لكابل هاتف واحد، تأكد من توصيل جهاز الهاتف منفذ .EXT الموجود بالطابعة. إذا قمت بتقسيم الخط لتوصيل<br>جهاز الهاتف والطابعة بشكل منفصل، لا يعمل الهاتف والطابعة بالشكل الصحيح.

3. التقط سماعة جهاز الهاتف المتصل وتأكد من ظهور رسالة[.LCD Ine phone line is in use. على شاشة LCD.

في حالة عدم ظهور الرسالة، تأكد من توصيل كابل الهاتف بإحكام في منفذ .EXT .

**معلومات ذات صلة**

| ["الإعدادات](#page-97-0) الخاصة بجهاز الرد الآلي" في الصفحة 98

## **ضبط إعدادات الفاكس الأساسية**

في البداية قم بضبط إعدادات الفاكس الأساسية مثل **Receive Mode باستخدام Fax Setting Wizard,** وبعد ذلك قم بتهيئة الإعدادات الأخرى<br>إذا لزم الأمر .

يظهر Fax Setting Wizard بشكل تلقائي عند تشغيل الطابعة لأول مرة. مجرد قيامك بضبط الإعدادات، لن تحتاج إلى ضبطها مرة أخرى ما لم<br>تتغير بيئة الاتصال.

في حالة قيام المسؤول بقفل الإعدادات،لا ميكن ضبط الإعدادات إلامن قبل المسؤول.

## **ضبط إعدادات الفاكس الأساسية باستخدامWizard Setting Fax**

قم بضبط الإعدادات الأساسية باتباع التعليمات المعروضة على الشاشة.

.1 قم بتوصيل الطابعة بخط الهاتف

# *هام:*c

نظرًا لإجراء الفحص التلقائي لاتصال الفاكس في نهاية المعالج، تأكد من توصيل الطابعة بخط الهاتف قبل بدء المعالج.

- .2 ادخل إلى **Setup** من الشاشة الرئيسية.
- .**Start** على اضغط ثم ,**Fax Setting Wizard**< **Fax Settings** <**System Administration** حدد .3 المعالج يبدأ.
- .4 في شاشة إدخال الترويسة الخاصة بالفاكس، قم بإدخال اسم المرسِل الخاص بك كاسم شركتك على سبيل المثال.

*يظهر اسم المرسِل ورقم الفاكس الخاص بك كترويسة في الفاكسات الصادرة. ملاحظة:*

- .5 في شاشة إدخال رقم الهاتف، قم بإدخال رقم الفاكس الخاص بك.
	- .6 من شاشة **Setting DRD** ، قم بضبط الإعدادات التالية.

ـــا إذا كنت مشتركًا في خدمة الرنين المميز من شركة الهاتف التي تتبعها: اضغط على Proceed, وحدد مُط الرنين المطلوب استخدامه<br>للفاكسات الواردة، ثم انتقل إلى الخطوة رقم 9. Receive Mode يتم ضبطه تلقائيًا على الوضع Auto.

❏إذامل تكن بحاجة إلى ضبط هذا الخيار: اضغط على **Skip**, ثم انتقل إلى الخطوة التالية.

*ملاحظة:*

- <span id="page-90-0"></span>❏ *خدماتالرننيالمميز، التيتوافرها العديدمنشركاتالهاتف (يختلفاسم الخدمةباختلافالشركة)، تسمحلكباستخدامأرقامهاتفمتعددة* على خط هاتف واحد. يتّم تحديد غط رنين مختلف لكل رقم. عكنك استخدام رقم واحد للمكالمات الصوتيّة وخط آخر مكالمات الفاكس. حدد<br>غط الرنين المخصص لمكالمات الفاكس في DRD.
	- ❏ *وفقًا للمنطقة، تظهرOn و Off كخيارات DRD . حددOn لاستخدام ميزة الرنني المميز.*
	- .7 من شاشة **Setting Mode Receive** ، حدد ما إذا كنت تستخدم جهاز الهاتف الخاص بك وهو متصل بالطابعة.

❏في حالة توصيله: اضغط على **Yes**, ثم انتقل إلى الخطوة التالية.

❏في حالة عدم توصيله: اضغط على **No** وانتقل إلى الخطوة رقم .9 **Mode Receive** يتم ضبطه على الوضع **Auto**.

.8 من شاشة **Setting Mode Receive** ، حدد ما إذا كنت تريد استلام الفاكسات بشكل تلقايئ.

❏للاستلام التلقايئ: اضغط على **Yes**. **Mode Receive** يتم ضبطه على الوضع **Auto**.

❏للاستلام اليدوي: اضغط على **No**. **Mode Receive** يتم ضبطه على الوضع **Manual**.

.9 من شاشة **Settings Confirm** ، راجع الإعدادات التي قمت بضبطها، ثم اضغط على **Proceed**.

لتصحيح أو تغيير الإعدادات، اضغط على زر  $\mathfrak{b}$  button.

.10 اضغط على **Start**لإجراء فحص اتصال الفاكس، وعندما يظهر لك على الشاشة طلب طباعة نتيجة الفحص، اضغط على زرx. تتم طباعة تقرير نتيجة الفحص التي تظهر حالة الاتصال.

*ملاحظة:*

❏ *في حالة الإبلاغ بوجود أية أخطاء، اتبع التعليامت الواردة في التقرير لمعالجة تلك الأخطاء.*

ـــا في حالة ظهور شاشة Select Line Type ، حدد نوع الخط. في حالة توصيلك للطابعة بنظام هاتف PBX أو محول طرفي، حدد PBX.

❏ *في حالة ظهور شاشةDetection Tone Dial Select، حدد Disable. ولكن،ضبطهذا الإعدادعلىDisableقديؤدي إلى تخطي الطابعةللخانةالرقميةالأولى من رقم الفاكسعندالاتصال وإرسال الفاكسإلى رقم خاطئ.*

#### **معلومات ذات صلة**

- ♦ "توصيل الطابعة بخط [هاتف" في](#page-86-0) الصفحة 87
	- | "ضبط وضع [الاستلام" في](#page-97-0) الصفحة 98
- ♦ "ضبط إعدادات نظام شبكة الهاتف الخاصة (PBX)" في الصفحة 91
	- | ["Settings Fax "في](#page-30-0) الصفحة 31

### **ضبط إعدادات الفاكس الأساسية بشكل فردي**

عكنك ضبط إعدادات الفاكس دون استخدام لمعالج إعدادات الفاكس من خلال تحديد كل قامًة من قوائم الإعداد بشكل فردي. عكن كذلك تغيير<br>الإعدادات التي مّت تهيئتها باستخدام المعالج. للتعرف على المزيد من التفاصيل، انظر مجموعة القوائم ف

#### **معلومات ذات صلة**

| ["Settings Fax "في](#page-30-0) الصفحة 31

#### *ضبط إعدادات نظام شبكة الهاتف الخاصة (PBX(*

قم بضبط الإعدادات التالية عند استخدام الطابعة في المكاتب التي تستخدم امتدادات وتحتاج رموز وصول خارجية، مثل 0 و 9 للوصول إلى خط<br>خارجي.

- .1 ادخل إلى **Setup** من الشاشة الرئيسية.
- .**Line Type** < **Basic Settings**< **Fax Settings** <**System Administration** حدد .2
	- .3 حدد **PBX**.
	- .4 من شاشة **Code Access** ، حدد **Use**.
- <span id="page-91-0"></span>5. اضغط على خانة Access Code ، وقم بإدخال رمز الوصول الخارجي المستخدم لنظام الهاتف الخاص بك، ثم اضغط على مفتاح الإدخال في<br>الركن السفلي الأعن من الشاشة.

رمز الوصول مخزن في الطابعة. عند إرسال فاكس إلى رقم فاكس خارجي، قم بإدخال العلامة (#) بدلاً من رمز الوصول الفعلي.

*ملاحظة:*

عند إدخال العلامة (#) في بداية رقم الفاكس، تقوم الطابعة باستخدام رمز الوصول المخزن بدلاً من العلامة (#) عند الاتصال. استخدام العلامة<br>(#) يساعد على تجنب مشاكل الاتصال عند الاتصال بخط خارجي.

#### *ضبط إعدادات مصدر الورق لاستلام الفاكسات*

عكنك تعيين الطابعة بحيث لا يتم استخدام مصادر ورق محددة لطباعة المستندات المستلمة وتقارير الفاكس. بشكل افتراضي، يتم مّكين كافة مصادر<br>الورق لطباعة الفاكسات. قم باستخدام هذه الميزة إذا لم تكن ترغب في استخدام الورق في مصدر ال

- .1 ادخل إلى **Setup** من الشاشة الرئيسية.
- .**Fax**< **Auto Select Settings**< **Paper Source Settings**< **Printer Settings** <**System Administration** حدد .2
	- .3 حدد مصدر الورق الذي لاترغب في استخدامه لطباعة الفاكسات، ثم قم بتعطيله.

## **إرسال الفاكسات**

## **عمليات إرسال الفاكس الأساسية**

إرسال الفاكسات بالألوان أو بلون واحد (الأسود والأبيض) عند إرسال الفاكس بلون واحد، عكنك معاينة الصورة الممسوحة ضوئيًا على شاشة<br>LCD.قبل الإرسال.

#### *ملاحظة:*

- إذا كان رقم الفاكس مشغول أو كانت هناك مشكلة، تقوم الطابعة بإعادة الاتصال بشكل تلقائي بعد دقيقة واحدة.
- عكنك حفظ عدد يصل إلى 50 مهمة فاكس أحادي اللون حتى لو كان خط الهاتف مستخدمًا لإجراء مكالمة صوتية، أو إرسال فاكس آخر، أو استلام<br>فاكس. عكنك مراجعة أو إلغاء مهام الفاكس المحفوظة من Job Monitor في Status Menu.
	- □ إذا قمت بتفعيل ميزة Save Failure Data ، يتم حفظ الفاكسات التي تعذر إرسالها، ويمكنك إعادة إرسالها من Job Monitor في<br>Status Menu

## **إرسال الفاكسات باستخدام لوحة التحكم**

.1 ضع المستندات الأصلية.

```
ملاحظة:
عكنك إرسال عدد يصل إلى 100 صفحة بعملية إرسال واحدة، ولكن وفقًا للمساحة المتبقية من الذاكرة، قد لا تتمكن من إرسال الفاكسات بأقل من<br>100 صفحة.
```
.2 ادخل إلى **Fax** من الشاشة الرئيسية.

- .3 حدد المستلم.
- ــــا للإدخال اليدوي: قم بإدخال الأرقام باستخدام لوحة المفاتيح الرقمية الموجودة بلوحة التحكم أو شاشة LCD، ثم اضغط على زر الإدخال في<br>الركن السفلى الأمن من الشاشة.
- **ا**للتحديد من قامًة جهات الاتصال: اضغط على Contacts, واضغط على مربع الاختيار لإضافة علامة اختيار أمام جهة اتصال، ثم اضغط على<br>Proceed.
	- ❏للتحديد من سجل الفاكسات المرسلة: اضغط على **History**, حدد مستلم، ثم اضغط على **Menu**< **number this to Send**.
		- *ملاحظة:*
	- عكنك إرسال نفس الفاكس أحادي اللون إلى عدد يصل إلى 200 مستلم. لا عكن فاكس إرسال بالألوان لأكثر من مستلم واحد في نفس<br>الوقت.
		- ❏ *لإضافة فترة إيقاف مؤقت (إيقاف مؤقت لمدة 3 ثوانٍ) أثناء الاتصال، قم بإدخال واصلة من خلال الضغط على .*
- عند تفعيل Direct Dialing Restrictions في i Security Settings، عكنك تحديد مستلمي الفاكس فقط من قامًة جهات الاتصال أو سجل<br>الفاكسات المرسلة. لا مكنك إدخال رقم الفاكس بدويًا.
	- ي حالة قيامك بضبط رمز وصول خارجي في Line Type, قم بإدخال العلامة (#) بدلاً من رمز الوصول الخارجي الفعلي في بداية رقم<br>الفاكس..
- لحذف المستلمين الذين قمت بإدخالهم، قم بعرض قامًة المستلمين من خلال الضغط على الخانة الموجودة على الشاشة التي تعرض رقم الفاكس أو<br>عدد المستلمين، وحدد مستلم من القامًة، ثم حدد Delete from the List.
	- .4 اضغط على **Menu**, وحدد **Settings Send Fax**, ثم قم بضبط الإعدادات مثل درجة الدقة وطريقة الإرسال إذا لزم الأمر.

#### *ملاحظة:*

❏ *لإرسال المستندات الأصلية المطبوعة على الوجهني، قم بتفعيل Sided2- ADF. ولكن،لا ميكنك الإرسال بالألوان بهذا الإعداد.*

■ اضغط على Preset الشاشة العلوية للفاكس لحفظ الإعدادات والمستلمين الحاليين Preset. قد لا يتم حفظ المستلمين حسب الطريقة المتبعة في<br>تحديدهم، مثل إدخال رقم فاكس يدويًا.

- .5 عند إرسال فاكس أحادي اللون، اضغط على **Preview** الشاشة العلوية للفاكس لمراجعة المستندالممسوح ضوئيًا.
	- ❏ : لتحريك الشاشة في اتجاه الأسهم.
		- ❏ : للتصغري أو التكبري.
		-
	- $\Box$  للانتقال إلى الصفحة السابقة أو التالية.
		- لكانية. لإلغاء المعاينة. $\overline{\mathsf{R}}$ etry:
		- ❏View: لإظهار أو إخفاء رموز العمليات.
			- *ملاحظة:*
		- ❏ *لا ميكنك إرسال الفاكس بالألوان بعد المعاينة.*
		- ❏ *عند تفعيل Send Direct ،لا ميكنك المعاينة.*
	- ❏ *عند ترك شاشة المعاينة دون لمسها لمدة 20 ثانية، يتم إرسال الفاكس بشكل تلقايئ.*
	- ❏ *قد تختلف درجة جودة صورة الفاكس المرسل عام قمت مبعاينته وفقًا لإمكانيات الجهاز الخاص بالمستلم.*

.6 اضغط على الزر $\hat{\mathbb{Q}}$ .

*ملاحظة:*

❏ *لإلغاء الإرسال، اضغط على زر*y *.*

<span id="page-93-0"></span>■ يستغرق الأمر وقتًا أطول لإرسال الفاكس بالألوان لأن الطابعة تقوم بالمسح الضوئي والإرسال في نفس الوقت. أثناء قيام الطابعة بإرسال فاكس<br>بالألوان، لا يمكنك استخدام الميزات الأخرى.

#### **معلومات ذات صلة**

- | "وضع المستندات [الأصلية" في](#page-44-0) الصفحة 45
	- | "وضع [Fax "في](#page-23-0) الصفحة 24
- | "مراجعة مهام [الفاكس" في](#page-103-0) الصفحة 104
- | "إدارة جهات [الاتصال" في](#page-48-0) الصفحة 49
- | "وضع الإعدادات [المسبقة" في](#page-34-0) الصفحة 35

## **طلب إرسال الفاكسات من جهاز هاتف خارجي**

عكنك إرسال فاكس من خلال الاتصال باستخدام الهاتف المتصل في حال رغبتك في التحدث عبر الهاتف قبل إرسال الفاكس، أو في حال كان جهاز<br>الفاكس الخاصة بالمستلم لا يفتح لاستلام الفاكس بشكل تلقائى.

.1 ضع المستندات الأصلية.

*ميكنك إرسال عدد يصل إلى <sup>100</sup> صفحة في عملية إرسال واحدة. ملاحظة:*

- 2. التقط سماعة الهاتف المتصل، ثم اطلب رقم الفاكس الخاص بالمستلم باستخدام الهاتف.
	- .3 اضغط على **Fax Start** بلوحة التحكم الخاصة بالطابعة، ثم اضغط على **Send**.
- .4 اضغط على **Menu**, وحدد **Settings Send Fax**, ثم قم بضبط الإعدادات مثل درجة الدقة وطريقة الإرسال إذا لزم الأمر.
	- .5 عند سماعك لنغمة الفاكس، اضغط على زر $\mathbb Q$  ، ثم ضع سماعة الهاتف.

#### *ملاحظة:*

عند الاتصال برقم باستخدام الهاتف المتصل، يستغرق الأمر وقتًا أطول لإرسال الفاكس لأن الطابعة تقوم بالمسح الضوئي والإرسال في نفس الوقت. أثناء<br>إرسال الفاكس، لا <sub>ت</sub>كنك استخدام الميزات الأخرى.

**معلومات ذات صلة**

| "وضع المستندات [الأصلية" في](#page-44-0) الصفحة 45 <mark>♦</mark> "وضع Fax" في الصفحة 24

## **الطرق المختلفة لإرسال الفاكسات**

### **إرسال الفاكسات بعد تأكيد حالة المستلم**

عكنك إرسال فاكس أثناء الاستماع إلى الأصوات عبر سماعة الطابعة أثناء الاتصال، التواصل، والإرسال. كما عكنك استخدام تلك الميزة عند رغبتك في<br>استلام فاكس من خدمة استقصاء الفاكس باتباع الإرشادات الصوتية.

- .1 ضع المستندات الأصلية.
- .2 ادخل إلى **Fax** من الشاشة الرئيسية.

.3 اضغط على **Hook On**.

*ميكنك ضبط مستوى صوت السامعة. ملاحظة:*

- .4 حدد المستلم.
- .5 عند سامعك لنغمة الفاكس، اضغط على **Receive/Send**, ثم اضغط على **Send**.

*عند استلام فاكس من خدمة استقصاء الفاكس، وسامعك للإرشادات الصوتية، اتبع الإرشادات لضبط عمليات الطابعة. ملاحظة:*

.6 اضغط على الزر $\hat{\mathbb{Q}}$ .

**معلومات ذات صلة**

- | "إرسال الفاكسات باستخدام لوحة [التحكم" في](#page-91-0) الصفحة 92
- ♦ "استلام الفاكسات بالاستقصاء (Polling Receive)" في الصفحة 99
	- | "وضع المستندات [الأصلية" في](#page-44-0) الصفحة 45
		- | "وضع [Fax "في](#page-23-0) الصفحة 24

### **إرسال فاكسات في وقت محدد (Later Fax Send(**

ميكنك ضبط الإعدادات بحيث يتم إرسال فاكس في وقت محدد. الفاكسات أحادية اللون فقط هي التي ميكن إرسالها عند تحديد وقت الإرسال.

- .1 ضع المستندات الأصلية.
- .2 ادخل إلى **Fax** من الشاشة الرئيسية.
	- .3 حدد المستلم.
- .4 اضغط على **Menu**, ثم حدد **Later Fax Send**.
- .5 اضغط على **On**, وقم بإدخال الوقت المطلوب لإرسال الفاكس، ثم اضغط على **OK**.
- .6 اضغط على **Menu**, وحدد **Settings Send Fax**, ثم قم بضبط الإعدادات مثل درجة الدقة وطريقة الإرسال إذا لزم الأمر.
	- . اضغط على الزر $\mathcal{D}$ .

*لإلغاء الفاكس، قم بإلغائه من Monitor Job في Menu Status. ملاحظة:*

### **معلومات ذات صلة**

- | "إرسال الفاكسات باستخدام لوحة [التحكم" في](#page-91-0) الصفحة 92
	- | "وضع المستندات [الأصلية" في](#page-44-0) الصفحة 45
		- <mark>♦</mark> "وضع Fax" في الصفحة 24
	- | "مراجعة مهام [الفاكس" في](#page-103-0) الصفحة 104

## **تخزين فاكس دون تحديد مستلم (Data Fax Store(**

عكنك تخزين عدد يصل إلى 100 صفحة من مستند واحد أحادي اللون. تسمح لك تلك الميزة بتوفير الوقت المطلوب لمسح المستند ضوئيًا عند الحاجة<br>إلى إرسال نفس المستند بشكل متكرر.

- .1 ضع المستندات الأصلية.
- .2 ادخل إلى **Fax** من الشاشة الرئيسية.
- .3 اضغط على **Menu**, وحدد **Data Fax Store**, ثم قم بتفعيل الوظيفة.
- .4 اضغط على **Menu**, وحدد **Settings Send Fax**, ثم قم بضبط الإعدادات مثل درجة الدقة وطريقة الإرسال إذا لزم الأمر.

. اضغط على زر (الأسود والأبيض)  $\bm{\mathcal{D}}$  . ميكنك إرسال المستند المخزن من **Monitor Job** في **Menu Status**.

**معلومات ذات صلة**

| "إرسال الفاكسات باستخدام لوحة [التحكم" في](#page-91-0) الصفحة 92 | "وضع المستندات [الأصلية" في](#page-44-0) الصفحة 45 | "وضع [Fax "في](#page-23-0) الصفحة 24 | "مراجعة مهام [الفاكس" في](#page-103-0) الصفحة 104

### **إرسال الفاكسات عند الطلب (Send Polling(**

عكنك تخزين عدد يصل إلى 100 صفحة من مستند واحد أحادي اللون لاستقصاء الفاكس. يتم إرسال المستند المخزن عند طلب ذلك من جهاز فاكس<br>آخر مزود عيزة استقصاء الاستلام.

- .1 ضع المستندات الأصلية.
- .2 ادخل إلى **Fax** من الشاشة الرئيسية.
- .3 اضغط على **Menu**, وحدد**Send Polling**, ثم قم بتفعيل الوظيفة.
- .4 اضغط على **Menu**, وحدد **Settings Send Fax**, ثم قم بضبط الإعدادات مثل درجة الدقة وطريقة الإرسال إذا لزم الأمر.
	- . اضغط على زر (الأسود والأبيض)  $\Omega$  .

لحذف المستند المخزن، قم بحذفه من **Monitor Job** في **Menu Status**.

**معلومات ذات صلة**

- | "إرسال الفاكسات باستخدام لوحة [التحكم" في](#page-91-0) الصفحة 92
	- | "وضع المستندات [الأصلية" في](#page-44-0) الصفحة 45
		- | "وضع [Fax "في](#page-23-0) الصفحة 24
		- | "مراجعة مهام [الفاكس" في](#page-103-0) الصفحة 104

## **إرسال عدة صفحات من وثيقة أحادية اللون (Send Direct(**

عند إرسال فاكس أحادي اللون، يتم تخزين المستند الممسوح ضوئيًا بشكل مؤقت في ذاكرة الطابعة. ولذلك، فإن إرسال الكثير من الصفحات قد يؤدي إلى استهلاك الطابعةلمساحةالذاكرةوتوقف إرسال الفاكس. ميكنك تجنبذلك من خلال متكني ميزة**Send Direct**،ولكن، يستغرق الأمروقتًا أطول لإرسال الفاكس لأن الطابعة تجري المسح الضويئ والإرسال في نفس الوقت. ميكنك استخدام تلك الميزة في حالة وجود مستلم واحد فقط.

.**On** < **Direct Send**< **Fax Send Settings**< **Menu** < **Fax** حدد ،الرئيسية الشاشة من

## **إرسال فاكس بشكل تفضيلي (Send Priority(**

ميكنك إرسال مستند عاجل قبل الفاكسات الأخرى التي تنتظر الإرسال.

.**On** < **Priority Send**< **Fax Send Settings**< **Menu** < **Fax** حدد ،الرئيسية الشاشة من

**ملاحظة:**<br>لا مكنك إرسال المستند الخاص بك بشكل تفضيلى عندما تكون أى من العمليات التالية قيد التنفيذ لأن الطابعة لا مكنها قبول فاكس آخر.

❏ *إرسال فاكس أحادي اللون مع تفعيل Send Direct*

❏ *إرسال فاكس بالألوان*

❏ *إرسال فاكس باستخدام هاتف متصل*

❏ *إرسال فاكس مرسل من جهاز الكمبيوتر*

## **إرسال مستندات مختلفة الأحجام باستخدام ADF) وحدة التغذية التلقائية للمستندات) (Continuous Scan from ADF)**

إذا قمت بوضع مستندات أصلية مختلفة الأحجام في ADF (وحدة التغذية التلقائية للمستندات)، يتم إرسال كافة المستندات الأصلية وفقًا لحجم<br>المستند الأكبر. عكنك إرسالها بأحجامها الطبيعية من خلال ترتيبها ووضعها وفقًا للحجم، أو وضعها

قبل وضع المستندات الأصلية، حدد On < Continuous Scan from ADF < Fax Send Settings < Menu < Fax من الشاشة الرئيسية. اتبع<br>التعليمات المعروضة على الشاشة لوضع المستندات الأصلية.

تقوم الطابعة بتخزين المستندات الممسوحة ضوئيًا، وإرسالها كمستند واحد.

**ملاحظة:**<br>في حالة ترك الطابعة دون لمسها لمدة 20 ثانية بعد مطالبتها بتحديد المستندات الأصلية التالية، تتوقف الطابعة عن التخزين وتبدأ في إرسال المستند.

## **إرسال عدة فاكسات إلى نفس المستلم في نفس الوقت (Send Batch(**

إذا كانت هناك عدة فاكسات تنتظر الإرسال إلى نفس المستلم، عكنك ضبط الطابعة لتجميعها معًا لإرسالها مرة واحدة. عكن إرسال عدد يصل إلى 5<br>مستندات (عدد إجمالي يصل إلى 100 ورقة) في نفس الوقت. يساعدك ذلك على توفير تكاليف الاتصال من

.**On** < **Batch Send** <**Send Settings**< **Fax Settings**< **System Administration** <**Setup** حدد ،الرئيسية الشاشة من

*ملاحظة:*

❏ *كام يتم جمع الفاكسات المجدولة معًا عند تطابق المستلم ووقت إرسال الفاكس.*

❏ *Send Batch لايتم تطبيقه على مهام الفاكس التالية.*

❏ *الفاكس أحادي اللون مع تفعيل Send Priority*

❏ *الفاكس أحادي اللون مع تفعيل Send Direct*

❏ *الفاكسات بالألوان*

❏ *الفاكسات المرسلة من جهاز الكمبيوتر*

## **إرسال فاكس من جهاز الكمبيوتر**

عكنك إرسال فاكسات من جهاز الكمبيوتر باستخدام برنامج تشغيل FAX Utility و PC-FAX . انظر تعليمات برنامج تشغيل FAX Utility و<br>PC-FAX لعرفة تعليمات التشغيل.

**معلومات ذات صلة**

| "برنامج [تشغيلFAX-PC\) برنامج](#page-124-0) تشغيل الفاكس)" في الصفحة 125

| ["Utility FAX "في](#page-124-0) الصفحة 125

## **استلام الفاكسات**

## **ضبط وضع الاستلام**

<span id="page-97-0"></span>عكنك ضبط Receive Mode باستخدام Fax Setting Wizard. عندما تقوم بإعداد ميزة الفاكس للمرة الأولى، نوصي باستخدام<br>Fax Setting Wizard. إذا كنت ترغب في تغيير إعدادات Receive Mode بشكل فردي، اتبع الخطوات أدناه.

- .1 ادخل إلى **Setup** من الشاشة الرئيسية.
- .**Receive Mode** < **Receive Settings**< **Fax Settings** <**System Administration** حدد .2
	- .3 حدد طريقة الاستلام.

❏Auto: يوصى به لمستخدمي الفاكس بكرثة. تستقبل الطابعة الفاكس بشكل تلقايئ بعد عدد الرنات الذي قمت بتحديده.

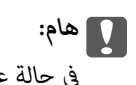

*في حالة عدم توصيل هاتف بالطابعة، حدد الوضع Auto .*

ـــا Manual: يوصى به للمستخدمين الذين لا يستخدمون الفاكس بكثرة، أو الذين يرغبون في استلام الفاكس بعد الرد على المكالمات من خلال<br>الهاتف المتصل. عند استلام فاكس، التقط السماعة، ثم قم بتشغيل الطابعة.

*في حالة متكني ميزة Receive Remote ميكنك البدء في استلام الفاكس فقط من خلال استخدام الهاتف المتصل. ملاحظة:*

**معلومات ذات صلة**

- ♦ "ضبط إعدادات الفاكس الأساسية باستخدام Fax Setting Wizard" في الصفحة 90
	- | "استلام الفاكسات يدويًا" في الصفحة 98
	- ♦ "استلام الفاكسات باستخدام هاتف متصل (Remote Receive)" في الصفحة 99

## **الإعدادات الخاصة بجهاز الرد الآلي**

ستحتاج لضبط الإعدادات لاستخدام جهاز الرد الآلي

❏اضبط **Mode Receive** بالطابعة على الوضع **Auto**.

الما اضبط إعداد Rings to Answer بالطابعة على عدد أكبر من عدد الرنات الخاصة بجهاز الرد الآلي. وإلا فلن يتمكن جهاز الرد الآلي من استقبال<br>المكالمات الصوتية لتسجيل الرسائل الصوتية. انظر الأدلة المرفقة مع جهاز الرد الآلي لمعر

قدلايتم عرض إعداد **Answer to Rings** وفقًا للمنطقة.

**معلومات ذات صلة**

| ["Settings Fax "في](#page-30-0) الصفحة 31

## **الطرق المختلفة لاستلام الفاكسات**

## **استلام الفاكسات يدويًا**

عند قيامك بتوصيل هاتف وضبط إعداد **Mode Receive** بالطابعة على **Manual**, اتبع الخطوات أدناهلاستلام الفاكسات.

.1 عندما تسمع جرس الهاتف، التقط السامعة.

.2 عند سامعك لنغمة الفاكس، اضغط على **Fax Start** شاشة LCDالخاصة بالطابعة.

<span id="page-98-0"></span>*عند تفعيلك لميزة Receive Remote ، ميكنك البدء في استلام الفاكس فقط من خلال تشغيل الهاتف. ملاحظة:*

- .3 اضغط على **Receive**.
- .4 اضغط على زر $\bigcirc$  ، ثم ضع السماعة.

**معلومات ذات صلة**

- ♦ "استلام الفاكسات باستخدام هاتف متصل (Remote Receive)" في الصفحة 99
	- | "حفظ الفاكسات [المُستلمة" في](#page-99-0) الصفحة 100
	- | "ضبط إعدادات مصدر الورق لاستلام [الفاكسات" في](#page-91-0) الصفحة 92

### **استلام الفاكسات باستخدام هاتف متصل (Receive Remote(**

لاستلام الفاكس يدويًا، ستحتاج إلى تشغيل الطابعة بعد التقاط سماعة الهاتف. باستخدام ميزة Remote Receive ، مكنك البدء في استلام الفاكس<br>من خلال تشغيل الهاتف فقط.

تتوافر ميزة **Receive Remote** بالنسبة للهواتف التي تدعم الاتصال بالرنني.

#### **معلومات ذات صلة**

| "استلام [الفاكسات](#page-97-0) يدويًا" في الصفحة 98

#### *Remote Receive إعداد*

- .1 ادخل إلى **Setup** من الشاشة الرئيسية.
- .**Remote Receive** < **Receive Settings**< **Fax Settings** <**System Administration** حدد .2
- 3. بعد تفعيل Remote Receive, قم بإدخال رمز مكون من خانتين رقميتين (مِكن إدخال 0 إلى 9، \*، و #) في خانة Start Code .
	- .4 اضغط على **OK**.

#### *Remote Receive باستخدام*

- .1 عندما تسمع جرس الهاتف، التقط السامعة.
- 2. عند سماعك لنغمة الفاكس، قم بإدخال رمز البدء باستخدام الهاتف.
	- 3. بعد التأكد من بدء الطابعة في استلام الفاكس، ضع السماعة.

### **استلام الفاكسات بالاستقصاء (Receive Polling(**

هكنك استلام فاكس مخزن على جهاز فاكس آخر من خلال طلب رقم الفاكس. استخدم هذه الوظيفة لاستلام مستند من خدمة معلومات الفاكس. إلا أنه عندما تكون خدمة معلومات الفاكس مزودة بخاصية الإرشادات الصوتية التي يجب على لمستخدم إتباعهالاستلام المستندات، فلن ميكنه استخدام هذه الخاصية

#### *ملاحظة:*

لاستلام المستندات من خدمة معلومات الفاكس المزود بالإرشادات الصوتي، اطلب رقم الفاكس باستخدام خاصية On Hook أو الهاتف المتصل، ثم شغل<br>الهاتف والطابعة متبعًا الإرشادات الصوتية.

- .1 ادخل إلى **Fax** من الشاشة الرئيسية.
- .2 حدد **Menu** < **Receive Polling**, ثم قم بتفعيل الوظيفة.
	- .3 قم بإدخال رقم الفاكس.

#### *ملاحظة:*

<span id="page-99-0"></span>عند مّكين Direct Dialing Restrictions في Security Settings، عكنك تحديد مستلمي الفاكس فقط من قامًة جهات الاتصال أو سجل الفاكسات<br>المرسلة. لا مكنك إدخال رقم الفاكس يدويًا.

. اضغط على الزر $\hat{\mathbb{Q}}$ .

### **معلومات ذات صلة**

- | "إرسال الفاكسات بعد تأكيد حالة [المستلم" في](#page-93-0) الصفحة 94
- | "طلب إرسال الفاكسات من جهاز هاتف [خارجي" في](#page-93-0) الصفحة 94

## **حفظ الفاكسات المُستلمة**

عكنك ضبط الإعدادات بحيث يتم حفظ الفاكسات في علبة الوارد الخاصة بالطابعة، أو على جهاز الذاكرة، أو على جهاز الكمبيوتر. في حالة عدم ضبط<br>أي من الإعدادات السابقة، تتم طباعة المستندات المستلمة بشكل تلقائي.

.1 ادخل إلى **Setup** من الشاشة الرئيسية.

#### .**Fax Output**< **Output Settings**< **Fax Settings** <**System Administration** حدد .2

.3 اضغط على **Settings**, وحدد الخيار الذي تريده، ثم اضبط الإعدادات.

:Save to Inbox❏

لحفظ كل المستندات المستلمة في علبة الوارد الخاصة بالطابعة. لا تتم طباعة المستندات المخزنة بشكل تلقائي. مكنك استعراض المستندات<br>على شاشة LCD الخاصة بالطابعة وطباعتها عند الحاجة.

#### :Save to Computer❏

من جهاز الكمبيوتر المتصل بالطابعة، اضبط الإعدادات لحفظ المستندات المستلمة على جهاز الكمبيوتر باستخدام FAX Utility. راجع<br>تعليمات FAX Utility للمزيد من التفاصيل.

<del>ب</del>جرد حفظ المستندات المستلمة على جهاز الكمبيوتر، يتم حذفها من على الطابعة. لطباعة المستندات بشكل تلقائي أثناء حفظها على جهاز<br>الكمبيوتر، حدد **Yes and Print في الطابع**ة بعد إقام إعدادات FAX Utility .

#### *ملاحظة:*

في حالة عدم تشغيل جهاز الكمبيوتر، تحفظ الطابعة المستندات المستلمة بشكل مؤقت في ذاكرتها. في حالة امتلاء الذاكرة، لن تتمكن الطابعة من<br>إرسال أو استلام الفاكسات.

### :Save to Memory Device❏

لتحويل المستندات المستلمةإلى التنسيق PDF وحفظهاعلى جهاز الذاكرةالمتصل بالطابعة. مبجرد حفظ المستندات المستلمةعلى جهاز الذاكرة، يتم حذفها من على الطابعة. لطباعة المستندات بشكل تلقايئ أثناء حفظها على جهاز الذاكرة، حدد **Print and Yes** بالطابعة.

قبل استخدام تلك الخاصية، ستحتاج إلى إنشاء مجلد في جهاز الذاكرة حيث سيتم حفظ المستندات المستلمة. حدد Other Settings ><br>Create Folder to Save, ثم أنشئ مجلداً.

### *ملاحظة:*

تأكد من توصيل جهاز الذاكرة بالطابعة. في حالة تركك للجهاز دون توصيل، قد يصبح من المستحيل إرسال أو استلام الفاكسات بسبب خطأ امتلاء<br>الذاكرة لأن الطابعة تحفظ بشكل مؤقت المستندات المستلمة عندما يكون الجهاز غير متصل.

#### **معلومات ذات صلة**

| ["Utility FAX "في](#page-124-0) الصفحة 125

## **فحص الفاكسات المستلمة على شاشة LCD**

ميكنك فحص المستندات المستلمة المحفوظة في علبة الوارد الخاصة بالطابعة على شاشة LCD.

- 1. من الشاشة الرئيسية، افحص الرمز المضيء عندما تكون هناك فاكسات من المقرر معالجتها، مثل الفاكسات الواكسات التي تنتظر<br>إعادة التوحيه.
	- .2 ادخل إلى **Fax** من الشاشة الرئيسية.
		- .**Open Inbox** حدد .3
	- .4 إذا كانت علبة الوارد محمية بكلمة مرور، قم بإدخال كلمة المرور الخاصة بعلبة الوارد أو كلمة المرور الخاصة بالمسؤول.
		- 5. حدد فاكس من القائمة لاستعراضه.

يتم عرض محتويات الفاكس.

 $\bm{\mathbb{C}}$ : لتدوير الصورة باتجاه اليمين بزاوية مقدارها 90 درجة.

❏ : لتحريك الشاشة في اتجاه الأسهم.

❏ : للتصغري أو التكبري.

 $\Box$  : للانتقال إلى الصفحة السابقة أو التالية.

❏View: لإظهار أو إخفاء رموز العمليات.

.6 اضغط على **Menu**, وحدد ما إذا كنت تريد طباعة أو حذف المستند الذي قمت باستعراضه، ثم اتبع التعليامت المعروضة على الشاشة.

**ملاحظة:**<br>لا عكن للطابعة استلام وإرسال الفاكسات عندما تكون الذاكرة ممتلئة. نوصى بحذف المستندات التي تم استعراضها أو طباعتها.

**معلومات ذات صلة**

- | "الرموز [المعروضة](#page-19-0) على شاشة [LCD](#page-19-0) ["](#page-19-0)في [الصفحة](#page-19-0) 20
	- | ["Settings Fax "في](#page-30-0) الصفحة 31

## **إعادة توجيه الفاكسات المستلمة**

مكنك التعين لإعادة توجيه المستندات المستلمة إلى جهاز فاكس آخر أو لتحويل المستندات إلى تنسيق PDF وإعادة توجيهها إلى مجلد مشترك على شبكة أو إلى عنوان بريد إلكتروني. يتم حذف المستندات المعاد توجيهها من الطابعة. قم أولاً بتسجيل وجهات إعادة التوجيه إلى قامًة جهات<br>الاتصال. لإعادة التوجيه إلى عنوان بريد إلكتروني، تحتاج أيضًا إلى تكوين إعدادات خادم البريد ا

#### *ملاحظة:*

*System Administrationميكنكالوصولإلىالقوائممن .بالطابعةTime DifferenceوDate/Timeتأكدمنصحةإعدادات،قبلاستخدامهذهالميزة .Common Settings <sup>&</sup>lt;*

- .1 ادخل إلى **Setup** من الشاشة الرئيسية.
- .**Fax Output**< **Output Settings**< **Fax Settings**< **System Administration** بتحديد قم .2

.3 اضغط على **Settings** ثم حدد**Forward**< **Yes**.

*لطباعة المستندات تلقائيًا أثناء إعادة توجيهها، حدد Print and Yes. ملاحظة:*

- .**Where to Forward**< **Other Settings** بتحديد قم .4
- .5 قم بتحديد وجهات إعادة التوجيه من قامئة جهات الاتصال.
	- *ملاحظة:*

❏ *اضغط على View لفرز جهات الاتصال حسب ميزة الطابعة.*

■ عكنك تحديد حتى خمسة وجهات لإعادة التوجيه. اضغط على مربع الاختيار لتحديد الوجهة. اضغط على المربع مرة أخرى لإلغاء التحديد.

- .6 عند الانتهاء من تحديد وجهات إعادة التوجيه، اضغط على **Proceed**.
- .7 تحقق من صحة وجهات إعادة التوجيه التي قمت بتحديدها، ثم اضغط على **Close**.
	- .**Options When Forwarding Failed** بتحديد قم .8
- .9 قم بتحديد ما إذا كنت ترغب في طباعة المستندات المستلمة أو حفظها في علبة الوارد الخاصة بالطابعة عند فشل إعادة توجيهها.
- 10. عند إعادة التوجيه إلى عنوان بريد إلكتروني، <sub>ت</sub>مكنك تحديد عنوان للبريد الإلكتروني. قم بتحديد Email Subject to Forward، وإدخال<br>العنوان.

*ملاحظة:*

- إذا قمت بتحديد مجلد مشترك على الشبكة أو عنوان بريد إلكتروني كوجهة إعادة توجيه، نوصيك باختبار ما إذا كان بإمكانك إرسال صورة ممسوحة ضوئيًا إلى الوجهة في وضع المسح الضوئي. قم بتحديد Email < Scan أو Network Folder/FTP < Scan من الشاشة الرئيسية وحدد<br>الوجهة ثم ابدأ المسح الضوئي.
- عكنك تعيين استلام إعلام فاكس جديد على الكمبيوتر عند حفظ المستندات المستلمة إلى مجلد مشترك على الشبكة. قم باستخدام FAX Utility<br>لضبط الإعدادات. للحصول على التفاصيل، انظر تعليمات FAX Utility.

#### **معلومات ذات صلة**

- | "إدارة جهات [الاتصال" في](#page-48-0) الصفحة 49
- | "استخدام خادم البريد [الإلكتروين" في](#page-180-0) الصفحة 181
- | "المسح الضويئ للإرسال عبر بريد [إلكتروين" في](#page-76-0) الصفحة 77
- | "المسح الضويئ للحفظ في مجلد على [الشبكة](#page-77-0) أو خادم [FTP](#page-77-0))بروتوكول نقل [الملفات\)." في](#page-77-0) الصفحة 78
	- | ["Utility FAX "في](#page-124-0) الصفحة 125

## **استخدام ميزات الفاكس الأخرى**

## **طباعة تقرير وقامئة الفاكس**

## **طباعة تقرير الفاكس يدويًا**

- .1 ادخل إلى **Fax** من الشاشة الرئيسية.
	- .**Fax Report**< **Menu** حدد .2

3. حدد التقرير المطلوب طباعته، واتبع التعليمات المعروضة على الشاشة.

#### *ملاحظة:*

يمكنك تغيير تنسيق التقرير. من الشاشة الرئيسية، *ح*دد Output Settings < Fax Settings < System Administration < Setup.<br>إعدادات Attach Image to Report أو Report Format .

**معلومات ذات صلة**

<mark>♦</mark> "وضع Fax" في الصفحة 24 | ["Settings Fax "في](#page-30-0) الصفحة 31

## **ضبط الإعدادات لطباعة تقارير الفاكس بشكل تلقايئ**

ميكنك ضبط الإعدادات لطباعة تقارير الفاكس التالية بشكل تلقايئ.

#### **Transmission Report**

,**Transmission Report**<sup>&</sup>lt; **User Default Settings**<sup>&</sup>lt; **Fax Settings**<**System Administration** <sup>&</sup>lt;**Setup** حدد ،الشاشةالرئيسية من .**Print on Error** أو **Print** حدد ثم

ملاحظة:<br>لتغيير الإعداد عند إرسال فاكس، اضغط على Menu من الشاشة العلوية للفاكس, ثم حدد Transmission Report < Fax Send Settings.

#### **Forwarding Report**

حدد ثم ,**Forwarding Report**<sup>&</sup>lt; **Output Settings**<sup>&</sup>lt; **Fax Settings**<**System Administration** <sup>&</sup>lt;**Setup** حدد ،الشاشةالرئيسية من .**Print on Error** أو **Print**

#### **Fax Log**

حدد ثم ,**Fax Log Auto Print**<sup>&</sup>lt; **Output Settings**<sup>&</sup>lt; **Fax Settings**<**System Administration** <sup>&</sup>lt;**Setup** حدد ،الشاشةالرئيسية من .**On(Time)** أو **On(Every 30)**

#### **معلومات ذات صلة**

- <mark>♦</mark> "وضع Fax" في الصفحة 24
- | ["Settings Fax "في](#page-30-0) الصفحة 31

## **ضبط إعدادات الأمان للفاكس**

عكنك ضبط إعدادات الأمان لمنع إرسال الفاكس إلى مستلم خاطئ، أو لمنع تسرب المستندات المستلمة أو فقدها. كما عكنك حذف بيانات النسخ<br>الاحتباطية للفاكسات.

- .1 ادخل إلى **Setup** من الشاشة الرئيسية.
- .**Security Settings**< **Fax Settings** <**System Administration** حدد .2
	- .3 حدد القامئة، ثم قم بضبط الإعدادات.

#### **معلومات ذات صلة**

| ["Settings Fax "في](#page-30-0) الصفحة 31

دليل المستخدم

## **مراجعة مهام الفاكس**

## **مراجعة مهام الفاكس قيد التنفيذ**

<span id="page-103-0"></span>ميكنك مراجعة، إلغاء، طباعة، إعادة إرسال أو حذف مستندات الفاكس التالية.

❏المستندات المستلمة التي مل تتم طباعتها بعد.

❏المستندات التي مل يتم إرسالها بعد.

.**Store Fax Data** أو **Polling Send**باستخدام المخزنة المستندات❏

❏المستندات التي تعذر إرسالها (في حالة قيامك بتفعيل ميزة **Data Failure Save**(

- $\mathbf{i}$ . اضغط على الزر  $\mathbf{i}$ .
- .**Print Job**أو **Communication Job** حدد ثم ,**Job Monitor** حدد .2
	- 3. حدد مهمة لكي تتم مراجعتها.

### **مراجعة سجل مهام الفاكس**

عكنك مراجعة سجل مهام الفاكس المرسلة والمستلمة. تتضمن سجلات الفاكسات المستلمة المستندات المستلمة لذلك عكنك إعادة طباعتها. لا عكنك<br>طباعة أو إعادة إرسال المستندات المرسلة من سجل الفاكسات المرسلة.

- 1. اضغط على الزر**i**.
- .**Send Job**أو **Receive Job** حدد ثم ,**Job History** حدد .2
	- .3 حدد مهمة ليك تتم مراجعتها.

```
ملاحظة:
يتم تخزين كافة المستندات المستلمة في Job History لذلك يمكنك إعادة طباعتها،ولكن يتم حذفها بتسلسل تاريخي عندما تستهلك الطابعة مساحة<br>الذاكر ة.
```
## **فحص المستندات المستلمة في علبة الوارد**

ميكنك فحص المستندات المستلمة المخزنة في علبة الوارد الخاصة بالطابعة.

- 1. اضغط على الزر **i** .
- .2 حدد **Storage Job** ثم حدد **Inbox**.

*اضغط على Menu لعرض القوائم لطباعة أو حذف كافة المستندات الموجودة في علبة الوارد. ملاحظة:*

3. حدد فاكس لكي تتم مراجعته.

يتم عرض محتوى المستند. *ملاحظة:* ❏ *اضغط على Menu, ثم حدد Details للاطلاع على المعلومات التفصيلية مثل التاريخ والوقت، والمرسِل.*

■ لا عكن للطابعة استلام وإرسال الفاكسات عندما تكون الذاكرة ممتلئة. نوصى بحذف المستندات التي تم استعراضها أو طباعتها.

# **استبدال خراطيش الحبر والعناصر المستهلكة الأخرى**

# **فحص حالة الحبر المتبقي وعلبة الصيانة**

ميكنك التحقق من المستويات التقريبية للحبر ومدة الخدمة التقريبية لعلبة الصيانة من لوحة التحكم أو من الكمبيوتر.

**فحص حالة الحبر المتبقي وعلبة الصيانة - لوحة التحكم**

- 1. اضغط على زر **ل** بلوحة التحكم.
- .**Printer Information** حدد .2

*يوضح المؤشر في أقصى اليمني المساحة المتاحة في علبة الصيانة. ملاحظة:*

## **فحص حالة الحبر المتبقي وعلبة الصيانة - أنظمة التشغيل Windows**

- .1 قم بالوصول إلى إطار برنامج تشغيل الطابعة.
- .2 انقر فوق **3 Monitor Status EPSON** في علامة التبويب **الصيانة** ، ثم انقر فوق **تفاصيل**.

*ملاحظة:* إذا تم تعطيل EPSON Status Monitor 3، فانقر فوق إعدادات موسعة بعلامة التبويب الصيانة ، ثم حدد قكين EPSON Status Monitor *.3*

**معلومات ذات صلة**

| "برنامج تشغيل طابعة [Windows "في](#page-120-0) الصفحة 121

## **فحص حالة الحبر المتبقي وعلبة الصيانة - X OS Mac**

- .1 قم بتحديد **تفضيلات النظام** من القامئة >**الطابعات والماسحات** (أو **طباعة ومسح ضويئ**، **طباعة وفاكس**)، ثم حدد الطابعة.
	- .2 انقر فوق **خيارات وتجهيزات** >**الأداة المساعدة**>**فتح الأداة المساعدة للطابعة**.
		- .**EPSON Status Monitor** فوق انقر .3

## **رموز خرطوشة الحبر**

توصي Epson باستخدام خراطيش أحبار Epson الأصلية. لا مٍكن لشركة Epson ضمان جودة الحبر غير الأصلي أو موثوقيته. قد يتسبب استخدام الحبر غير الأصلي في إحداث تلف لا تغطيه ضمانات Epson، بل وقد يتسبب في عمل الطابعة بشكل خاطئ، في ظل ظروف معينة. قد لا يتم عرض<br>المعلومات الخاصة عستويات الحبر غير الأصلي.

> الرموز التالية هي رموز خراطيش حبر Epson الأصلية. T8651, T8661 :(أسود): 18661

### *ملاحظة:* ❏ *لا تتوفر جميع الخراطيش في كل المناطق.*

❏ *للتعرف على معلومات حول إنتاجية خرطوشة الحبر من Epson، الرجاء زيارة موقع الويب التالي. <http://www.epson.eu/pageyield>*

## **احتياطات التعامل مع خرطوشة الحبر**

قم بقراءة الإرشادات التالية قبل استبدال خراطيش الحبر.

#### **احتياطات التعامل**

❏قم بتخزين خراطيش الحبر في درجة الحرارة الطبيعية للغرفة وحفظها بعيدًا عن أشعة الشمس المباشرة.

❏توصي Epson باستخدام خرطوشة الحبر قبل حلول التاريخ المطبوع على عبوة الخرطوشة.

❏للحصول على أفضل النتائج، قم باستخدام خرطوشة الحبر خلال ستة أشهر من التركيب.

❏بعد جلب خرطوشة الحبر من مكان التخزين البارد، فدعها تدفأ في درجة حرارة الغرفة على الأقل لمدة ثلاث ساعات قبل استخدامها.

❏لاتلمس الأجزاء الموضحة بالرسم التخطيطي. فقد يحول ذلك دون التشغيل والطباعة بصورة طبيعية.

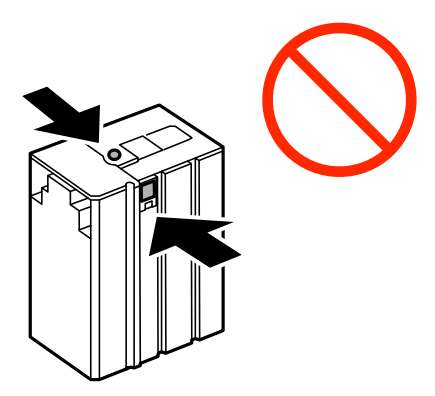

❏لاتحرك رأس الطباعة يدويًا، فقد يؤدي القيام بذلك إلى تلف الطابعة.

❏لاتقم بإيقاف تشغيل الطابعة أثناء شحن الحبر. إذا كان شحن الحبر غري مكتمل، فقد يتعذر عليك الطباعة.

❏لاتترك الطابعة وقد أزلت خرطوشة الحبر منها؛ وإلافقد يجف الحبر المتبقي في فوهات رأس الطباعة وقدلا تتمكن من الطباعة.

- عند الحاجة إلى إزالة خرطوشة الحبر بشكل مؤقت، تأكد من حماية منطقة تزويد الحبر من الأوساخ والأتربة. قم بتخزين خرطوشة الحبر في نفس بيئة الطابعة. نظرًا لأن منفذ تزويد الحبر مزود بصمام مصمم لاحتواء الحبر الزائد، فليس هناك حاجة لإضافة الأغطية أو السدادات الخاصة بك.
- الكا قد يوجد بعض الحبر حول منفذ تزويد الحبر بخراطيش الحبر التي تم إزالتها، لذلك توخ الحذر حتى لا تسكب حبرًا على المنطقة المحيطة عند إزالة التي التي تم التي المنطقة المحيطة عند إزالة ال<br>الخرطوشة.
- $\Box$  تستخدم هذه الطابعة خراطيش حبر مزودة بشريحة خضراء تُراقب معلومات مثل كمية الحبر المتبقية لكل خرطوشة. ويعني هذا أنه حتى لو<br>تمت إزالة الخرطوشة قبل نفادها من الطابعة، فسيظل بإمكانك استخدام الخرطوشة بعد إعادة إدخالها في
- اللتأكد من الحصول على جودة طباعة فائقة وللمساعدة في حماية رأس الطباعة، يبقى مخزون أمان مختلف من الحبر في الخرطوشة عند إشارة المقدم عند إشارة الحبارة<br>الطابعة إلى استبدال الخرطوشة. لا تشمل نسبة الإنتاجية المقدرة لك هذا الم

❏على الرغم من إمكانية احتواء خراطيش الحبر على مواد مُعاد تدويرها،لا يؤثر ذلك على وظيفة الطابعة أو أدائها.

❏من الممكن حدوث تغيري في مواصفات خراطيش الحبر ومظهرها دون إخطار مسبق بالتطوير.

**استبدال خراطيش الحبر والعناصر المستهلكة الأخرى**

- ❏لاتقم بتفكيك خرطوشة الحبر أو إعادة تشكيلها، وإلافلن تتمكن من الطباعة بشكل طبيعي.
	- لا تُسقطها أو تدفعها مواجهة أجسام صلبة، وإلا، فقد يتسرب الحبر.  $\Box$ 
		- ❏لا ميكنك استخدام الخرطوشة التي ترد مع الطابعة للاستبدال.
- اقد تختلف نسب الإنتاجية على حسب الصور التي تطبعها ونوع الورق الذي تستخدمه وتكرار المطبوعات والظروف البيئية مثل درجة ا<br>الحرارة.

#### **استهلاك الحبر**

- للحفاظ على أداء أمثل لرأس الطابعة، يتم استهلاك بعض الحبر من الخرطوشة ليس فقط أثناء الطباعة ولكن أيضا أثناء عمليات الصيانة مثل<br>تنظيف رأس الطباعة.
- يتم استخدام الحبر في خرطوشة الحبر المزودة مع الطابعة جزئيًا أثناء الإعداد الأولي. للحصول على مطبوعات عالية الجودة، يتم تحميل رأس الطباعة كاملاً بالحبر. تستهلك هذه العملية المنفصلة كمية من الحبر لذا فقد تقوم هذه الخرطوشة بطباعة صفحات أقل مقارنةً بخراطيش الحبر التالية.

## **استبدال خراطيش الحبر**

.1 افتح الغطاء الأمامي.

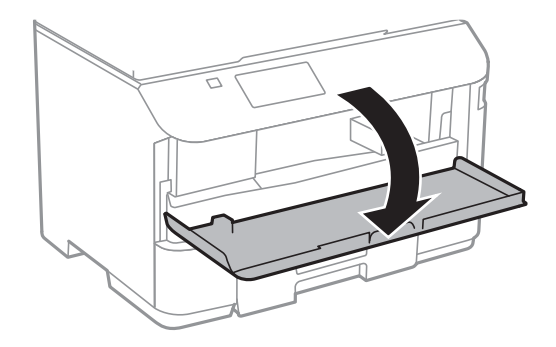

.2 ادفع خرطوشة الحبر التي تريد استبدالها. سوف تخرج خرطوشة الحبر برفق.

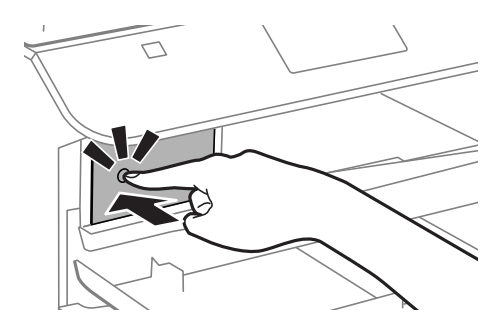

.3 قم بإزالة خرطوشة الحبر من الطابعة.

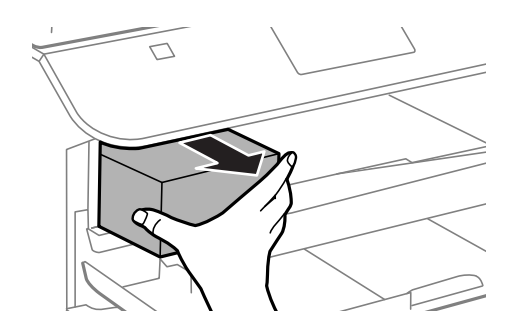

.4 قم بإزالة خرطوشة الحبر الجديدة من العبوة الخاصة بها.

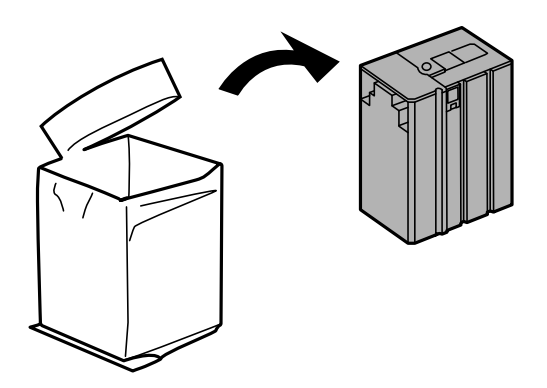

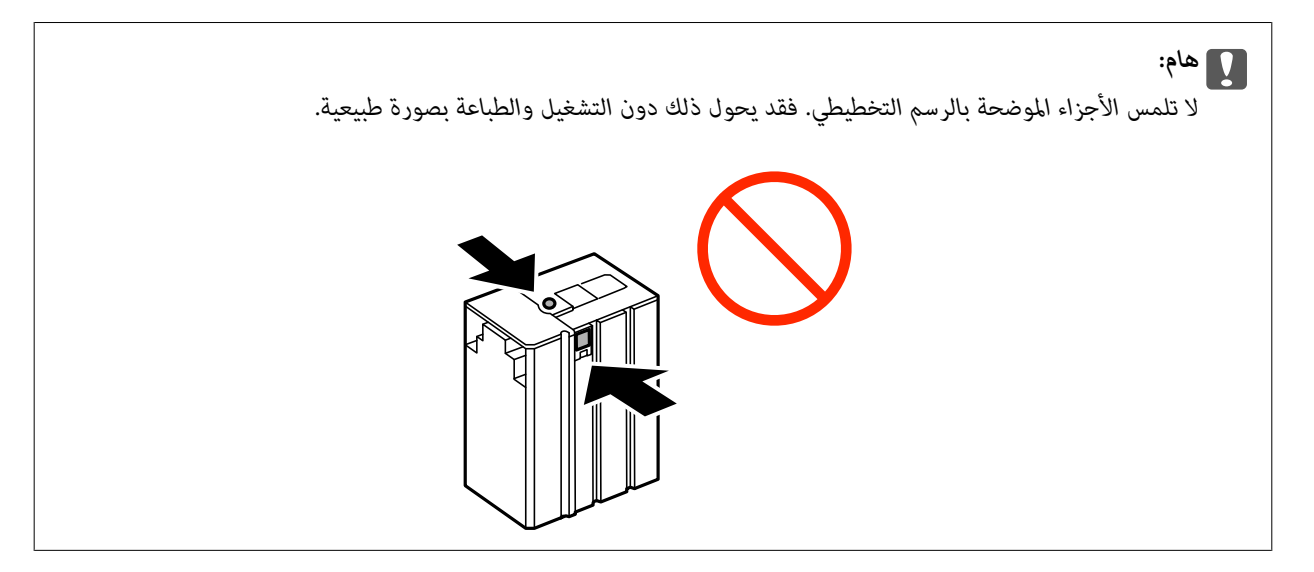

.5 قم برج خرطوشة الحبر في بشكل أفقي لمدة 5 ثوان،ٍ بتحريكها 15 مرة للخلف والأمام لمسافة 10 سم تقريبًا.

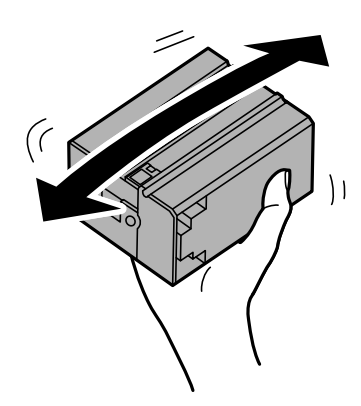
.6 أدخل الخرطوشة داخل الطابعة حتى تستقر في مكانها.

<span id="page-108-0"></span>*في حالة ظهور كلمة Check بلوحة التحكم، اضغط عليها للتأكد من تركيب الخراطيش بالشكل الصحيح. ملاحظة:*

.7 أغلق الغطاء الأمامي.

**معلومات ذات صلة**

- | "رموز [خرطوشة](#page-104-0) الحبر" في الصفحة 105
- | ["احتياطات](#page-105-0) التعامل مع خرطوشة الحبر" في الصفحة 106

## **رمز علبة الصيانة**

توصي Epson باستخدام علبة صيانة Epson الأصلية. الرمز التالي هو رمز علبة صيانة Epson الأصلية. T6710

## **احتياطات التعامل مع علبة الصيانة**

الرجاء قراءة التعليامت التالية قبل استبدال علبة الصيانة.

❏ لا تلمس الشريحة الخضراء الموجودة على جانب علبة الصيانة. فقد يحول ذلك دون التشغيل والطباعة بصورة طبيعية.

❏ لاتقم بإمالة علبة الصيانة المستخدمة حتى يتم إحكام قفلها في كيس البلاستيك؛ وإلا فقد يتسرب الحبر.

❏احتفظ بعلبة الصيانة بعيدًا عن أشعة الشمس المباشرة.

❏ لاتقم باستبدال علبة الصيانة أثناء الطباعة؛ وإلا فقد يتسرب الحبر.

اللا تُعد استخدام علبة صيانة مّت إزالتها وتتركها مفصولة لفترة طويلة. فسيصبح الحبر بداخل العلبة متيبسًا وبالتالي سيتعذر امتصاص مزيد من ا<br>الحبر.

## **استبدال علبة الصيانة**

في بعض دوائر الطباعة، قد يتم تجميع كمية صغيرة جدًا من الحبر الفائض في علبة الصيانة. لمنع تسرب الحبر من علبة الصيانة، يتم تصميم الطابعة بحيث يمكنها التوقف عن الطباعة عندما تصل سعة امتصاص علبة الصيانة بها إلى حدها. وستتوقف المطالبة بذلك وعدد مرات تلك المطالبة على عدد الصفحات التي تقوم بطباعتها ونوع المادة التي تطبعها وعدد دوائر التنظيف التي تقوم الطابعة بإجرائها. استبدل علبة الصيانة عند مطالبتك القيام بذلك. سوف تنصحك Epson Status Monitor أو شاشة LCD أو المصابيح الموجودة بلوحة التحكم عندما يحتاج هذا الجزء إلى الاستبدال. لا تعني الحاجة إلى استبدال العلبة أن طابعتك لم تعد تعمل وفقًا للمواصفات. لا يغطي ضمان Epson تكلفة هذا الاستبدال. فهو جزء مخصص لتقديم<br>خدمات للمستخدم.

#### *ملاحظة:*

عندما تكون ممتلئة، فلا مكنك الطباعة حتى تستبدل علبة الصيانة لتجنب تسرب الحبر. ولكن، مكنك إجراء عمليات مثل إرسال الفاكسات وحفظ البيانات<br>على جهاز USB خارجي.

.1 أخرج علبة الصيانة الجديدة من عبوتها.

### *هام:*c

*لاتلمس الشريحة الخضراء الموجودة على جانب علبة الصيانة. فقد يحول ذلك دون التشغيل والطباعة بصورة طبيعية.*

#### *ملاحظة:*

*يتوافر كيس شفاف لعلبة الصيانة الجديدة، وذلك لوضع علبة الصيانة المستخدمة به*

.2 أزِل الغطاء الخلفي.

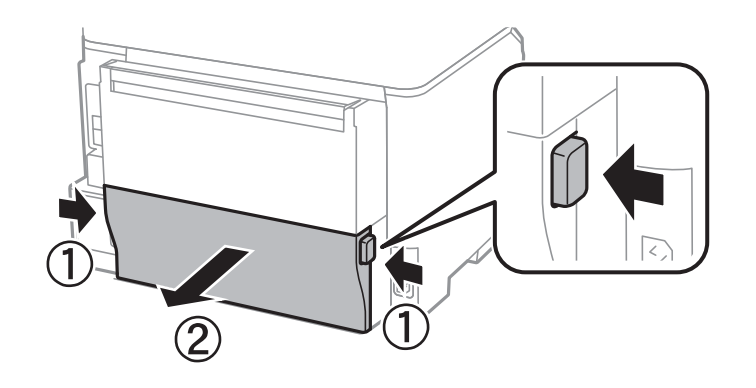

.3 أزِل علبة الصيانة المستخدمة.

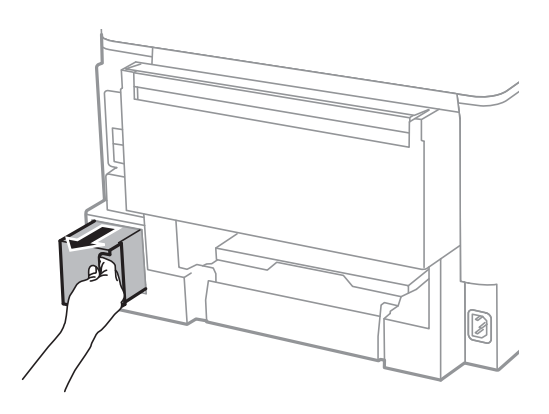

.4 ضع علبة الصيانة المستخدمة في الكيس الشفاف المرفق بعلبة الصيانة الجديدة وأغلقه بإحكام.

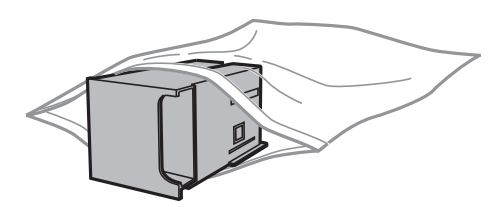

## *هام:*c

*لاتقم بإمالة علبة الصيانة المستخدمة حتى يتم إحكام قفلها في كيس البلاستيك؛ وإلا فقد يتسرب الحبر.*

- .5 أدخل علبة الصيانة الجديدة في الطابعة بالكامل.
	- .6 أدخل الغطاء الخلفي.
		- .7 اضغط علىDone.

#### **معلومات ذات صلة**

| "رمز علبة [الصيانة" في](#page-108-0) الصفحة 109

| "احتياطات التعامل مع علبة [الصيانة" في](#page-108-0) الصفحة 109

# **تحسني جودة الطباعة والمسح الضويئ**

# **فحص وتنظيف رأس الطباعة**

إذا انسدت الفوهات، فستصبح المطبوعات باهتة أو قد تظهر أشرطة. عند انخفاض جودة الطباعة، قم باستخدام ميزة فحص الفوهة والتحقق من<br>انسداد الفوهات. في حالة انسداد الفوهات، قم بتنظيف رأس الطباعة.

*هام:*c

لا تفتح الغطاء الأمامي أو توقف تشغيل الطابعة أثناء تنظيف الرأس. إذا كان تنظيف الرأس غر مكتمل، فقد يتعذر عليك الطباعة.

#### *ملاحظة:*

- ❏ *نظرًالأن تنظيف رأس الطباعة يستهلك بعض الحبر،لاتقم بتنظيف رأس الطباعة إلا إذا انخفضت الجودة.*
- ❏ *عند انخفاض مستوى الحبر، قدلاتتمكن من تنظيف رأس الطباعة. استبدل خرطوشة الحبر المناسبة أولا.ً*
- إذا لم تتحسن جودة الطباعة بعد تكرار فحص الفوهة وتنظيف الرأس أربع مرات تقريبًا، انتظر لمدة ست ساعات على الأقل دون طباعة، ثم قم بفحص<br>الفوهة مجددًا وتكرار تنظيف الرأس إذا لزم الأمر. نوصى بإيقاف تشغيل الطابعة. إذا لم تتحسن
	- ❏ *لمنع تعرض رأس الطباعة للجفاف،لاتقم بفصل الطابعة أثناء التشغيل.*
	- ❏ *للحفاظ على تشغيل رأس الطباعة بأفضل جودة، نوصي بطباعة صفحات قليلة بشكل منتظم.*

## **فحص رأس الطباعة وتنظيفها - لوحة التحكم**

- .1 قم بتحميل ورق عادي بحجم 4A في الطابعة.
	- .2 ادخل إلى **Setup** من الشاشة الرئيسية.
- .**Print Head Nozzle Check** < **Maintenance** حدد .3
- 4. اتبع التعليمات المعروضة على الشاشة لطباعة مُوذج فحص الفوهة. *قد يختلف منوذج الاختبار حسب الطراز. ملاحظة:*
	- 5. قارن مُوذج الفحص المطبوع بالعينة المعروضة أدناه.

قت طباعة كل الخطوط: فوهات رأس الطباعة غر مسدودة. أغلق ميزة فحص الفوهة. $\Box$ 

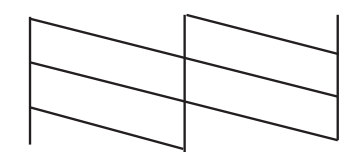

❏توجد سطور متقطعة أو أجزاء مفقودة: قد تكون فوهات رأس الطباعة مسدودة. انتقل إلى الخطوة التالية.

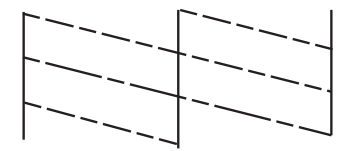

- .6 اتبع الإرشادات المعروضة على الشاشة لتنظيف رأس الطباعة.
- 7. عند انتهاء عملية التنظيف، قم بطباعة مُوذج فحص الفوهة مرة أخرى. كرر عملية التنظيف وطباعة النموذج حتى تتم طباعة كل السطور<br>بشكل كامل.

#### **معلومات ذات صلة**

- | "تحميل الورق في درج [الورق" في](#page-38-0) الصفحة 39
- | "تحميل الورق في تغذية خلفية [للورق" في](#page-41-0) الصفحة 42

### **فحص رأس الطباعة وتنظيفها - Windows**

- .1 قم بتحميل ورق عادي بحجم 4A في الطابعة.
- .2 قم بالوصول إلى إطار برنامج تشغيل الطابعة.
- .3 انقر فوق **فحص رأس الطباعة** بعلامة التبويب **الصيانة**.
	- .4 اتبع التعليامت المعروضة على الشاشة.

#### **معلومات ذات صلة**

- | "تحميل الورق في درج [الورق" في](#page-38-0) الصفحة 39
- ♦ "تحميل الورق في تغذية خلفية [للورق" في](#page-41-0) الصفحة 42
	- | "برنامج تشغيل طابعة [Windows "في](#page-120-0) الصفحة 121

### **فحص رأس الطباعة وتنظيفها - X OS Mac**

- .1 قم بتحميل ورق عادي بحجم 4A في الطابعة.
- .2 حدد **تفضيلات النظام** من القامئة>**الطابعات والماسحات الضوئية** (أو **الطباعة والمسح ضويئ**، **Fax & Print**(، ثم حدد الطابعة.
	- .3 انقر فوق **خيارات وتجهيزات** >**البرنامج المساعد**>**فتح برنامج الطابعة المساعد**.
		- .4 انقر فوق **فحص رأس الطباعة**.
		- .5 اتبع التعليامت المعروضة على الشاشة.

#### **معلومات ذات صلة**

- | "تحميل الورق في درج [الورق" في](#page-38-0) الصفحة 39
- | "تحميل الورق في تغذية خلفية [للورق" في](#page-41-0) الصفحة 42

## **محاذاة رأس الطباعة**

إذالاحظت عدم محاذاة الخطوط الأفقية أو وجود صور مموهة، فاضبط محاذاة رأس الطباعة.

## **محاذاة رأس الطباعة - لوحة التحكم**

- .1 حمِّل ورقًا عاديًا مقاس 4A في الطابعة.
- .2 ادخل إلى **Setup** من الشاشة الرئيسية.
- .**Print Head Alignment** < **Maintenance** حدد .3
- 4. حدد إحدى قوائم المحاذاة واتبع التعليمات المعروضة على الشاشة لطباعة مط للمحاذاة.

❏Alignment Line Ruled: حدد هذا الخيار عند وجود خطأ في محاذاة الخطوط الرأسية.

 $\lambda$ والمطبوعات غير واضحة. خدد هذا الخيار عندما تبدو المطبوعات غير واضحة.

❏Alignment Horizontal: حدد هذا الخيار عند رؤية أشرطة أفقية تفصل بينها مسافات متساوية.

.5 اتبع الإرشادات المعروضة على الشاشة لمحاذاة رأس الطباعة.

*قد تكون أمناط المحاذاة مختلفة قليلاً عن الحقيقية، ولكن الإجراءات كام هي. ملاحظة:*

❏Alignment Line Ruled: ابحث عن رقم النمط الذي يشتمل على أقل الخطوط خطأ في المحاذاة وأدخله.

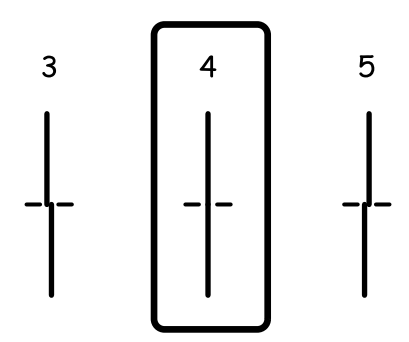

❏Alignment Vertical: ابحث عن رقم النمط الأكرث صلابة في كل مجموعة وأدخله.

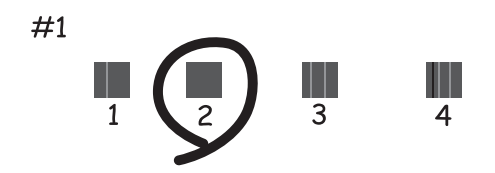

#### **تحسني جودة الطباعة والمسح الضويئ**

❏Alignment Horizontal: ابحث عن رقم منط الفواصل والتشابك الأقل في كل مجموعة وأدخله.

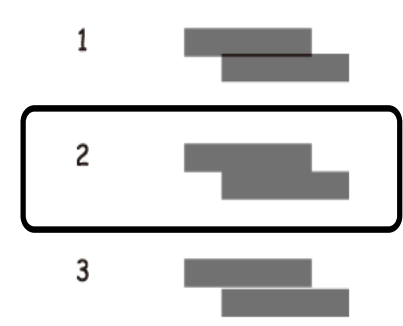

#### **معلومات ذات صلة**

- | "تحميل الورق في درج [الورق" في](#page-38-0) الصفحة 39
- | "تحميل الورق في تغذية خلفية [للورق" في](#page-41-0) الصفحة 42

### **محاذاة رأس الطباعة - Windows**

- .1 قم بتحميل ورق عادي بحجم 4A في الطابعة.
- .2 قم بالوصول إلى إطار برنامج تشغيل الطابعة.
- .3 انقر فوق **محاذاة رأس الطباعة** بعلامة التبويب **الصيانة**.
	- .4 اتبع التعليامت المعروضة على الشاشة.

#### **معلومات ذات صلة**

- | "تحميل الورق في درج [الورق" في](#page-38-0) الصفحة 39
- | "تحميل الورق في تغذية خلفية [للورق" في](#page-41-0) الصفحة 42
	- | "برنامج تشغيل طابعة [Windows "في](#page-120-0) الصفحة 121

### **محاذاة رأس الطباعة - X OS Mac**

- .1 قم بتحميل ورق عادي بحجم 4A في الطابعة.
- .2 حدد **تفضيلات النظام** من القامئة>**الطابعات والماسحات الضوئية** (أو **الطباعة والمسح الضويئ**، **Fax & Print**(، ثم حدد الطابعة.
	- .3 انقر فوق **خيارات وتجهيزات** >**البرنامج المساعد**>**فتح برنامج الطابعة المساعد**.
		- .4 انقر فوق **محاذاة رأس الطباعة**.
		- .5 اتبع التعليامت المعروضة على الشاشة.

#### **معلومات ذات صلة**

- | "تحميل الورق في درج [الورق" في](#page-38-0) الصفحة 39
- | "تحميل الورق في تغذية خلفية [للورق" في](#page-41-0) الصفحة 42

## **تنظيف مسار الورق عند تلطخ الحبر**

في حال استمر التلطخ ببقع الحبر أو الخدوش، نظِّف الأسطوانة الداخلية.

#### *هام:*c

*لاتستخدم المناديل الورقية لتنظيف الطابعة من الداخل. فقد يؤدي ذلك إلى انسداد فوهات رأس الطباعة بالنسالة.*

- .1 حمّل الورق الأبيض حجم 4A- في مصدر الورق الذي تريد تنظيفه.
	- .2 ادخل إلى **Setup** من الشاشة الرئيسية.
	- .**Paper Guide Cleaning**< **Maintenance** حدد .3
- .4 حدد مصدر الورق، ثم اتبع التعليامت المعروضة على الشاشة لتنظيف مسار الورق.

**ملاحظة:**<br>كرر هذا الإجراء حتى يخرج الورق غير ملطخ بالحبر. في حال استمر التلطخ ببقع الحبر أو الخدوش، نظَّف مصادر الورق الأخرى.

#### **معلومات ذات صلة**

- | "تحميل الورق في درج [الورق" في](#page-38-0) الصفحة 39
- | "تحميل الورق في تغذية خلفية [للورق" في](#page-41-0) الصفحة 42

## **تنظيف وحدة تغذية الورق التلقائية**

عند تلطخ المستندات أو الصور الممسوحة ضوئيًا من وحدة التغذية التلقائية للمستندات أو في حالة عدم تغذية المستندات الأصلية بشكل صحيح في<br>وحدة التغذية التلقائية للمستندات، قم بتنظيف وحدة التغذية التلقائية للمستندات.

## *هام:*c

*لاتستخدم الكحول أو الترن لتنظيف الطابعة. فقد تتسبب هذه المواد الكيميائية في تلف الطابعة.*

.1 افتح غطاء وحدة التغذية التلقائية للمستندات.

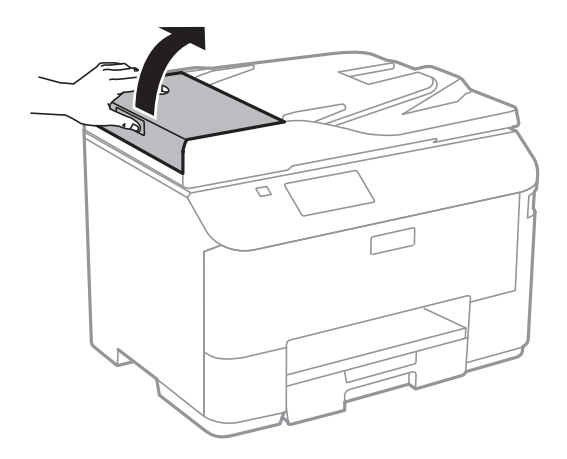

.2 استخدم قطعة قامش ناعمة وجافة ونظيفة لتنظيف البكرة والأجزاء الداخلية لوحدة تغذية الورق التلقائية.

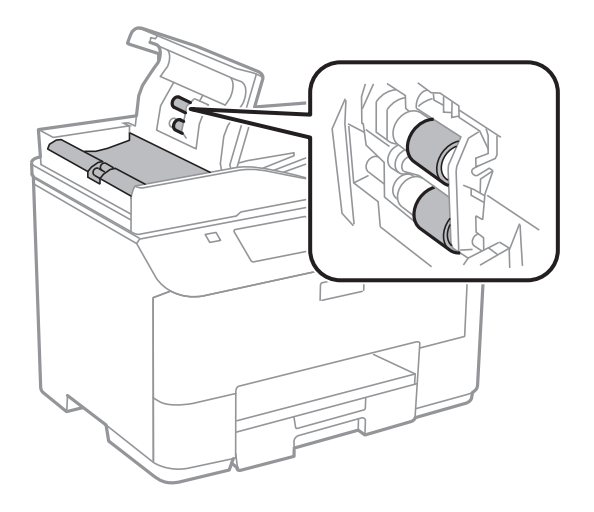

.3 افتح غطاء المستندات.

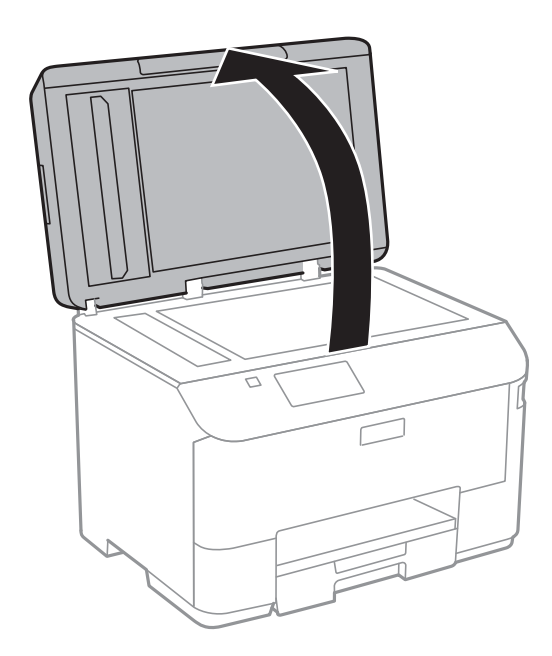

.4 قم بتنظيف الجزء الموضح في الرسم.

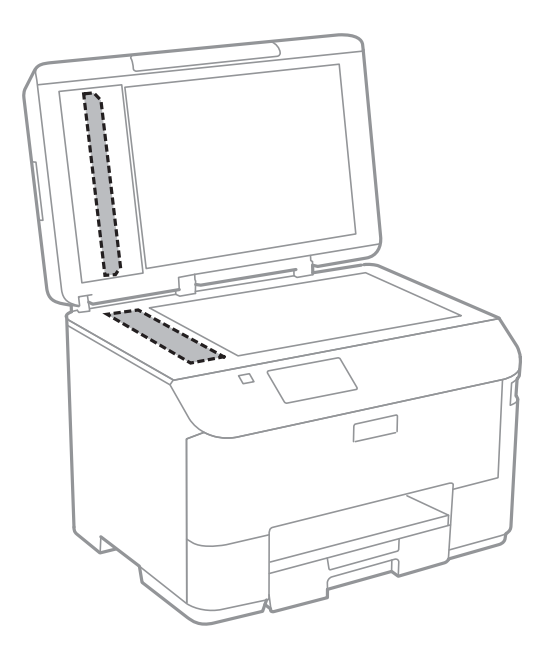

*ملاحظة:*

- ط في حالة تلطخ السطح الزجاجي ببقع الشحم أو بعض المواد الأخرى صعبة الإزالة، استخدم كمية صغيرة من منظف الزجاج وقطعة قماش ناعمة في<br>إزالتها. امسح كل السائل المتبقي.
	- ❏ *لاتضغط على السطح الزجاجي بشدة.*
	- يرجى الانتباه حتى لا تتسبب في خدش أو إتلاف السطح الزجاجي. قد يقلل السطح الزجاجي التالف من جودة المسح الضوئي.

## **تنظيف زجاج الماسحة الضوئية**

عند تلطيخ النُسخ أو الصور الممسوحة ضوئيًا أو تلاشيها، نظف زجاج الماسحة الضوئية.

*هام:*c

*لاتستخدم الكحول أو الترن لتنظيف الطابعة. فقد تتسبب هذه المواد الكيميائية في تلف الطابعة.*

.1 افتح غطاء المستندات.

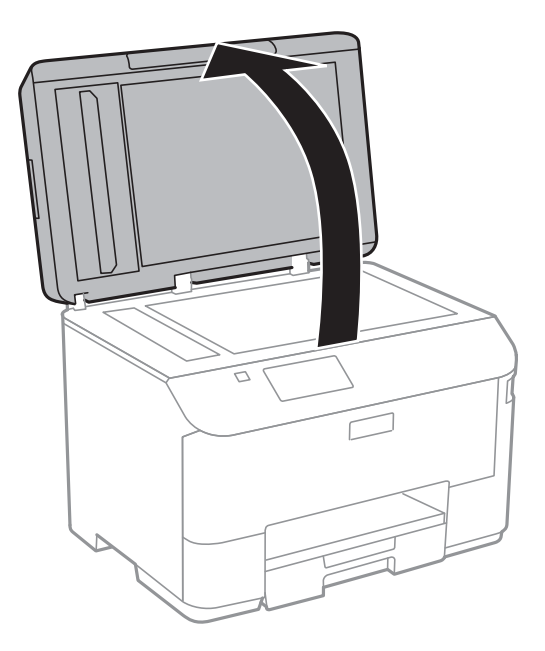

.2 استخدم قطعة قامش ناعمة وجافة ونظيفة لتنظيف سطح زجاج الماسحة الضوئية.

#### *ملاحظة:*

- إ في حالة تلطخ السطح الزجاجي ببقع الشحم أو بعض المواد الأخرى صعبة الإزالة، استخدم كمية صغيرة من منظف الزجاج وقطعة قماش ناعمة في<br>إزالتها. امسح كل السائل المتبقي.
	- ❏ *لاتضغط على السطح الزجاجي بشدة.*
	- يرجى الانتباه حتى لا تتسبب في خدش أو إتلاف السطح الزجاجي. قد يقلل السطح الزجاجي التالف من جودة المسح الضوئي.

# **التطبيقات ومعلومات خدمة الشبكة**

## **Epson Connect خدمة**

باستخدام خدمة Epson Connect المتوفرة على الإنترنت، عكنك الطباعة من هاتفك الذكي أو جهاز الكمبيوتر اللوحي أو الكمبيوتر المحمول، في أي<br>وقت وبشكل عملي في أي مكان.

الميزات المتوفرة على الإنترنت على النحو التالي.

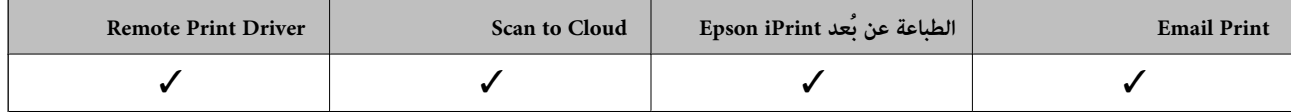

انظر موقع ويب المدخلConnect Epson للتعرف على التفاصيل.

<https://www.epsonconnect.com/>

(أوروبافقط) [http://www.epsonconnect.eu](http://www.epsonconnect.eu/)

## **Web Config**

يتمثل Web Config في تطبيق يعمل على مستعرض ويب، مثل Internet Explorer وChrome، من جهاز كمبيوتر أو جهاز ذكي. مكنك تأكيد حالة الطابعة أو تغيير خدمة الشبكة وإعدادات الطابعة. لاستخدام Web Config، قم بتوصيل الكمبيوتر أو الجهاز بنفس الشبكة التي تم توصيل الطابعة<br>بها.

*يتم دعم المستعرضات التالية. ملاحظة:*

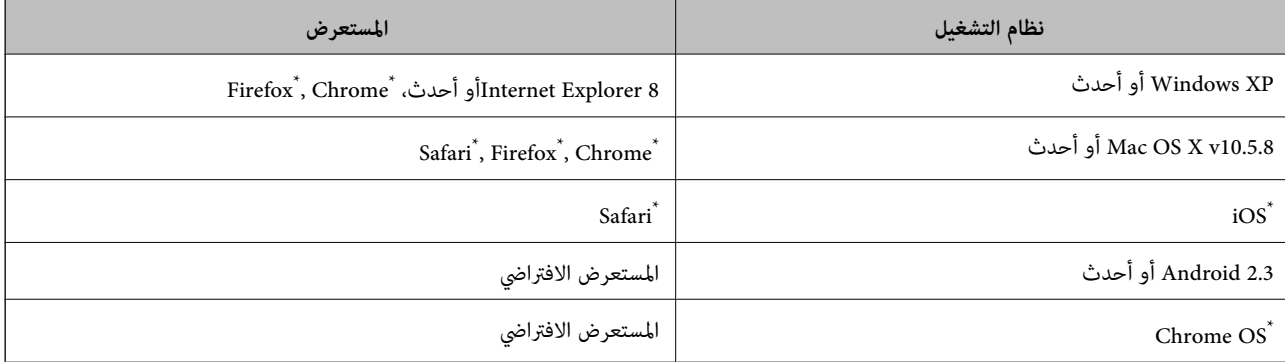

استخدام أحدث إصدار.

## **تشغيل Config Web في متصفح ويب**

.1 تحقق من عنوان IP للطابعة.

اضغط على رمز الشبكة (مثل ) من الشاشة الرئيسية ثم تحقق من عنوان IP للطابعة.

.2 شغِّل متصفح ويب من كمبيوتر أو جهاز ذيك, ثم أدخل عنوان IP للطابعة التنسيق:

<span id="page-120-0"></span>/للطابعة IP عنوانIPv4: http://  $|$ 2] اعنوانIPv6: http://[ أمثلة: IPv4: http://192.168.100.201/ IPv6: http://[2001:db8::1000:1]/ *باستخدام الجهاز الذيك ميكنك أيضًا تشغيل Config Web من شاشة صيانة iPrint Epson. ملاحظة:*

**معلومات ذات صلة**

| "باستخدام [iPrint Epson "في](#page-71-0) الصفحة 72

## **Windows في Web Config تشغيل**

عند توصيل كمبيوتر بالطابعة باستخدام WSD، اتبع الخطوات التالية لتشغيل تهيئة الويب.

.1 ادخل إلى شاشة الأجهزة والطابعات في Windows.

Windows 8.1/Windows 8/Windows Server 2012 R2/Windows Server 2012 حدد **سطح المكتب** > **الإعدادات** >**لوحة التحكم** >**عرض الأجهزة والطابعات** في **الأجهزة والصوت** (أو **الأجهزة**).

Windows 7/Windows Server 2008 R2❏

انقر فوق زر البدء، ثم حدد **لوحة التحكم** >**عرض الأجهزة والطابعات** في **الأجهزة والصوت**.

Windows Vista/Windows Server 2008❏

انقر فوق زر البدء، ثم حدد **لوحة التحكم** >**الطابعات** في **الأجهزة والصوت**.

- .2 انقر بزر الماوس الأمين فوق طابعتك، وحدد **خصائص**.
- .3 حدد علامة التبويب **خدمة ويب** ثم انقر فوق عنوان URL.

### **Mac OS X على Web Config تشغيل**

- .1 حدد **تفضيلات النظام** من القامئة>**الطابعات والماسحات الضوئية** (أو **الطباعة والمسح الضويئ**، **Fax & Print**(، ثم حدد الطابعة.
	- .2 انقر فوق **خيارات وتجهيزات**>**إظهار صفحة ويب الطابعة**.

## **التطبيقات الضرورية**

### **برنامج تشغيل طابعة Windows**

برنامج تشغيل الطابعة عبارة عن تطبيق يتحكم بالطابعة وفقًا لأوامر الطابعة التي تصدرها تطبيقات أخرى. يعمل ضبط إعدادات برنامج تشغيل الطابعة على تقديم أفضل نتائج للطباعة. مكنك أيضًا التحقق من حالة الطابعة أو وضعها في حالة التشغيل القصوى باستخدام برنامج تشغيل الطابعة المساعد.

<mark>ملاحظة:</mark><br>مكنك تغيير لغة برنامج تشغيل الطابعة. حدد اللغة التي ترغب في استخدامها من الإعداد ا**للغة** بعلامة التبويب ا**لصيانة**.

**الوصول إلى برنامج تشغيل الطابعة من التطبيقات**

لضبط الإعدادات التي لاتنطبق سوى على التطبيق الذي تستخدمه، قم بالوصول من هذا التطبيق.

حدد **طباعة** أو **إعداد الطباعة** من القامئة **ملف**. حدد الطابعة، ثم انقر فوق **تفضيلات** أو **خصائص**.

*تختلف العمليات حسب التطبيق. انظر تعليامت التطبيق للتعرف على التفاصيل. ملاحظة:*

**الوصول إلى برنامج تشغيل الطابعة من لوحة التحكم**

لضبط الإعدادات التي تنطبق على كافة التطبيقات، قم بالوصول من لوحة التحكم.

Windows 8.1/Windows 8/Windows Server 2012 R2/Windows Server 2012❏

حدد **سطح المكتب** > **الإعدادات > لوحة التحكم > عرض الأجهزة والطابعات** في **الأجهزة والصوت**. انقر بزر الماوس الأعن فوق الطابعة أو<br>اضغط عليها مع الاستمرار ثم حدد **تفضيلات الطباعة**.

Windows 7/Windows Server 2008 R2❏

انقر فوق زر البدء، ثم حدد **لوحة التحكم** > **عرض الأجهزة والطابعات** في **الأجهزة والصوت**. انقر بزر الماوس الأ<sub>ن</sub>من فوق طابعتك، ثم حدد<br>**تفضلات الطباعة**.

Windows Vista/Windows Server 2008❏

انقر فوق زر البدء، ثم حدد **لوحة التحكم** > ا**لطابعات** في ا**لأجهزة والصوت**. انقر بزر الماوس الأ<sub>ت</sub>من فوق طابعتك، ثم حدد **تحديد تفضيلات**<br>ال**طباعة**.

Windows XP/Windows Server 2003 R2/Windows Server 2003❏

انقر فوق زر البدء، ثم حدد **لوحة التحكم** > **الطابعات والأجهزة الأخرى > الطابعات والفاكسات**. انقر بزر الماوس الأعن فوق طابعتك، ثم حدد<br>**تفضيلات الطباعة**.

**بدء البرنامج المساعد**

قم بالوصول إلى إطار برنامج تشغيل الطابعة. انقر فوق علامة التبويب **الصيانة** .

### **حظر الإعدادات لبرنامج تشغيل الطابعة الخاص بنظام التشغيل Windows**

ميكنك قفل بعض الإعدادات الخاصة ببرنامج تشغيل الطابعة بحيث يتعذر على المستخدمني الآخرين تغيريها.

*سجل دخولك إلى جهاز الكمبيوتر الخاص بك كمسؤول. ملاحظة:*

.1 افتح علامة التبويب **إعدادات اختيارية** في خصائص الطابعة.

Windows 8.1/Windows 8/Windows Server 2012❏

حدد **سطح المكتب**> ا**لإعدادات > لوحة التحكم > عرض الأجهزة والطابعات** في **الأجهزة والصوت.** انقر بزر الماوس الأعن فوق الطابعة أو<br>اضغط عليها مع الاستمرار ثم حدد **خصائص الطابعة**. انقر فوق علامة التبويب **إعدادات اختيارية** .

Windows 7/Windows Server 2008 R2❏

انقر فوق زر البدء، ثم حدد **لوحة التحكم > عرض الأجهزة والطابعات** في **الأجهزة والصوت**. انقر بزر الماوس الأمن فوق طابعتك، وحدد<br>**خصائص الطابعة**. انقر فوق علامة التبويب **إعدادات اختيارية** .

Windows Vista/Windows Server 2008❏

انقر فوق زر البدء، ثم حدد **لوحة التحكم** > ا**لطابعات** في الأ**جهزة والصوت.** انقر بزر الماوس الأ<sub>ن</sub>من فوق طابعتك، وحدد <mark>الخصائص.</mark> انقر<br>فوق علامة التبويب **إعدادات اختيارية** .

Windows XP/Windows Server 2003 R2/Windows Server 2003❏

انقر فوق زر البدء، ثم حدد **لوحة التحكم > الطابعات والأجهزة الأخرى > الطابعات <b>والفاكسات**. انقر بزر الماوس الأعن فوق طابعتك،<br>وحدد **الخصائص**. انقر فوق علامة التبويب إ**عدادات اختيارية** .

- .2 انقر فوق **إعدادات برنامج التشغيل**.
- .3 حدد الميزة التي تريد حظرها. انظر التعليامت عبر الإنترنت للحصول على شرح لعناصر الإعداد.
	- .4 انقر فوق **موافق**.

#### **ضبط إعدادات تشغيل برنامج تشغيل الطابعة الخاص بنظام التشغيل Windows**

ميكنك إجراء بعض الإعدادات مثل متكني **3 Monitor Status EPSON**.

- .1 قم بالوصول إلى إطار برنامج تشغيل الطابعة.
- .2 انقر فوق **إعدادات موسعة** بعلامة التبويب **الصيانة**.
- .3 قم بضبط الإعدادات المناسبة، ثم انقر فوق **موافق**. انظر التعليامت عبر الإنترنت للحصول على شرح لعناصر الإعداد.

**معلومات ذات صلة**

| "برنامج تشغيل طابعة [Windows "في](#page-120-0) الصفحة 121

### **برنامج تشغيل طابعة X OS Mac**

برنامج تشغيل الطابعة عبارة عن تطبيق يتحكم بالطابعة وفقًا لأوامر الطابعة التي تصدرها تطبيقات أخرى. يعمل ضبط إعدادات برنامج تشغيل الطابعة على تقديم أفضل نتائج للطباعة. مكنك أيضًا التحقق من حالة الطابعة أو وضّعها في حالة التشغيل القصوى باستخدام برنامج تشغيل الطابعة المساعد.

#### **الوصول إلى برنامج تشغيل الطابعة من التطبيقات**

حدد **طباعة** من القامئة **ملف**. إذا لزم الأمر، انقر فوق **إظهار التفاصيل** (أوd (لتوسيع إطار الطباعة.

*تختلف العمليات حسب التطبيق. انظر تعليامت التطبيق للتعرف على التفاصيل. ملاحظة:*

**بدء البرنامج المساعد**

حدد تفضيلات النظام من منتظر القامًة > الطابعات والماسحات الضوئية (أو طباعة ومسح ضوئي, طباعة وفاكس), ثم حدد الطابعة. انقر فوق<br>خيارات وتجهيزات > برنامج مساعد > فتح برنامج الطابعة المساعد.

#### **ضبط إعدادات تشغيل برنامج تشغيل الطابعة الخاص بنظام التشغيل X OS Mac**

ميكنك ضبط إعدادات مختلفة مثل تخطي الصفحات الفارغة ومتكني/تعطيل الطباعة بسرعة عالية.

- 1. قم بتحديد **تفضيلات النظام** من القامَّة ) ا**لطابعات والماسحات** (أو **طباعة ومسح ضوئي، طباعة وفاكس**)، ثم حدد الطابعة. انقر فوق<br>خيارات وتجهيزات > خيارات (أو برنامج التشغيل).
	- .2 قم بضبط الإعدادات المناسبة، ثم انقر فوق **موافق**.

❏الورق السميك والأظرف: لمنع ظهور بقع الحبر عند الطباعة على ورق سميك. لكن، قد تكون سرعة الطباعة أقل.

تجاوز الصفحة الفارغة: لتجنب طباعة صفحات فارغة.  $\Box$ 

❏وضع الهدوء: للطباعة بهدوء. لكن، قد تكون سرعة الطباعة أقل.

❏الطباعة بسرعة عالية: للطباعة عندما تتحرك رأس الطباعة في كلا الاتجاهني. تكون سرعة الطباعة أسرع، لكن قد تنخفض الجودة.

❏الإشعارات التحذيرية: للسامح لبرنامج تشغيل الطابعة بعرض إعلامات تحذير.

 $\Box$  تأسيس اتصال ثنائي الاتجاه: عادة، يجب تعيين هذا الخيار على **تشغيل**. حدد **إيقاف التشغيل** عند استحالة الحصول على معلومات الطابعة<br>نظرًا لأن الطابعة مشتركة مع أجهزة كمبيوتر تعمل بنظام التشغيل Windows على الشبكة أو لأي سب

❏الدرج السفلي: قم بإضافة وحدات درج الورق الاختيارية إلى مصدر الورق.

*يختلف توفر هذه الإعدادات باختلاف الطراز. ملاحظة:*

## **Scan EPSON) برنامج تشغيل الماسحة الضوئية)**

Scan EPSON عبارة عن تطبيق للتحكم في المسح الضويئ. ميكنك ضبط حجم الصور الممسوحة ضوئيًا ودقتها وسطوعها وتباينها وجودتها.

*ميكنك أيضًا بدء Scan EPSON من خلال تطبيق مسح ضويئ متوافق مع TWAIN. ملاحظة:*

#### **البدء على Windows**

*بالنسبةلأنظمة التشغيل Server Windows ، ستحتاج إلى تثبيت ميزة الخبرة المكتسبة من استخدام الكمبيوتر . ملاحظة:*

Windows 8.1/Windows 8/Windows Server 2012 R2/Windows Server 2012❏

أدخل اسم التطبيق في رمز البحث، ثم حدد الرمز المعروض.

Windows 8.1/Windows 8/Windows Server 2012 R2/Windows Server 2012 باستثناء❏

انقر فوق زر البدء، ثم حدد **كافة البرامج** أو **البرامج** > **EPSON** < **Scan EPSON** < **Scan EPSON**.

**Mac OS X على البدء**

**ملاحظة:**<br>لا يدعم EPSON Scan ميزة التبديل السريع بين المستخدمين على Mac OS X. لذا قم بإيقاف تشغيل التبديل السريع بين المستخدمين.

حدد **الانتقال إلى** >**التطبيقات** >**Software Epson** < **Scan EPSON**.

## **(فقط Windows التشغيل لنظام (Document Capture Pro**

Pro Capture iDocument هو تطبيق يسمح لك بتحديد طريقة معالجة الصور الممسوحة ضوئيًا من طابعة متصلة بالكمبيوتر عبر شبكة.

يكنك تحديد عدد يصل إلى 30 مهمة (إعدادات الفصل بعد المسح الضوئى، تنسيق الحفظ، مجلدات الحفظ، الوجهة، وما إلى ذلك) والتي تريد من البرنامج إجراءها بعد مسح المستند ضوئيًا. المهام المسجلة عكن إجراؤها ليس من جهاز الكمبيوتر فحسب ولكن من لوحة التحكم الخاصةً بالطابعة<br>كذلك؛ حدد D**ocument Capture Pro < Scan.** 

انظر تعليامت Pro Capture Document للتعرف على التفاصيل المتعلقة باستخدام البرنامج.

*ملاحظة:*

❏ *Server Windows تعتبر أنظمة تشغيل غري مدعومة.*

❏ *ميكنك تسجيل عدد يصل إلى 100 جهاز كمبيوتر في Pro Capture Document.*

**البدء**

Windows 8.1/Windows 8❏

أدخل اسم التطبيق في رمز البحث، ثم حدد الرمز المعروض.

Windows 7/Windows Vista/Windows XP❏

انقر فوق زر البدء، ثم حدد **كافة البرامج** أو **البرامج** >**Software Epson**< **Pro Capture Document**.

## **برنامج تشغيلFAX-PC) برنامج تشغيل الفاكس)**

PC-FAX هو تطبيق يسمح لك بإرسال مستند، تم إنشاؤه على تطبيق منفصل كفاكس من جهاز الكمبيوتر مباشرة. يتم تثبيت برنامج التشغيل<br>PC-FAX عند قيامك بتثبيت FAX Utility. انظر تعليمات التطبيق لمعرفة التفاصيل.

*ملاحظة:*

❏ *Server Windows تعتبر أنظمة تشغيل غري مدعومة.*

❏ *تختلف العملية حسب التطبيق الذي استخدمتهلإنشاء المستند. انظر تعليامت التطبيق للتعرف على التفاصيل.*

#### **الوصول من Windows**

في التطبيق، حدد **طباعة** أو **إعداد الطباعة** من القامئة **ملف**. حدد طابعتك (FAX(، ثم انقر فوق **التفضيلات** أو **الخصائص**.

#### **Mac OS X من الوصول**

المنبثقة. في التطبيق، حدد **طباعة** من القامئة **ملف**. حدد الطابعة (FAX (كالإعداد **طابعة**، ثم حدد **Settings Fax** أو **Settings Recipient** من القامئة

### **FAX Utility**

FAX Utility هو تطبيق يسمح لك بتهيئة إعدادات متعددة لإرسال الفاكسات من جهاز الكمبيوتر. مٍكنك إنشاء أو تحرير قامًة جهات الاتصال لكي يتم استخدامها عند إرسال الفآكسات، إجراء التهيئة لحفظ الفاكسات المستلمة بتنسيق PDF على جهاز الكمبيوتر، وما إلى ذلك. انظر تعليمات<br>التطبيق لمعرفة التفاصيل.

#### *ملاحظة:*

❏ *Server Windows تعتبر أنظمة تشغيل غري مدعومة.*

■ قبل تثبيت FAX Utility، تأكد من تثبيت برنامج تشغيل الطابعة لهذه الطابعة؛ ولا يتضمن ذلك برنامج تشغيل طابعة PostScript وبرنامج تشغيل<br>طابعة Epson universal.

#### **البدء على Windows**

Windows 8.1/Windows 8❏

أدخل اسم التطبيق في رمز البحث، ثم حدد الرمز المعروض.

Windows 7/Windows Vista/Windows XP❏

انقر فوق زر البدء، ثم حدد **كافة البرامج** (أو **البرامج**)>**Software Epson**< **Utility FAX**.

#### **Mac OS X على البدء**

حدد **تفضيلات النظام** من مقال القامَّة > ا**لطابعات والماسحات الضوئية** (أو **طباعة ومسح ضوئي, طباعة وفاكس),** ثم حدد الطابعة (الفاكس). انقر<br>فوق **خيارات وتجهيزات > برنامج مساعد > فتح برنامج الطابعة المساعد.** 

## **(فقط Windows التشغيل لنظام (E-Web Print**

<span id="page-125-0"></span>E-Web Print هو تطبيق يتيح لك طباعة صفحات الويب بسهولة بتخطيطات متنوعة. انظر تعليمات التطبيق لمعرفة التفاصيل. عكنك الوصول إلى<br>التعليمات من القائمة E-**Web Print** بشريط أدوات E-**Web Print.** 

```
Server Windows تعتبر أنظمة تشغيل غري مدعومة. ملاحظة:
```
**البدء**

عند قيامك بتثبيت Print Web-E, سيظهر في المتصفح الخاص بك. انقر فوق **Print** أو **Clip**.

### **EPSON Software Updater**

EPSON Software Updater عبارة عن تطبيق يبحث عن البرامج الجديدة أو التي تم تحديثها على الإنترنت ويقوم بتثبيتها. ميكنك أيضًا تحديث البرامج الثابتة للطابعة والدليل.

*Server Windows تعتبر أنظمة تشغيل غري مدعومة. ملاحظة:*

#### **البدء على Windows**

Windows 8.1/Windows 8❏

أدخل اسم التطبيق في رمز البحث، ثم حدد الرمز المعروض.

Windows 7/Windows Vista/Windows XP❏

انقر فوق زر البدء، ثم حدد **كافة البرامج** (أو **البرامج**)>**Software Epson** < **Updater Software EPSON**.

**Mac OS X على البدء**

.**EPSON Software Updater**< **Epson Software**< **التطبيقات** >**إلى الانتقال** حدد

### **EpsonNet Config**

EpsonNet Config هو تطبيق يسمح لك بتحديد عناوين وبروتوكولات واجهة الشبكة. انظر دليل العمليات لـ EpsonNet Config أو تعليمات<br>التطبيق لمعرفة المزيد من التفاصيل.

#### **البدء على Windows**

Windows 8.1/Windows 8/Windows Server 2012 R2/Windows Server 2012❏

أدخل اسم التطبيق في رمز البحث، ثم حدد الرمز المعروض.

Windows 8.1/Windows 8/Windows Server 2012 R2/Windows Server 2012 باستثناء❏

انقر فوق زر البدء، ثم حدد **كافة البرامج** (أو **البرامج**)>**EpsonNet** < **4V Config EpsonNet**< **Config EpsonNet**.

#### **Mac OS X على البدء**

.**EpsonNet Config**< **EpsonNet Config V4** < **EpsonNet** < **Epson Software**< **التطبيقات** >**إلى الانتقال** حدد

## **إلغاء تثبيت التطبيقات**

<span id="page-126-0"></span>*سجل دخولك إلى جهاز الكمبيوتر الخاص بك كمسؤول. أدخل كلمة مرور المسؤول إذا طالبك الكمبيوتر بذلك. ملاحظة:*

### **إلغاء تثبيت التطبيقات - Windows**

- .1 اضغط على الزر  $\bigcup$  لإيقاف تشغيل الطابعة.
	- .2 قم بإنهاء كل التطبيقات الجاري تشغيلها.
		- .3 افتح **لوحة التحكم**:

Windows 8.1/Windows 8/Windows Server 2012 R2/Windows Server 2012❏ حدد **سطح المكتب** > **الإعدادات** >**لوحة التحكم**.

Windows 8.1/Windows 8/Windows Server 2012 R2/Windows Server 2012 باستثناء❏ انقر فوق زر البدء وحدد **لوحة التحكم**.

.4 افتح **إلغاء تثبيت برنامج** (أو **إضافة برامج أو إزالتها**):

Windows 8.1/Windows 8/Windows 7/Windows Vista/Windows Server 2012 R2/Windows Server 2012/Windows❏ Server 2008 R2/Windows Server 2008

حدد **إلغاء تثبيت برنامج** في **البرامج**.

Windows XP/Windows Server 2003 R2/Windows Server 2003❏

انقر فوق **إضافة برامج أو إزالتها**.

- .5 حدد التطبيق الذي تريد إلغاء تثبيته.
	- .6 إلغاء تثبيت التطبيقات:

Windows 8.1/Windows 8/Windows 7/Windows Vista/Windows Server 2012 R2/Windows Server 2012/Windows Server 2008 R2/Windows Server 2008

انقر فوق **إلغاء تثبيت/تغيري** أو **إلغاء تثبيت**.

Windows XP/Windows Server 2003 R2/Windows Server 2003❏

انقر فوق **تغيري/إزالة** أو **إزالة**.

*إذا تم عرض الإطار التحكم في حساب المستخدم، انقر فوق متابعة. ملاحظة:*

.7 اتبع التعليامت المعروضة على الشاشة.

## **إلغاء تثبيت التطبيقات - X OS Mac**

- .EPSON Software Updater باستخدام Uninstaller بتنزيل قم .1 مبجرد تنزيل برنامج Uninstaller, فلن تكون بحاجة إلى تنزيله ثانية في كل مرة تقوم فيها بإلغاء تثبيت التطبيق.
	- . اضغط على الزر  $\bigcup$  لإيقاف تشغيل الطابعة.
- <span id="page-127-0"></span>3. لإلغاء تثبيت برنامج تشغيل الطابعة أوبرنامج التشغيل PC-FAX ، حدد **تفضيلات النظام** من منظمة القائمة > ا**لطابعات والماسحات**<br>ا**لضوئية** (أو **طباعة ومسح ضوئي, طباعة وفاكس**), ثم قم بإزالة الطابعة من قائمة الطابعات المفعلة
	- .4 قم بإنهاء كل التطبيقات الجاري تشغيلها.
	- .5 حدد **الانتقال إلى** >**التطبيقات** >**Software Epson** < **Uninstaller**.
		- .6 حدد التطبيق الذي تريد إلغاء تثبيته، ثم انقر فوق **Uninstall**.

#### *هام:*c

*يقومتطبيقUninstallerبإزالةكافةبرامج تشغيل الطابعاتinkjet Epson المثبتةعلىجهازالكمبيوتر. إذاكنتتستخدمعدة طابعات* من طر از Epson inkjet وكنت ترغب في إزالة بعض برامج التشغيل فقط، قم بإزالة كافة برامج التشغيل أولاً، ثم قم بتثبيت برنامج تشغيل<br>الطابعة الضروري مرة أخرى.

#### *ملاحظة:*

إذالم تتمكن من العثور على التطبيق الذي تريد إلغاء تثبيته في قامُة التطبيقات، لا يمكنك إلغاء التثبيت باستخدام تطبيق Uninstaller. في تلك الحالة،<br>حدد ا**لانتقال إلى > التطبيقات > Epson Software،** ثم حدد التطبيق الذي ترغب في إ

#### **معلومات ذات صلة**

126 الصفحة [في" EPSON Software Updater"](#page-125-0) |

## **تثبيت التطبيقات**

إذا كان الكمبيوتر متصلاً بشبكة، فثبِّت أحدث التطبيقات المتوفرة على موقع الويب. إذا تعذر عليك تنزيل التطبيقات من موقع الويب، فثبِّهها من<br>قرص البرامج المرفق بالطابعة.

#### *ملاحظة:*

❏ *سجل دخولك إلى جهاز الكمبيوتر الخاص بك كمسؤول. أدخل كلمة مرور المسؤول إذا طالبك الكمبيوتر بذلك.*

❏ *عند إعادة تثبيت تطبيق، يجب عليك إلغاء تثبيته أولا.ً*

- .1 قم بإنهاء كل التطبيقات الجاري تشغيلها.
- .2 عند تثبيت برنامج تشغيل الطابعة أو تطبيق Scan EPSON, قم بفصل الطابعة وجهاز الكمبيوتر بشكل مؤقت.

*لاتقم بتوصيل الطابعة وجهاز الكمبيوتر حتى تتم مطالبتك بذلك. ملاحظة:*

3. قم بتثبيت التطبيقات عن طريق اتباع التعليمات الموجودة على موقع الويب أدناه.

#### [http://epson.sn](http://epson.sn/?q=2)

*قم بتثبيت تطبيق Pro Capture Document من موقع الويب أدناه. ملاحظة:*

*<http://support.epson.net/>*

*(أوروبا ([http://assets.epson-europe.com/gb/en/document\\_capture\\_pro/index.html](http://assets.epson-europe.com/gb/en/document_capture_pro/index.html)*

#### **معلومات ذات صلة**

| "إلغاء تثبيت [التطبيقات" في](#page-126-0) الصفحة 127

## **تثبيت برنامج تشغيل الطابعة PostScript**

#### **تثبيت برنامج تشغيل الطابعة PostScript باستخدام واجهة Windows - USB**

- .1 قم بإيقاف تشغيل كافة تطبيقات الحامية ضد الفريوسات.
- 2. أدخل قرص البرامج المرفق بالطابعة في الكمبيوتر، ونزِّل الملف "Driver/PostScript/eppsnt.inf".

*ملاحظة:* إذا كان جهاز الكمبيوتر الخاص بك غير مزود محرك أقراص CD/DVD، قم بتنزيل برنامج تشغيل الطابعة من موقع الويب الخاص بدعم منتجات<br>Epson.

*(أوروبا([http://www.epson.eu/Support](HTTP://WWW.EPSON.EU/SUPPORT) (أوروبا خارج([http://support.epson.net/](HTTP://SUPPORT.EPSON.NET/)*

.3 قم بتوصيل الطابعة بجهاز الكمبيوتر باستخدام كابل USB، ثم قم بتشغيل الطابعة.

```
ملاحظة:
```

```
بالنسبةلأنظمة التشغيل XP Windows/Vista Windows, عند ظهور شاشة تم العثور على أجهزة جديدة , انقر فوق السؤال مرة أخرى
                                                                                                    لاحقًا.
```
.4 إضافة طابعة.

Windows 8.1/Windows 8/Windows Server 2012 R2/Windows Server 2012

حدد **سطح المكتب** > **الإعدادات** >**لوحة التحكم** >**عرض الأجهزة والطابعات** في **الأجهزة والصوت**, ثم انقر فوق **إضافة طابعة**.

Windows 7/Windows Server 2008 R2❏

انقر فوق زر البدء، ثم حدد **لوحة التحكم** >**عرض الأجهزة والطابعات** في **الأجهزة والصوت**, ثم انقر فوق **إضافة طابعة**.

Windows Vista/Windows Server 2008❏

انقر فوق زر البدء، ثم حدد **لوحة التحكم** >**الطابعات** في **الأجهزة والصوت**, ثم انقر فوق **إضافة طابعة**.

Windows XP/Windows Server 2003 R2/Windows Server 2003❏

انقر فوق زر البدء، ثم حدد **لوحة التحكم** >**الطابعات والأجهزة الأخرى** >**الطابعات والفاكسات** >**إضافة طابعة**, ثم انقر فوق **التالي**.

.5 إضافة طابعة محلية.

Windows 8.1/Windows 8/Windows Server 2012 R2/Windows Server 2012❏ انقر فوق **الطابعة التي تريدها غري مدرجة**, حدد **إضافة طابعة محلية أو طابعة على الشبكة بإعدادات يدوية**, ثم انقر فوق **التالي**.

> Windows 7/Windows Vista/Windows Server 2008 R2/Windows Server 2008❏ انقر فوق **إضافة طابعة محلية**.

Windows XP/Windows Server 2003 R2/Windows Server 2003❏ حدد ا**لطابعة المحلية الملحقة بهذا الكمبيوتر,** قم بإلغاء تحديد اكتشاف الطابعة التي تعتمد التوصيل والتشغيل وتثبيتها تلقائيًا, ثم انقر<br>فوق التالي.

- .6 حدد **استخدام منفذ موجود**, حدد **001USB) منفذ الطابعة الظاهرية لمنفذ USB(**, ثم انقر فوق **التالي**.
- 7. انقر فوق **تحديد قرص**, حدد ملف "eppsnt.inf" الموجود على قرص البرامج أو الذي قمت بتنزيله من موقع الويب، ثم انقر فوق<br>**موافق**.
	- .8 حدد الطابعة الخاصة بك، ثم انقر فوق **التالي**.

9. اتبع التعليمات المعروضة على الشاشة لإمّام باقي عملية التثبيت.

#### **تثبيت برنامج تشغيل الطابعة PostScript باستخدام واجهة شبكة - Windows**

- .1 حدد **Setup**< **Status Network**< **Status Network/Fi-Wi** بلوحة التحكم، ثم قم بتأكيد عنوان IP) بروتوكول الإنترنت).
	- 2. قم بإيقاف تشغيل كافة تطبيقات الحماية ضد الفيروسات.
		- .3 قم بتشغيل الطابعة.
	- 4. أدخل قرص البرامج المرفق بالطابعة في الكمبيوتر، ونزِّل الملف "Driver/PostScript/eppsnt.inf".

*ملاحظة:* إذا كان جهاز الكمبيوتر الخاص بك غير مزود محرك أقراص CD/DVD، قم بتنزيل برنامج تشغيل الطابعة من موقع الويب الخاص بدعم منتجات<br>Epson.

*(أوروبا([http://www.epson.eu/Support](HTTP://WWW.EPSON.EU/SUPPORT)*

*(أوروبا خارج([http://support.epson.net/](HTTP://SUPPORT.EPSON.NET/)*

.5 إضافة طابعة.

Windows 8.1/Windows 8/Windows Server 2012 R2/Windows Server 2012❏ حدد **سطح المكتب** > **الإعدادات** >**لوحة التحكم** >**عرض الأجهزة والطابعات** في **الأجهزة والصوت**, ثم انقر فوق **إضافة طابعة**.

Windows 7/Windows Server 2008 R2❏

انقر فوق زر البدء، ثم حدد **لوحة التحكم** >**عرض الأجهزة والطابعات** في **الأجهزة والصوت**, ثم انقر فوق **إضافة طابعة**.

Windows Vista/Windows Server 2008❏

انقر فوق زر البدء، ثم حدد **لوحة التحكم** >**الطابعات** في **الأجهزة والصوت**, ثم انقر فوق **إضافة طابعة**.

Windows XP/Windows Server 2003 R2/Windows Server 2003❏ انقر فوق زر البدء، ثم حدد **لوحة التحكم** >**الطابعات والأجهزة الأخرى** >**الطابعات والفاكسات** >**إضافة طابعة**, ثم انقر فوق **التالي**.

.6 إضافة طابعة محلية.

Windows 8.1/Windows 8/Windows Server 2012 R2/Windows Server 2012❏

انقر فوق **الطابعة التي تريدها غري مدرجة**, حدد **إضافة طابعة محلية أو طابعة على الشبكة بإعدادات يدوية**, ثم انقر فوق **التالي**.

Windows 7/Windows Vista/Windows Server 2008 R2/Windows Server 2008❏ انقر فوق **إضافة طابعة محلية**.

Windows XP/Windows Server 2003 R2/Windows Server 2003❏

حدد **الطابعة المحلية الملحقة بهذا الكمبيوتر,** قم بإلغاء تحديد ا**كتشاف الطابعة التي تعتمد التوصيل والتشغيل وتثبيتها تلقائيًا, ثم انقر<br>فوق ا<b>لتالي**.

- .7 حدد **إنشاء منفذ جديد**, حدد **منفذ IP/TCP القياسي**, ثم انقر فوق **التالي**.
	- *ملاحظة:*

بالنسبة لأنظمة التشغيل 2003 Windows XP/Windows Server 2003 R2/Windows Server, عند ظهور شاشة <mark>إضافة معالج منفذ طابعة</mark><br>TCP/IP القياسي , انقر فوق التالي.

- .8 قم بإدخال عنوان IP) بروتوكول الإنترنت)، ثم انقر فوق **التالي**.
	- *ملاحظة:*

بالنسبة لأنظمة التشغيل 2003 Windows XP/Windows Server 2003 R2/Windows Server, عند ظهور شاشة <mark>إضافة معالج منفذ طابعة</mark><br>TCP/IP القياسي , انقر فوق إنهاء.

- 9. انقر فوق **تحديد قرص**, حدد ملف "eppsnt.inf" الموجود على قرص البرامج أو الذي قمت بتنزيله من موقع الويب، ثم انقر فوق<br>**موافق**.
	- .10 حدد الطابعة الخاصة بك، ثم انقر فوق **التالي**.
	- 11. اتبع التعليمات المعروضة على الشاشة لإمّام باقي عملية التثبيت.

### **تثبيت برنامج تشغيل الطابعة X OS Mac - PostScript**

قم بتنزيل برنامج تشغيل الطابعة من موقع الويب الخاص بدعم منتجات Epson، ثم قم بتثبيته.

(أوروبا(<http://www.epson.eu/Support>

(أوروبا خارج (<http://support.epson.net/>

ستحتاج إلى عنوان IP (بروتوكول الإنترنت) الخاص بالطابعة عند تثبيت برنامج تشغيل الطابعة. قم بتأكيد عنوان IP (بروتوكول الإنترنت) من خلال<br>تحديد Wi-Fi/Network Status < Network Status < Setup بلوحة التحكم.

*إضافة برنامج تشغيل الطابعة (في نظام التشغيل X OS Mac فقط)*

- .1 حدد **تفضيلات النظام** من القامئة >**الطابعات والماسحات الضوئية** (أو **طباعة ومسح ضويئ**, **طباعة وفاكس**).
	- .2 انقر فوق ,**+** ثم حدد **إضافة طابعة أو ماسحة ضوئية أخرى**.
		- .3 حدد طابعتك، ثم انقر فوق **إضافة**.

*إذا كانت طابعتك غري مدرجة، فتأكد من صحة توصيلها بالكمبيوتر ووجودها في وضع التشغيل. ملاحظة:*

## **تثبيت برنامج تشغيل الطابعة Universal Epson) لنظام التشغيل Windows فقط)**

يتمثل برنامج تشغيل الطابعة universal Epson في برنامج تشغيل طباعة متوافق مع 6PCL universalيشتمل على الميزات التالية:

❏يدعم وظائف الطباعة الأساسية اللازمةلأغراض العمل.

يدعم مجموعة من طابعات Epson المخصصة للأعمال بالإضافة إلى هذه الطابعة.  $\Box$ 

يدعم معظم اللغات المستخدمة في برامج تشغيل الطباعة المخصصة لهذه الطابعة.  $\Box$ 

قم بتوصيل الطابعة بنفس الشبكة التي تم توصيل الكمبيوتر بها، ثم قم بإتباع الإجراء أدناه لتثبيت برنامج تشغيل الطابعة.

.1 قم بتنزيل الملف القابل للتنزيل الخاص ببرنامج التشغيل من موقع دعم Epson على الويب.

(أوروبا([http://www.epson.eu/Support](HTTP://WWW.EPSON.EU/SUPPORT)

(أوروبا خارج ([http://support.epson.net/](HTTP://SUPPORT.EPSON.NET/)

*ملاحظة:*

نوصي بتنزيل أحدث برنامج تشغيل من موقع الويب. لكن عكنك الحصول عليه من قرص البرامج الذي يرد مع الطابعة. قم بالوصول إلى *"Driver ."\Universal*

- .2 انقر نقرًا مزدوجًا فوق الملف القابل للتنفيذ الذي قمت بتنزيله من موقع الويب أو الموجود على قرص البرامج.
	- 3. قم بإتباع الإرشادات المعروضة على الشاشة لاستكمال التثبيت.

## **تحديث التطبيقات والبرامج الثابتة**

<span id="page-131-0"></span>قد تكون قادرًا على حل مشكلات معينة وتحسين أو إضافة وظائف من خلال تحديث التطبيقات والبرامج الثابتة. تأكد من استخدام أحدث إصدار من<br>التطبيقات والبرامج الثابتة.

- .1 تأكد من توصيل الطابعة بالكمبيوتر ومن أن الكمبيوتر متصل بالإنترنت.
- 2. ابدأ EPSON Software Updater، وقم بتحديث التطبيقات والبرامج الثابتة.

## *هام:*c

*يرجى عدم إيقاف تشغيل جهاز الكمبيوتر أو الطابعة أثناء التحديث.*

#### *ملاحظة:*

إذا لم تستطع العثور على التطبيق الذي تريد تحديثه في القامًة، فإنه لا يمكنك التحديث باستخدام EPSON Software Updater. افحص أحدث<br>إصدارات التطبيقات من موقع ويب Epson المحلي.

*<http://www.epson.com>*

**معلومات ذات صلة**

126 الصفحة [في" EPSON Software Updater"](#page-125-0) |

# **حل المشكلات**

## **فحص حالة الطابعة**

ميكنك فحص رسائل الخطأ ومستويات الحبر التقريبية المعروصة على شاشة LCDأو على الكمبيوتر.

## **فحص الرسائل المعروضة على شاشة LCD**

إذا تم عرض رسالة خطأ على شاشة LCD، فقم بإتباع الإرشادات المعروضة على الشاشة أو الحلول أدناه لحل المشكلة.

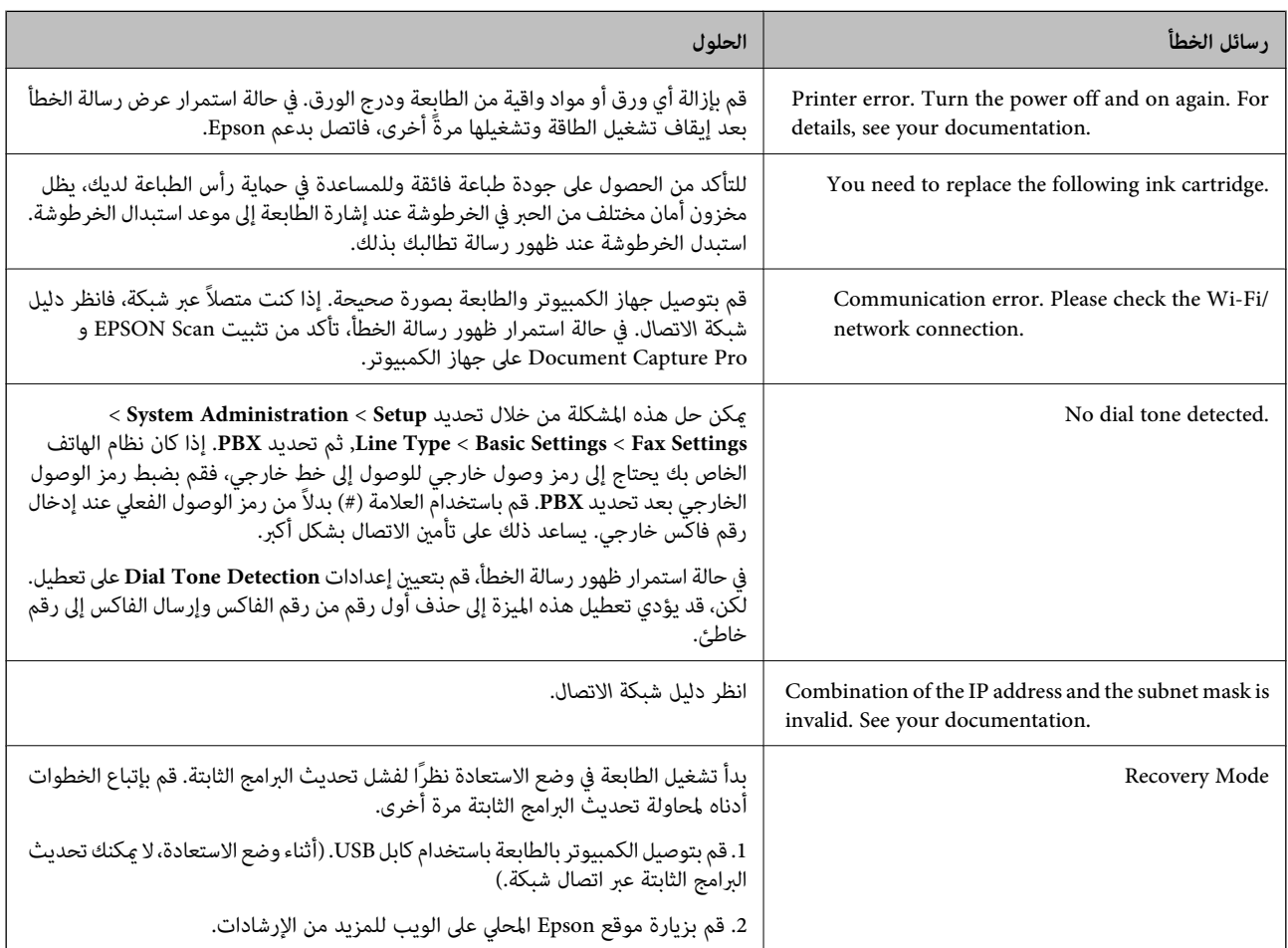

#### **معلومات ذات صلة**

- | ["الاتصال](#page-182-0) بدعم شركة [Epson](#page-182-0) "في [الصفحة](#page-182-0) 183
	- | "تثبيت [التطبيقات" في](#page-127-0) الصفحة 128
- | "تحديث [التطبيقات](#page-131-0) والبرامج الثابتة" في الصفحة 132

## **رمز الخطأ في قامئة الحالة**

في حالة عدم إ<sub>تّ</sub>مام مهمة ما بنجاح، راجع رمز الخطأ الظاهر في السجل الخاص بكل مهمة. عكنك مراجعة رمز الخطأ من خلال الضغط على زر i ، ثم<br>تحديد Job History. انظر الجدول التالي للتعرف على المشكلة وحلها.

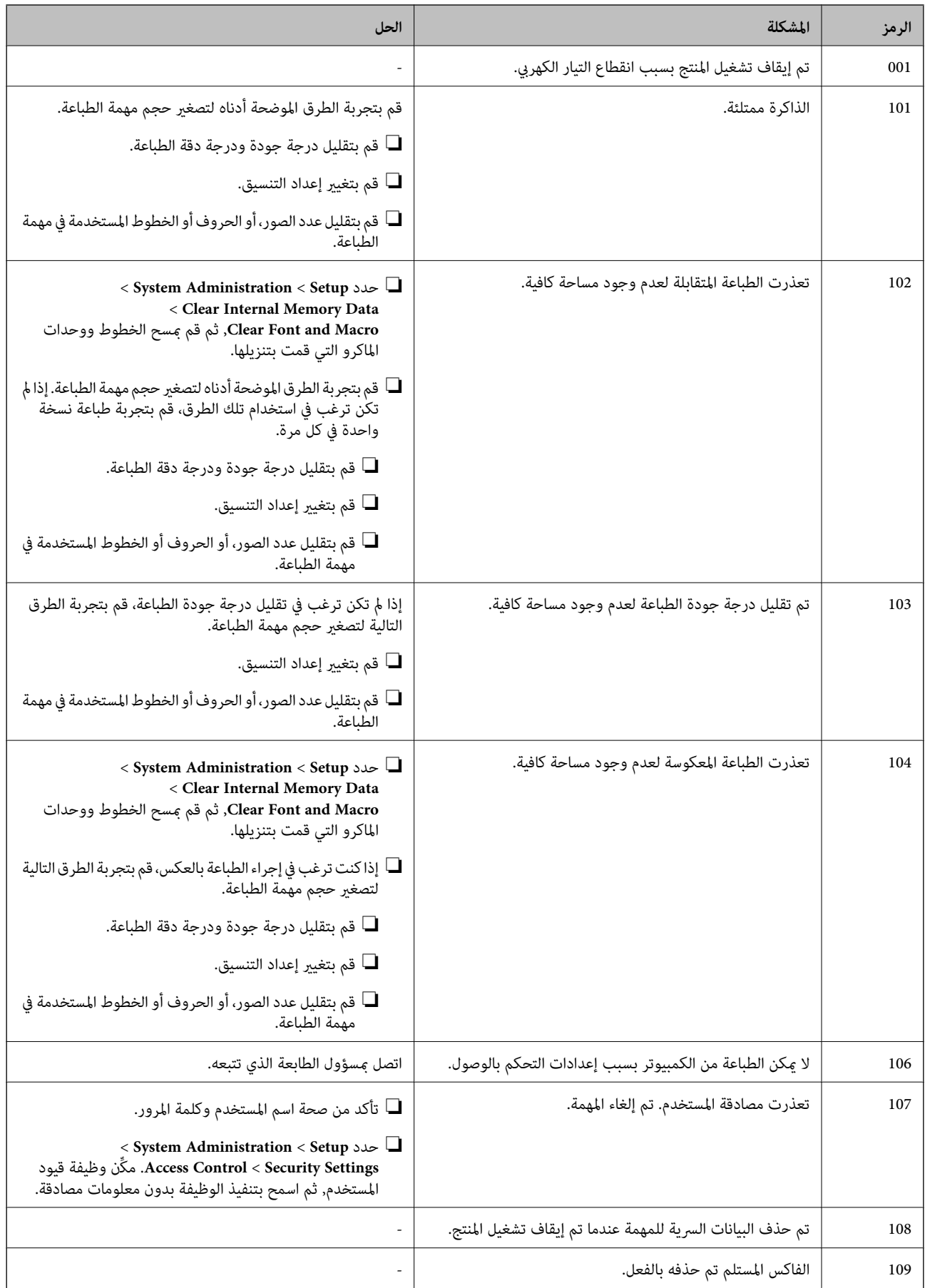

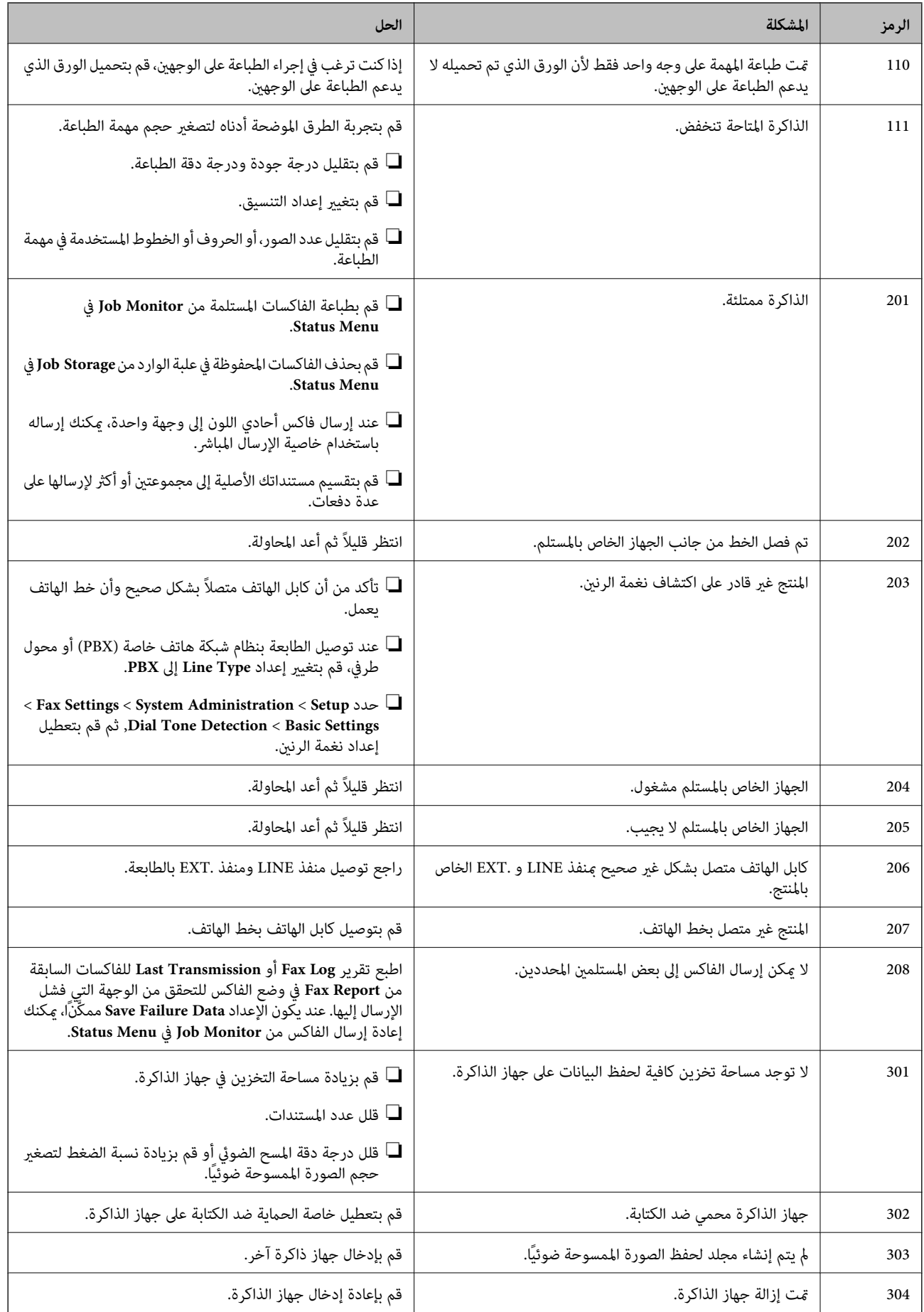

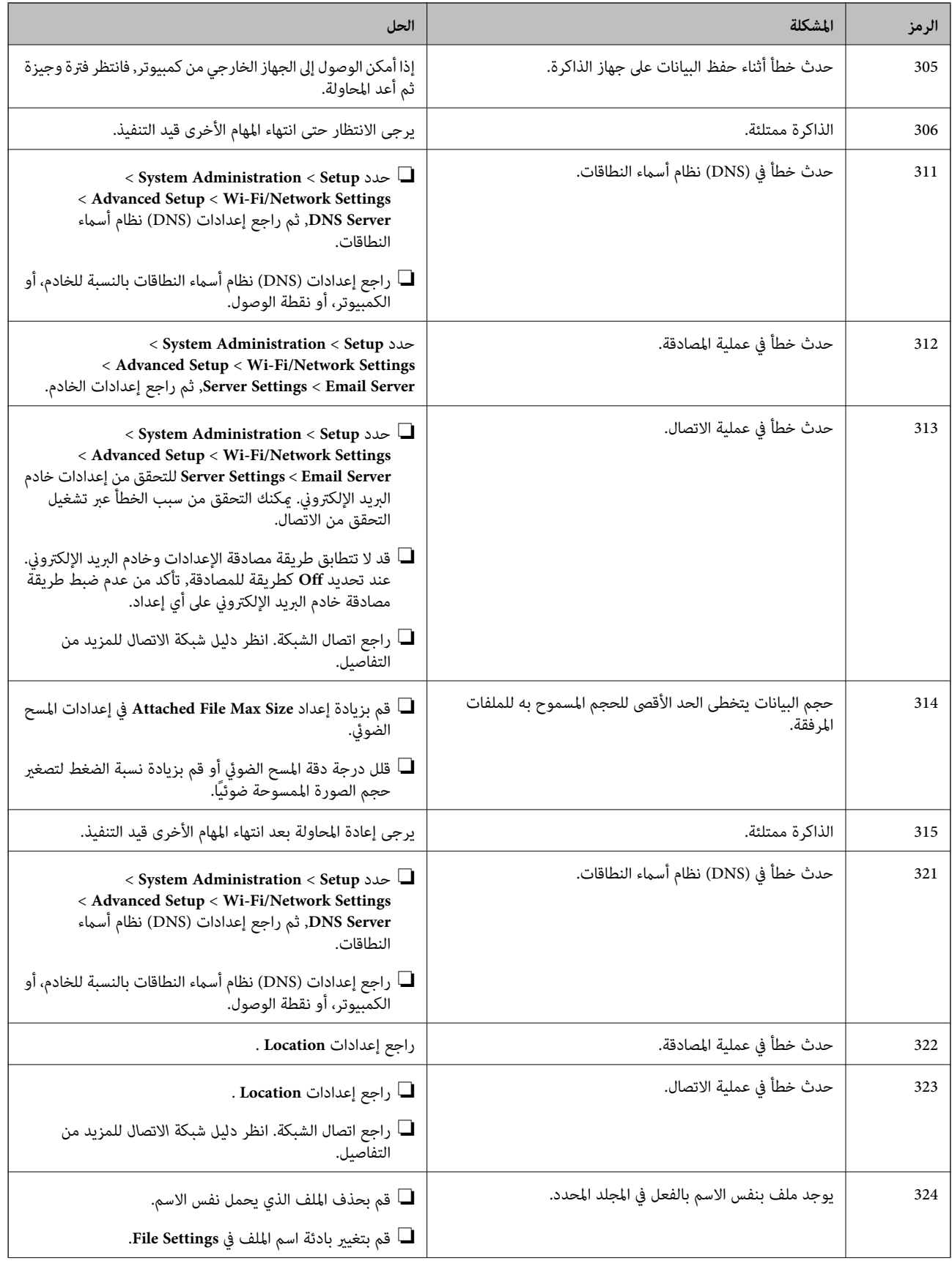

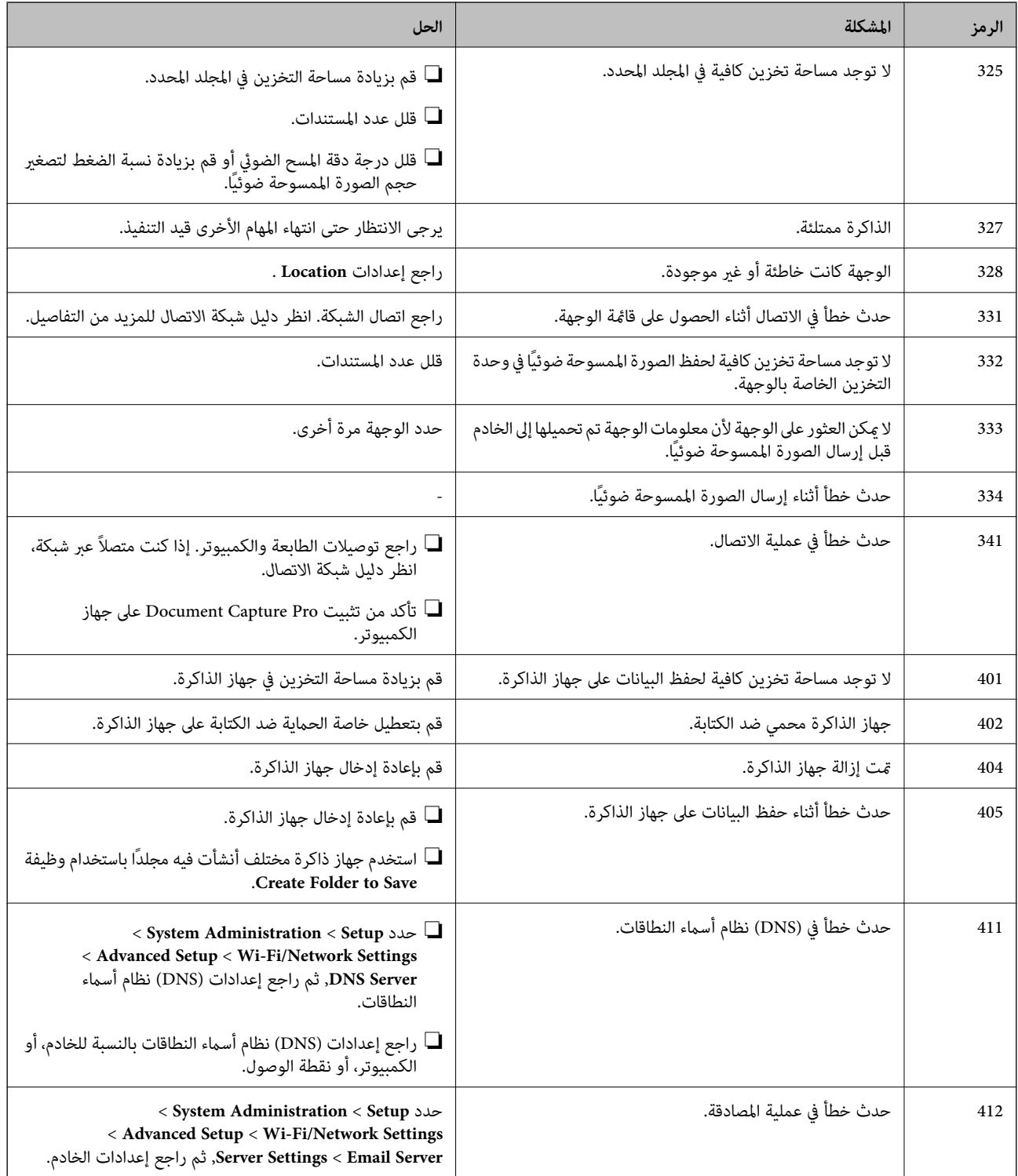

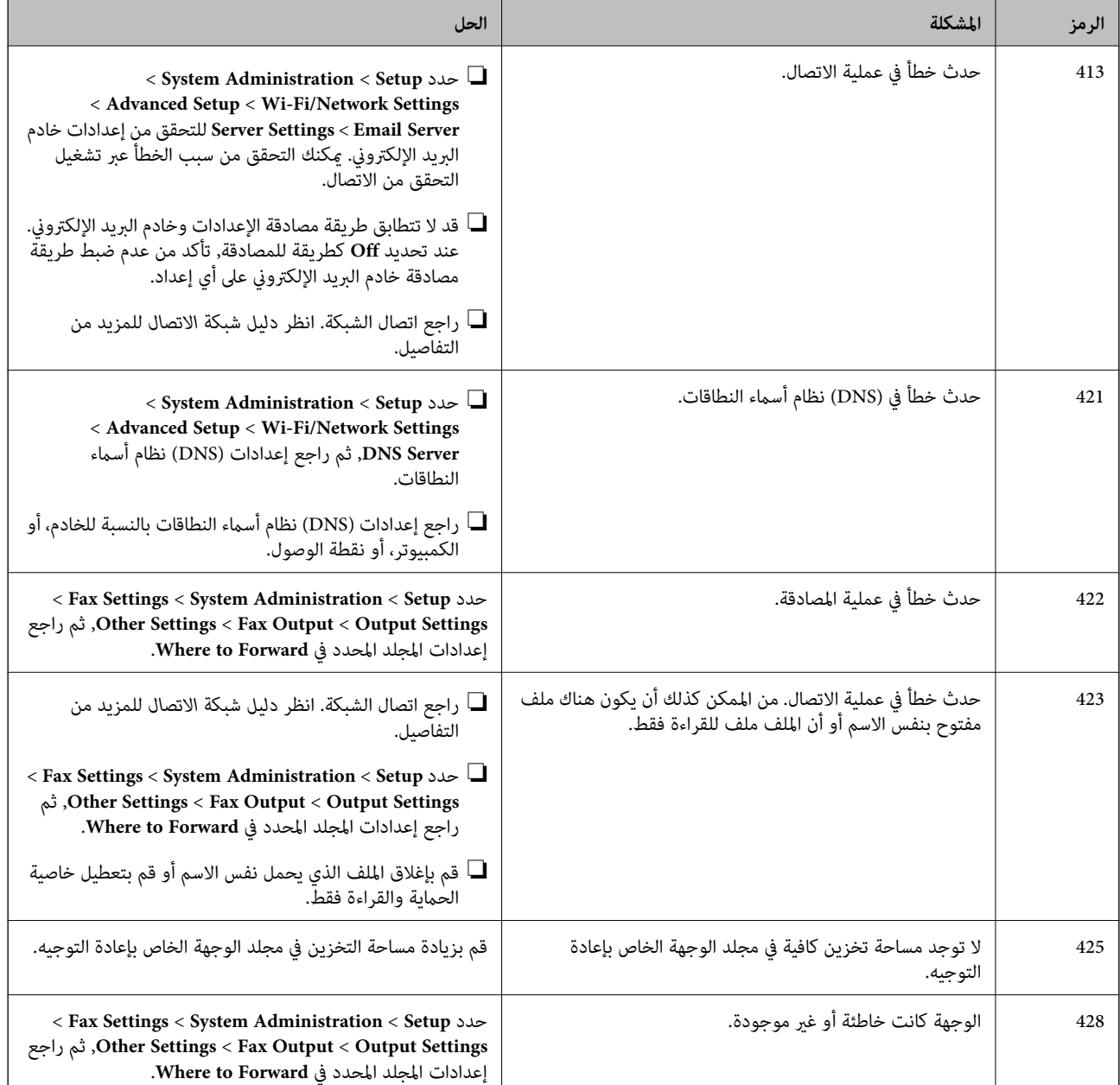

**معلومات ذات صلة**

- | "الاتصال بخط [هاتف" في](#page-86-0) الصفحة 87
	- | "وضع [Scan "في](#page-22-0) الصفحة 23
	- | ["Settings Fax "في](#page-30-0) الصفحة 31
- | "الورق والسعات [المتاحة" في](#page-36-0) الصفحة 37

## **فحص حالة الطابعة - Windows**

.1 قم بالوصول إلى إطار برنامج تشغيل الطابعة.

.2 انقر فوق **3 Monitor Status EPSON** في علامة التبويب **الصيانة** ، ثم انقر فوق **تفاصيل**.

*ملاحظة:*

إذا تم تعطيل EPSON Status Monitor 3، فانقر فوق إعدادات موسعة بعلامة التبويب الصيانة ، ثم حدد **قكين EPSON Status Monitor** *.3*

**معلومات ذات صلة**

| "برنامج تشغيل طابعة [Windows "في](#page-120-0) الصفحة 121

### **فحص حالة الطابعة - X OS Mac**

- .1 حدد **تفضيلات النظام** من القامئة>**الطابعات والماسحات الضوئية** (أو **طباعة ومسح ضويئ**، **طباعة وفاكس**)، ثم حدد الطابعة.
	- .2 انقر فوق **خيارات وتجهيزات** >**البرنامج المساعد**>**فتح برنامج الطابعة المساعد**.
		- .**EPSON Status Monitor** فوق انقر .3

## **إزالة الورق المحشور**

تحقق من رسالة الخطأ المعروضة على لوحة التحكم واتبع الإرشادات الخاصة بإزالة الورق المحشور عا في ذلك أي قطع ممزقة. ثم امسح رسالة الخطأ.

*هام:*c

*أزل الورق المحشور بحرص. قد تؤدي إزالة الورق بعنف إلى تلف الطابعة.*

## **إزالة الورق المحشور من الغطاء الأمامي**

!*تنبيه:* لا تلمس مطلقًا الأزرار الموجودة على لوحة التحكم ويدك داخل الطابعة. إذا بدأ تشغيل الطابعة، فقد يؤدي ذلك إلى التعرض لإصابة. تجنب لمس<br>الأجزاء البارزة تجنبًا للإصابة.

.1 افتح الغطاء الأمامي.

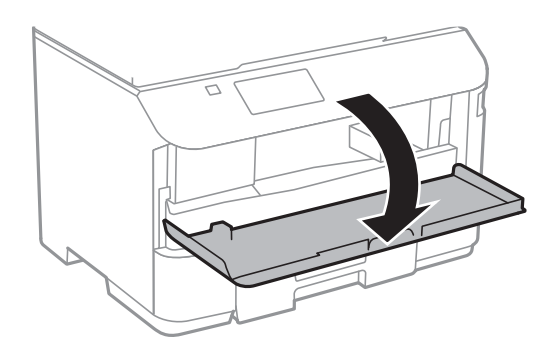

.2 أزِل الورق المحشور.

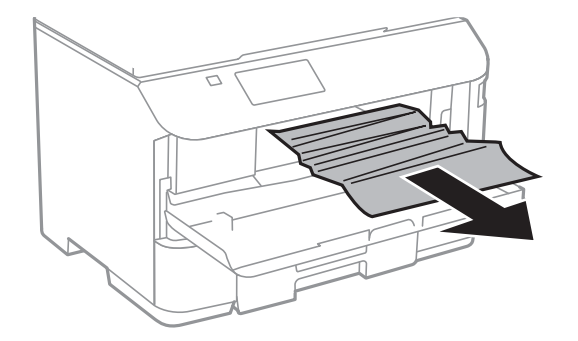

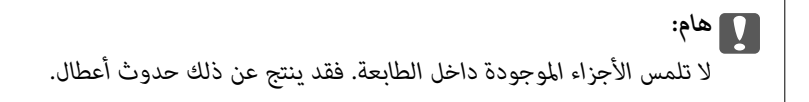

.3 أغلق الغطاء الأمامي.

## **إزالة الورق المحشور من تغذية خلفية للورق**

قم بإزالة الورق المحشور.

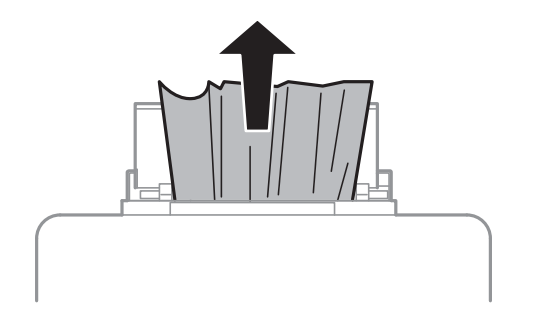

## **إزالة الورق المحشور من درج الورق**

.1 أغلق درج الإخراج

.2 اسحب درج الورق للخارج.

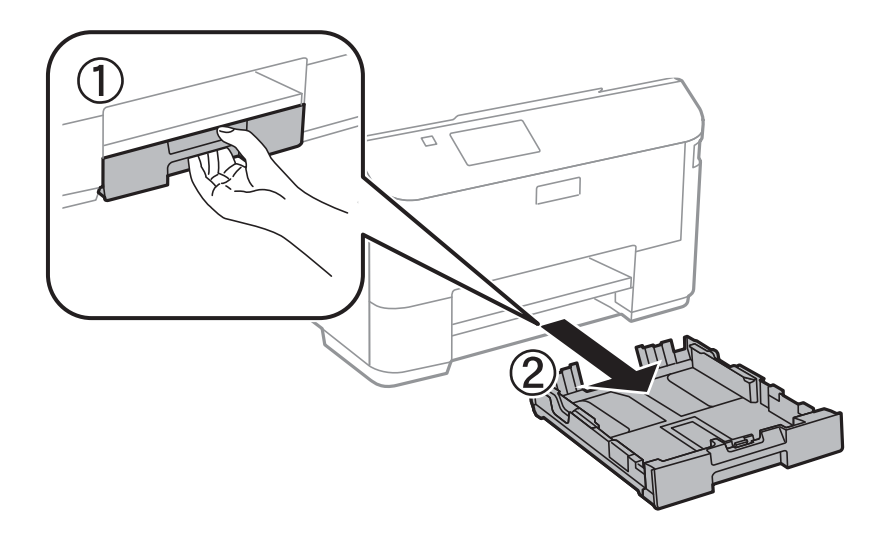

.3 أزِل الورق المحشور.

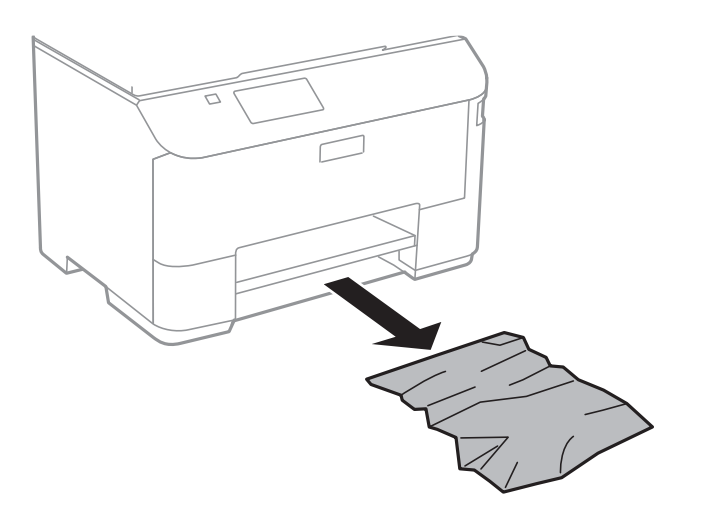

.4 احرص على محاذاة حواف الورق، وحرك موجهات الحافة إلى حافة الورق.

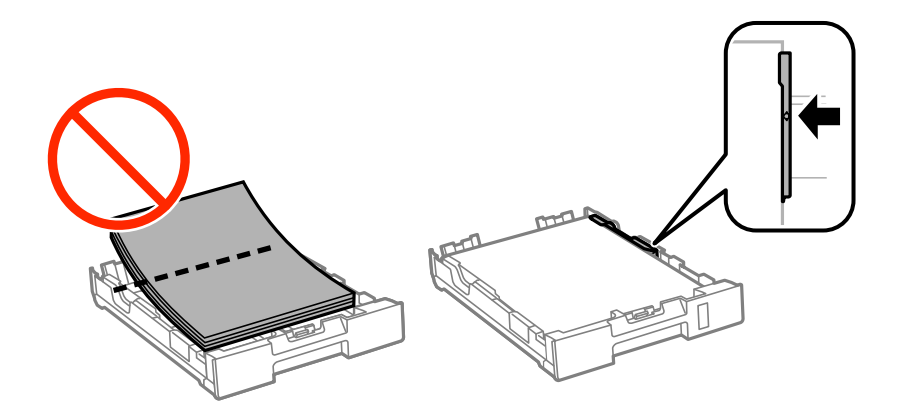

.5 أدخل درج الورق في الطابعة.

## **إزالة الورق المحشور من الغطاء الخلفي**

.1 أزِل الغطاء الخلفي.

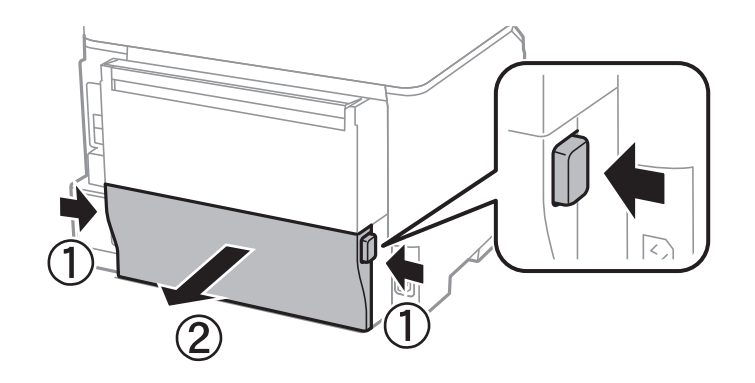

.2 أزِل الورق المحشور.

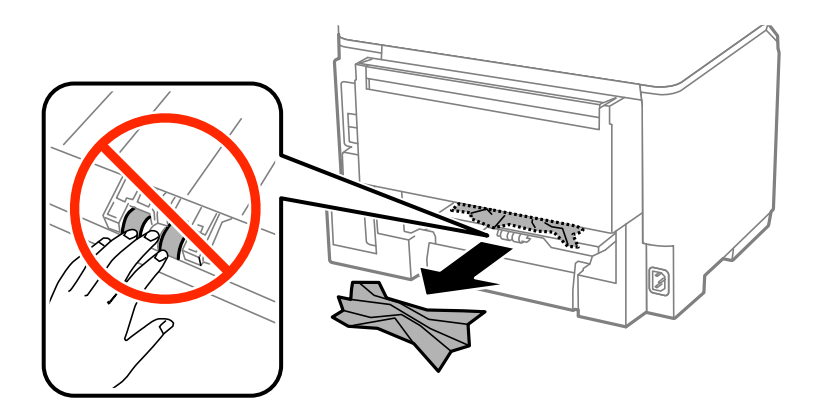

.3 أزِل الورق المحشور منالغطاء الخلفي.

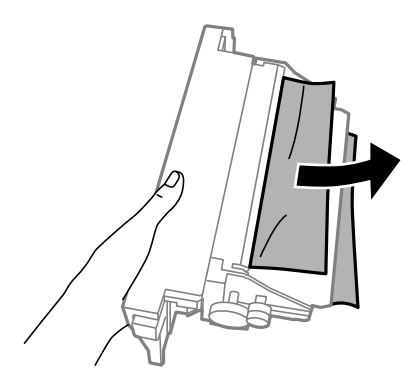

.4 أدخل الغطاء الخلفي في الطابعة.

## **إزالة الورق المحشور من ADF) وحدة التغذية التلقائية للمستندات)**

**// تنبيه:**<br>كن حذراً حتى لا تنحشر أصابعك عند إغلاق غطاء المستندات. قد يؤدي عدم الالتزام بذلك إلى تعرضك لخطر الإصابة.

.1 افتح غطاء وحدة التغذية التلقائية للمستندات الأصلية

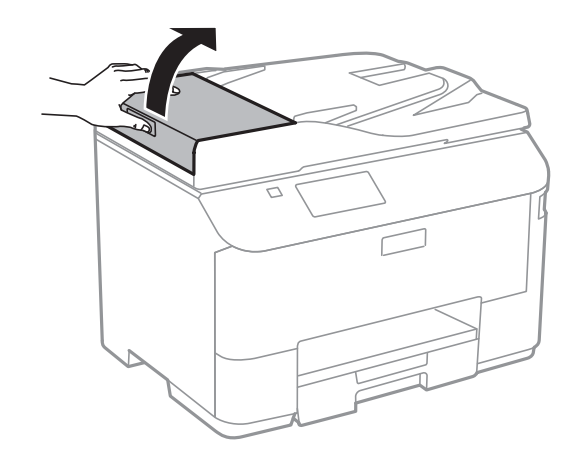

.2 أزِل الورق المحشور.

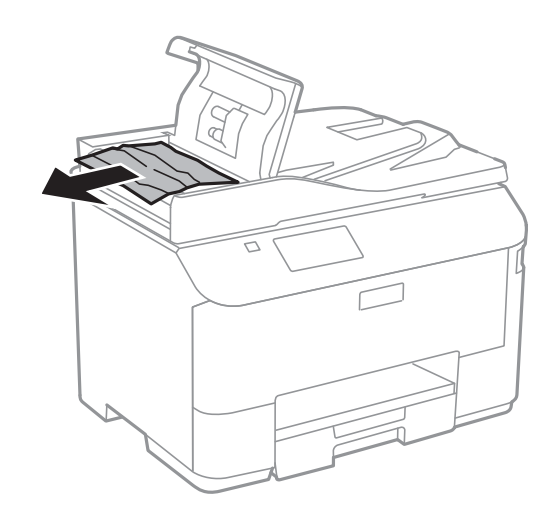

.3 أغلق غطاء.وحدة التغذية التلقائية للمستندات الأصلية

.4 افتح غطاء المستندات.

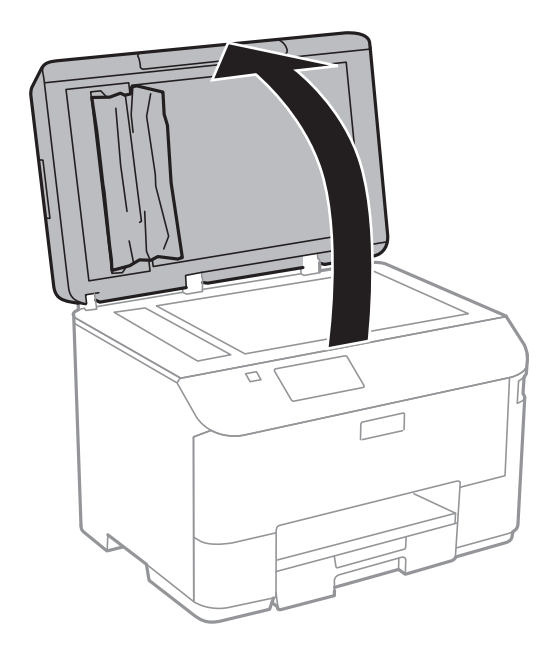

.5 أزِل الورق المحشور.

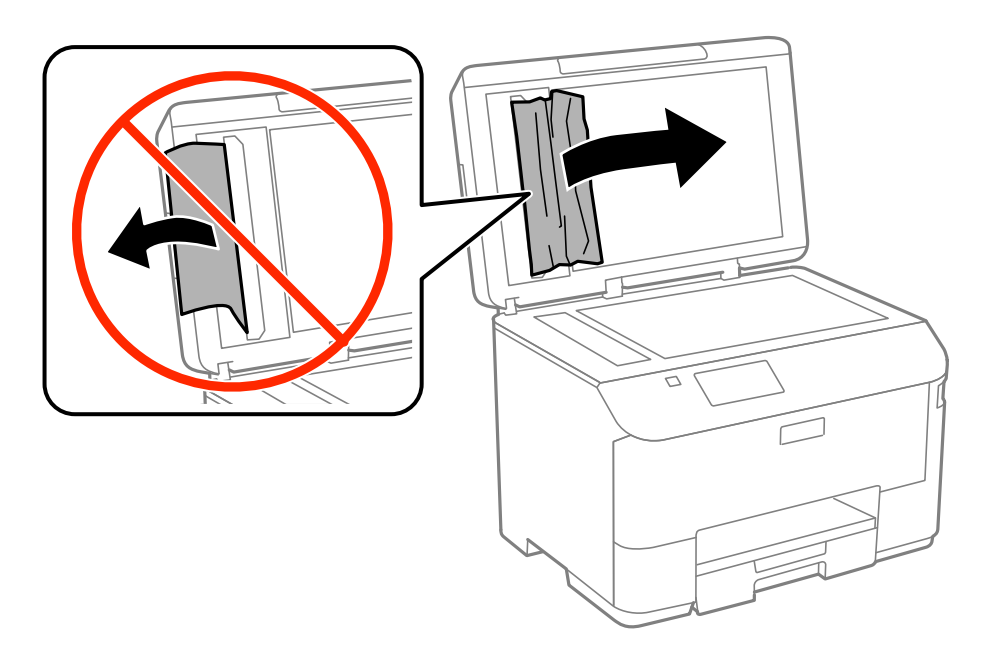

.6 أغلق غطاء المستندات.
.7 ارفع درج إدخال ADF) وحدة التغذية التلقائية للمستندات)، ثم أزِل الورق المحشور.

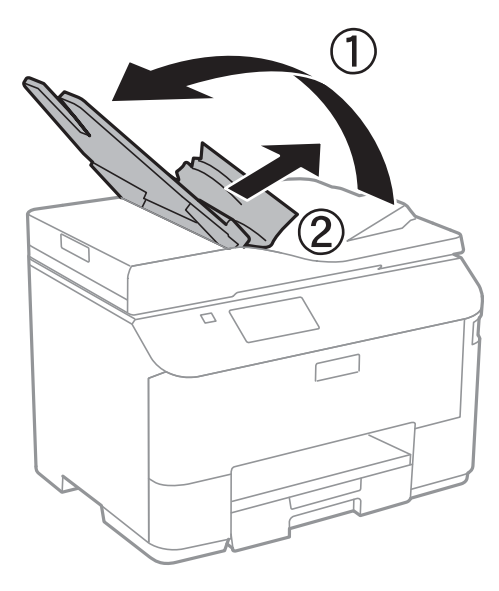

## **لا تتم تغذية الورق على النحو الصحيح**

قم بالتحقق من التالي لمعرفة ما إذا تعرض الورق للانحشار أو تتم تغذية الورق بميل أو تتم تغذية صفحات متعددة في كل مرة أو لا تتم تغذية الورق<br>أو يتم إخراج الورق.

- ❏قم بوضع الطابعة على سطح مستوٍ وتشغيلها في الظروف البيئية الموصى بها.
	- ❏قم باستخدام الورق المدعوم بواسطة الطابعة.
		- قم بإتباع احتياطات التعامل مع الورق. $\Box$
- ❏قم بتحميل الورق في الاتجاه الصحيح، وتحريك موجهات الحافة في مقابل حواف الورق.
- $\blacksquare$  لا تقم بتحميل عدد يتجاوز الحد الأقصى لعدد الصفحات المحدد للورق. للورق العادي، لا تقم بالتحميل أعلى الخط أسفل الرمز � داخل موجه<br>الحافة.
	- ❏قم بإدخال درج الورق بالكامل.
- ي حالة ظهور الخطأ لا يوجد ورق على الرغم من تحميل الورق في تغذية خلفية للورق، قم بتحميل الورق مرة أخرى في منتصف تغذية خلفية<br>للورق.
- اعند تغذية صفحات متعددة مرة واحدة أثناء الطباعة اليدوية على الوجهين، قم بإزالة أي ورق تم تحميله في مصدر الورق قبل إعادة تحميل المجميل ا<br>الورق.
- مؤقتًا. ❏قم بإغلاق الغطاء الأمامي إذا قمت بفتحه أثناء الطباعة. حيث يؤدي ترك الغطاء الأمامي مفتوحًا أثناء الطباعة إلى إيقاف مهمة الطباعة
	- تأكد من صحة إعدادات حجم ونوع الورق الخاص مصدر الورق. $\Box$

#### **معلومات ذات صلة**

- | ["المواصفات](#page-167-0) البيئية" في الصفحة 168
- | "الورق والسعات [المتاحة" في](#page-36-0) الصفحة 37
- | ["احتياطات](#page-35-0) التعامل مع الورق" في الصفحة 36

- | "تحميل الورق في درج [الورق" في](#page-38-0) الصفحة 39
- | "تحميل الورق في تغذية خلفية [للورق" في](#page-41-0) الصفحة 42

### **عدم تغذية المستندات الأصلية في وحدة التغذية التلقائية**

❏استخدم المستندات الأصلية المدعومة من قبل ADF) وحدة التغذية التلقائية للمستندات).

الأصلية. ❏قم بتحميل المستندات الأصلية في الاتجاه الصحيح، وحرك موجهات حافة وحدة التغذية التلقائية للمستندات تجاه حواف المستندات

نظف الجانب الداخلي بوحدة التغذية التلقائية. $\Box$ 

لا تقم بالتحميل أعلى الخط الموجود أسفل الرمز  $\blacktriangledown$  داخل موجه حواف وحدة التغذية التلقائية للمستندات.  $\square$ 

❏تحقق من ظهور رمز وحدة التغذية التلقائية للمستندات على لوحة التحكم. في حالة عدم ظهوره، ضع المستندات الأصلية مرة أخرى.

#### **معلومات ذات صلة**

- | "النسخ الأصلية [المتوفرة](#page-44-0) لوحدة[ADF](#page-44-0)) التغذية التلقائية [للمستندات\)" في](#page-44-0) الصفحة 45
	- ◆ "وضع المستندات الأصلية في وحدة التغذية التلقائية [للمستندات" في](#page-44-0) الصفحة 45
		- | "تنظيف وحدة تغذية الورق [التلقائية" في](#page-115-0) الصفحة 116

## **مشكلات الطاقة ولوحة التحكم**

### **عدم تشغيل التيار الكهريب**

اضغط مع الاستمرار على الزر  $\bigcup$  لفترة أطول قليلاً. $\square$ ❏تأكد من توصيل سلك الطاقة بإحكام.

### **عدم إيقاف تشغيل التيار الكهربايئ**

اضغط مع الاستمرار على الزر  $\bf{U}$ لفترة أطول قليلاً. افصل سلك الطاقة إذا لم يعد بإمكانك إيقاف تشغيل الطابعة. لمنع جفاف رأس الطباعة، قم بتشغيل الطابعة مرة أخرى ثم أقف تشغيلها بالضغط على الزر  $\bigcup$  .

### **ظلام شاشة LCD**

عندما تكون الطابعة في وضع السكون، اضغط على أي زر بلوحة التحكم لإعادة الشاشة LCDإلى حالتها السابقة.

## **الطابعة لا تطبع**

تحقق مما يلي إذا كانت الطابعة لا تعمل أو تعمل دون أن تطبع.

ـــا عند مّكين قيود الميزات الخاصة بالمستخدم، سيلزم إدخال معرف المستخدم وكلمة المرور للطباعة. إذا لم تكن تعرف كلمة المرور، اتصل مسؤول<br>الطابعة الذي تتبعه.

- <span id="page-146-0"></span>تتبعه. ❏لنظام التشغيل X OS Mac، قدلاتتمكن الطابعة من الطباعة في حالة متكني قيود الميزات الخاصة بالمستخدم. اتصل مبسؤول الطابعة الذي
	- قم بتوصيل سلك USB بإحكام بالطابعة وجهاز الكمبيوتر.  $\Box$
	- إذا كنت تستخدم لوحة وصل USB، فحاول توصيل الطابعة بجهاز الكمبيوتر مباشرة.  $\Box$
- إذا كنت تستخدم الطابعة عبر شبكة، تأكد من توصيل الطابعة بالشبكة. عكنك التحقق من الحالة من خلال التحقق من المؤشرات الموجودة على<br>لوحة التحكم أو من خلال طباعة ورقة حالة الشبكة. إذا لم تكن الطابعة متصلة بالشبكة، فانظر دليل
	- ❏إذا كنت تحاول طباعة صورة ذات حجم بيانات كبري، فقد تنفد ذاكرة الكمبيوتر. قم بطباعة الصورة بدقة أقل أو بحجم أصغر.
		- ❏في نظام Windows، انقر فوق **قامئة الطباعة** بعلامة التبويب **الصيانة** الخاصة ببرنامج تشغيل الطابعة، ثم تحقق مام يلي.
			- تحقق مما إذا كانت هناك أي مهام طباعة موقوفة مؤقتًا. $\Box$ قم بإلغاء الطباعة إذا لزم الأمر.
				- ❏تأكد أن الطابعة غري متصلة أو معلقة.
			- إذا كانت الطابعة غري متصلة أو معلقة، فامسح الإعداد "غري متصلة" أو "معلقة" من القامئة **الطابعة**.
	- ❏تأكد من تحديد الطابعة بوصفها الطابعة الافتراضية في القامئة **الطابعة** (يجب أن يكون هناك علامة اختيار على عنصر القامئة). إذامل يتم تحديد الطابعة كطابعة افتراضية، فقم بتعيينها كطابعة افتراضية.
		- ❏في نظام التشغيل X OS Mac، تأكد أن حالة الطابعة ليست **إيقاف مؤقت**.

حدد **تفضيلات النظام** من ملفظ القائمة > **الطابعات والماسحات** (أو **طباعة ومسح ضوئي، طباعة وفاكس**)، ثم انقر نقرًا مزدوجًا فوق الطابعة. في<br>حالة إيقاف الطابعة بشكل مؤقت، انقر فوق ا**ستئناف** (أو ا**ستئناف الطابعة**).

- ❏قم بإجراء فحص الفوهة، ثم تنظيف رأس الطباعة في حالة انسداد أي من فوهات رأس الطباعة.
- ط|ذا كنت تستخدم الطابعة عبر AirPrint، فقم بتمكين الإعداد AirPrint على Web Config. إذا تم تعطيل هذا الإعداد، فلا ميكنك استخدام<br>AirPrint.

#### **معلومات ذات صلة**

- | "إلغاء [الطباعة" في](#page-73-0) الصفحة 74
- | "فحص وتنظيف رأس [الطباعة" في](#page-111-0) الصفحة 112

### **مشكلات المطبوعات**

### **جودة الطباعة سيئة**

قم بالتحقق من التالي إذا كانت جودة الطباعة سيئة نتيجة وجود مطبوعات باهتة وأشرطة وألوان مفقودة وألوان باهتة ومحاذاة غير صحيحة<br>ونقوش تشبه الفسيفساء في المطبوعات.

- ❏قم باستخدام الورق المدعوم بواسطة الطابعة.
- لا تقم بالطباعة على ورق مبلل أو تالف أو قديم للغاية.  $\Box$ 
	- ❏إذا كان الورق مجعد أو الظرف منتفخ، فقم بتسويته.
- عند طباعة صور أو صور فوتوغرافية، قم بطباعتها باستخدام بيانات عالية الدقة. غالبًا ما تكون الصور الموجودة على مواقع الويب منخفضة الدقة<br>على الرغم من أنها قد تبدو جيدة على الشاشة، لذا فقد تنخفض جودة الطباعة.
	- ❏حدد إعداد نوع الورق المناسب على لوحة التحكم أو في برنامج تشغيل الطابعة لنوع الورق المحمل في الطابعة.
		- ❏قم بالطباعة باستخدام إعداد جودة عالية على لوحة التحكم أو في برنامج تشغيل الطابعة.
- قم بتعطيل إعداد الاتجاه الثنائي (أو السرعة العالية). عند مّكين هذا الإعداد، يقوم رأس الطباعة بالطباعة في الاتجاهين، وقد تتم محاذاة الخطوط<br>الرأسية على نحو خاطئ. عند تعطيل هذه الميزة، قد تنخفض سرعة الطباعة.
	- ❏لوحة التحكم

عند طباعة ملفات بتنسيق JPEG أو TIFF، اضغط على **Settings**، ثم قم بتعطيل **Bidirectional**.

Windows❏

امسح **سرعة عالية** من علامة التبويب **مزيد من الخيارات** في برنامج تشغيل الطابعة.

Mac OS  $X\Box$ 

قم بتحديد **تفضيلات النظام** من القامَّة ملك > ا**لطابعات والماسحات** (أو **طباعة ومسح ضوئي، طباعة وفاكس)**، ثم حدد الطابعة. انقر فوق<br>خيا**رات وتجهيزات > خيارات (أو برنامج التشغيل)**. حدد إيقاف التشغيل كإعداد الطباعة بسرعة عالية.

- ❏قم بإجراء فحص الفوهة، ثم تنظيف رأس الطباعة في حالة انسداد أي من فوهات رأس الطباعة.
	- ❏قم مبحاذاة رأس الطباعة.
	- لا تقم بتكديس الورق بعد طباعته على الفور.  $\Box$
- $\Box$  قم بتجفيف المطبوعات بالكامل قبل حفظها في ملف أو عرضها. عند تجفيف المطبوعات، تجنب تعريضها لضوء الشمس المباشر ولا تقوم<br>باستخدام مجفف ولا تقوم بلمس الجانب المطبوع من الورق.
- $\Box$ حاول استخدام خراطيش الحبر الأصلية من Epson. تم تصميم هذا المنتج لضبط الألوان على أساس استخدام خراطيش الحبر الأصلية من<br>Epson. قد يتسبب استخدام خراطيش الحبر غبر الأصلية في انخفاض جودة الطباعة.
	- ❏توصي Epson باستخدام خرطوشة الحبر قبل حلول التاريخ المطبوع على عبوة الخرطوشة.
		- ❏للحصول على أفضل النتائج، قم باستخدام خرطوشة الحبر خلال ستة أشهر من التركيب.
- المعند طباعة صور مرسومة أو صور فوتوغرافية، توصي Epson باستخدام ورق Epson الأصلي بدلاً من الورق العادي. قم بالطباعة على الوجه الأصلي بدلاً<br>القابل للطباعة لورق Epson الأصلي.

#### **معلومات ذات صلة**

- | ["احتياطات](#page-35-0) التعامل مع الورق" في الصفحة 36
	- | "قامئة أنواع [الورق" في](#page-38-0) الصفحة 39
- | "فحص وتنظيف رأس [الطباعة" في](#page-111-0) الصفحة 112
	- | "محاذاة رأس [الطباعة" في](#page-113-0) الصفحة 114
	- | "الورق والسعات [المتاحة" في](#page-36-0) الصفحة 37

### **جودة النسخ سيئة**

تحقق مام يلي في حالة ظهور ألوان غري متساوية أو بقع أو نقاط أو خطوط مستقيمة في الصورة المنسوخة.

❏حمّل الورق وأخرجه دون إجراء الطباعة لتنظيف مسار الطباعة.

❏قم بتنظيف زجاج الماسحة الضوئية.

❏تنظيف ADF.

- لا تضغط بقوة شديدة على المستند الأصلي أو على غطاء المستندات عند وضع المستندات الأصلية على زجاج الماسحة الضوئية. فقد تظهر ألوان غير<br>متساوية أو بقع أو نقاط عند الضغط بقوة شديدة على المستند الأصلي أو على غطاء المستندات.
	- ❏في حالة ظهور نقش التظليل المتعامد، قم بتغيري إعداد التصغري والتكبري أو وضع المستند الأصلي بزاوية مختلفة إلى حد ما.

#### **معلومات ذات صلة**

- | "تنظيف مسار الورق عند تلطخ [الحبر" في](#page-115-0) الصفحة 116
	- | "تنظيف زجاج الماسحة [الضوئية" في](#page-117-0) الصفحة 118
- | "تنظيف وحدة تغذية الورق [التلقائية" في](#page-115-0) الصفحة 116
	- | "جودة الطباعة [سيئة" في](#page-146-0) الصفحة 147

### **ظهور صورة الجانب العكسي للمستند الأصلي في الصورة المنسوخة**

❏بالنسبة للمستندات الأصلية الرقيقة، ضع المستندات الأصلية على زجاج الماسحة الضوئية ثم ضع عليها قطعة من الورق الأسود عليها. ❏قم بتقليل إعداد كثافة النسخ بلوحة المفاتيح.

### **وضع المطبوعات أو حجمها أو هوامشها غري صحيحة**

- قم بتحميل الورق في الاتجاه الصحيح وحرك موجهات الحافة عكس اتجاه حواف الورق.  $\Box$
- الصالف عند وضع المستندات الأصلية على زجاج الماسحة الضوئية، قم محاذاة زاوية المستند الأصلي مع الزاوية الموضحة برمز على إطار الماسحة الشحة<br>الضوئية. إذا كانت حواف النسخة مقصوصة، فقم بتحريك المستند الأصلي قليلاً بعيدًا عن ال
- $\Box$  نظف زجاج الماسحة الضوئية وغطاء المستندات. في حالة وجود غبار أو بقع على الزجاج، فقد تتسع منطقة النسخ لضم الغبار أو البقع، مما يؤدي<br>إلى حدوث خطأ في موضع الطباعة أو قد تصبح الصور صغيرة.
	- ❏حدد إعداد الحجم المناسب للمستند الأصلي من لوحة التحكم.
	- ❏حدد إعداد حجم الورق المناسب من لوحة التحكم أوبرنامج تشغيل الطابعة.
	- اضبط إعداد الهامش في التطبيق حتى يدخل في حيز المنطقة القابلة للطباعة.  $\Box$

#### **معلومات ذات صلة**

- | "تحميل الورق في درج [الورق" في](#page-38-0) الصفحة 39
- | "تحميل الورق في تغذية خلفية [للورق" في](#page-41-0) الصفحة 42
	- | "وضع المستندات [الأصلية" في](#page-44-0) الصفحة 45
	- | "تنظيف زجاج الماسحة [الضوئية" في](#page-117-0) الصفحة 118
		- | "المنطقة القابلة [للطباعة" في](#page-162-0) الصفحة 163

### **تلطخ الورق أو تلاشيه**

تحقق من التالي إذا كان الورق ملطخًا أو متلاشيًا أثناء الطباعة.

قم بتنظيف مسار الورق $\Box$ 

- ❏ نظف زجاج الماسحة الضوئية وغطاء المستندات.
	- ❏قم بتحميل الورق في الاتجاه الصحيح.
- عند الطباعة اليدوية على الوجهين، تأكد من جفاف الحبر تمامًا قبل إعادة تحميل الورق.  $\Box$

الطباعة أو قد تنخفض سرعة إن الله بالنسبة للورق السميك. إذا قمت بتفعيل تلك الميزة، قد تقل درجة جودة الطباعة أو قد تنخفض سرعة الميزة<br>الطباعة. لذلك، يتعين عليك عادةً تعطيل تلك الميزة.

❏لوحة التحكم

حدد **Setup**< **Maintenance** من الشاشة الرئيسية، ثم قم بتفعيل **Paper Thick**.

Windows❏

انقر فوق **إعدادات موسعة** بعلامة التبويب **الصيانة** الخاصة ببرنامج تشغيل الطابعة، ثم حدد **الورق السميك والأظرف**.

Mac OS  $X\Box$ 

حدد **تفضيلات النظام** من منافس القائمة > ا**لطابعات والماسحات الضوئية** (أو **طباعة ومسح ضوئي، طباعة وفاكس)**، ثم حدد الطابعة. انقر<br>فوق **خيارات وتجهيزات** > **خيارات** (أو **برنامج التشغيل)**. حدد **تشغيل** ليكون إعداد ال**ورق السميك** 

 $\Box$ عند طباعة بيانات عالية الكثافة مثل الصور أو الرسومات باستخدام الطباعة التلقائية على الوجهين، قم بخفض إعداد كثافة الطباعة واختر وقت<br>تحفيف أطول

❏عند تلطخ الورق أثناء النسخ، قلل إعداد كثافة النسخ من لوحة التحكم.

**معلومات ذات صلة**

- | "تنظيف مسار الورق عند تلطخ [الحبر" في](#page-115-0) الصفحة 116
	- | "تنظيف زجاج الماسحة [الضوئية" في](#page-117-0) الصفحة 118
		- | "تحميل الورق في درج [الورق" في](#page-38-0) الصفحة 39
- ♦ "تحميل الورق في تغذية خلفية [للورق" في](#page-41-0) الصفحة 42
	- | "وضع [Copy "في](#page-20-0) الصفحة 21
	- | "الطباعة على [الوجهني" في](#page-54-0) الصفحة 55
	- | "جودة الطباعة [سيئة" في](#page-146-0) الصفحة 147

### **الحروف المطبوعة غري صحيحة أو مشوهة**

قم بتوصيل كبل USB بإحكام بالطابعة وجهاز الكمبيوتر.  $\Box$ 

❏قم بإلغاء أي مهام طباعة متوقفة مؤقتًا.

عالا تقم بضبط جهاز الكمبيوتر يدويًا على وضع ا**لإسبات** أو وضع ا**لسكون** أثناء الطباعة. الصفحات التي تظهر بها نصوص مشوهة قد تتم طباعتها<br>عندما تقوم بتشغيل جهاز الكمبيوتر في المرة القادمة.

**معلومات ذات صلة**

| "إلغاء [الطباعة" في](#page-73-0) الصفحة 74

### **الصورة المطبوعة معكوسة**

امسح أي إعداد للصورة المعكوسة في برنامج تشغيل الطابعة أو التطبيق.

Windows❏

امسح **نسخة مطابقة للصورة** من علامة التبويب **مزيد من الخيارات** في برنامج تشغيل الطابعة.

Mac OS  $X\Box$ 

قم مبسح **نسخة مطابقة للصورة** من القامئة **التخطيط** الخاصةمبربع الحوار طباعة.

### **مشكلة المطبوعات لا ميكن حلها**

إذا قمت بتجربة كل الحلول ومليتم حل المشكلة، فحاول إلغاء تثبيت ثم إعادة تثبيت برنامج تشغيل الطابعة.

**معلومات ذات صلة**

| "إلغاء تثبيت [التطبيقات" في](#page-126-0) الصفحة 127

| "تثبيت [التطبيقات" في](#page-127-0) الصفحة 128

## **مشكلات الطباعة الأخرى**

### **الطباعة بطيئة جدًا**

❏أغلق كافة التطبيقات غري الضرورية.

❏قلل إعداد الجودة من لوحة التحكم أو من برنامج تشغيل الطابعة. فالطباعة عالية الجودة تبطئ سرعة الطباعة.

 $\Box$ قم بتمكين إعداد الاتجاه الثنائي (أو السرعة العالية). عند مّكين هذا الإعداد، يقوم رأس الطباعة بالطباعة أثناء التحرك في الاتجاهين، وتزيد سرعة

#### ❏لوحة التحكم

عند طباعة ملفات بتنسيق JPEG أو TIFF، اضغط على **Settings**، ثم قم بتمكني **Bidirectional**.

#### Windows❏

حدد **سرعة عالية** من علامة التبويب **مزيد من الخيارات** الخاصة ببرنامج تشغيل الطابعة.

#### Mac OS  $X\Box$

قم بتحديد **تفضيلات النظام** من القامَّة مستماح ا**لطابعات والماسحات** (أو **طباعة ومسح ضوئي، طباعة وفاكس**)، ثم حدد الطابعة. انقر فوق<br>**خيارات وتجهيزات > خيارات (أو برنامج التشغيل)**. حدد **تشغيل كإعداد الطباعة بسرعة عالية**.

❏قم بتعطيل الوضع الصامت. تعمل هذه الميزة على خفض سرعة الطباعة.

Windows❏

حدد **إيقاف تشغيل** كإعداد لـ **وضع الهدوء** بعلامة التبويب **رئيسي** الخاصة ببرنامج تشغيل الطابعة.

Mac OS  $X\Box$ 

قم بتحديد **تفضيلات النظام** من القامَّة مساح ا**لطابعات والماسحات** (أو **طباعة ومسح ضوئي، طباعة وفاكس**)، ثم حدد الطابعة. انقر فوق<br>خ**يارات وتجهيزات > خيارات (أو برنامج التشغيل)**. حدد إيقاف التشغيل كإعداد **وضع الهدوء**.

### **تقل سرعة الطباعة بشكل كبري أثناء الطباعة المستمرة**

تقل سرعة الطباعة لمنع تعرض آلية الطابعة لارتفاع درجة الحرارة والتلف. ومع ذلك، عكنك متابعة الطباعة. للعودة إلى سرعة الطباعة العادية، قم<br>بترك الطابعة في حالة خمول لمدة 30 دقيقة على الأقل. لا تعود سرعة الطباعة إلى السرعة الع

## **مشاكل برنامج تشغيل الطابعة PostScript**

*تختلف عناصر القامئة والنص ببرنامج تشغيل الطابعة حسب بيئة جهاز الكمبيوتر الخاص بك. ملاحظة:*

### **الطابعة لا تقوم بالطباعة أثناء استخدام برنامج تشغيل الطابعة PostScript**

- ❏اضبط إعداد **Language Printing** على **Auto** أو **3PS** بلوحة التحكم.
- **3PS**.❏ إذامليكن مبقدورك طباعةالبيانات النصية، حتى بعدتفعيل **Detection Text** من لوحةالتحكم، اضبط إعداد**Language Printing** على
- التبويب **متقدم** في خصائص الطابعة. ❏في نظام التشغيل Windows, قدلاتقوم الطابعة بإجراء الطباعة عندإرسال عدد كبري من المهام. حدد **الطباعة مباشرة إلى الطابعة** بعلامة

#### **معلومات ذات صلة**

<mark>.</mark> "System Administration" في الصفحة 28

### **الطابعة لا تقومبالطباعةبالشكل الصحيح أثناءاستخدامبرنامج تشغيل الطابعةPostScript**

- ي في حالة إنشاء ملف في تطبيق يسمح لك بتغيير تنسيق البيانات، مثل Adobe Photoshop، تأكد من تطابق الإعدادات في التطبيق مع الإعدادات Q<br>في برنامج تشغيل الطابعة.
- ❏ملفاتEPS التي يتم إعدادها بتنسيق ثنايئ قدلاتتم طباعتها بالشكل الصحيح. اضبط التنسيق علىASCII عندإعدادملفاتEPS في تطبيق ما.
- بالنسبة لنظام التشغيل Windows, لا تتمكن الطابعة من طباعة البيانات الثنائية عندما تكون متصلة بجهاز الكمبيوتر باستخدام واجهة<br>USB. اضبط إعداد **بروتوكول الإخراج** بعلامة التبويب **إعدادات الجهاز** في خصائص الطابعة على ASCII أو T
	- ❏بالنسبة لنظام التشغيل Windows, حدد خطوط الإحلال المناسبة بعلامة التبويب **إعدادات الجهاز** في خصائص الطابعة.

### **الطباعة بطيئة جدًا أثناء استخدام برنامج تشغيل الطابعة PostScript**

اضبط إعداد **Quality Print** على **Fast** في برنامج تشغيل الطابعة.

## **عدم إمكانية بدء المسح الضويئ**

- $\Box$  عند تفعيل وظيفة التحكم بالوصول للطابعة، ستحتاج إلى إدخال معرف المستخدم وكلمة المرور عند تنفيذ المسح الضوئي. إذا لم تكن تعرف كلمة<br>المرور، اتصل عسؤول النظام الذي تتبعه.
- تتبعه. ❏عندتفعيل وظيفة التحكم بالوصول للطابعة، قدلايتمكن نظام التشغيل X OS Mac من إجراء المسح الضويئ. اتصل مبسؤول النظام الذي
	- ❏ إذا كنت تقوم بالمسح الضويئ بوحدة التغذية التلقائية، فتأكد من إغلاق غطاء المستند وغطاء وحدة التغذية التلقائية.
		- ❏قم بتوصيل كابل الواجهة بإحكام بالطابعة وجهاز الكمبيوتر.
		- إذا كنت تستخدم محور USB، فقم بتوصيل الطابعة بالكمبيوتر مباشرة.  $\Box$
- عند استخدام الطابعة على شبكة، تأكد من توصيل الطابعة بالشبكة بالشكل الصحيح. عكنك التحقق من حالة الاتصال من رمز الشبكة الموجود في<br>نافذة الطابعة ومن خلال طباعة ورقة حالة الشبكة. إذا كانت الطابعة غير متصلة بالشبكة، فانظر د
	- ❏تأكد من تحديد الطابعة (الماسحة الضوئية) الصحيحة إذا تم عرض قامئة الماسحة الضوئية عندما تبدأ Scan EPSON.
		- ❏إذا كنت تستخدم أي تطبيقات متوافقة مع TWAIN، فحدد الطابعة (الماسحة الضوئية) التي تستخدمها.

❏في نظام التشغيل Windows، تأكد من عرض الطابعة (الماسحة الضوئية) في **الماسحة الضوئية والكامريا**. يجب عرض الطابعة (الماسحة الّضوئية) كـ " EPSON XXXXX (اسم الطابعة)". إذا لم يتم عرض الطابعة (الماسحة الضوئية)، قم بإلغاء تثبيت ثم إعادة تثبيت EPSON<br>Scan. انظر التالي للوصول إلى ال**ماسحة الضوئية والكاميرا**.

Windows 8.1/Windows 8/Windows Server 2012 R2/Windows Server 2012❏

حدد **سطح المكتب**> **الإعدادات**> **لوحة التحكم**، وأدخل "الماسحة الضوئية والكاميرا" في رمز البحث، ثم انقر فوق **إظهار المساحة الضوئية**<br>**والكامير**ا، ثم تحقق من عرض الطابعة.

Windows 7/Windows Server 2008 R2❏

انقر فوق زر البدء وحدد **لوحة التحكم**، وأدخل "الماسحة الضوئية والكاميرا" في رمز البحث، وانقر فوق **عرض الماسحات الضوئية**<br>**والكاميرات**، ثم تحقق من عرض الطابعة.

Windows Vista/Windows Server 2008❏

انقر فوق زر البدء وحدد **لوحة التحكم** >**الأجهزة والصوت** >**الماسحات الضوئية والكامريات**، ثم تحقق من عرض الطابعة.

Windows XP/Windows Server 2003 R2/Windows Server 2003❏

انقر فوق زر البدء وحدد **لوحة التحكم** > **طابعات وأجهزة أخرى** > **الماسحة الضوئية والكامريات**, ثم تحقق من عرض الطابعة.

- $\blacksquare$ إذا لم تتمكن من إجراء المسح الضوئي باستخدام اي تطبيقات متوافقة مع TWAIN، فقم بإلغاء تثبيت التطبيق المتوافق مع TWAIN ثم أعد
- $\dag$  بالنسبة لنظام التشغيل Mac OS X المزود معالج Intel، في حالة تثبيت برامج تشغيل أخرى للماسحة الضوئية من إنتاج Epson بخلاف<br>Bosetta , مثل Rosetta أو PPC قم بإلغاء تثبيتها EPSON Scan, ثم أعد تثبيت EPSON Scan.

**معلومات ذات صلة**

- | "إلغاء تثبيت [التطبيقات" في](#page-126-0) الصفحة 127
	- | "تثبيت [التطبيقات" في](#page-127-0) الصفحة 128

### **ا ً مشكلات الصورة الممسوحة ضوئيجودة المسح الضويئ منخفضة**

❏تنظيف زجاج الماسحة الضوئية.

❏تنظيف ADF.

 $\Box$  لا تضغط بقوة شديدة على المستندات الأصلية أو غطاء المستندات عند وضع المستندات الأصلية على زجاج الماسحة الضوئية. قد تظهر ألوان غير<br>متساوية أو تشويش أو نقاط عندما يتم الضغط بقوة شديدة على المستندات الأصلية أو غطاء المس

❏قم بإزالة الغبار من المستندات الأصلية.

❏اضبط إعدادات نوع المستندات المناسبة بلوحة التحكم.

❏قم بالمسح الضويئ بدقة أعلى.

❏اضبط الصورة في Scan EPSON، ثم قم بالمسح الضويئ. انظر تعليامت Scan EPSON للتعرف على التفاصيل.

#### **معلومات ذات صلة**

- | "تنظيف زجاج الماسحة [الضوئية" في](#page-117-0) الصفحة 118
- | "تنظيف وحدة تغذية الورق [التلقائية" في](#page-115-0) الصفحة 116
	- | "وضع [Scan "في](#page-22-0) الصفحة 23

### **الحروف غري واضحة**

❏في **وضع المكتب** في Scan EPSON، حدد **خيار الصورة** بعلامة التبويب **ضبط الصورة**، ثم حدد **تقنية تحسني النص**.

❏في **الوضع الاحترافي** في Scan EPSON، حدد **مستند** كـ **نوع درجة الإضاءة التلقائية** في الإعدادات **مستند أصلي**.

اضبط إعدادات الحد في EPSON Scan.

❏**وضع المكتب** حدد **أبيض وأسود** كـ **نوع الصورة**بعلامة التبويب **الإعدادات الرئيسية**، ثم اضبط إعداد الحد بعلامة التبويب **ضبط الصورة**. ❏**الوضع الاحترافي**

حدد **أبيض وأسود** كالإعداد **نوع الصورة**، ثم اضبط إعداد الحد.

❏قم بالمسح الضويئ بدقة أعلى.

### **تظهر صورة الجانب العكسي للمستندات الأصلية في الصورة الممسوحة ضوئيًا**

❏بالنسبة للمستندات الأصلية الرقيقة، ضع المستندات الأصلية على زجاج الماسحة الضوئية ثم ضع عليها قطعة من الورق الأسود عليها.  $\Box$ قم بعمل إعدادات نوع المستندات المناسبة بلوحة التحكم أو في EPSON Scan. ❏في **وضع المكتب** في Scan EPSON، حدد **خيار الصورة** بعلامة التبويب **ضبط الصورة**، ثم حدد **تقنية تحسني النص**.

> **معلومات ذات صلة** | "وضع [Scan "في](#page-22-0) الصفحة 23

### **تظهرمناذج التموج (المموجة) في الصورة الممسوحة ضوئيًا**

❏ضع المستندات الأصلية بزاوية مختلفة قليلا.ً ❏حدد **تنقية الصورة** في Scan EPSON. ❏قم بتغيري إعداد الدقة من على لوحة التحكم أو في Scan EPSON.

> **معلومات ذات صلة** | "وضع [Scan "في](#page-22-0) الصفحة 23

### **منطقة المسح الضويئ أو الاتجاه غري صحيح**

- الصالفند وضع المستندات الأصلية على زجاج الماسحة الضوئية, قم محاذاة زاوية المستند الأصلي مع الزاوية الموضعة برمز على إطار زجاج الماسحة الماسحة الأصلية<br>الضوئية. إذا كانت حواف الصورة الممسوحة ضوئيًا مقصوصة، فحرك المستند الأ
- يا نظف زجاج الماسحة الضوئية وغطاء المستندات. في حالة وجود غبار أو بقع على الزجاج، فقد تتسع منطقة المسح الضوئي لضم الغبار أو البقع، مما<br>يؤدي إلى حدوث خطأ في موضع المسح الضوئي أو قد تصبح الصور صغيرة.
- الما عند وضع عدة مستندات أصلية على زجاج الماسحة الضوئية لمسحها ضوئيًا بشكل منفصل، ولكن يتم مسحها ضوئيًا في ملف واحد، ضع المستندات<br>الأصلية بعيدة عن بعضها البعض مسافة لا تقل عن 20 مم (0.8 بوصة). في حالة استمرار المشكلة، ضع

❏عند المسح الضويئ من لوحة التحكم، حدد منطقة المسح الضويئ بالشكل الصحيح.

الماسح الضوئي باستخدام معاينة صور مصغرة في EPSON Scan، حرك المستند الأصلي لمسافة 4.5 مم (0.18 بوصة) بعيدًا عن حواف زجاج الضوئية.<br>الماسحة الضوئية. في الحالات الأخرى، حرك المستند الأصلي 1.5 مم (0.06 بوصة) بعيدًا عن حواف زج

◘ عند استخدام معاينة صور مصغرة لمستند أصلي كبير في ا**لوضع الاحترافي**, قد لا تكون منطقة المسح الضوئي صحيحة. عند المعاينة في EPSON<br>Scan، قم بإنشاء أطر تحديد في المنطقة التي تريد مسحها ضوئيًا بعلامة التبويب **عادية** في الإطا

❏انقر فوق **تهيئة** في Scan EPSON، ثم امسح **الضبط التلقايئ لاتجاه الصورة** بعلامة التبويب **معاينة**.

❏إذامل يعمل **الضبط التلقايئ لاتجاه الصورة** في Scan EPSON بالشكل المطلوب، فانظر تعليامت Scan EPSON.

اً عند المسح الضوئي باستخدام EPSON Scan قد يتم تقييد منطقة المسح الضوئي المتوافرة إذا كان إعداد درجة الدقة كبيرًا جدًا. قلل الدقة أو<br>اضبط منطقة المسح الضوئي في الإطار **معاينة**.

**معلومات ذات صلة**

- | "وضع المستندات [الأصلية" في](#page-44-0) الصفحة 45
- | "تنظيف زجاج الماسحة [الضوئية" في](#page-117-0) الصفحة 118
	- | "وضع [Scan "في](#page-22-0) الصفحة 23

### **مشكلة الصورة الممسوحة ضوئيًا لا ميكن حلها**

إذا قمت بتجربة كافة الحلول ولم يتم حل المشكلة، انقر فوق **تهيئة** في الإطار EPSON Scan ، ثم انقر فوق **إعادة ضبط الكل** بعلامة التبويب **أخرى**<br>لتهيئة إعدادات EPSON Scan . إذا لم تحل التهيئة المشكلة، قم بإلغاء تثبيت EPSON Scan

**معلومات ذات صلة**

- | "إلغاء تثبيت [التطبيقات" في](#page-126-0) الصفحة 127
	- | "تثبيت [التطبيقات" في](#page-127-0) الصفحة 128

## **مشكلات المسح الضويئ الأخرى**

### **لا تعمل معاينة صور مصغرة بشكل صحيح**

انظر تعليمات EPSON Scan.

**المسح الضويئ بطيء جدًا**

❏قلل الدقة. ❏انقر فوق **تهيئة** في Scan EPSON، ثم قم بتعطيل **وضع الهدوء** من علامة التبويب **أخرى**.

> **معلومات ذات صلة** | "وضع [Scan "في](#page-22-0) الصفحة 23

## **تعذر إرسال الصورة الممسوحة ضوئيًا عبر البريد الالكتروين**

تأكد من تهيئة إعدادات خادم البريد الالكتروين.

#### **معلومات ذات صلة**

| "تكوين خادم البريد [الإلكتروين" في](#page-180-0) الصفحة 181

### **يتوقف المسح الضويئ عند المسح الضويئ إلى TIFF-Multi/PDF**

- <span id="page-155-0"></span>عند المسح الضوئي باستخدام EPSON Scan، ميكنك إجراء المسح الضوئي لعدد يصل إلى 999 صفحة بتنسيق PDF وعدد يصل إلى 200 صفحة بتنسيق TIFF-Multi. عند المسح باستخدام لوحة التحكم، ميكنك المسح الضويئ لما يصل إلى 50 صفحة بتنسيق PDF وبتنسيق -Multi .TIFF
	- ❏عند المسح الضويئ بكميات كبرية، نوصي بالمسح الضويئ بالأسود فقط.
	- ❏قم بزيادة المساحة الفارغة على القرص الثابت للكمبيوتر. قد يتوقف المسح الضويئ إذامل تكن هناك مساحة فارغة كافية.
		- ❏جرب المسح الضويئ بدقة أقل. يتوقف المسح الضويئ إذا وصل حجم البيانات الكلية إلى الحد.

**معلومات ذات صلة**

| "وضع [Scan "في](#page-22-0) الصفحة 23

## **مشكلات عند إرسال الفاكسات واستلامها**

### **لا ميكن إرسال الفاكسات أو استلامها**

- ❏استخدم **Connection Fax Check** بلوحة التحكم لإجراء الفحص التلقايئ لاتصال الفاكس. قم بتجربة الحلول المطبوعة بالتقرير.
	- ❏راجع رمز الخطأ المعروض بخصوص مهمة الفاكس التي تعذر إمتامها، ثم قم بتجربة الحلول الموضحة في قامئة رموز الأخطاء.
- ا راجع إعداد Line Type . إعداد PBX قد يحل المشكلة. إذا كان نظام الهاتف الخاص بك يحتاج إلى رمز الوصول الخارجي للوصول إلى خط<br>خارجي، قم بتسجيل رمز الوصول بالطابعة، ثم قم بإدخال العلامة (#) في بداية رقم الفاكس عند الإرسال.
	- ❏في حالة حدوث خطأ في الاتصال، ثم بتغيري إعداد**Speed Fax** إلى **(bps9,600(Slow** بلوحة التحكم.
- $\Box$  تأكد من أن مقبس الهاتف الموجود بالحائط يعمل من خلال توصيل هاتف به واختباره. إذا لم تتمكن من إجراء أو استقبال مكالمات، اتصل بشركة<br>الاتصالات التي تتبعها.
	- $\Box$  لتوصيل خط هاتف DSL، ستحتاج إلى استخدام مودم DSL مزود بوحدة تصفية DSL مدمجة، أو تركيب وحدة تصفية DSL منفصلة<br>للخط. اتصل موفر خدمة DSL الذي تتبعه.
	- $\Box$  إذا كنت تتصل بخط هاتف DSL، فقم بتوصيل الطابعة عقبس الهاتف الموجود بالحائط مباشرة للتحقق من قدرة الطابعة على إرسال<br>الفاكسات. فإذا كانت تعمل، قد تكون المشكلة ناتجة عن وحدة تصفية DSL. اتصل عوفر خدمة DSL الذي تتبعه.
		- ❏قم بتفعيل الإعداد **ECM** بلوحة التحكم. لا ميكن إرسال الفاكسات بالألوان أو استلامها عند إيقاف تشغيل **ECM** .
- ـــا لإرسال الفاكسات أو استلامها باستخدام الكمبيوتر، تأكد من توصيل الطابعة باستخدام كبل USB أو شبكة، وتثبيت برنامج تشغيل PC-FAX في<br>الكمبيوتر. يتم تثبيت PC-FAX جنبًا إلى جنب مع FAX Utility.

❏في Windows، تأكد من عرض **الطابعة** (الفاكس) في **الأجهزة والطابعات** أو الطابعة أو **الطابعات والأجهزة الأخرى**. يتم عرض الطابعة (الفاكس) كـ "(EPSON XXXXX (FAX". إذا لم يتّم عرض الطابعة (الفاكس)، فقم بإلغاء تثبيت ثم إعادة تثبيت FAX Utility. انظر التالي<br>للوصول إلى الأ**جهزة والطابعات** أو ا**لطابعة** أو ا**لطابعات والأجهزة الأخرى**.

Windows 8.1/Windows 8❏

```
حدد سطح المكتب >الإعدادات >لوحة التحكم >عرض الأجهزة والطابعات في الأجهزة والصوت أو الأجهزة.
```
Windows 7❏

انقر فوق زر البدء، ثم حدد **لوحة التحكم** >**عرض الأجهزة والطابعات** في **الأجهزة والصوت** أو **الأجهزة**.

Windows Vista❏

انقر فوق زر البدء، ثم حدد **لوحة التحكم** >**الطابعات** في **الأجهزة والصوت**.

Windows XP❏

انقر فوق زر البدء، ثم حدد **الإعدادات** >**لوحة التحكم** >**الطابعات والأجهزة الأخرى** >**الطابعات والفاكسات**.

في Mac OS X، تحقق من التالي.

◘ حدد **تفضيلات النظام** من القاءًـة مساهات العابعا**ت والماسحات الضوئية** (أو **طباعة ومسح ضوئي, طباعة وفاكس),** ثم تأكد من عرض<br>الطابعة (الفاكس). يتم عرض الطابعة (الفاكس) كـ "FAX XXXX (IP)" أو "FAX XXXX (IP". إذا لم يتم عرض ا

\_<br>\_ حدد **تفضيلات النظام** من القاعّة \_ \_ > **الطابعات والماسحات الضوئية** (أو **طباعة ومسح ضوئي, طباعة وفاكس),** ثم انقر نقرًا مزدوجًا فوق<br>الطابعة (الفاكس). في حالة إيقاف الطابعة بشكل مؤقت، انقر فوق **استئناف** (أو ا**ستئناف الطا** 

#### **معلومات ذات صلة**

- | ["Settings Fax "في](#page-30-0) الصفحة 31
- | "رمز الخطأ في قامئة [الحالة" في](#page-132-0) الصفحة 133
- ♦ "ضبط [إعدادات](#page-90-0) نظام شبكة الهاتف الخاصة [\(PBX](#page-90-0))" في [الصفحة](#page-90-0) 91
	- ♦ "توصيل الطابعة بخط [هاتف" في](#page-86-0) الصفحة 87
		- | "إلغاء تثبيت [التطبيقات" في](#page-126-0) الصفحة 127
			- | "تثبيت [التطبيقات" في](#page-127-0) الصفحة 128

### **عدم إمكانية إرسال فاكسات**

- ــــا عند تفعيل ميزة القيود الخاصة بالمستخدم، سيتطلب الأمر إدخال اسم المستخدم وكلمة المرور لتشغيل الطابعة. اتصل بالمسؤول الذي تتبعه إذا<br>كنت لا تعرف كلمة المرور .
- ❏عند تفعيل ميزة القيود الخاصة بالمستخدم، وقيامك بإرسال فاكس من جهاز كمبيوتر، يتم إجراء فحص مصادقة المستخدم باستخدام اسم المستخدم وكلمة المرور المحددين في برنامج تشغيل الطابعة. في حال لم تتمكن من إرسال فاكس بسبب خطأ في عملية المصادقة، اتصل بالمسؤول الذي تتبعه.
- عدد معلومات الترويسة بالنسبة للفاكسات الصادرة من خلال لوحة التحكم. بعض أجهزة الفاكس ترفض استلام الفاكسات الواردة التي لا<br>تتضمن معلومات الترويسة بشكل تلقائي.
- ضالة قيامك بحظر معرف المتصل الخاص بك، فقم بإلغاء الحظر. بعض أجهزة الهاتف والفاكس تقوم برفض المكالمات مجهولة المصدر بشكل المجهزة بشكل ال<br>تلقاؤ .
	- اسأل المستلم عما إذا كان رقم الفاكس صحيحًا وعما إذا كان جهاز الفاكس الخاص بالمستلم جاهزًا لاستلام الفاكس.

#### **معلومات ذات صلة**

- | ["Settings Fax "في](#page-30-0) الصفحة 31
- | "لا ميكن إرسال الفاكسات أو [استلامها" في](#page-155-0) الصفحة 156

### **عدم إمكانية إرسال فاكسات إلى مستلم بعينه**

تحقق من التالي إذا لم تتمكن من إرسال فاكسات إلى مستلم بعينه نظرًا لوجود خطأ ما.

- إذا لم يلتقط الجهاز الخاص بالمستلم مكالمتك في غضون 50 ثانية بعد إنهاء الطابعة لعملية الاتصال، تنتهي المكالمة بخطأ. الاتصال باستخدام ميزة On Hook أو باستخدام هاتف متصل لمعرفة المدة التي <del>م</del>ر قبل سماعك لنغمة الفاكس. إذا زادت المدة عن 50 ثانية، قم بإضافة فترات إيقاف مؤقت بعد رقم الفاكس لإرسال الفاكس. اضغط على على الإدخال فترة الإيقاف المؤقت. يتم إدخال واصلة كعلامة لفترة الإيقاف المؤقت. فترة<br>الإيقاف المؤقت المفتوحة تصل مدتها إلى ثلاث ثواني تقريبًا. قم بإضافة عدة فترات للإيقاف المؤقت و
- الــا إذا قمت بتحديد المستلم من قامًة جهات الاتصال، تحقق من صحة البيانات المسجلة. إذا كانت البيانات صحيحة، حدد المستلم من قامًة جهات<br>الاتصال، واضغط على **Edit وقم بتغيير Fax Speed إلى Slow(9,600bp**s.

**معلومات ذات صلة**

- | "إرسال الفاكسات بعد تأكيد حالة [المستلم" في](#page-93-0) الصفحة 94
- | "طلب إرسال الفاكسات من جهاز هاتف [خارجي" في](#page-93-0) الصفحة 94
	- | "إدارة جهات [الاتصال" في](#page-48-0) الصفحة 49
	- | "لا ميكن إرسال الفاكسات أو [استلامها" في](#page-155-0) الصفحة 156

### **عدم إمكانية إرسال فاكسات في وقت محدد**

اضبط التاريخ والوقت بصورة صحيحة بلوحة التحكم.

**معلومات ذات صلة**

- ♦ "إرسال فاكسات في وقت محدد (Send Fax Later)" في الصفحة 95
	- <mark>.</mark> "System Administration" في الصفحة 28

### **عدم إمكانية استلام فاكسات**

❏إذا كنت مشتركًا في خدمة إعادة توجيه المكالمات، قدلاتتمكن الطابعة من استلام الفاكسات. اتصل مبوفر الخدمة الذي تتبعه.

❏إذامل تقم بتوصيل هاتف بالطابعة، اضبط إعداد **Mode Receive** على **Auto** بلوحة التحكم.

#### **معلومات ذات صلة**

- | ["Settings Fax "في](#page-30-0) الصفحة 31
- | "لا ميكن إرسال الفاكسات أو [استلامها" في](#page-155-0) الصفحة 156

### **حدوث خطأ بسبب امتلاء الذاكرة**

❏إذا تم ضبط الطابعة بحيث تقوم بحفظ الفاكسات المستلمة في علبة الوارد، قم بحذف الفاكسات التي قرأتها بالفعل من علبة الوارد.

- $\Box$  إذا تم ضبط الطابعة بحيث تقوم بحفظ الفاكسات المستلمة على جهاز الكمبيوتر، قم بتشغيل جهاز الكمبيوتر المحدد لحفظ الفاكسات. مجرد<br>حفظ الفاكسات على جهاز الكمبيوتر، يتم حذفها من ذاكرة الطابعة.
- إذا تم ضبط الطابعة بحيث تقوم بحفظ الفاكسات المستلمة على جهاز ذاكرة، قم بتوصيل الجهاز، الذي قمت بإنشاء مجلد لحفظ الفاكسات عليه، بالطابعة. مجرد حفظ الفاكسات على الجهاز، يتم حذفها من ذاكرة الطابعة. تأكد من توافر مساحة كافية في ذاكرة الجهاز وأنه غير محمي ضد الكتابة.
- طاً بالرغم من امتلاء الذاكرة، إلا أنه <sub>ت</sub>كنك إرسال فاكسات أحادية اللون باستخدام ميزة Direct Send . أو قم بتقسيم مستنداتك الأصلية إلى<br>مجموعتن أو أكثر لإرسالها على عدة دفعات.

الطابعة من طباعة فاكس مستلم بسبب خطأ في الطابعة، مثل انحشار الورق أو حدوث خطأ بسبب امتلاء الذاكرة. حل مشكلة ال<br>الطابعة، ثم اتصل بالمرسل واطلب منه إرسال الفاكس مرة أخرى.

#### **معلومات ذات صلة**

- | "حفظ الفاكسات [المُستلمة" في](#page-99-0) الصفحة 100
- | "فحص [الفاكسات](#page-100-0) المستلمة على شاشة [LCD](#page-100-0) ["](#page-100-0)في [الصفحة](#page-100-0) 101
	- <mark>♦</mark> "وضع Fax" في الصفحة 24
	- | "إزالة الورق [المحشور" في](#page-138-0) الصفحة 139

### **درجة جودة الفاكس المرسل منخفضة**

#### تنظيف زجاج الماسحة الضوئية.  $\Box$

تنظيف وحدة التغذية التلقائية للمستندات.  $\Box$ 

❏قم بتغيري الإعداد **Resolution** بلوحة التحكم. إذا كانت مستنداتك الأصلية تتضمن نصوصًا وصورًا، حدد **Photo**.

❏غيِّر الإعداد **Density** بلوحة التحكم.

❏إذامل تكن متأكدًا من إمكانات جهاز الفاكس الخاص بالمستلم، قم بتفعيل ميزة الإرسال المباشر أو تحديد **Fine** كإعداد لـ **Resolution** . إذا قمت بتحديد Super Fine أو Ultra Fine لفاكس أحادي اللون، وإرسال الفاكس دون استخدام ميزة Direct Send ، قد تقوم الطابعة<br>بتقليل درجة الدقة بشكل تلقائي.

❏قم بتفعيل الإعداد **ECM** بلوحة التحكم.

#### **معلومات ذات صلة**

- <mark>♦</mark> "وضع Fax" في الصفحة 24
- | ["Settings Fax "في](#page-30-0) الصفحة 31
- | "تنظيف زجاج الماسحة [الضوئية" في](#page-117-0) الصفحة 118
- | "تنظيف وحدة تغذية الورق [التلقائية" في](#page-115-0) الصفحة 116

### **الفاكسات يتم إرسالها بحجم خاطئ**

- عند إرسال فاكس باستخدام زجاج الماسحة الضوئية, ضع المستند الأصلي بالشكل الصحيح عحاذاة الزاوية الخاصة به مع العلامة الخاصة<br>بالأصل. حدد حجم المستند الأصلي الخاص بك بلوحة التحكم.
- $\Box$  نظف زجاج الماسحة الضوئية وغطاء المستندات. في حالة وجود غبار أو بقع على الزجاج، فقد تتسع منطقة المسح الضوئي لضم الغبار أو البقع، مما<br>يؤدي إلى حدوث خطأ في موضع المسح الضوئي أو قد تصبح الصور صغيرة.

#### **معلومات ذات صلة**

- <mark>♦</mark> "وضع Fax" في الصفحة 24
- | "وضع المستندات [الأصلية" في](#page-44-0) الصفحة 45
- | "تنظيف زجاج الماسحة [الضوئية" في](#page-117-0) الصفحة 118

### **درجة جودة الفاكس المستلم منخفضة**

❏قم بتفعيل الإعداد **ECM** بلوحة التحكم.

❏اتصل بالمرسِل واطلب منه الإرسال باستخدام وضع جودة أعلى.

❏قم بإعادة طباعة الفاكس المستلم. حدد **History Job** من **Menu Status**لإعادة طباعة الفاكس.

#### **معلومات ذات صلة**

| ["Settings Fax "في](#page-30-0) الصفحة 31 | "مراجعة سجل مهام [الفاكس" في](#page-103-0) الصفحة 104

### **لا ميكن طباعة الفاكسات المستلمة**

❏في حالة حدوث خطأ بالطابعة، مثل الورق المحشور، لن تتمكن الطابعة من طباعة الفاكسات المستلمة. افحص الطابعة.

**Output Fax** .❏ إذا تم ضبط الطابعة بحيث تحفظ الفاكسات المستلمة في علبة الوارد، لن تتم طباعة الفاكسات المستلمة بشكل تلقايئ. راجع إعداد

**معلومات ذات صلة**

- | "فحص حالة [الطابعة" في](#page-132-0) الصفحة 133
- | "إزالة الورق [المحشور" في](#page-138-0) الصفحة 139
- | "حفظ الفاكسات [المُستلمة" في](#page-99-0) الصفحة 100

## **مشكلات الفاكس الأخرى**

### **عدم إمكانية إجراء مكالمات على الهاتف المتصل**

قم بتوصيل الهاتف منفذ .EXT بالطابعة، والتقط وحدة الاستقبال. إذا لم تتمكن من سماع نغمة رنين، عبر وحدة الاستقبال، قم بتوصيل كابل الهاتف<br>بالشكل الصحيح.

**معلومات ذات صلة** | "توصيل جهاز الهاتف الخاص بك [بالطابعة" في](#page-88-0) الصفحة 89

### **جهاز الإجابة لا ميكنه الرد على مكالمات صوتية**

من لوحة التحكم، اضبط إعداد الطابعة **Answer to Rings** على عدد أكبر من عدد الرنات الخاصة بجهاز الرد الآلي.

#### **معلومات ذات صلة**

- | ["Settings Fax "في](#page-30-0) الصفحة 31
- | ["الإعدادات](#page-97-0) الخاصة بجهاز الرد الآلي" في الصفحة 98

### **رقم الفاكس الخاص بالمرسِل لا يظهر على الفاكسات المستلمة أو أن الرقم خاطئ**

رمبامل يقم المرسِل بتحديد معلومات الترويسة الخاصة بالفاكس أو قام بتحديدها بشكل غري صحيح. اتصل بالمرسِل.

### **تعذر إعادة توجيه المستندات إلى عناوين البريد الإلكتروين**

❏رمباملتتم تهيئة إعدادات **Server Email** للطابعة. هيئ إعدادات خادم البريد الإلكتروين.

❏قد يكون هناك عنوان بريد إلكتروين خطأ قد تم تسجيله في قامئة جهات الاتصال. تأكد من صحة العنوان في قامئة جهات الاتصال.

#### **معلومات ذات صلة**

- | "استخدام خادم البريد [الإلكتروين" في](#page-180-0) الصفحة 181
	- | "إدارة جهات [الاتصال" في](#page-48-0) الصفحة 49

## **مشكلات أخرى**

### **صدمة كهربائية خفيفة عند لمس الطابعة**

إذا تم توصيل العديد من الأجهزة الطرفية بالكمبيوتر، فإنك قد تشعر بصدمة كهربائية خفيفة عند لمس الطابعة. قم بثبيت سلك أرضي بالكمبيوتر<br>المتصل بالطابعة.

### **أصوات التشغيل عالية**

إذا كانت أصوات التشغيل عالية للغاية، فمكِّن الوضع الصامت. ومع ذلك، قد يعمل هذا على إبطاء عمليات تشغيل الطابعة.

❏برنامج تشغيل الطابعة في أنظمة التشغيل Windows

حدد **تشغيل** كإعداد **وضع الهدوء** في علامة التبويب **رئيسي**.

❏برنامج تشغيل الطابعة في أنظمة التشغيل X OS Mac

حدد **تفضيلات النظام** من مصل الملائمة > ا**لطابعات والماسحات الضوئية** (أو **طباعة ومسح ضوئي، طباعة وفاكس**)، ثم حدد الطابعة. انقر فوق<br>**خيارات وتجهيزات > خيارات (أو برنامج التشغيل)**. حدد **تشغيل** ليكون إعداد **وضع الهدوء.** 

EPSON Scan❏

انقر فوق **تهيئة**, ثم اضبط **وضع الهدوء** في علامة تبويب **أخرى**.

### **التاريخ والوقت غري صحيحني**

اضبط التاريخ والوقت بصورة صحيحة بلوحة التحكم. بعد تعطل التيار بسبب ضربة صاعقة أو إذا تم فصل التيار لوقت طويل، قد تُظهر الساعة<br>الوقت الخطأ.

**معلومات ذات صلة**

<mark>.</mark> "System Administration" في الصفحة 28

### **جهاز الذاكرة غري معرف**

قم بتفعيل بطاقة الذاكرة في إعدادات **Interface Device Memory** بلوحة التحكم.

**معلومات ذات صلة**

| ["Settings Printer "في](#page-29-0) الصفحة 30

### **لا ميكن حفظ البيانات على جهاز الذاكرة**

على قم بإدخال جهاز الذاكرة في الطابعة، ثم حدد Create Folder to Save < Other Settings < Fax Output لإنشاء مجلد لحفظ المستندات Greate Folder to Save < Other Settings <<br>على جهاز الذاكرة. لا يمكنك استخدام جهاز الذاكرة الذي ل

❏تأكد من أن جهاز الذاكرة غري محمي ضد الكتابة.

❏تأكد من وجود مساحة كافية على جهاز الذاكرة. إذا كانت المساحة المتاحة صغرية،لا ميكن حفظ البيانات.

**معلومات ذات صلة**

| "حفظ الفاكسات [المُستلمة" في](#page-99-0) الصفحة 100

| ["Settings Fax "في](#page-30-0) الصفحة 31

**هل نسيت كلمة المرور**

إذا نسيت كلمة مرور المسؤول, فاتصل بدعم Epson؟

**معلومات ذات صلة** | ["الاتصال](#page-182-0) بدعم شركة [Epson](#page-182-0) "في [الصفحة](#page-182-0) 183

### **تم حجب التطبيق بواسطة جدار حامية (لنظام التشغيل Windows فقط)**

أضف التطبيق إلى برنامج جدار حامية Windows المسموح به في إعدادات الأمان في **لوحة التحكم**.

# **الملحق**

## **المواصفات الفنية**

### **مواصفات الطابعة**

<span id="page-162-0"></span>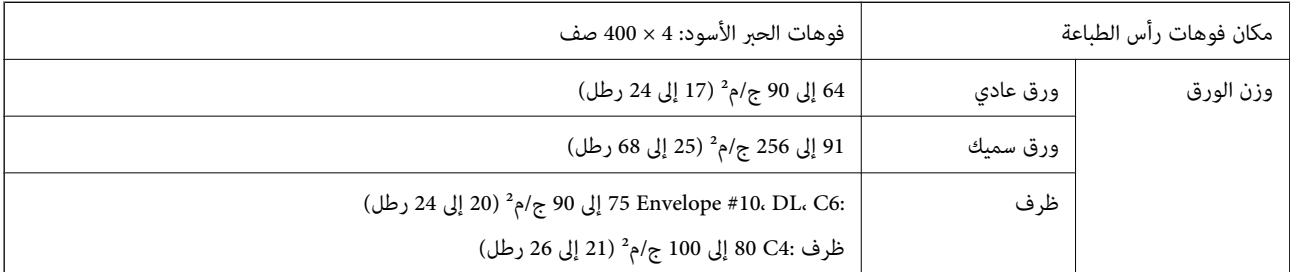

### **المنطقة القابلة للطباعة**

قد تنخفض جودة الطباعة في المناطق المظللة نتيجة آلية الطابعة.

#### **الورق الفردي**

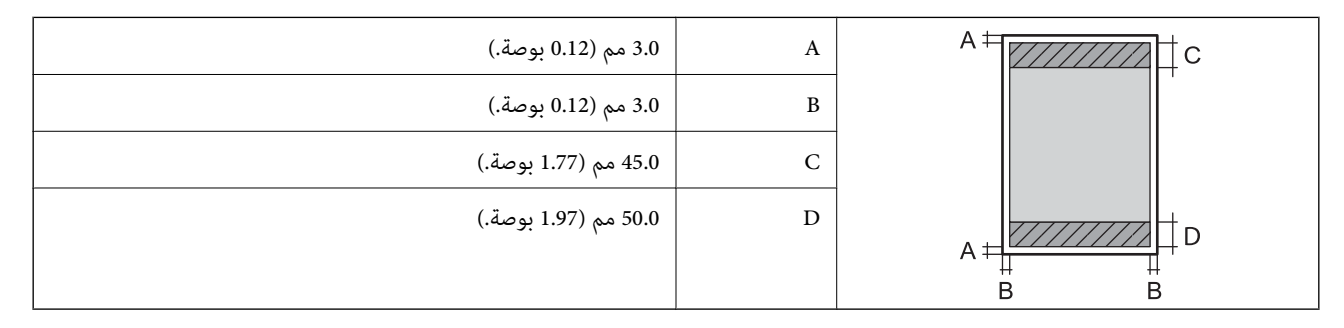

**الأظرف**

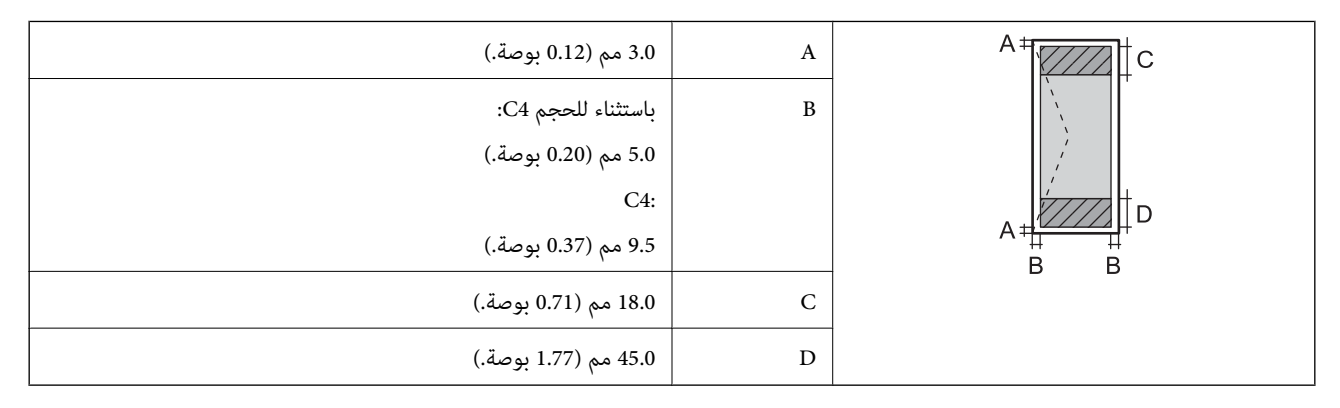

### **مواصفات الماسحة الضوئية**

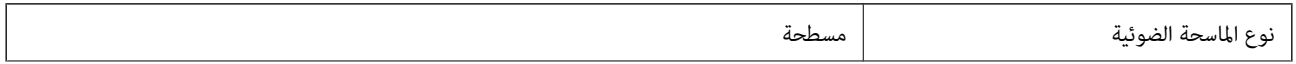

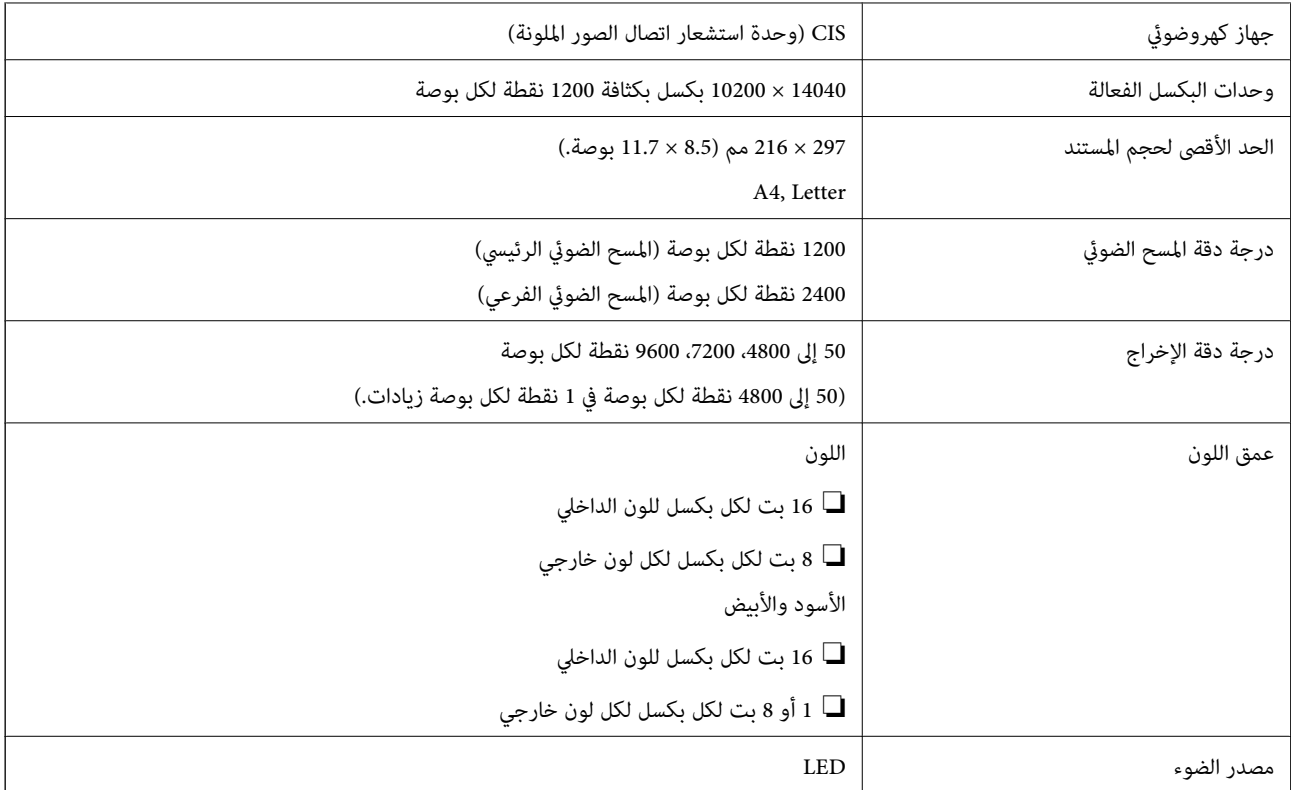

### **مواصفات الواجهة**

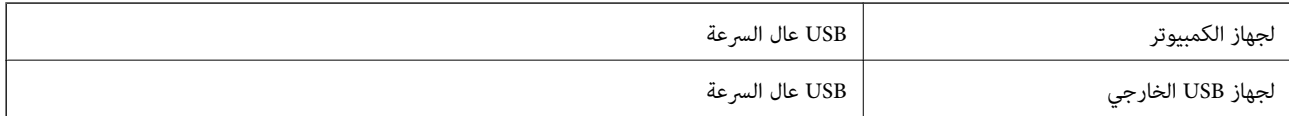

## **مواصفات الفاكس**

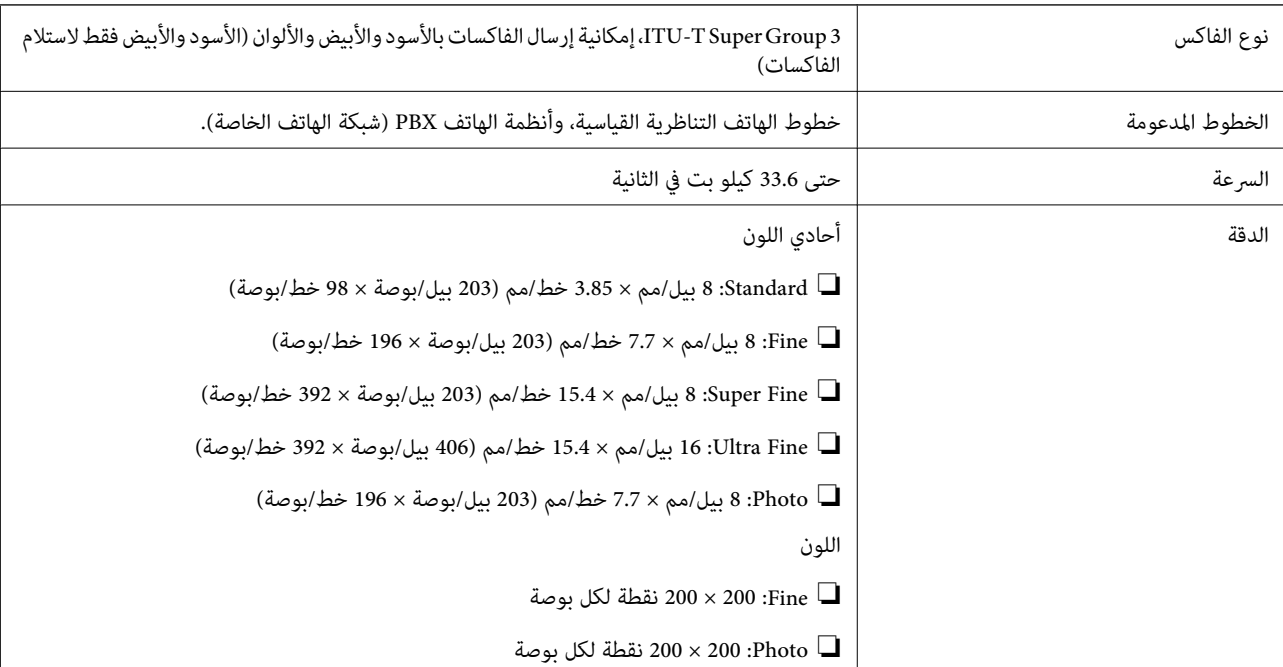

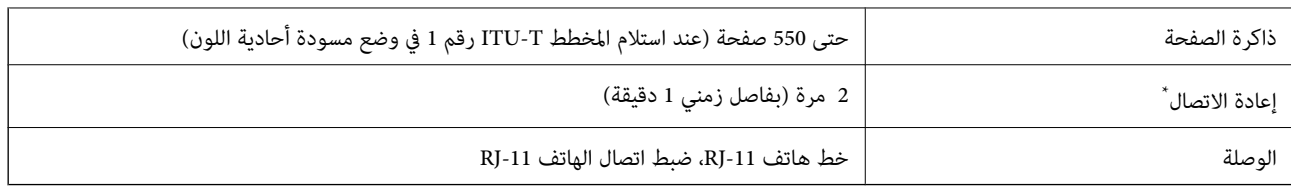

قد تختلف المواصفات حسب الدولة أو المنطقة.

### **Wi-Fi مواصفات**

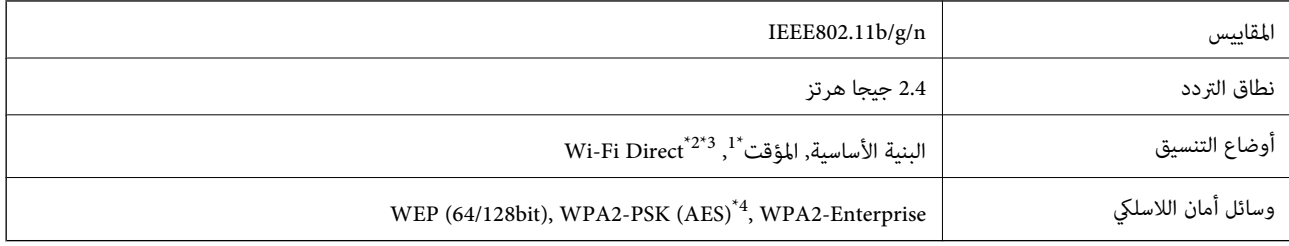

\*1 غري مدعوم للتوافق مع n802.11 IEEE.

\*2 غري مدعوم للتوافق مع b802.11 IEEE.

\*3 يتوافق وضع (AP (البسيط مع اتصال Ethernet.

\*4 متوافق مع مقاييس 2WPA مع دعم لمقياس Personal 2WPA/WPA.

### **مواصفات Ethernet**

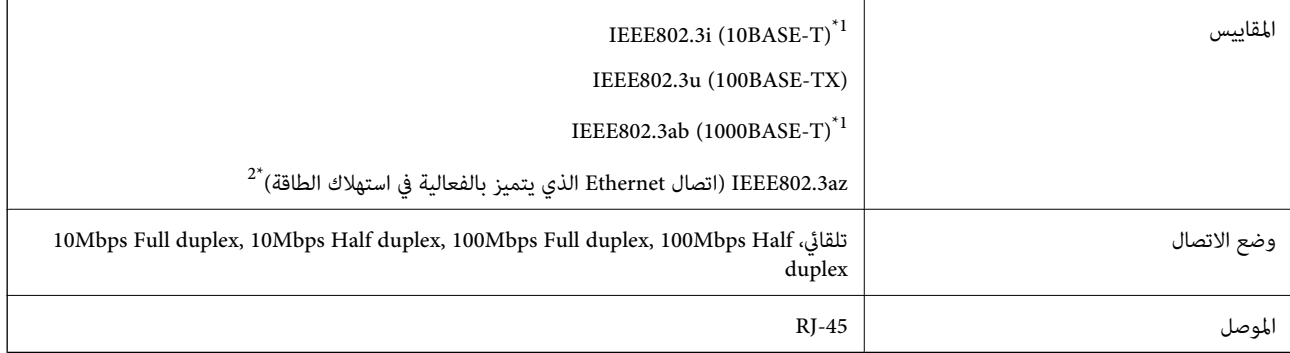

\*1 استخدم كبلاً مزدوجًا مجدولاً مصفحًا (STP (من الفئة e5 أو أعلى لمنع مخاطر تداخل الموجات اللاسلكية.

\*2 يجب أن يتوافق الجهاز المتصل مع معايري az802.3IEEE.

### **بروتوكول الأمان**

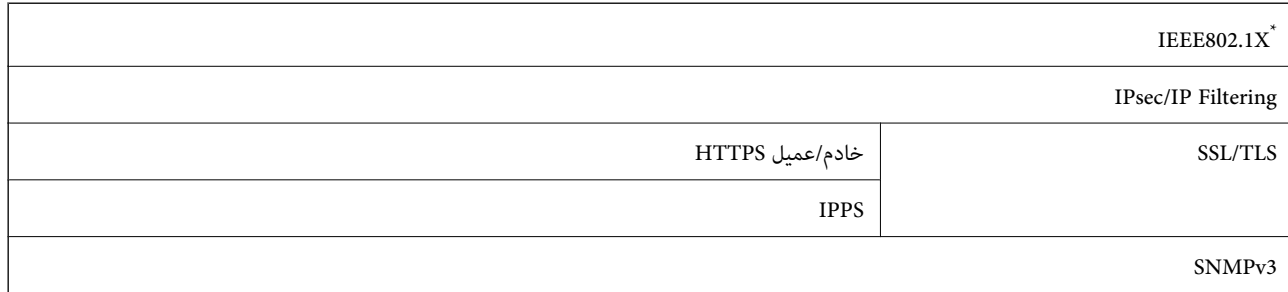

ستحتاج إلى استخدام جهاز للاتصال يتوافق مع المقياس IEEE802.1X.

### **خدمات الطرف الثالث المدعومة**

<span id="page-165-0"></span>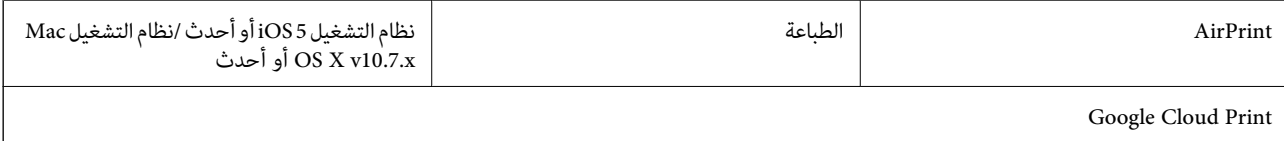

### **مواصفات جهاز USB الخارجي**

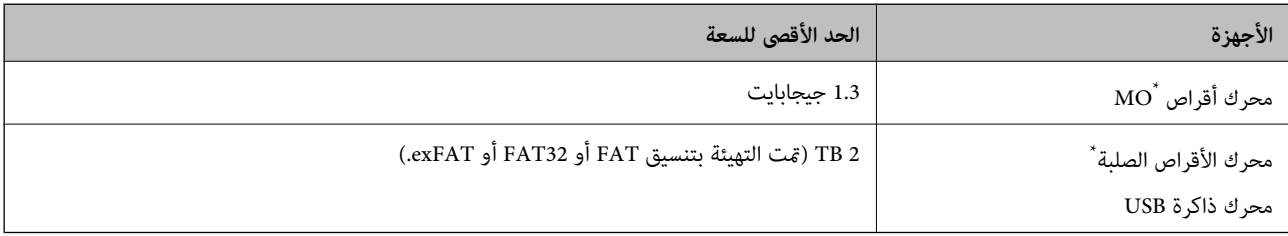

\* لانوصي باستخدام أجهزة USB الخارجية التي تستمد طاقتها عبر منفذ USB. استخدم فقط أجهزة USB الخارجية المزودة مبصادر طاقة تيار متردد مستقلة.

لا ميكنك استخدام الأجهزة التالية:

❏جهاز يتطلب برنامج تشغيل مخصص

جهاز مزود بإعدادات أمان (كلمة مرور وتشفير وغير ذلك) $\Box$ 

جهاز مزود بمحور USB مدمج $\Box$ 

لا تضمن شركة Epson كافة العمليات الخاصة بالأجهزة المتصلة خارجيًا.

### **مواصفات البيانات المدعمة**

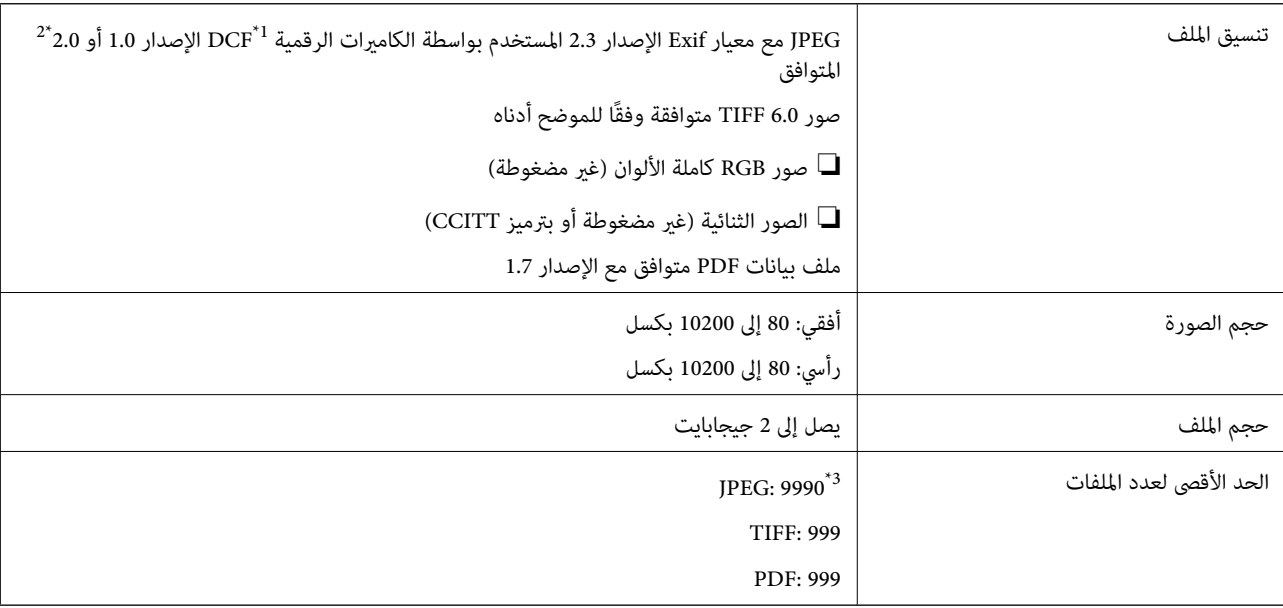

(الكامريا ملفات نظام تصميم قاعدة ,DCF (Design rule for Camera File system 1\*

\*2 لايتم دعم الصور المخزنة في كامريات رقمية مزودة بذاكرة مضمنة.

\*3 ميكن عرض حتى 999 ملفًا في كل مرة. (إذا تجاوز عدد الملفات 999 ملفًا، يتم عرض الملفات في مجموعات.)

*ملاحظة: يتم عرض "?" علىشاشةLCDعندما يتعذرعلىالطابعةالتعرفعلىملفالصورة. وفيهذهالحالة، إذا حددتتخطيطصورةمتعددة، تتم طباعةأقسام فارغة.*

### **الأبعاد**

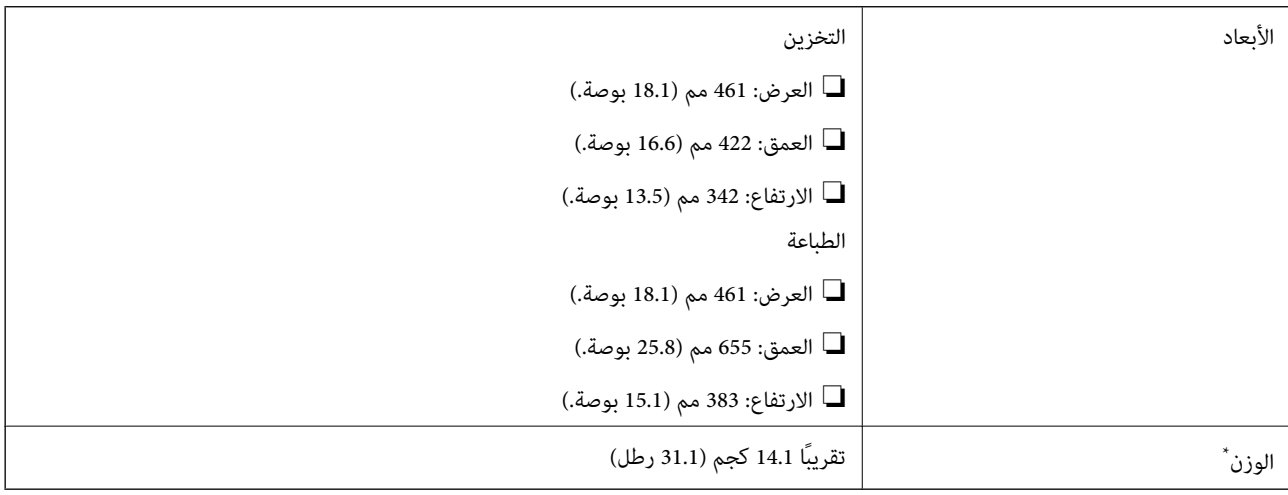

بدون خراطيش الحبر وسلك الطاقة.

### **المواصفات الكهربية**

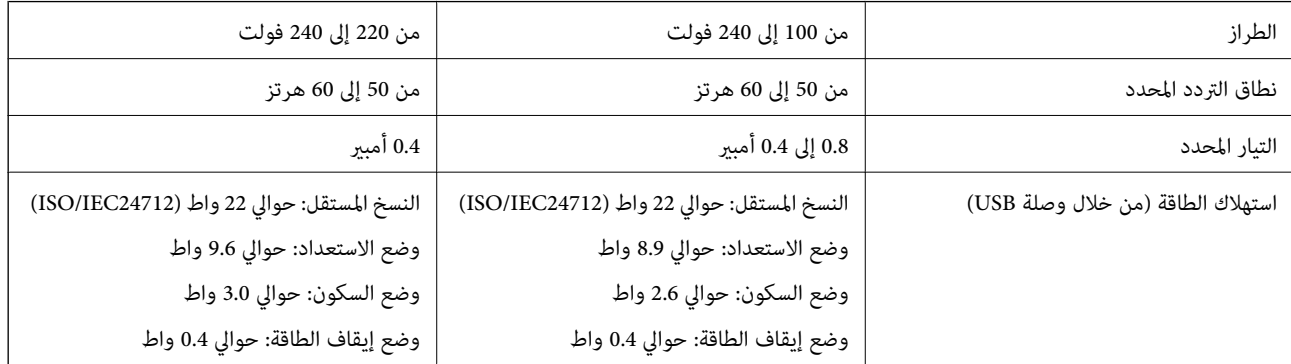

#### *ملاحظة:*

❏ *افحص الملصق الموجود على الطابعة لمعرفة جهدها الكهريب.*

❏ *بالنسبة للمستخدمني الأوروبيني، ميكن زيارة موقع الويب التالي لمعرفة تفاصيل حول استهلاك الطاقة.* <http://www.epson.eu/energy-consumption>

> ❏ *بالنسبة للمستخدمني في بلجيكا، قد يختلف استهلاك الطاقة عند النسخ. راجع [be.epson.www://http](http://www.epson.be) لمعرفة أحدث المواصفات.*

### **المواصفات البيئية**

<span id="page-167-0"></span>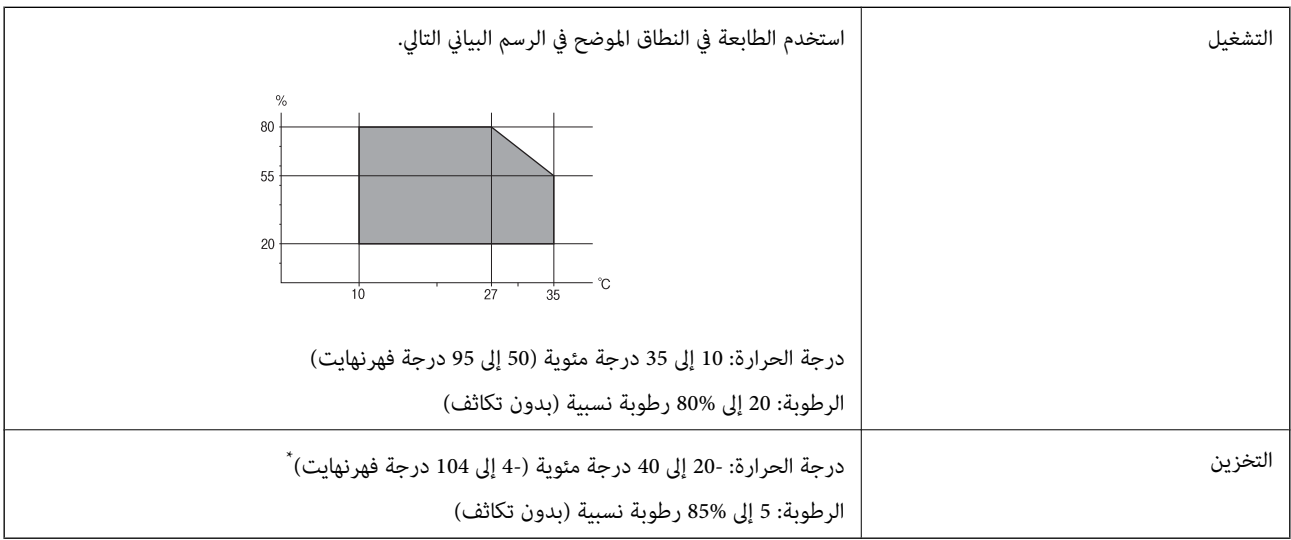

\* ميكنك التخزين لمدة شهر واحد بدرجة حرارة 40 درجة مئوية (104 درجة فهرنهايت)..

### **المواصفات البيئية لخراطيش الحبر**

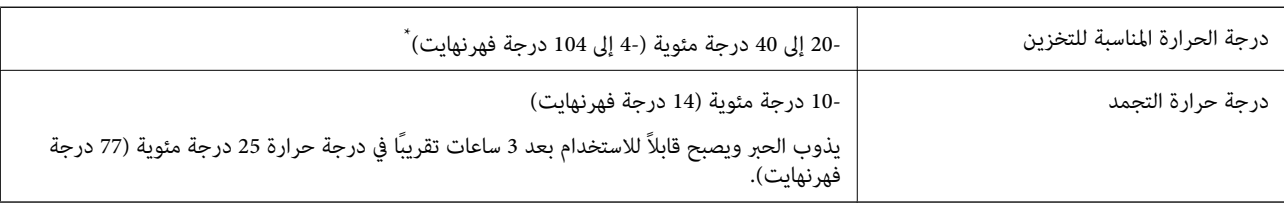

\* ميكنك تخزينه لمدة شهر واحد في درجة حرارة 40 درجة مئوية (104 درجة فهرنهايت).

### **متطلبات النظام**

Windows 8.1 (32-bit, 64-bit)/Windows 8 (32-bit, 64-bit)/Windows 7 (32-bit, 64-bit)/Windows Vista (32-bit, 64-bit)/❏ Windows XP Professional x64 Edition/Windows XP (32-bit)/Windows Server 2012 R2/Windows Server 2012/ Windows Server 2008 R2/Windows Server 2008 (32-bit, 64-bit)/Windows Server 2003 R2 (32-bit, 64-bit)/Windows Server 2003 (32-bit, 64-bit)

Mac OS X v10.9.x/Mac OS X v10.8.x/Mac OS X v10.7.x/Mac OS X v10.6.8❏

*ملاحظة:*

❏ *قدلايدعم X OS Mac بعض التطبيقات والميزات.*

*.Mac OS X التشغيل لنظام UNIX File System (UFS) الملفات نظام دعم مليتم*❏

## **بيانات الخط**

## **الخطوط المتاحة عند استخدام PostScript**

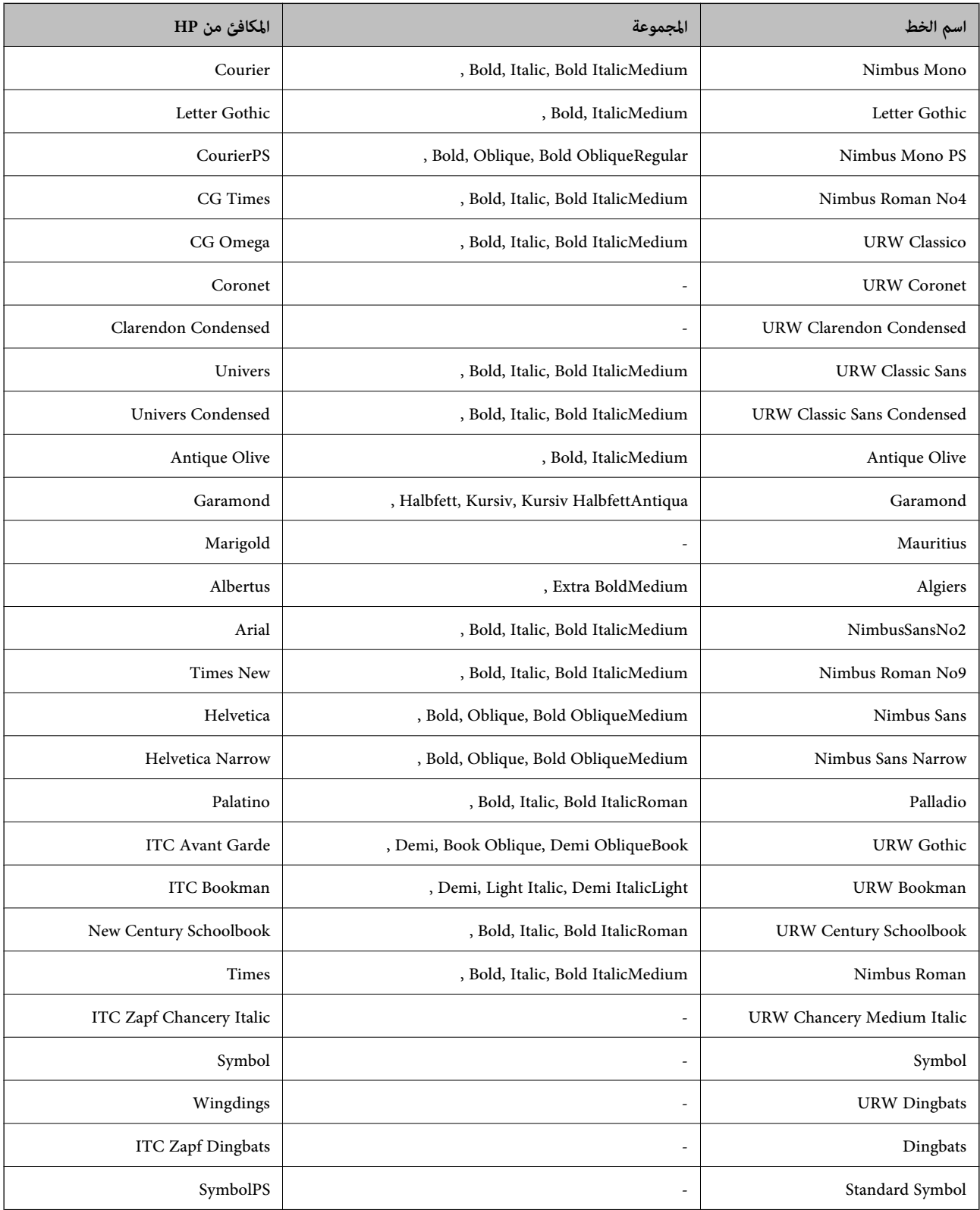

## **الخطوط المتاحة عند استخدام PCL**

### **خط قابل للتحجيم**

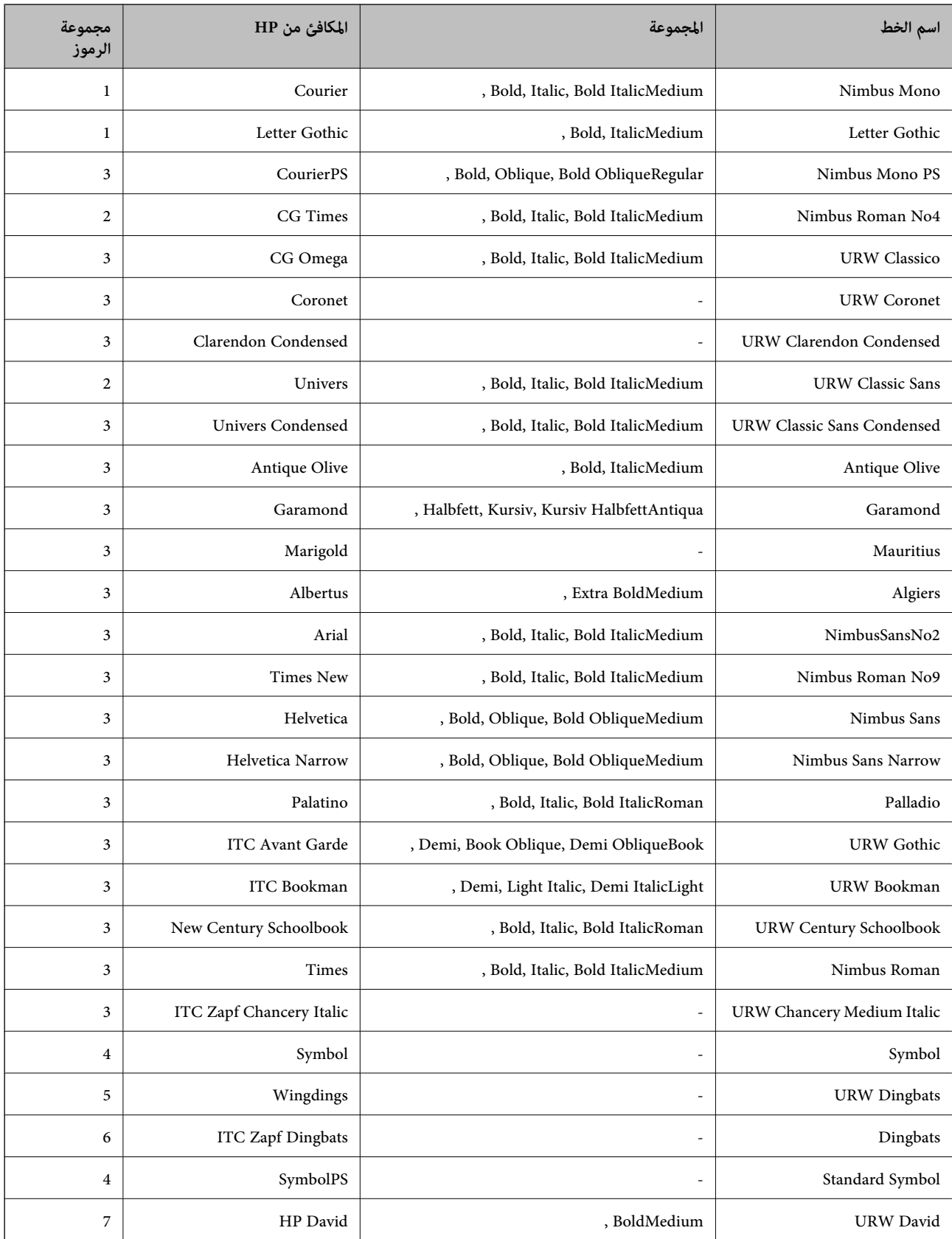

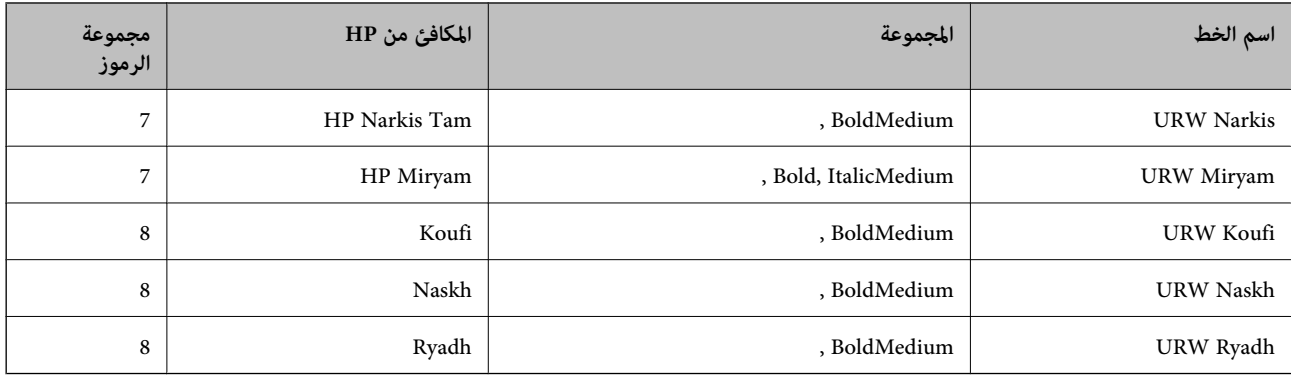

#### **الخط النقطي**

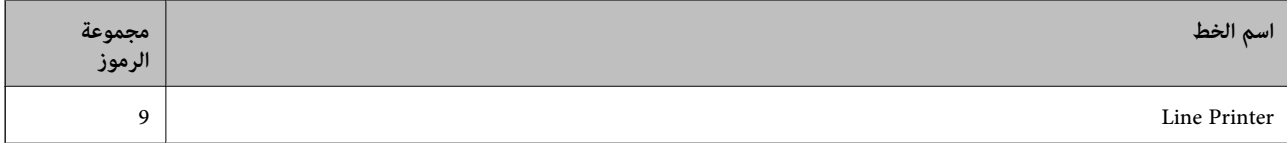

#### **الخط النقطي Barcode/OCR) عند استخدام 5PCL فقط)**

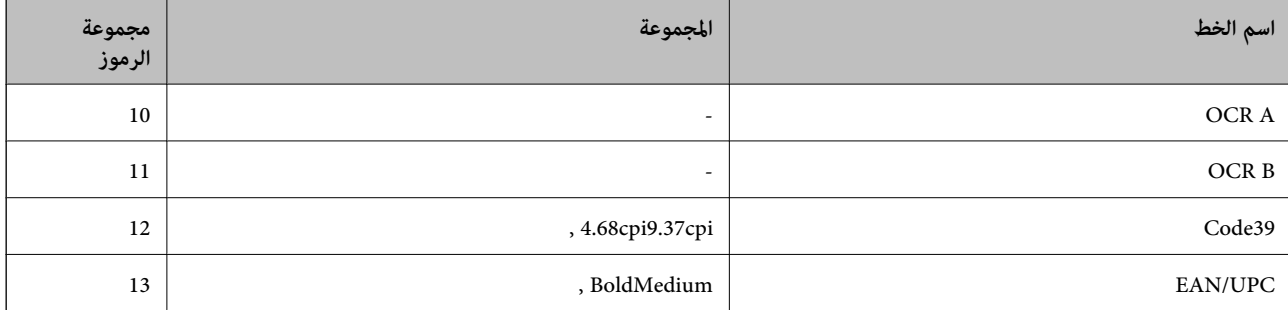

#### *ملاحظة:*

وفقًا لكثافة الطباعة أو الجودة أو لون الورق، فقد لا تكون الخطوط OCR A وCode39 وEAN/UPC مقروءة. قم بطباعة موذج والتأكد من أن<br>الخطوط مقروءة قبل طباعة كميات كبيرة.

#### **معلومات ذات صلة**

- | "قامئة [مجموعات](#page-171-0) الرموز الخاصة باستخدام [5 PCL](#page-171-0) ["](#page-171-0)في [الصفحة](#page-171-0) 172
- | "قامئة [مجموعات](#page-173-0) الرموز الخاصة باستخدام [6 PCL](#page-173-0) ["](#page-173-0)في [الصفحة](#page-173-0) 174

### **قامئة مجموعات الرموز**

يمكن للطابعة الخاصة بك الوصول إلى مجموعات متنوعة من الرموز. وتختلف العديد من تلك المجموعات من حيث الحروف الدولية المحددة لكل لغة.

عند التفكري في الخط الذي ستستخدمه، ينبغي عليك كذلك مراعاة مجموعة الرموز المرتبطة مع الخط.

*ملاحظة:*

```
ما أن معظم البرامج تتعامل مع الخطوط والرموز بشكل تلقائي، رما لا تحتاج مطلقًا غلى ضبط إعدادات الطابعة. ولكن، إذا كنت تقوم بكتابة برامج التحكم
في الطابعة الخاصة بك، أو إذا كنت تستخدم برامج قدمة لا مكنها التحكم في الخطوط، يرجى الرجوع إلى الأقسام التالية للتعرف على التفاصيل المتعلقة<br>محموعة الرموز
```
<span id="page-171-0"></span>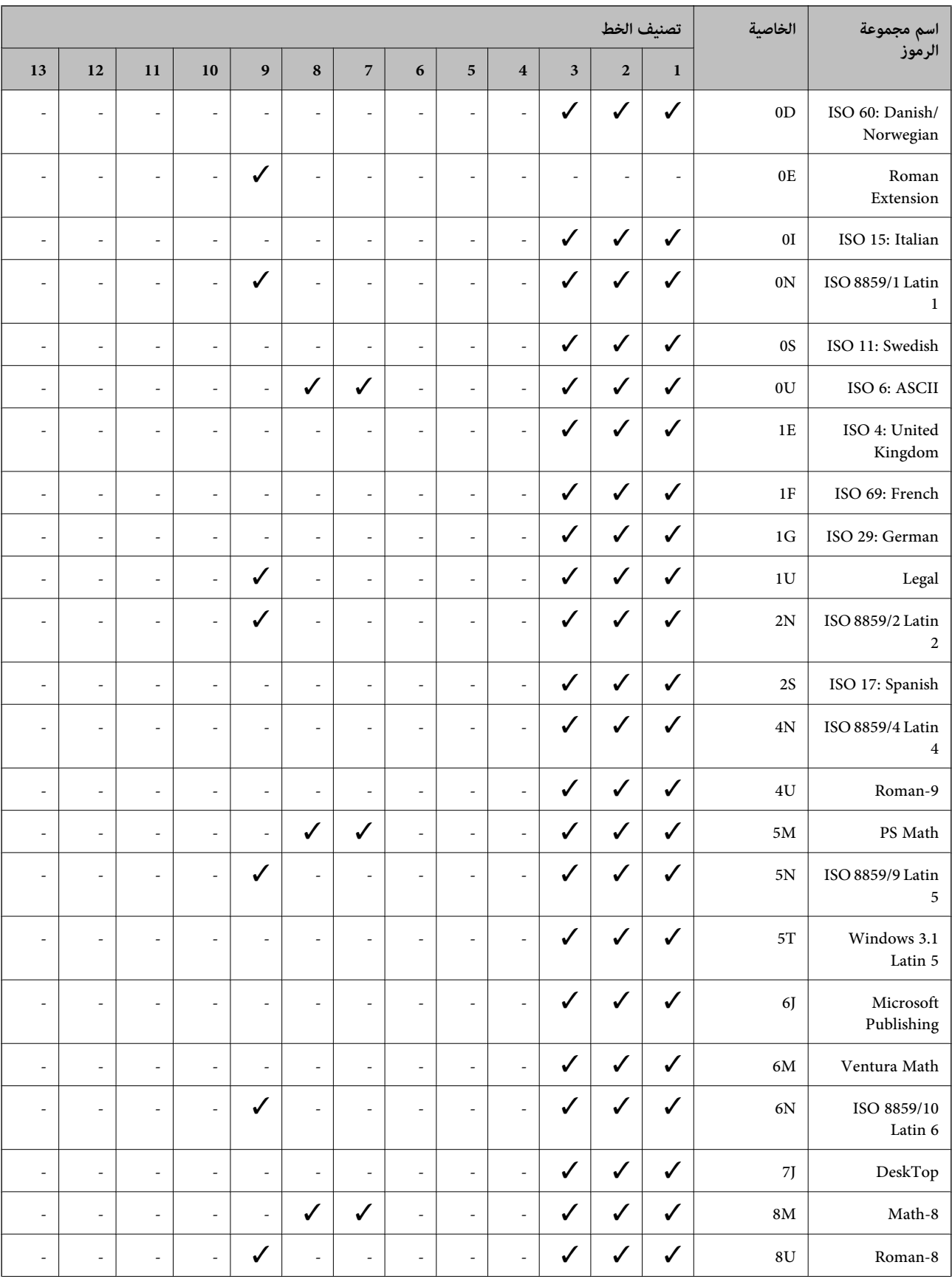

### **قامئة مجموعات الرموز الخاصة باستخدام 5 PCL**

دليل المستخدم

**الملحق**

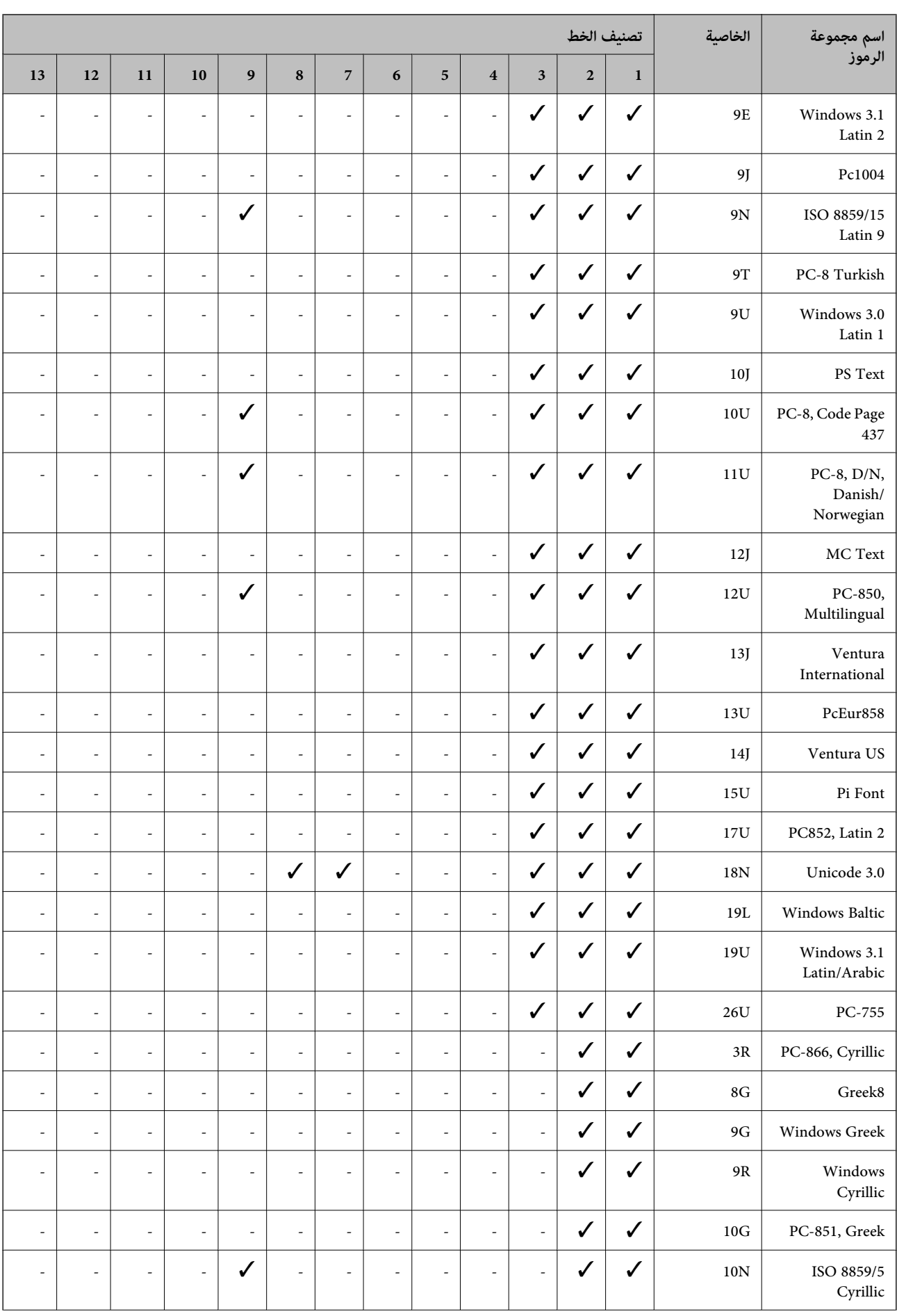

<span id="page-173-0"></span>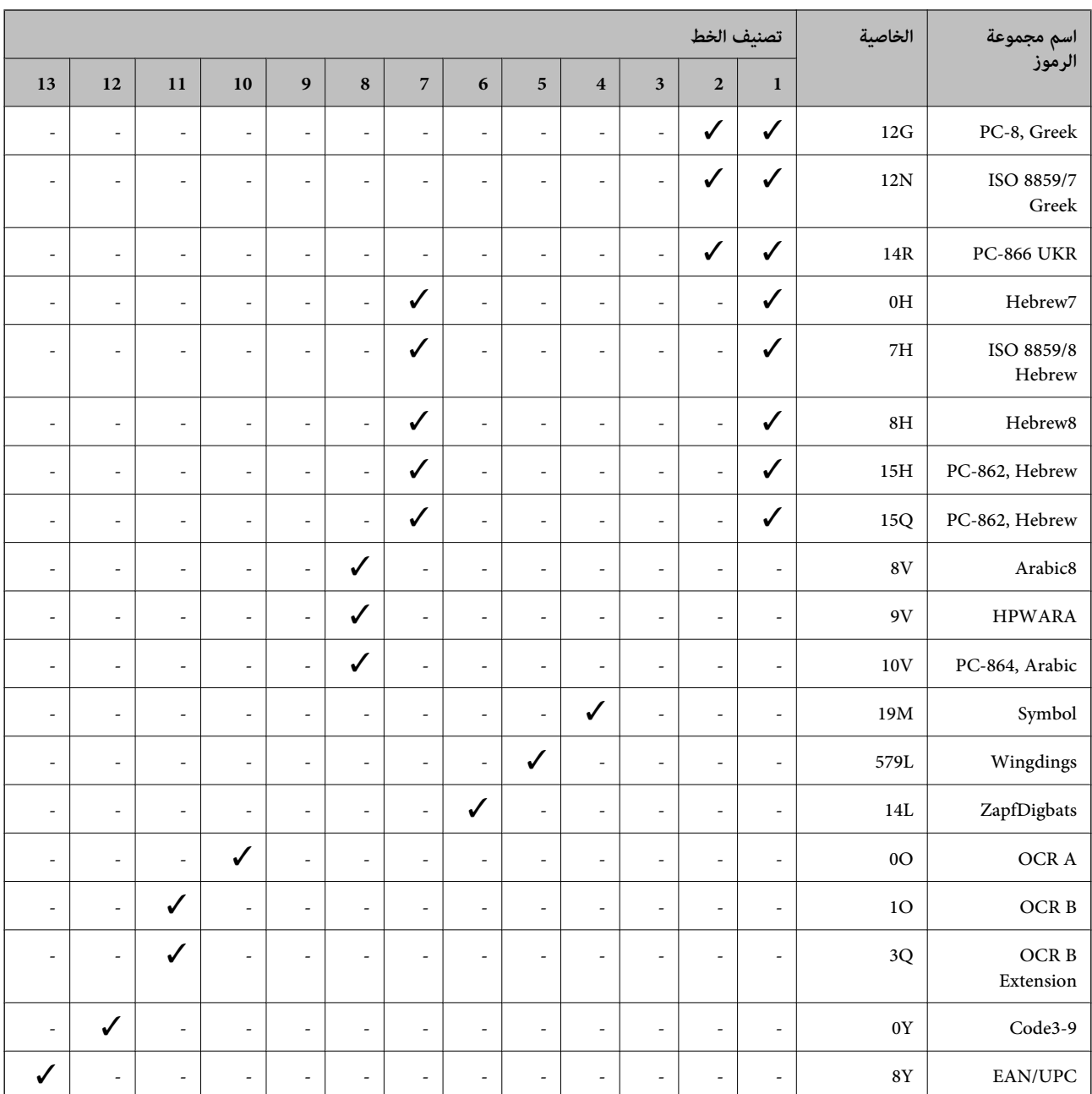

### **قامئة مجموعات الرموز الخاصة باستخدام 6 PCL**

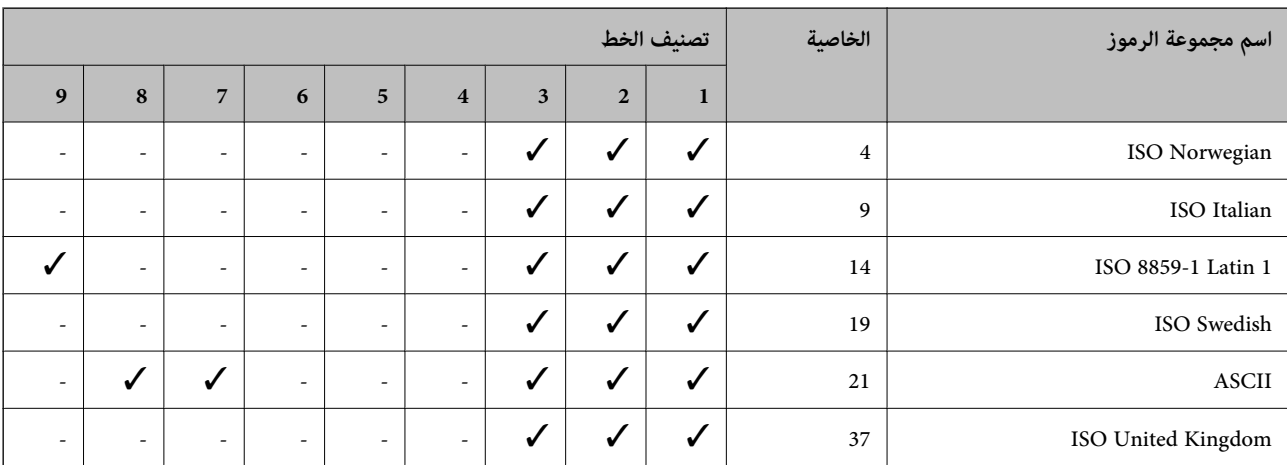

**الملحق**

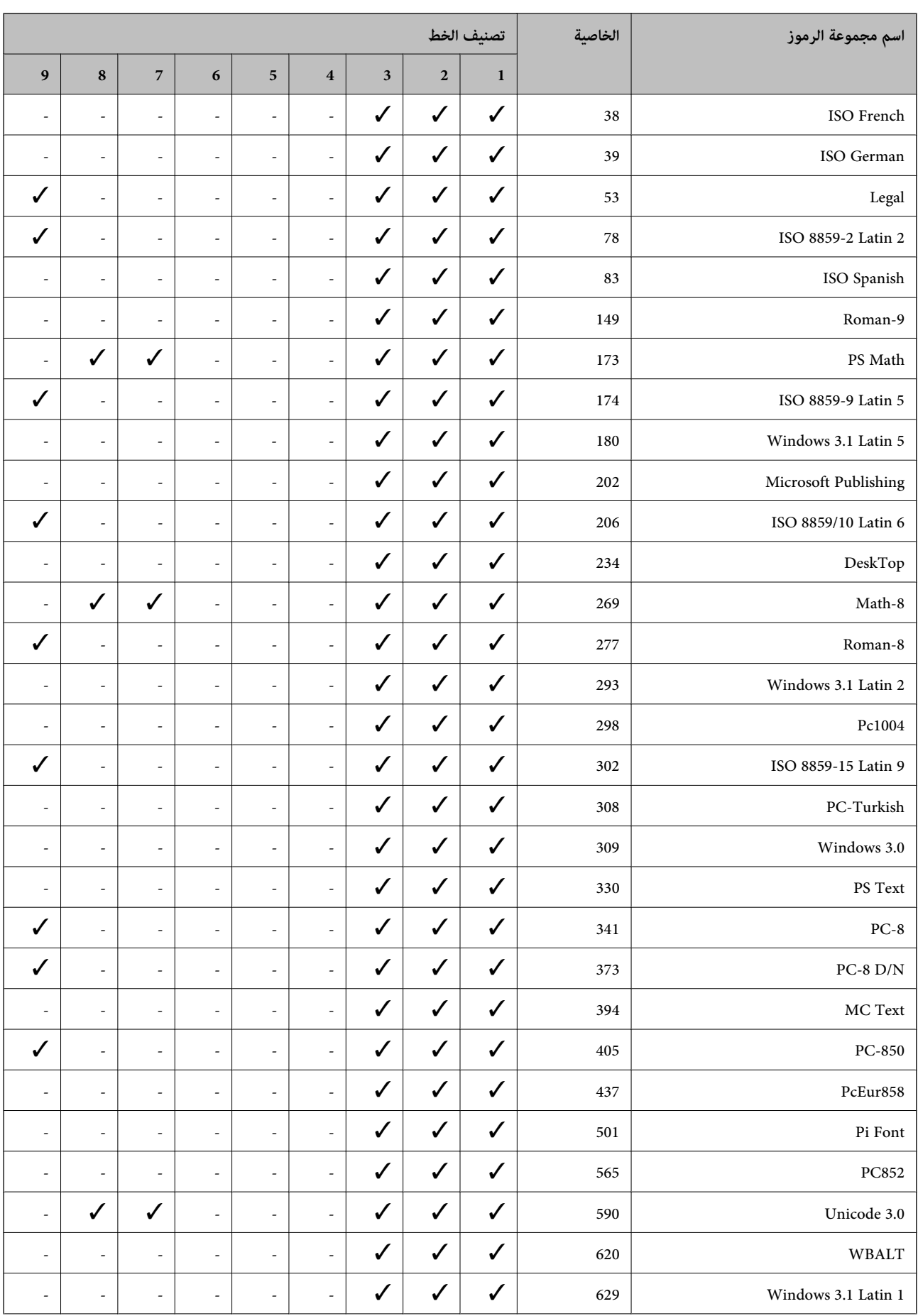

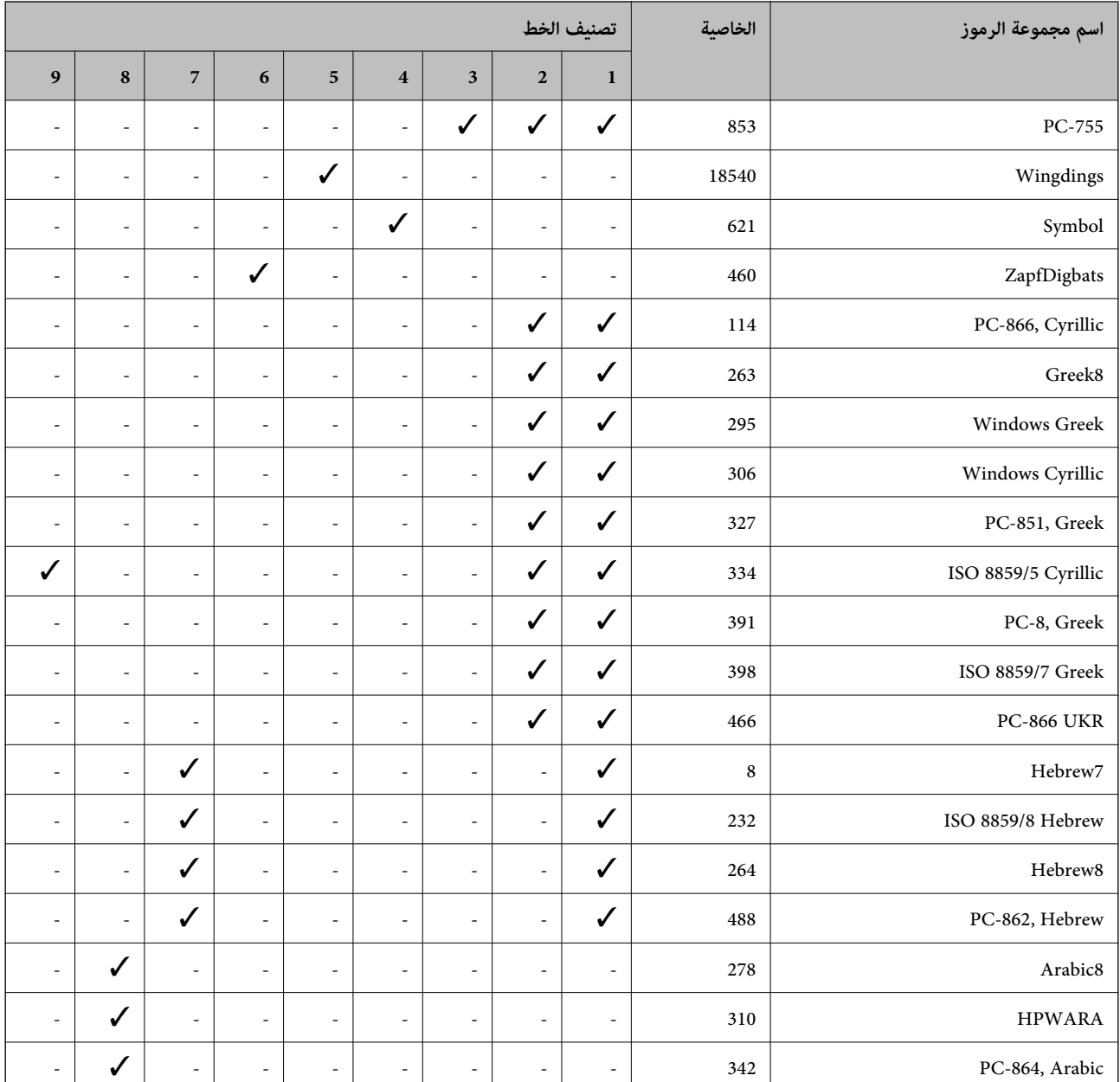

**معلومات تنظيمية**

## **المقاييس والمواصفات الخاصة بالطراز الأورويب**

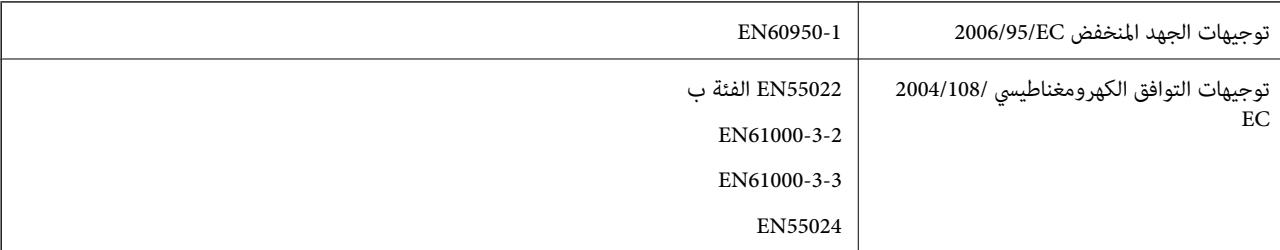

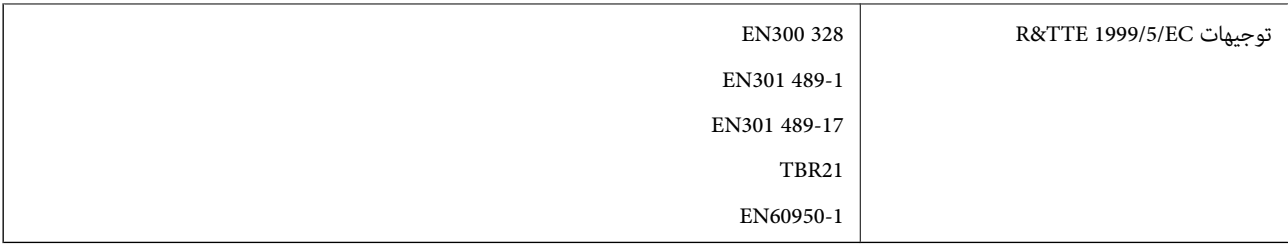

للمستخدم الأوروبي

تقر شركة Seiko Epson Corporation، موجب هذا المستند أن الطراز التالي من الأجهزة يتوافق مع المتطلبات الأساسية والقوانين ذات الصلة في<br>توجيهات 1999/5/EC:

C511C

يستخدم فقط في أيرلندا والمملكة المتحدة والنمسا وألمانيا وليختنشتاين وسويسرا وفرنسا وبلجيكا ولوكسمبرج وهولندا وإيطاليا والبرتغال وأسبانيا والدامارك وفنلندا والنرويج والسويد وأيسلندا وقبرص وكرواتيا واليونان وسلوفينيا ومالطا وبلغاريا والتشيك وإستونيا والمجر ولاتفيا وليتوانيا<br>وبولندا ورومانيا وسلوفاكيا.

لن تتحمل شركة Epson مسؤولية أي فشل في تحقيق متطلبات الحماية نتيجة إجراء أية تعديلات غير موصى بها على المنتج.

# $\epsilon$

### **German Blue Angel**

تفي هذه الطابعة معاير German Blue Angel. انظر موقع الويب التالي للتعرف على المواصفات المطلوبة لمعيار Blue Angel. <http://www.epson.de/blauerengel>

### **قيود النسخ**

انتبه إلى القيود التالية للتأكد من الاستخدام القانوين والمسؤول للطابعة.

يحظر القانون نسخ العناصر التالية:

الفواتر البنكية والعملات والأوراق المالية الحكومية وسندات المواثيق الحكومية والأوراق المالية المحلية  $\Box$ 

■الطوابع البريدية غير المستخدمة والبطاقات البريدية ذات الطوابع الملصقة بشكل مسبق والعناصر البريدية الرسمية الأخرى التي تحمل طوابع بريدية صالحة

❏الدمغات الحكومية والأوراق المالية الصادرة وفقًالإجراء قانوين

توخَ الحرص عند نسخ العناصر التالية:

ذلك. ❏الأوراق المالية الخاصة (شهادات الأسهم والأوراق النقدية القابلة للتداول والشيكات وغري ذلك)، الإجازات الشهرية وإيصالات التنازل وغري

جوازات السفر وتراخيص القيادة وشهادات الملاءمة وجوازات عبور الطرق وكوبونات الأطعمة والتذاكر وغير ذلك. $\Box$ 

*قد يحظر القانون أيضًا نسخ هذه العناصر. ملاحظة:*

الاستخدام المسؤول للمواد المحمية موجب حقوق الطبع والنشر:

هكن إساءة استخدام الطابعات عن طريق النسخ غير الملائم لمواد محمية موجب حقوق نشر. ما لم تكن تتصرف بناءً على نصائح محام يتمتع بخبرة جيدة، فيجب أن تكون على قدر من المسؤولية والاحترام وذلك من خلال الحصول على إذن من حامل حقوق الطبع والنشر قبل نسخ أية مواد منشورة.

### توفير الطاقة

تدخل الطابعة في وضع السكون أو يتم إيقاف تشغيلها تلقائيًا في حالة عدم إجراء أي عمليات لفترة معينة. عكنك ضبط الوقت قبل تطبيق إدارة<br>الطاقة. أي زيادة ستؤثر على فعالية استهلاك الطابعة للطاقة. يرجى مراعاة البيئة المحيطة قبل إجر

### **توفري الطاقة - لوحة التحكم**

- .1 قم بالدخول إلى **Setup** من الشاشة الرئيسية، ثم حدد **Administration System**.
	- .2 قم بتحديد **Settings Common**.
	- .3 قم بتحديد **Timer Off Power** أو **Timer Sleep**، ثم ضبط الإعدادات.

### **نقل الطابعة**

عندما تحتاج إلى نقل الطابعة لوضعها في مكانٍ آخر أولإصلاحها، قم بإتباع الخطوات أدناه لتغليف الطابعة.

*هام:*c

■ عند تخزين الطابعة أو نقلها، تجنب إمالتها أو وضعها بشكل رأسي أو قلبها رأسًا على عقب، وإلا فقد يتسرب الحبر. ■ | قم بترك خرطوشة الحبر مثبتة. قد تؤدي إزالة الخرطوشة إلى جفاف رأس الطباعة وقد تحول دون قيام الطابعة بالطباعة. ❏ *اترك علبة الصيانة مثبتة؛ وإلافقد يتسرب الحبر أثناء النقل.*

- .1 قم بإيقاف تشغيل الطابعة بالضغط على الزر  $\bigcup$  .
- .2 تأكد من انطفاء مصباح الطاقة، ثم افصل سلك الطاقة.

#### *هام:*c

افصل سلك الطاقة عند انطفاء مصباح الطاقة. وإلا، فلن يعود رأس الطباعة إلى الوضع الرئيسي مما يتسبب في جفاف الحبر، وقد تصبح<br>الطباعة مستحيلة.

- .3 افصل جميع الكابلات، مثل سلك الطاقة وكابل USB.
	- .4 قم بإزالة كافة الورق من الطابعة.
	- .5 تأكد من عدم وجود مستندات أصلية على الطابعة.
		- .6 قم بتخزين دعامة الورق ودرج الإخراج.
- .7 قم بإلغاء تثبيت درج الورق الاختياري إذا كان مثبتًا.
- .8 قم بتعبئة الطابعة في الصندوق باستخدام المواد الواقية.

*إذا انخفضت جودة الطباعة في المرة التالية التي تقوم فيها بالطباعة، فنظف رأس الطباعة واضبط محاذاته. ملاحظة:*

#### **معلومات ذات صلة**

♦ "أسماء الأجزاء [ووظائفها" في](#page-15-0) الصفحة 16

**الملحق**

| "فحص وتنظيف رأس [الطباعة" في](#page-111-0) الصفحة 112

| "محاذاة رأس [الطباعة" في](#page-113-0) الصفحة 114

## **الوصول إلى جهاز USB خارجي من كمبيوتر**

ميكنك كتابة البيانات أو قراءتها من جهاز USB خارجي، مثل محرك أقراص USB القابل للإزالة الذي تم إدخاله في الطابعة من جهاز كمبيوتر.

#### *هام:*c

❏ *عندمشاركةجهاز خارجيوإدخالهفيالطابعةبنيأجهزةالكمبيوترالمتصلةعبر USBوعبر شبكة، يُسمح فقطبحقالوصول للكتابةلأجهزة* الكمبيوتر المتصلة باستخدام الطريقة التي حددتها في الطابعة. للكتابة إلى جهاز USB خارجي أدخل Setup في لوحة التحكم، ثم حدد File Sharing < Memory Device Interface < Printer Settings < System Administration، وحدد أيضًا طريقة توصيل. يمُكن<br>قراءة البيانات بواسطة أجهزة الكمبيوتر المتصلة عبر USB وعبر شبكة.

USB للكتابة إلى جهاز USB خارجي متصل بالكمبيوتر عبر شبكة, أدخل Setup في لوحة التحكم، ثم حدد System Administration<br>Wi-Fi/Network < File Sharing < Memory Device Interface < Printer Settings.

**ملاحظة:**<br>يستغرق الأمر قليلاً للتعرف على البيانات من كمبيوتر في حالة توصيل جهاز USB خارجي كبير، مثل محرك أقراص ثابت بحجم 2 تيرابايت.

#### **Windows**

حدد جهاز USB خارجيًا في **الكمبيوتر** أو **جهاز الكمبيوتر**. تظهر عندئذٍ البيانات الموجودة في جهاز USB الخارجي.

#### *ملاحظة:*

*عندتوصيل الطابعةبالشبكةبدون استخدامقرص البرنامج أوInstaller Web،عيِّن أحدمنافذ USB كمحرك أقراصشبكة. افتح النافذةتشغيل وأدخل* اسم طابعة LPSONXXXXX)\ أو عنوان IP لطابعة XXX.XXX.XXXXXXXXXXXXXXXXXXXXXXXXX ال**لفتح:.** انقر بزر الماوس الأيمن فوق رمز جهاز لتعيين الشبكة. يظهر<br>محرك أقراص الشبكة في النافذة **الكمبيوتر أو جهاز الكمبيوتر**.

#### **Mac OS X**

حدد رمز جهاز مطابق. تظهر عندئذٍ البيانات الموجودة في جهاز USB الخارجي.

#### *ملاحظة:*

- عند إذالة جهاز *USB خار*جي، اسحب رمز الجهاز إلى رمز سلة المحذوفات؛وإلا،فإن البيانات الموجودة في مشغل الأقراص المشترك قد لا تظهر بشكل صحيح<br>عند إدخال جهاز *USB خا*رجي آخر.
- عند توصيل الطابعة بالشبكة بدون استخدام EpsonNet Setup، عيَّن أحد منافذ USB كمحرك أقراص شبكة. حدد Connect to Server < Go. حدد<br>اسم طابعة cifs://EPSONXXXXX أو smb://EPSONXXXXX في **عنوان الخادم** وانقر فوق **اتصال**.

#### **معلومات ذات صلة**

- | ["Settings Printer "في](#page-29-0) الصفحة 30
- | ["مواصفات](#page-165-0) جهاز [USB](#page-165-0) [الخارجي" في](#page-165-0) الصفحة 166

### **تثبيت الوحدات الاختيارية**

### **اسم منتج وحدة درج الورق الاختيارية**

التالي هو اسم المنتج لوحدة درج الورق الاختيارية. 250-Sheet Optional Cassette Unit

### **تثبيت وحدات درج الورق الاختيارية**

#### !*تنبيه:*

تأكد من إيقاف تشغيل الطابعة، وفصل سلك الطاقة من الطابعة، وفصل أي كابلات قبل بدء التر كيب. وإلا فقد يتعرض سلك الطاقة للتلف مما قد<br>يؤدي إلى نشوب حريق أو حدوث صدمة كهربائية.

- .1 قم بإيقاف تشغيل الطابعة بالضغط على زر  $\bigcup$ ، ثم قم بفصل سلك الطاقة.
	- .2 قم بفصل أي كابلات متصلة.
- .3 قم بإخراج وحدة درج الورق الاختيارية من الصندوق الخاص بها، ثم قم بإزالة أي مواد واقية.
	- .4 قم بخفض الطابعة على وحدة درج الورق الاختيارية.

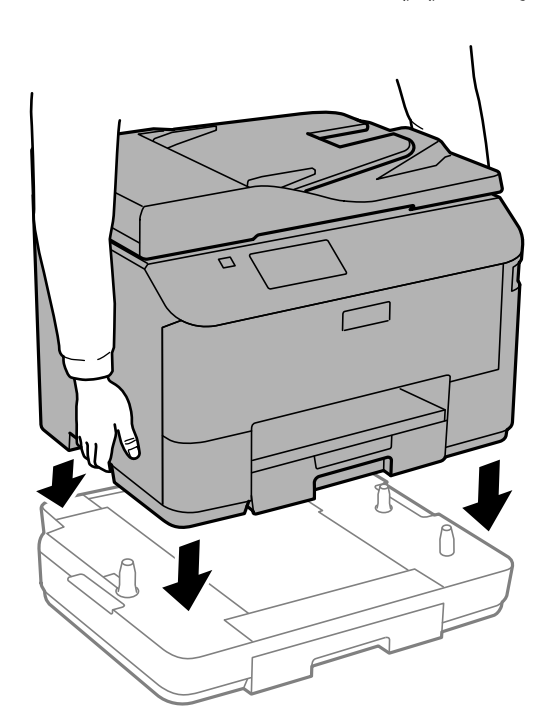

- .5 أعد توصيل سلك الطاقة وأي كابلات أخرى، ثم قم بتوصيل الطابعة.
	- . قم بتشغيل الطابعة بالضغط على زر  $\bigcup$  .
- .7 قم بسحب وحدة درج الورق الاختيارية للخارج ثم إعادة إدخالها للتأكد من عرضها على شاشة **Setup Paper** .

```
ملاحظة:
```
عند إخراج وحدة درج الورق الاختيارية، قم بإيقاف تشغيل الطابعة وفصل سلك الطاقة وفصل أي كابلات، ثم تنفيذ إجراء التركيب بترتيب *عكسي.*

قم باستئناف ضبط إعدادات برنامج تشغيل الطابعة.

### **إعداد وحدة درج الورق الاختيارية في برنامج تشغيل الطابعة.**

لاستخدام وحدة درج الورق الاختيارية التي تم تركيبها، يحتاج برنامج تشغيل الطابعة إلى إدخال المعلومات الضرورية.
*إعداد وحدة درج الورق الاختيارية في برنامج تشغيل الطابعة - Windows*

*سجل دخولك إلى جهاز الكمبيوتر الخاص بك كمسؤول. ملاحظة:*

.1 افتح علامة التبويب **إعدادات اختيارية** من خصائص الطابعة.

Windows 8.1/Windows 8/Windows Server 2012 R2/Windows Server 2012❏

حدد **سطح المكتب**> ا**لإعدادات > لوحة التحكم > عرض الأجهزة والطابعات** في **الأجهزة والصوت.** انقر بزر الماوس الأعن على الطابعة، أو<br>اضغط عليها مع الاستمرار، وحدد **خصائص الطابعة**, ثم انقر فوق علامة التبويب **إعدادات اختيارية** .

Windows 7/Windows Server 2008 R2❏

انقر فوق زر البدء، ثم حدد **لوحة التحكم > عرض الأجهزة والطابعات** في **الأجهزة والصوت.** انقر بزر الماوس الأعن على الطابعة، وحدد<br>**خصائص الطابعة**, ثم انقر فوق علامة التبويب **إعدادات اختيارية** .

Windows Vista/Windows Server 2008❏

انقر فوق زر البدء، ثم حدد **لوحة التحكم** > **الطابعات** في **الأجهزة والصوت**. انقر بزر الماوس الأعن على الطابعة، وحدد **الخاصية**, ثم انقر<br>فوق **إعدادات اختيارية**.

Windows XP/Windows Server 2003 R2/Windows Server 2003❏

انقر فوق زر البدء، ثم حدد **لوحة التحكم > الطابعات والأجهزة الأخرى > الطابعات والفاكسات**. انقر بزر الماوس الأعن على الطابعة،<br>وحدد **الخاصية**, ثم انقر فوق علامة التبويب **إعدادات اختيارية** .

.2 حدد **جلب من الطابعة**, ثم انقر فوق **إحضار**.

**مصادر الورق الاختيارية** تظهر المعلومات في **معلومات الطابعة الحالية**.

.3 انقر فوق **موافق**.

*إعداد وحدة درج الورق الاختيارية في برنامج تشغيل الطابعة - X OS Mac*

- 1. حدد **تفضيلات النظام** من القامئة> **الطابعات والماسحات الضوئية** (أو **طباعة ومسح ضوئي, طباعة وفاكس**), ثم حدد الطابعة. انقر فوق<br>**خيارات وتجهيزات** > **خيارات (أو برنامج التشغيل).** 
	- .2 اضبط **الدرج السفلي** حسب عدد أدراج الورق.
		- .3 انقر فوق **موافق**.

# **استخدام خادم البريد الإلكتروين**

يجب تهيئة خادم البريد الإلكتروين لاستخدام ميزات البريد الإلكتروين مثل المسح الضويئ أو إعادة توجيه رسائل الفاكس

### **تكوين خادم البريد الإلكتروين**

قم بالتحقق من التالي قبل تكوين خادم البريد الإلكتروين.

❏اتصال الطابعة بالشبكة.

❏معلومات خادم البريد الإلكتروين، مثل المستندات من مزود الخدمة التي قمت باستخدامهالإعداد البريد الإلكتروين على الكمبيوتر لديك.

*ملاحظة:*

إذا كنت تستخدم خدمة بريد إلكتروني مجانية، مثل البريد الإلكتروني عبر الإنترنت، فقم بالبحث على الإنترنت للحصول على معلومات خادم البريد الإلكتروني<br>التي تريد.

#### **الملحق**

- .1 ادخل إلى **Setup** من الشاشة الرئيسية.
- .**Advanced Setup** < **Wi-Fi/Network Settings** < **System Administration** بتحديد قم .2
	- .**Server Settings**< **Email Server** بتحديد قم .3
		- .4 قم بتحديد أسلوب المصادقة.

حدد أسلوب المصادقة الخاص بخادم البريد الإلكتروين الذي تستخدمه.

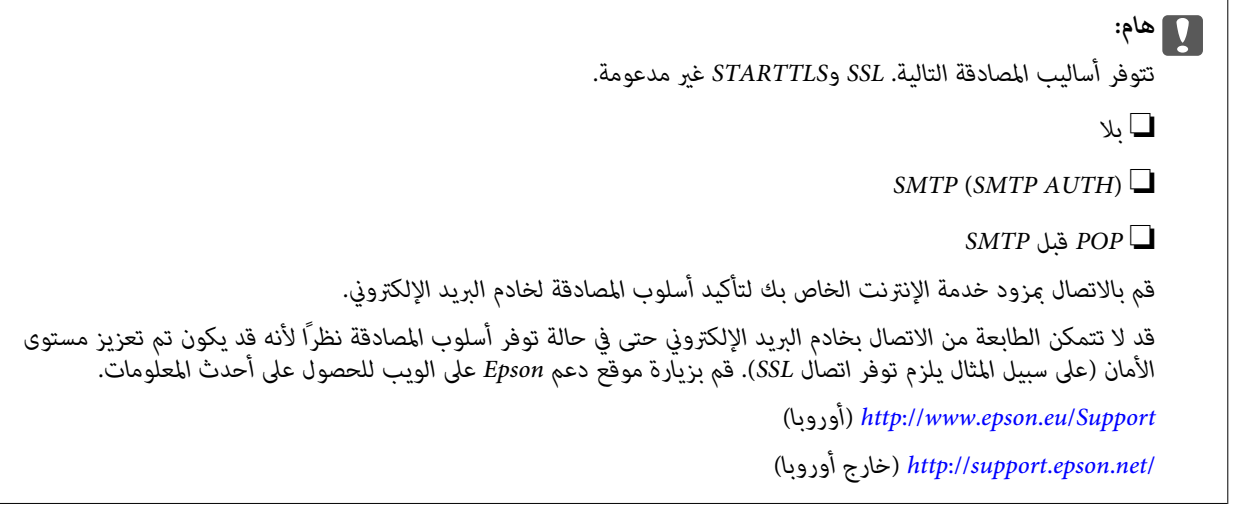

.5 قم بضبط الإعدادات المناسبة.

تختلف الإعدادات اللازمة وفقًالأسلوب المصادقة. قم بإدخال المعلومات لخادم البريد الإلكتروين الذي تقوم باستخدامه.

.6 اضغط على **OK**.

*ملاحظة:*

❏ *في حالة عرض رسالة خطأ، تحقق من صحة إعدادات خادم البريد الإلكتروين.*

عندما لا تتمكن من إرسال بريد إلكتروني حتى في حالة قيامك باستكمال الإعدادات، قم بالتحقق من أسلوب المصادقة لخادم البريد الإلكتروني الذي<br>تقوم باستخدامه.

**معلومات ذات صلة**

| "عناصر إعداد خادم البريد الإلكتروين" في الصفحة 182

## **عناصر إعداد خادم البريد الإلكتروين**

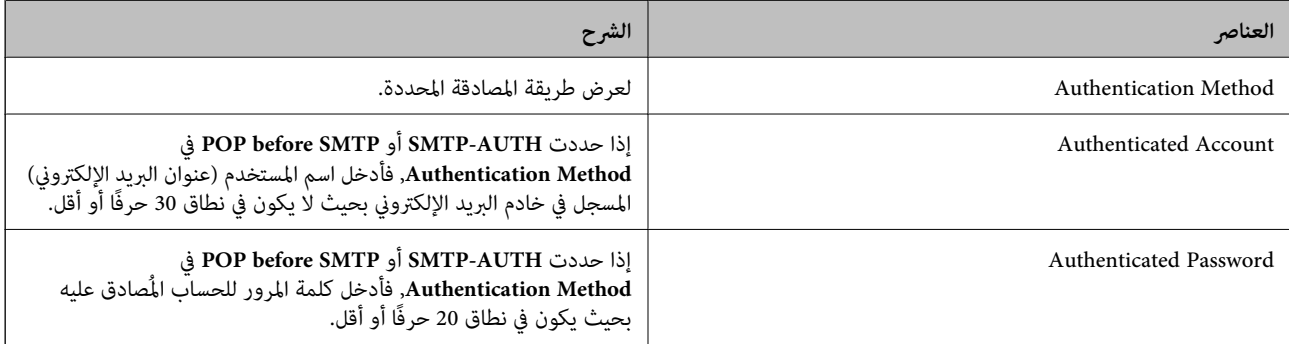

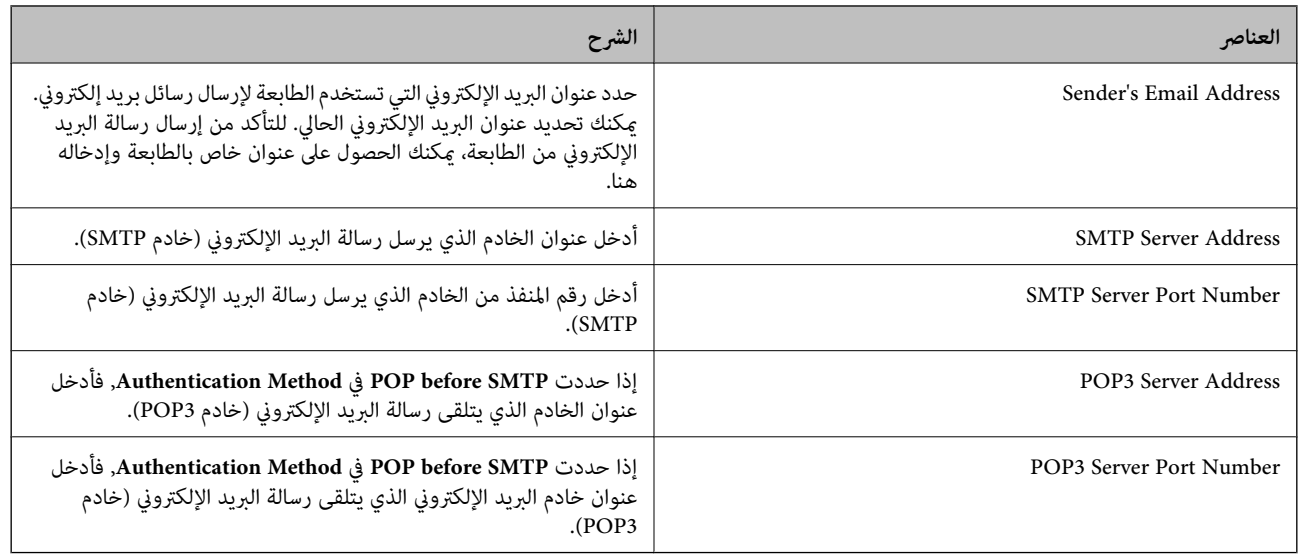

## **التحقق من اتصال خادم البريد الالكتروين.**

- .1 ادخل إلى **Setup** من الشاشة الرئيسية.
- .**Advanced Setup** < **Wi-Fi/Network Settings** <**System Administration** حدد .2
- .3 حدد **Server Email**< **Check Connection** للتحقق من اتصال الطابعة بخادم البريد الالكتروين.

*ملاحظة:*

❏ *عند ظهور رسالة خطأ، تحقق من صحة إعدادات خادم البريد الالكتروين.*

■ عندما يتعذر عليك إرسال رسالة بريد إلكتروني حتى في حالة نجاح التحقق من الاتصال، تحقق من طريقة مصادقة خادم البريد الإلكتروني الذي<br>تستخدمه.

# **أين تجد المساعدة**

## **موقع الويب للدعم الفني**

إذا كنت بحاجة إلى تعليمات إضافية، قم بزيارة موقع دعم الويب الخاص بشر كة Epson الموضح أدناه. حدد البلد أو المنطقة ثم انتقل إلى قسم الدعم<br>لموقع ويب Epson المحلي. تتوفر أيضًا أحدث برامج التشغيل أو الأسئلة الشائعة أو الأدلة أ

<http://support.epson.net/>

(أوروبا(<http://www.epson.eu/Support>

إذا كان منتج Epson لديك لايعمل بشكل صحيح ولا ميكنك حل المشكلة، فاتصل بخدمات دعم شركة Epson للحصول على المساعدة.

## **الاتصال بدعم شركة Epson**

#### **قبل الاتصال بشركة Epson**

إذا كان منتج Epson لديك لا يعمل بشكل صحيح ولا ميكنك حل المشكلة باستخدام معلومات استكشاف الأخطاء وإصلاحها الموجودة في أدلة المنتج، فاتصل بخدمات دعم شركة Epson للحصول على المساعدة. إذا كان دعم شركة Epson في منطقتك غير مضمن في القامًة التالية، فاتصل بالموزع حيث<br>اشتريت المنتج. **الملحق**

سيكون دعم شركة Epson قادرًا على المساعدة بسرعة أكبر في حالة توفري المعلومات التالية:

❏الرقم التسلسلي للمنتج

(عادةً ما يوجد ملصق الرقم التسلسلي في الجزء الخلفي للمنتج.)

❏طراز المنتج

❏إصدار برنامج المنتج (انقر فوق **حول**, **معلومات الإصدار**, أو الزر المامثل في برنامج المنتج.)

ماركة الكمبيوتر ونوعه $\Box$ 

❏اسم نظام تشغيل الكمبيوتر وإصداره

أسماء وإصدارات تطبيقات البرامج التي تستخدمها عادةً مع المنتج $\Box$ 

#### *ملاحظة:*

استناداً إلى المنتج، قد يتم تخزين بيانات قامًة الاتصال للفاكس و/أو إعدادات الشبكة في ذاكرة المنتج. قد يتم فقد البيانات و/أو الإعدادات، بسبب عطل<br>المنتج أو إصلاحه. لن تتحمل Epson المسؤولية عند فقدان البيانات، لعمل نسخة احتي

### **تعليامت للمستخدمني في أوروبا**

راجع مستند الضمان في أوروبا للحصول على معلومات حول طريقة الاتصال بدعم شركة Epson.